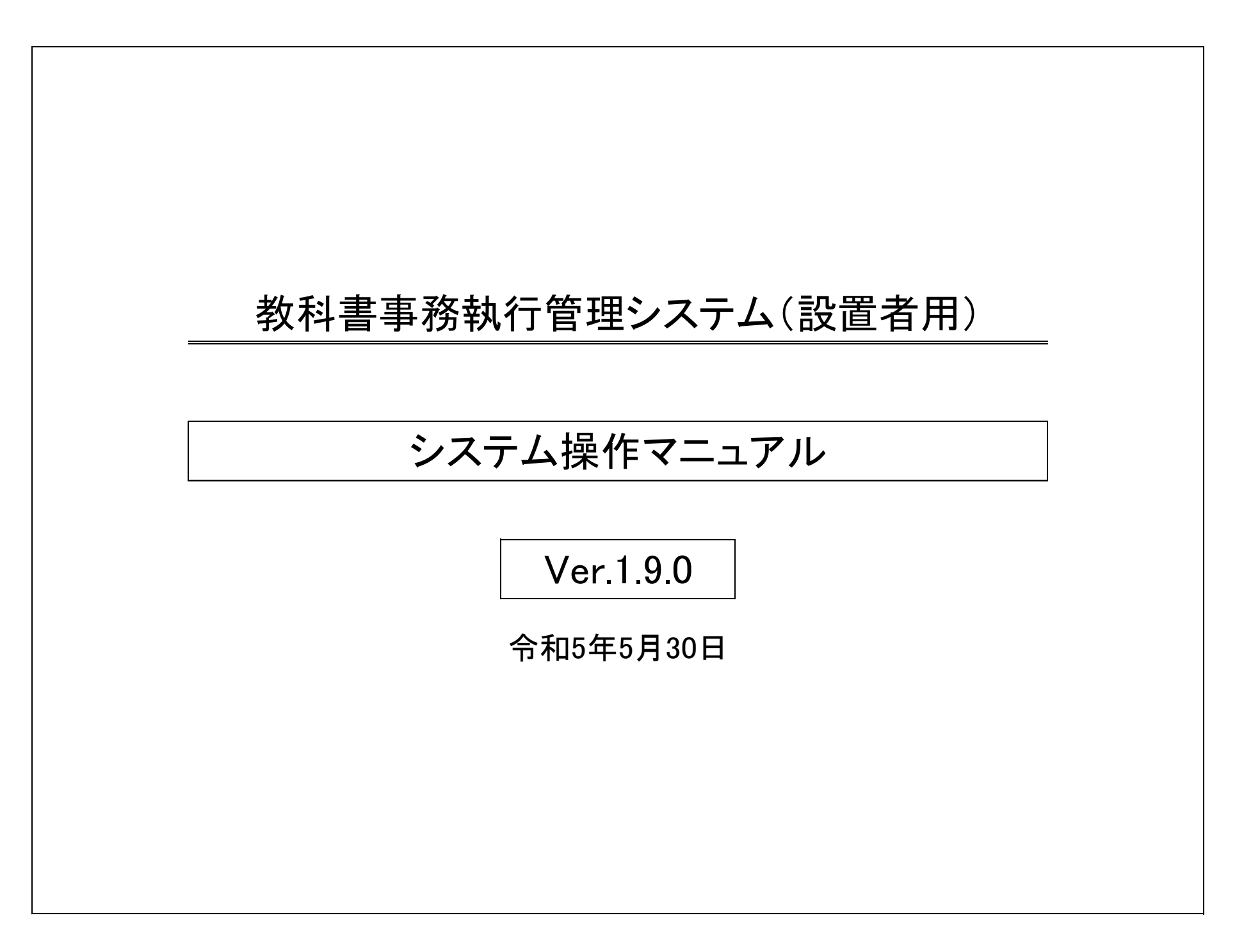

## 目次

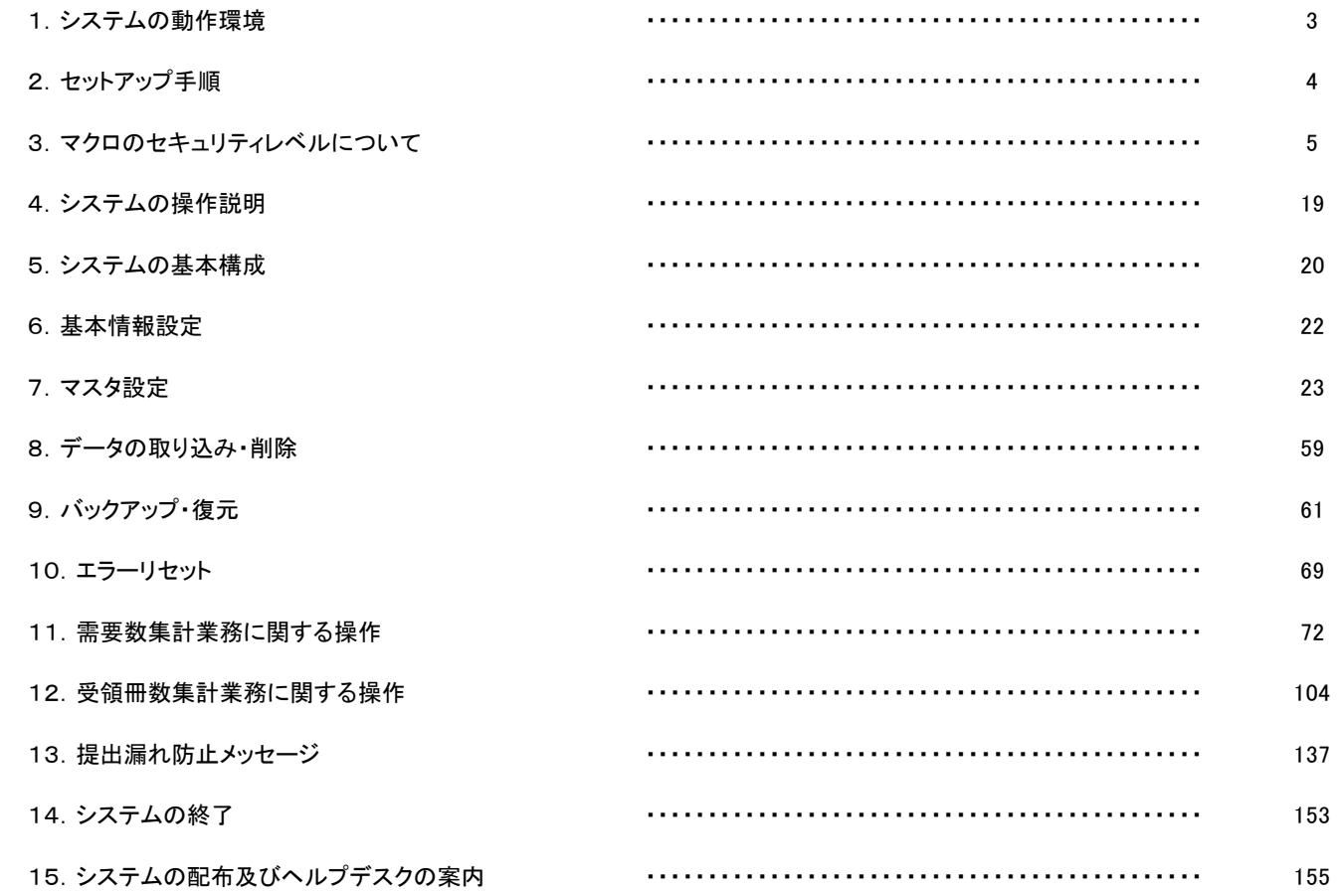

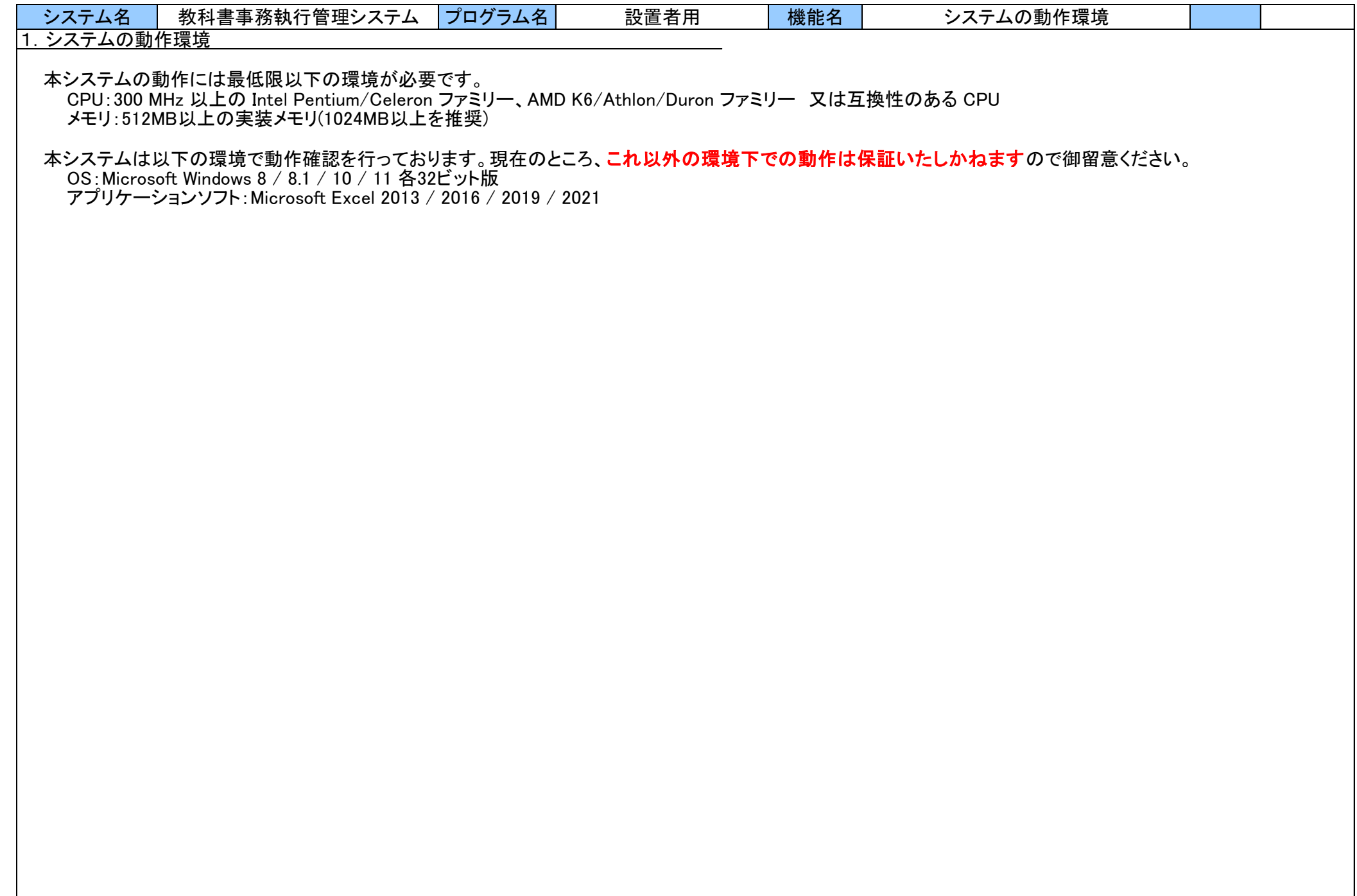

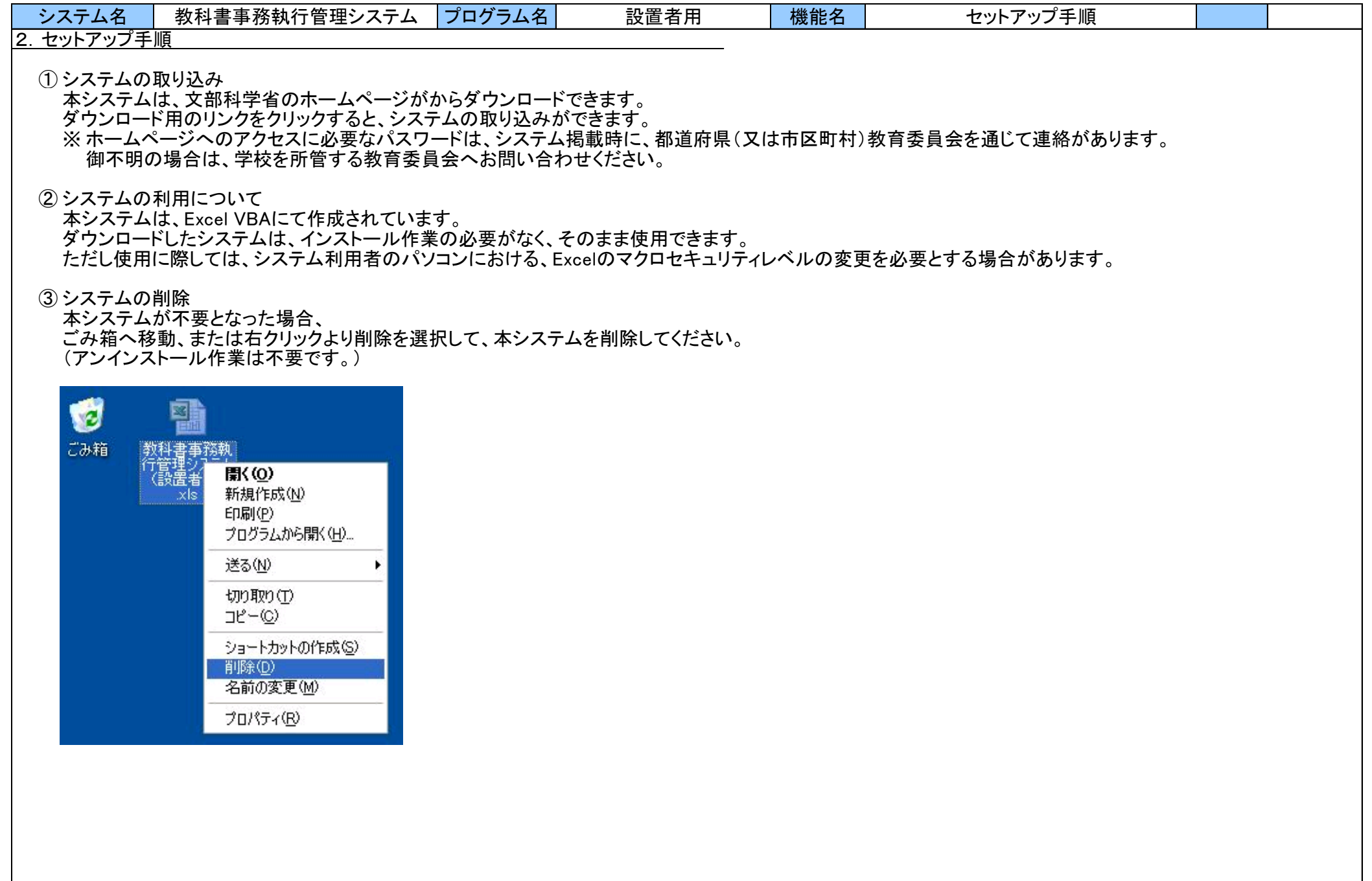

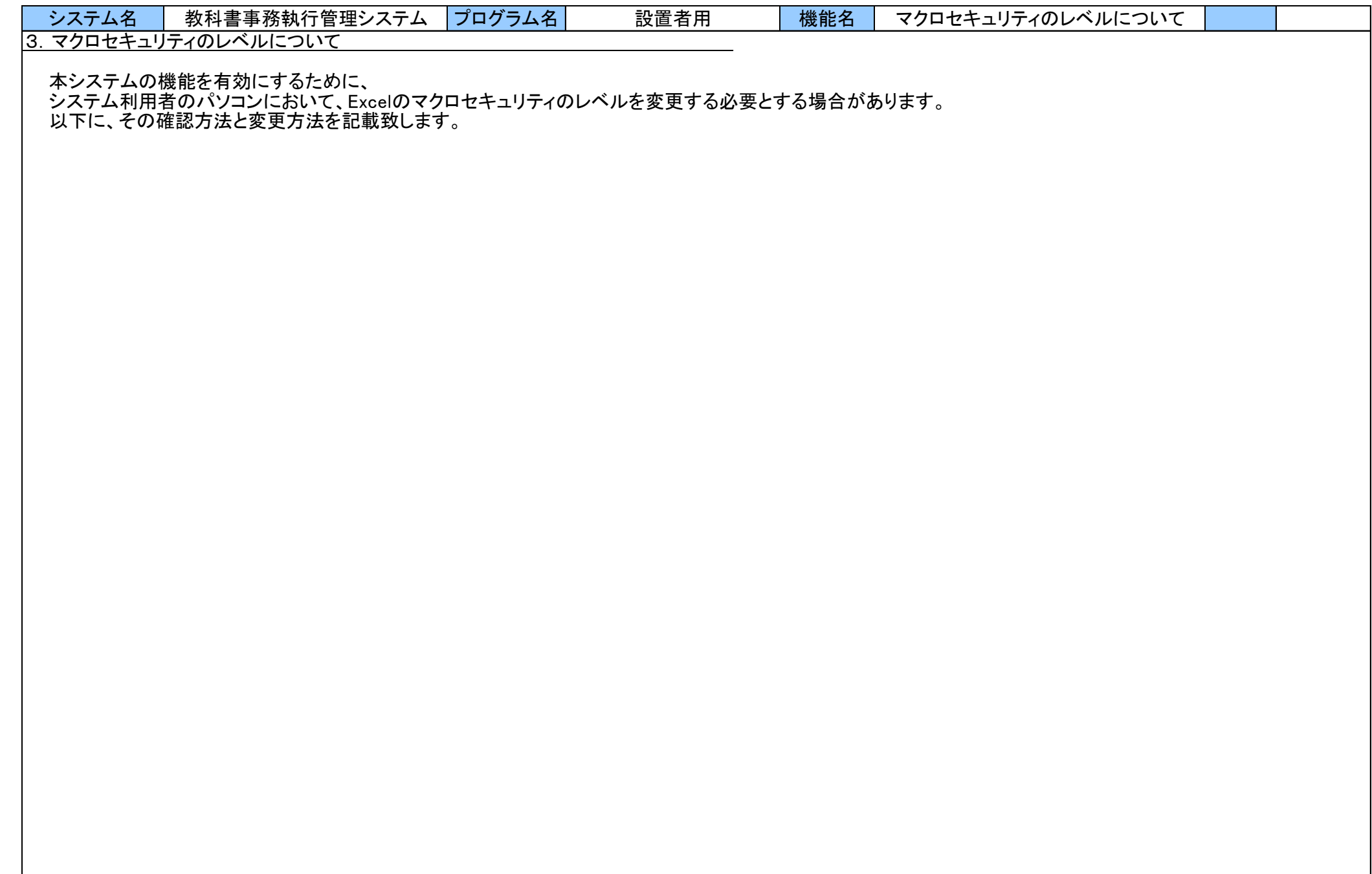

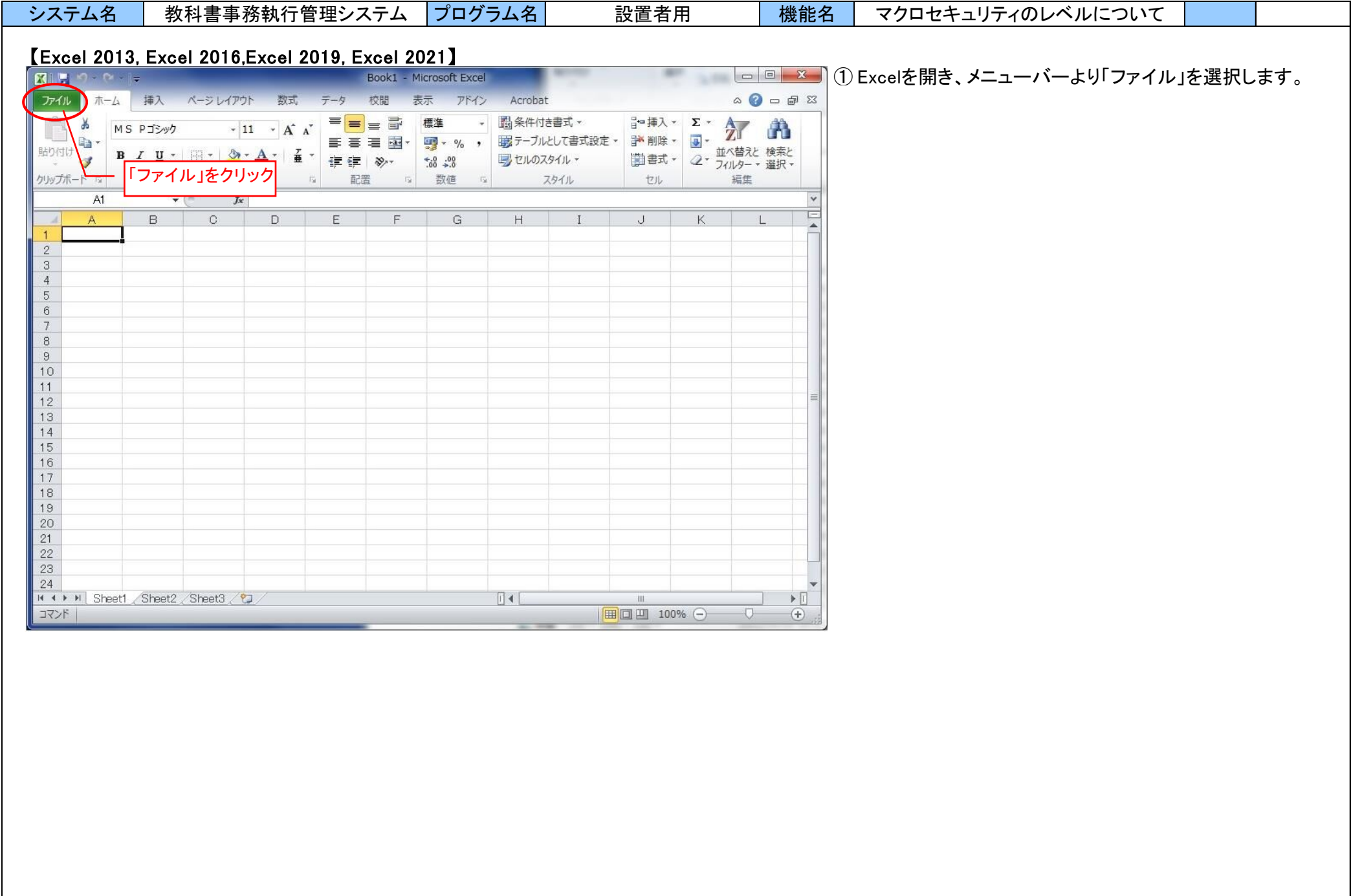

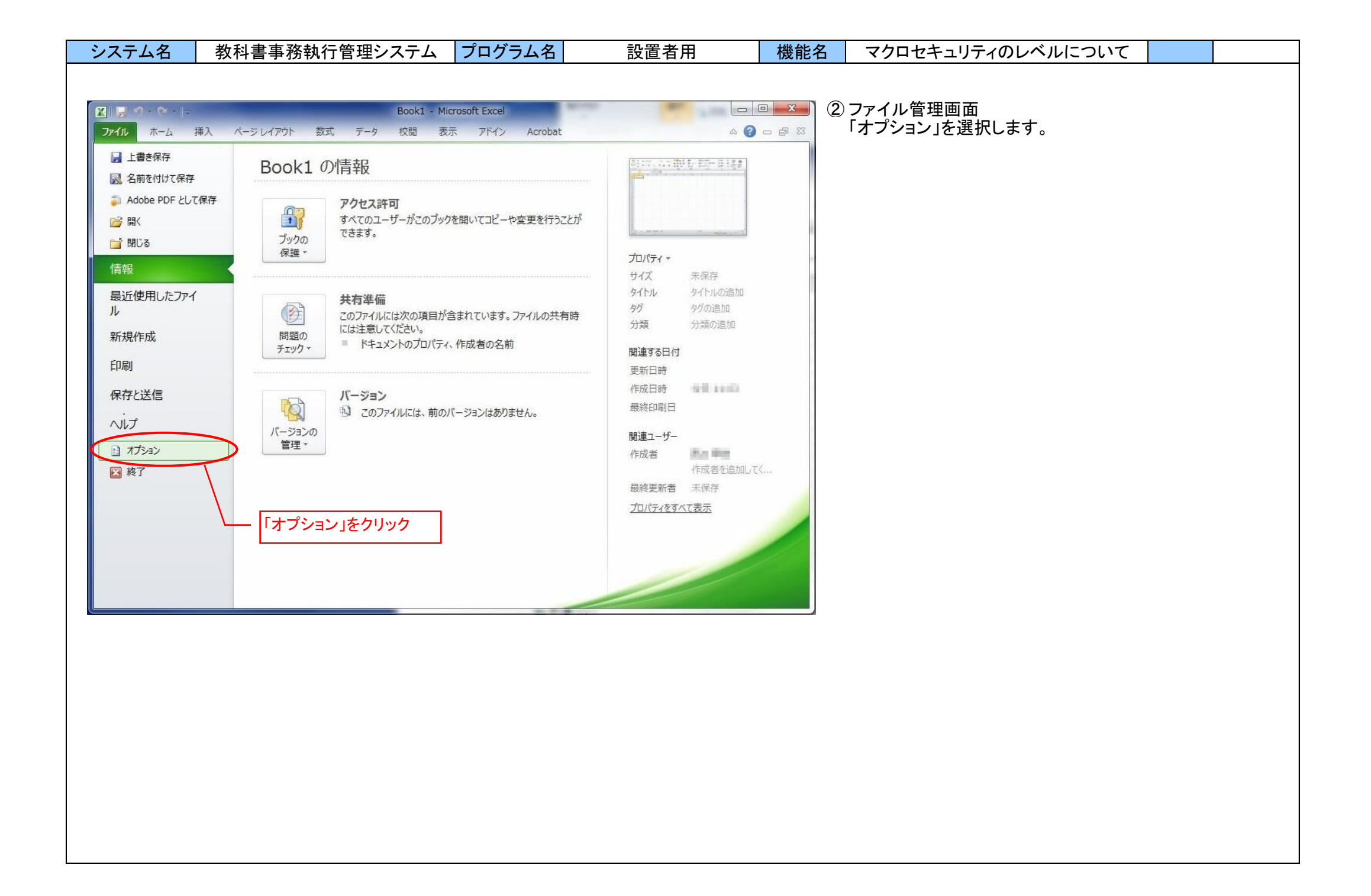

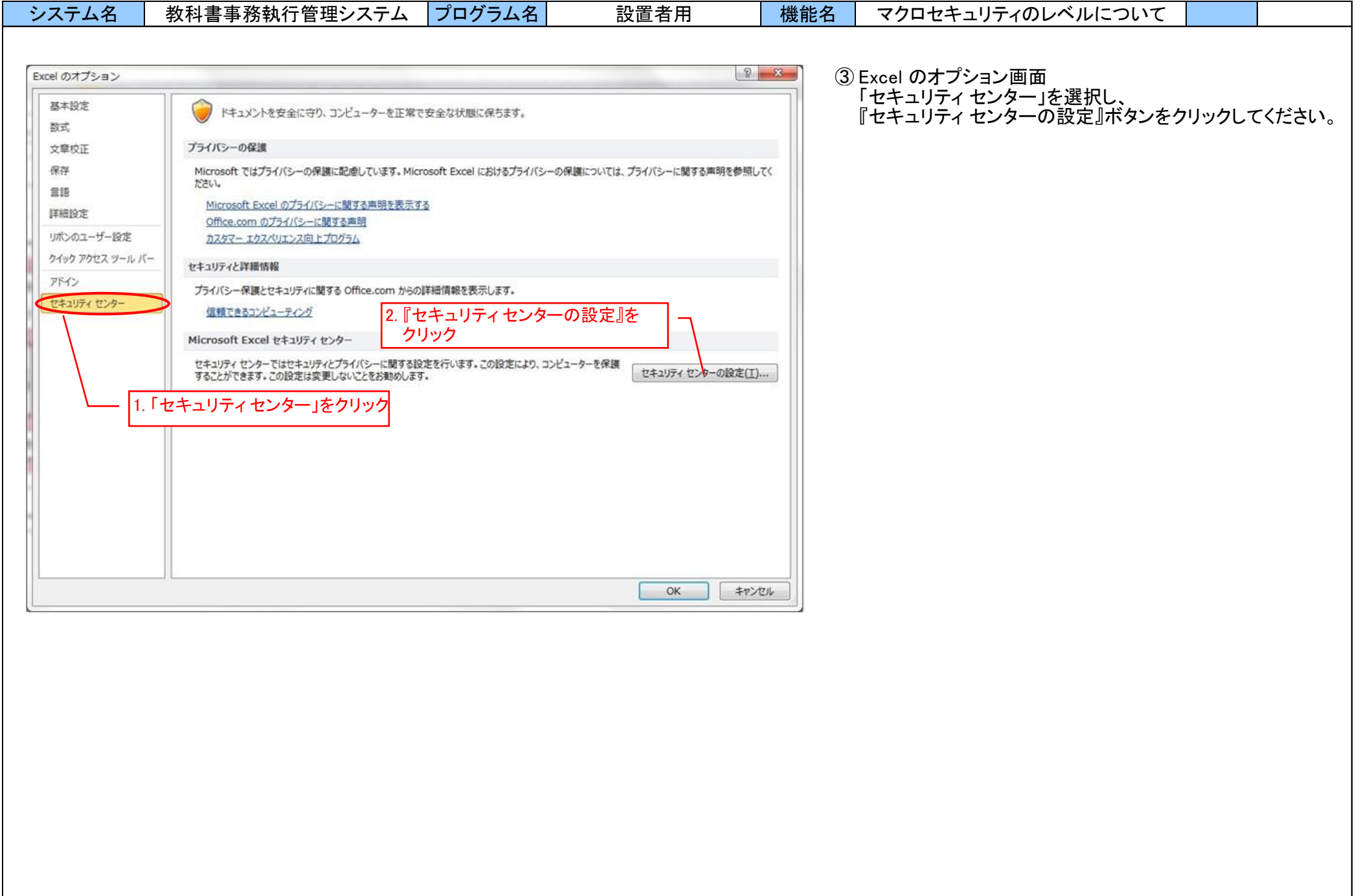

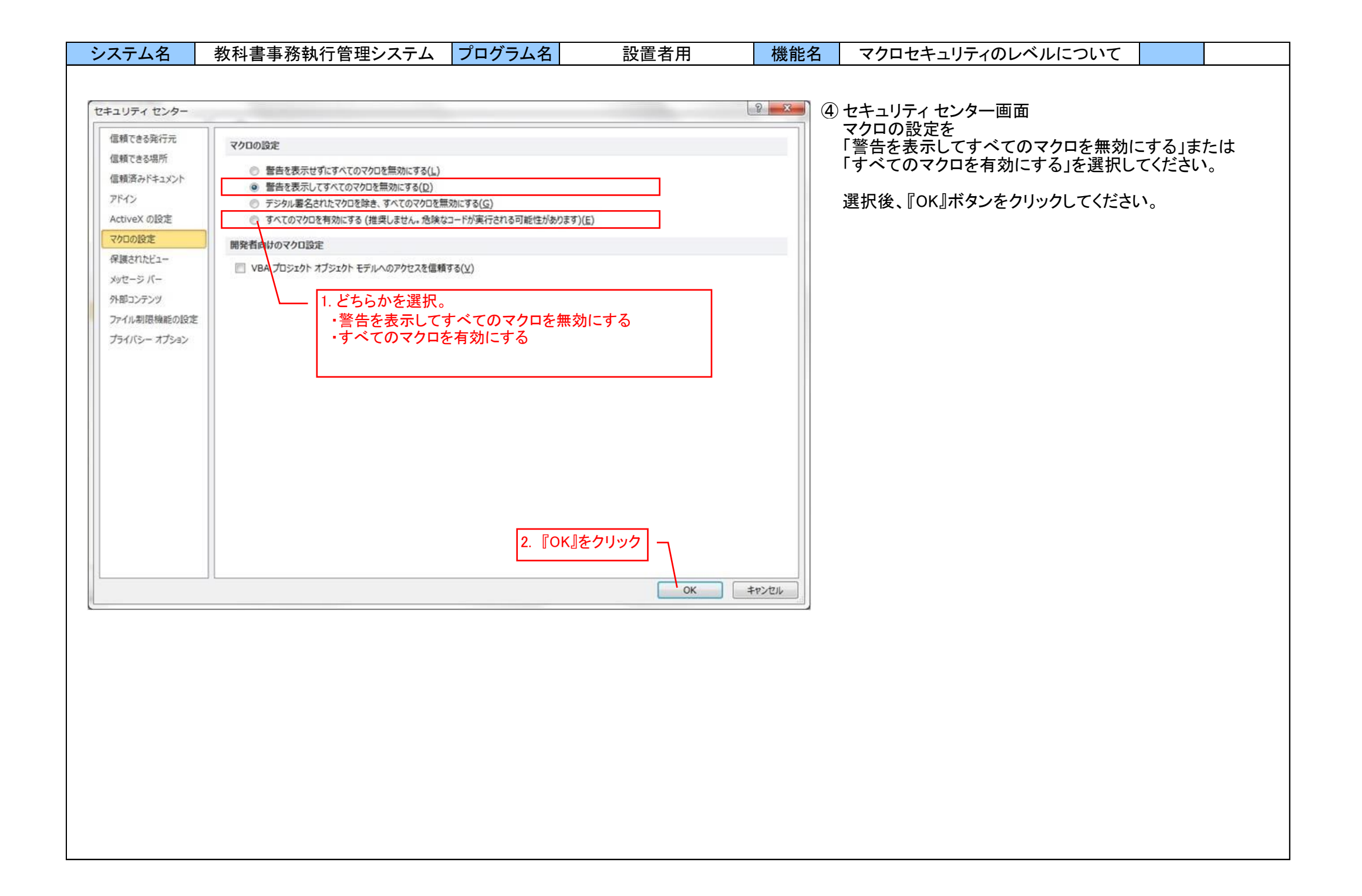

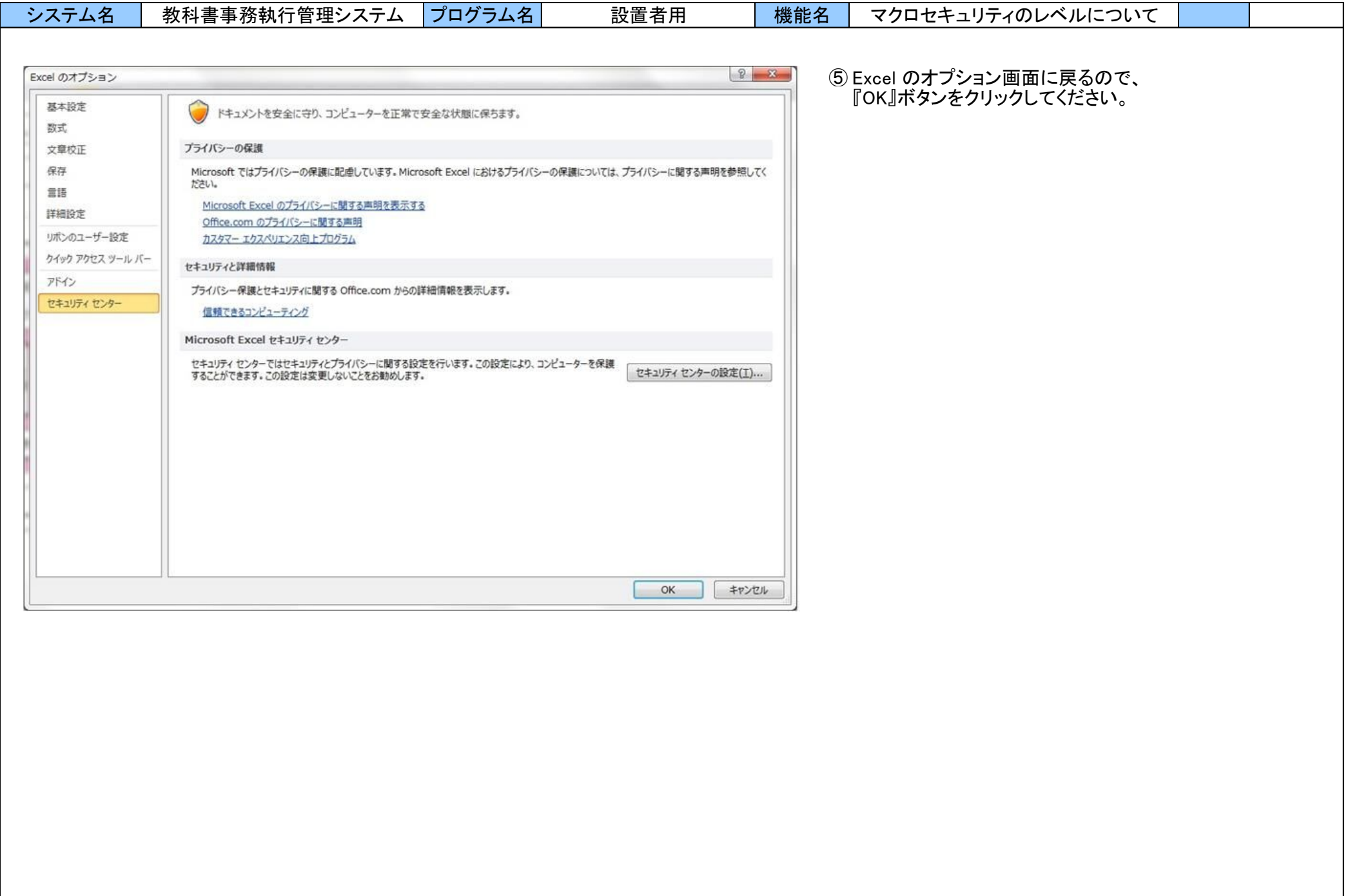

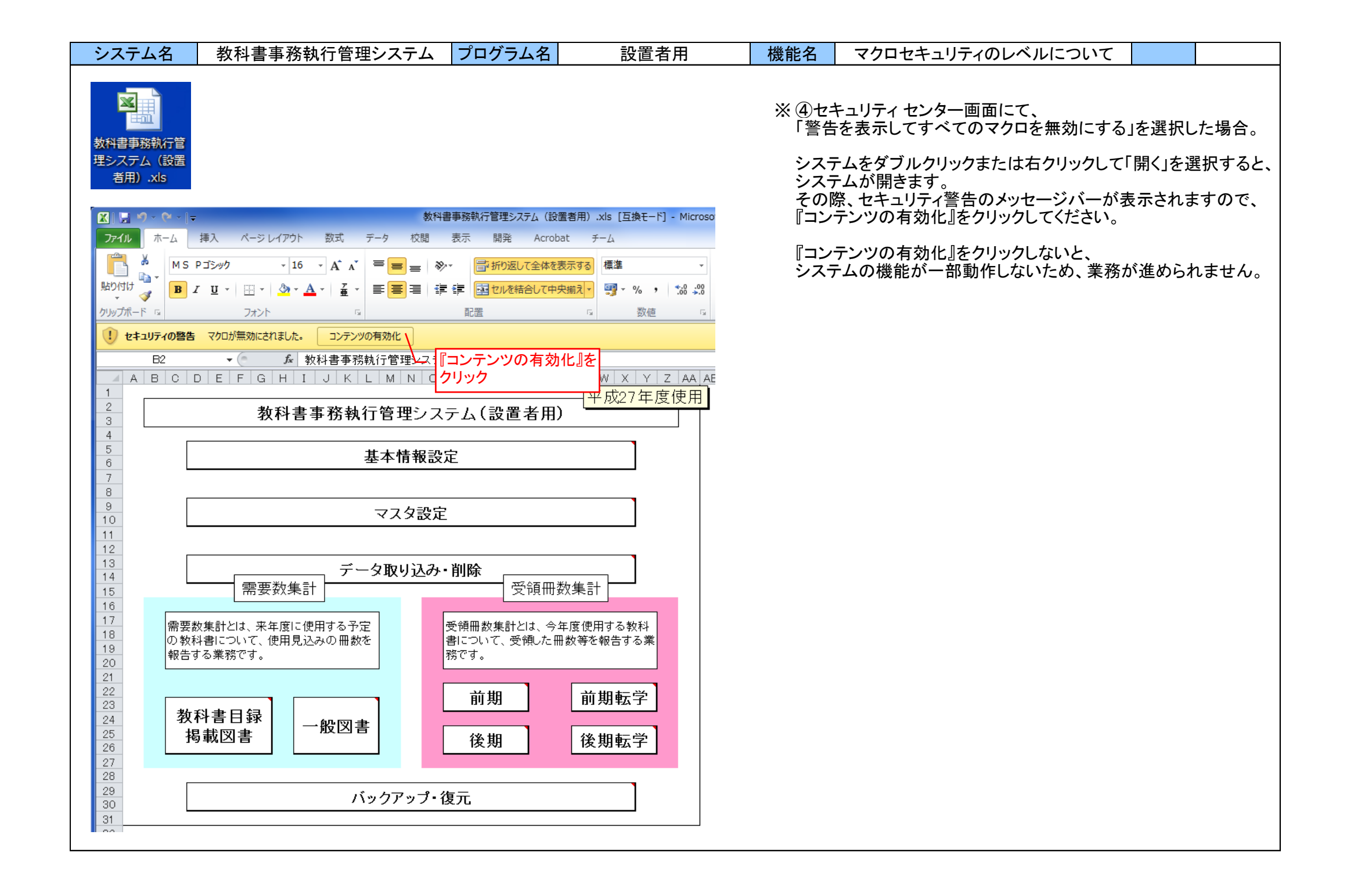

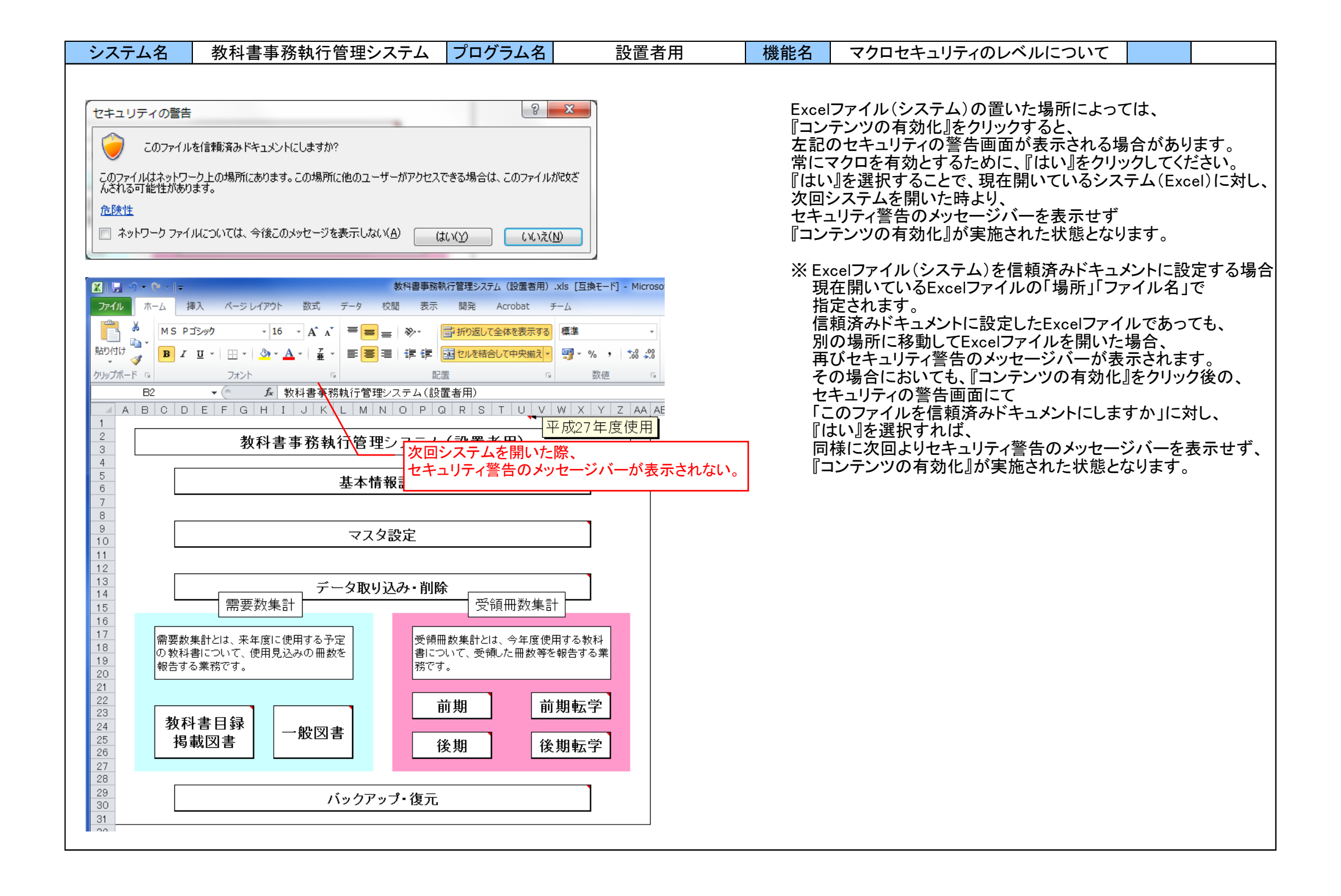

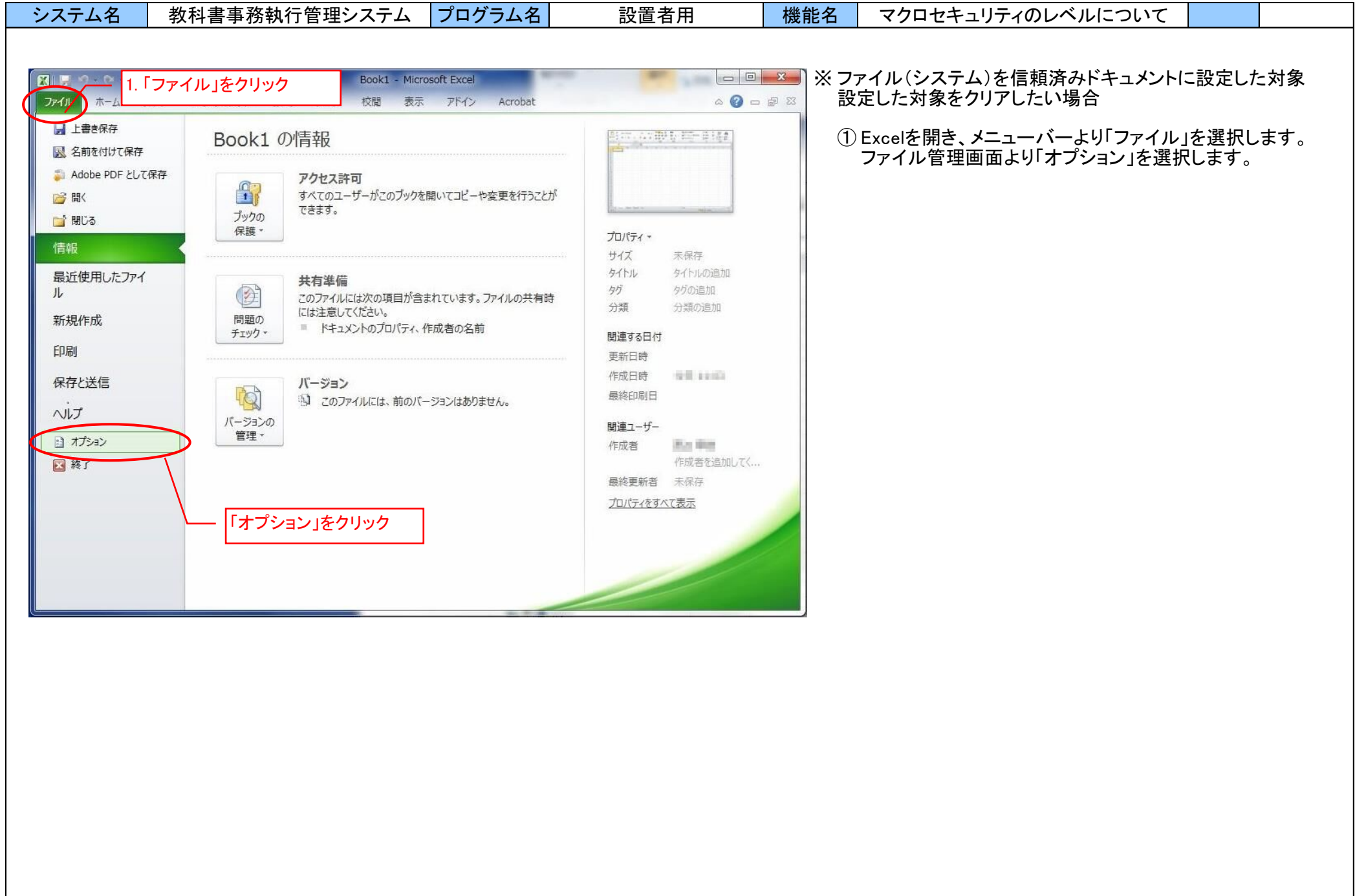

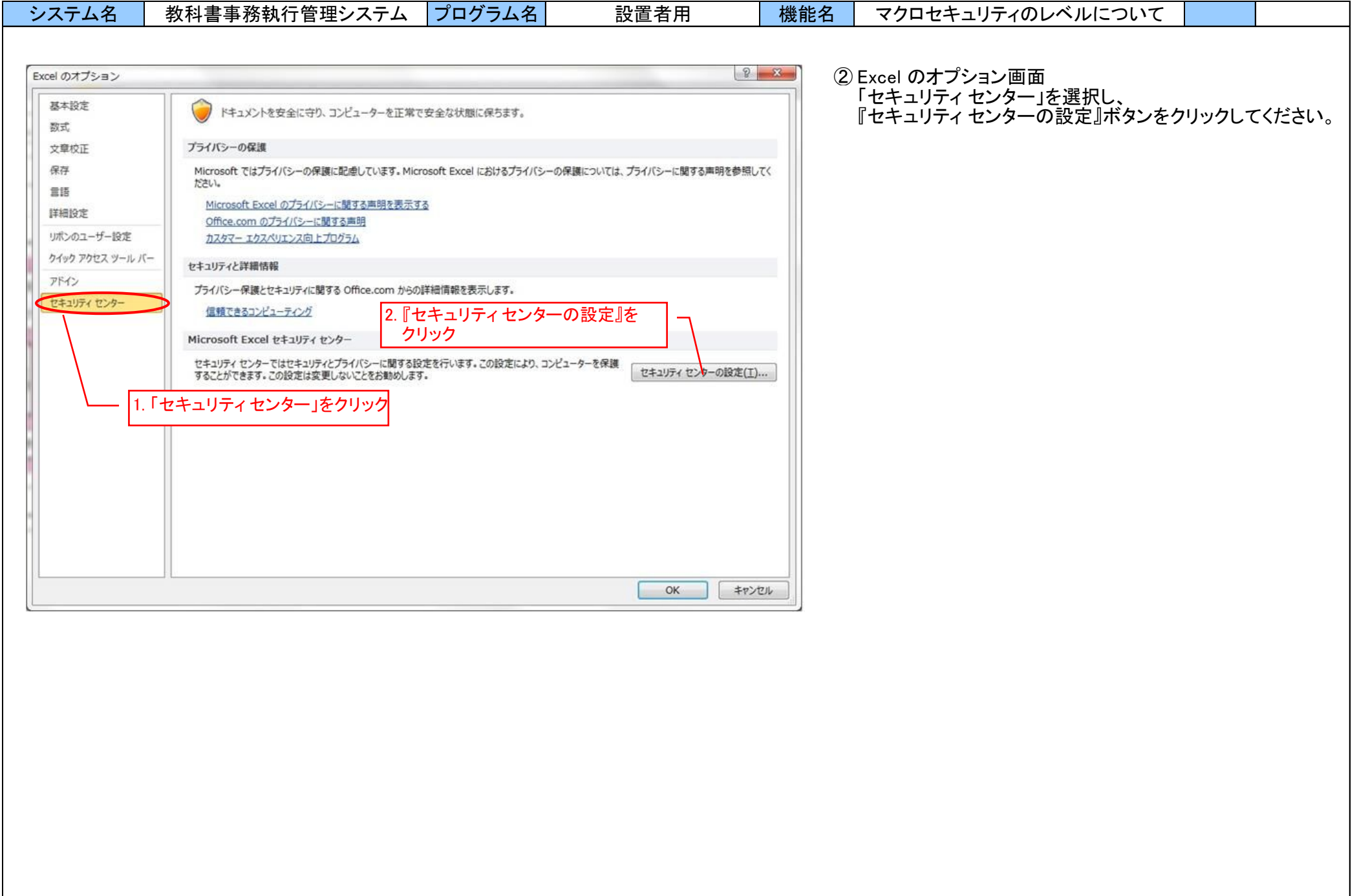

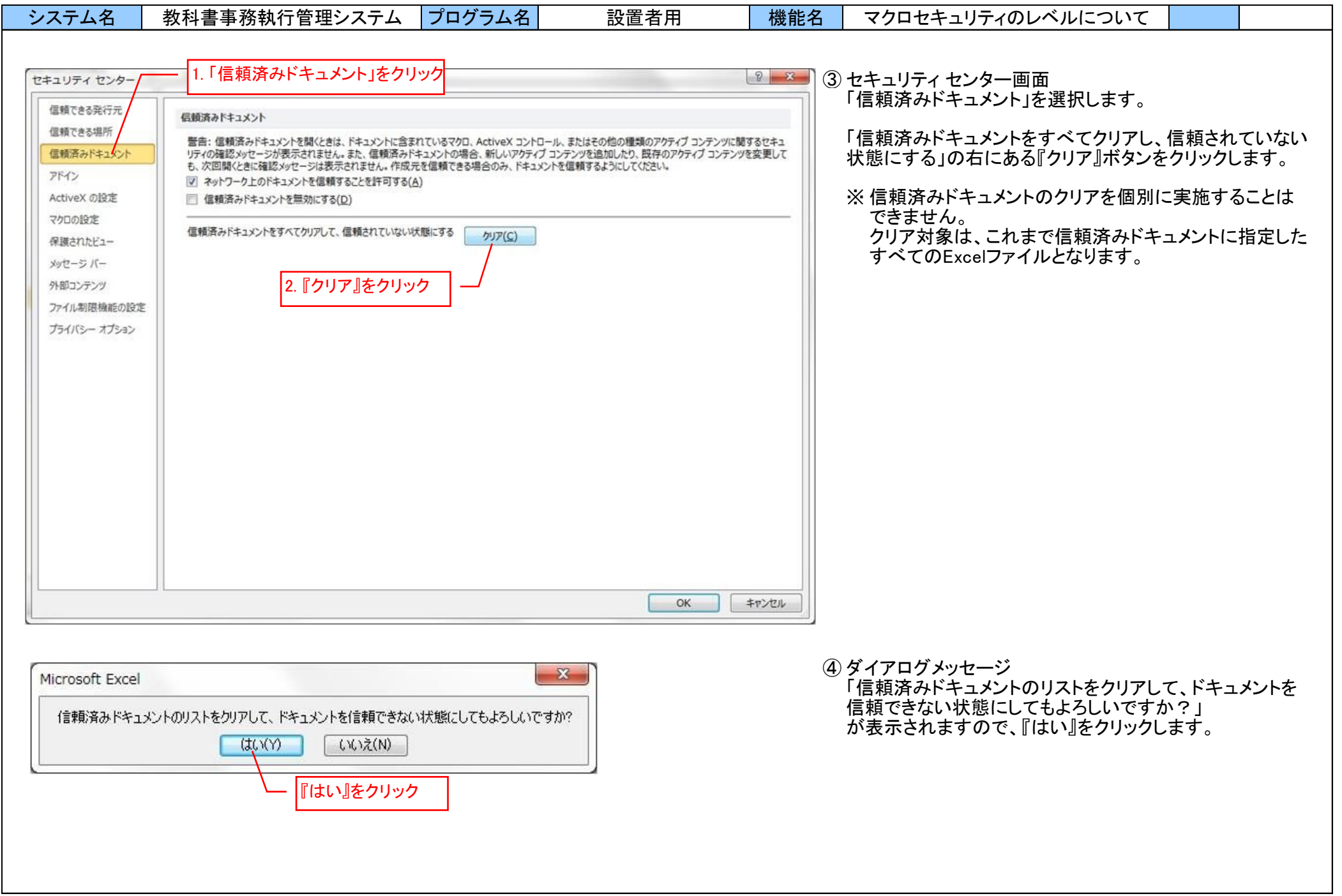

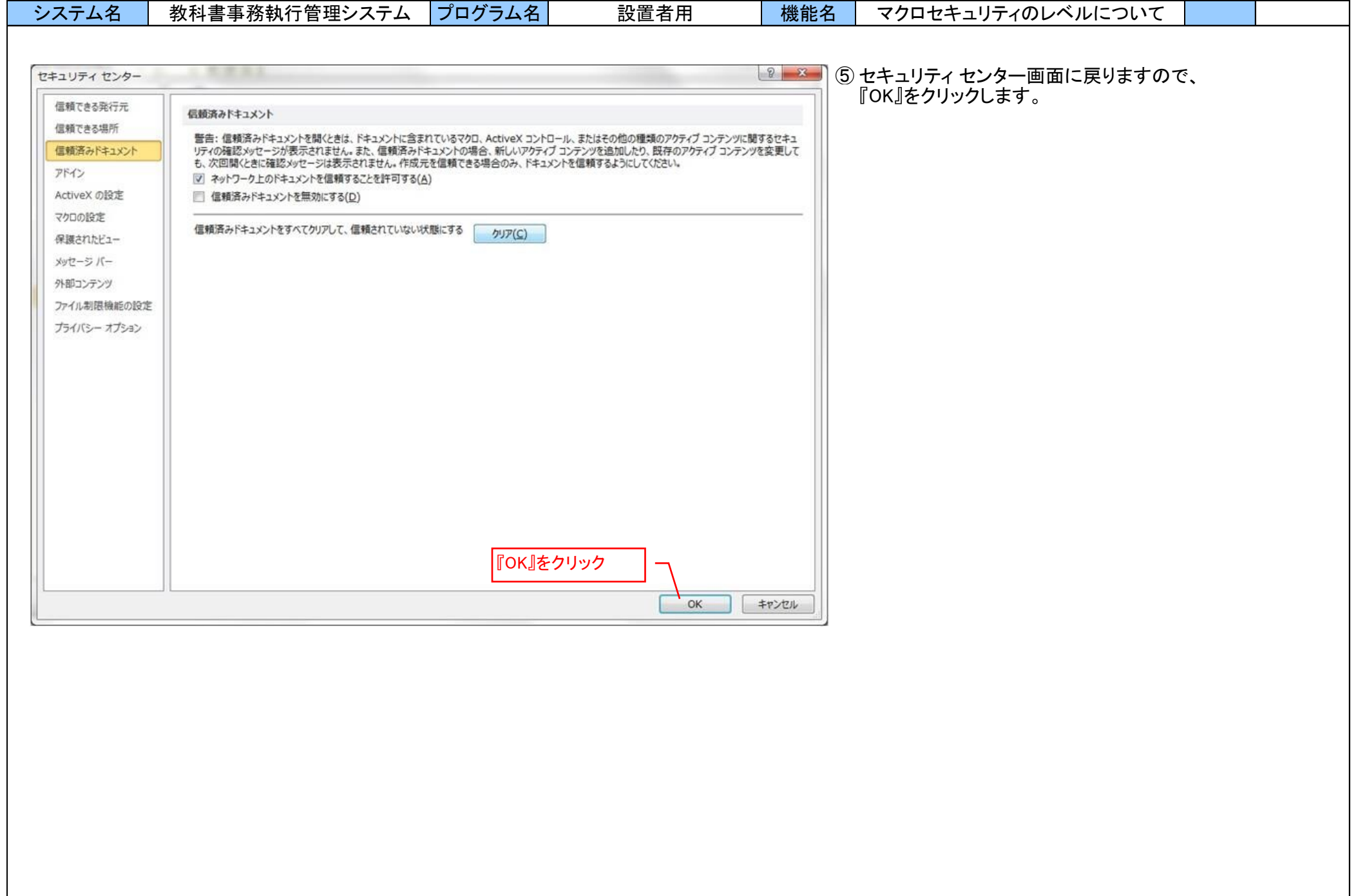

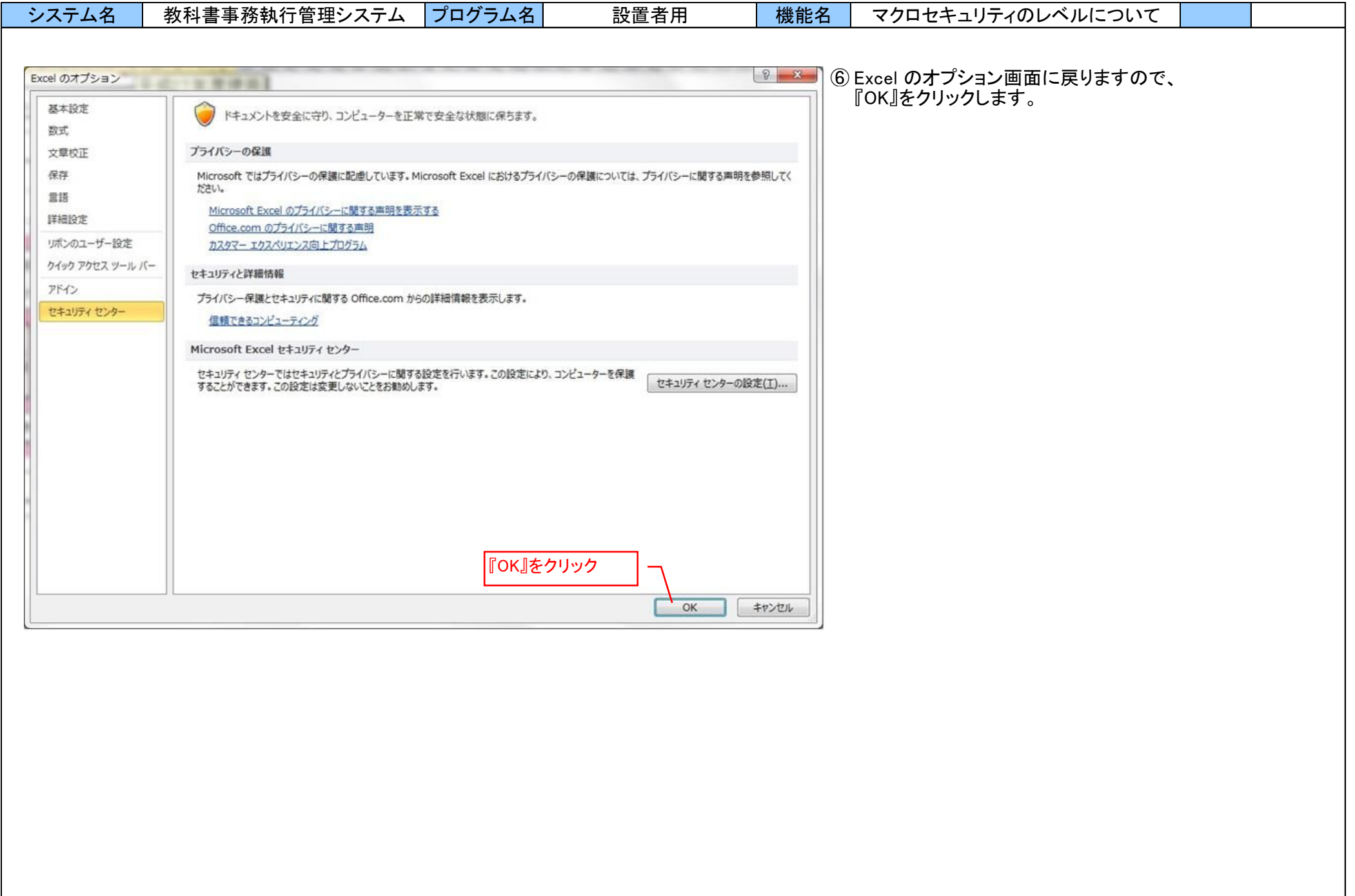

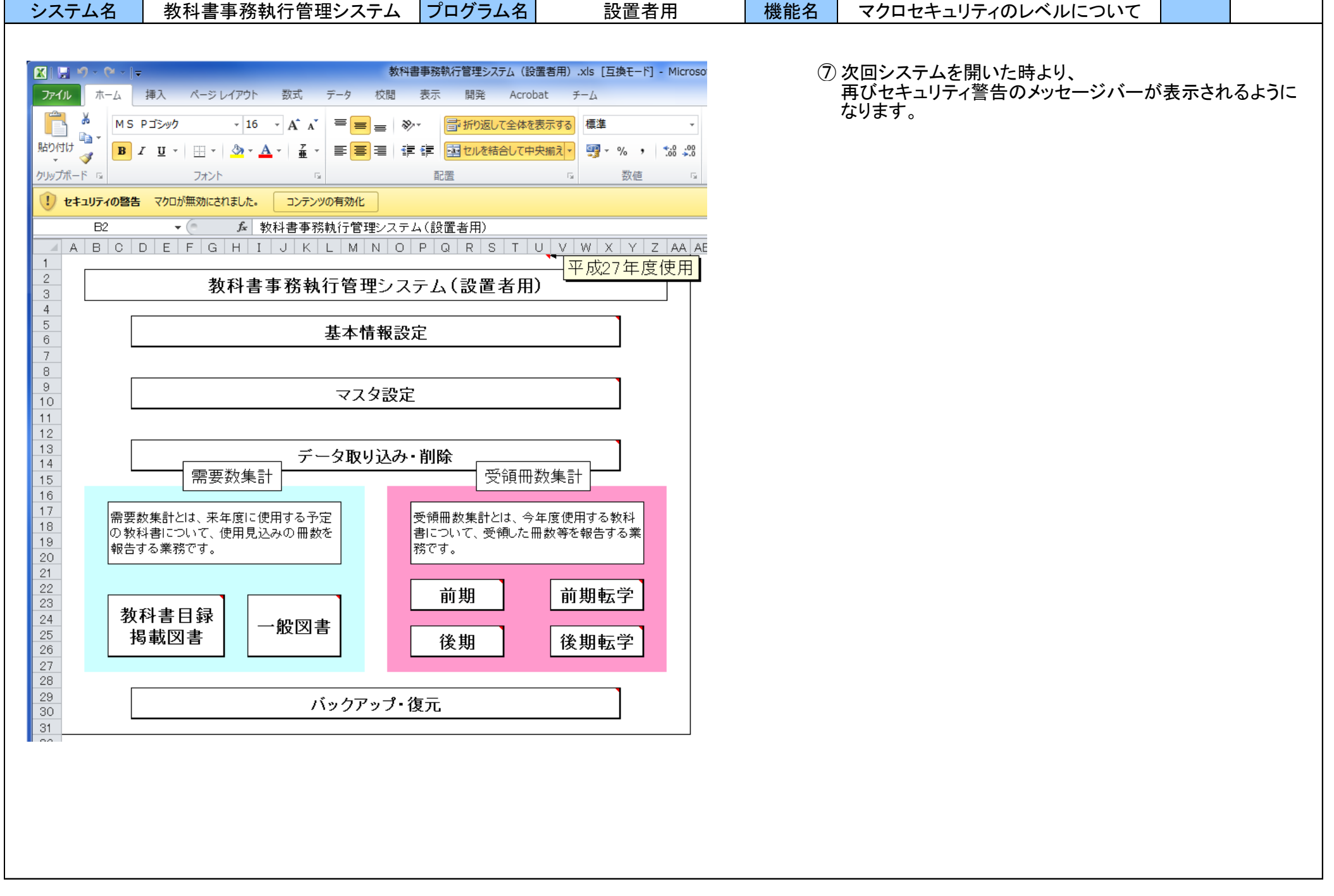

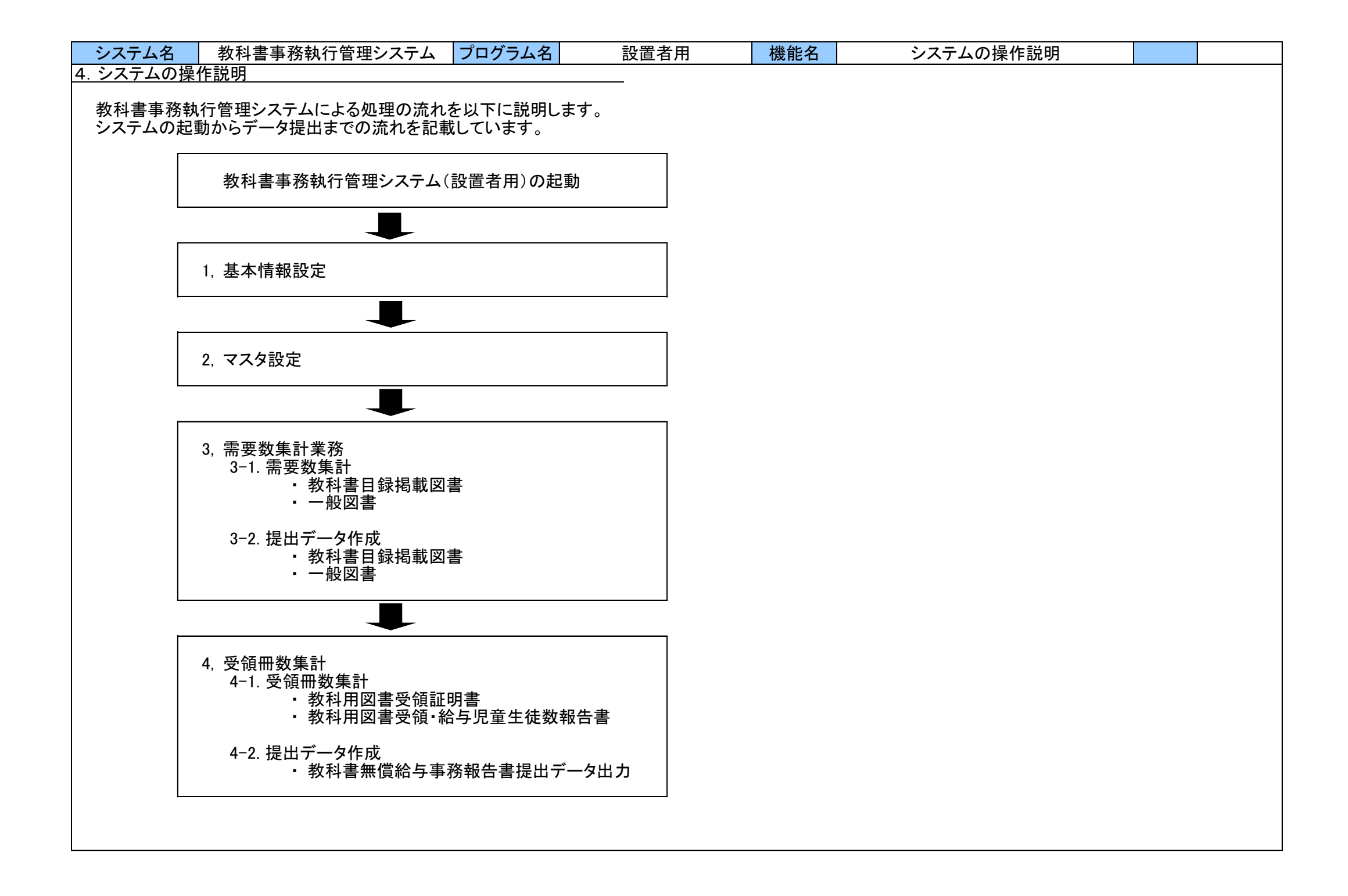

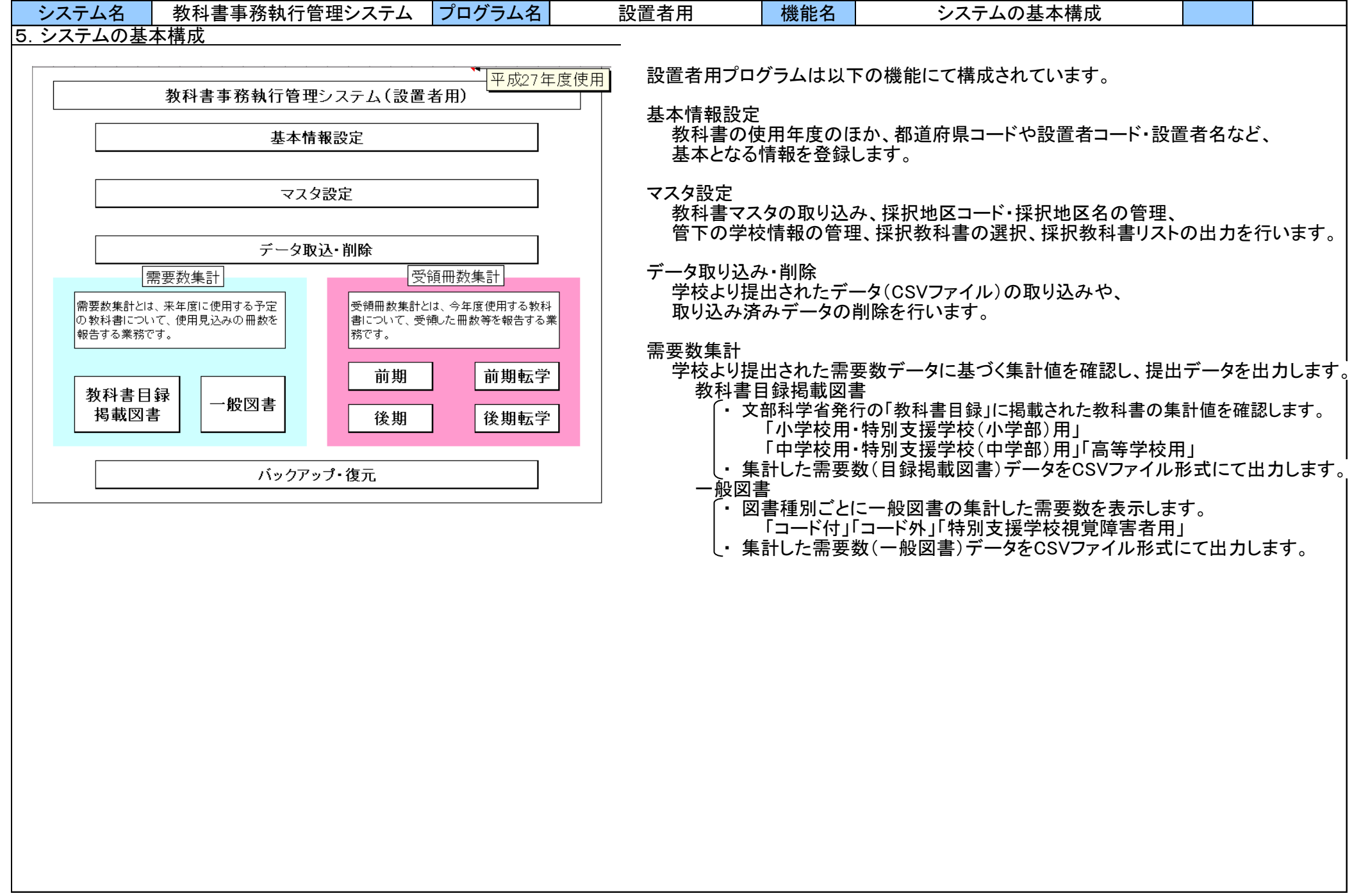

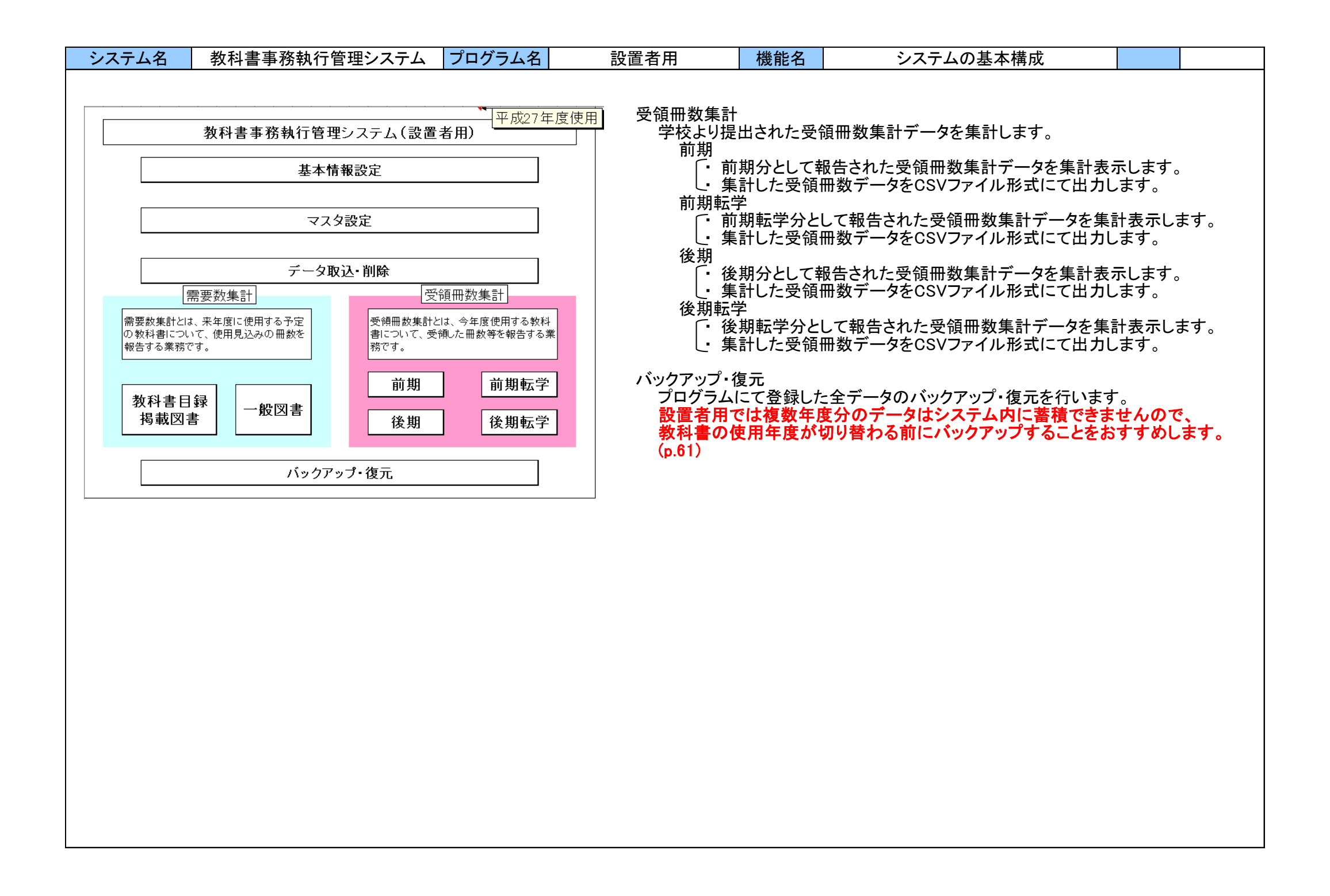

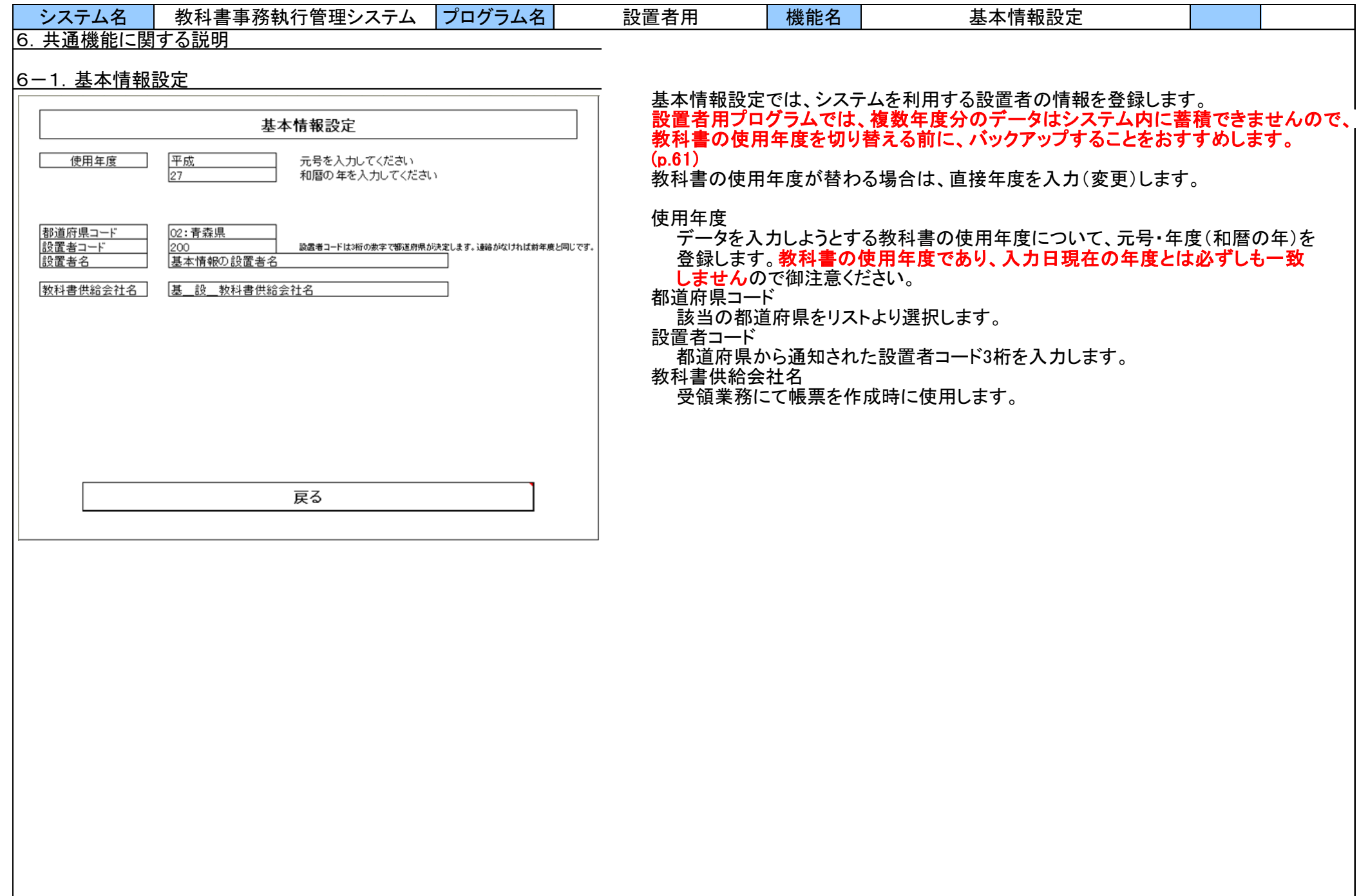

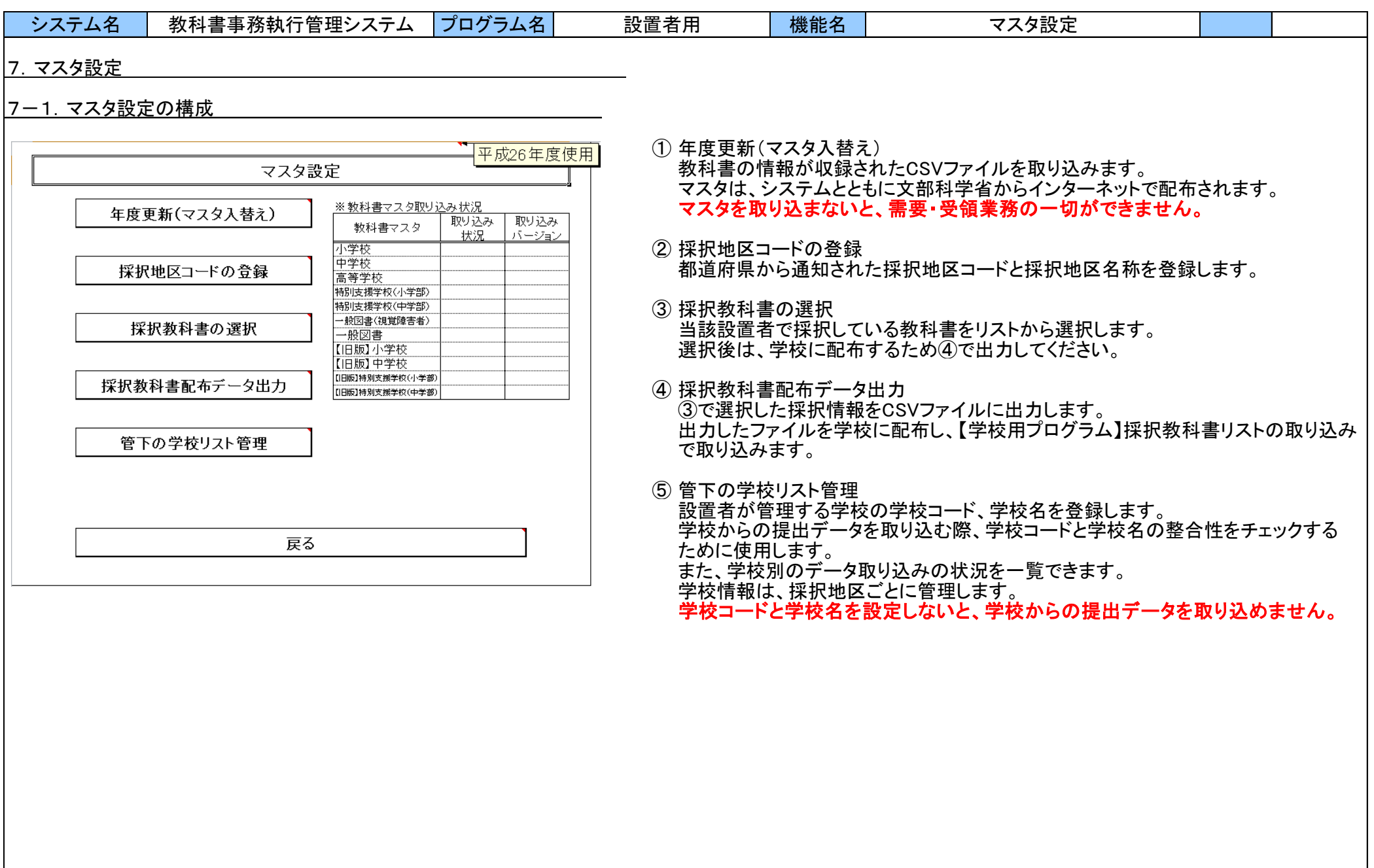

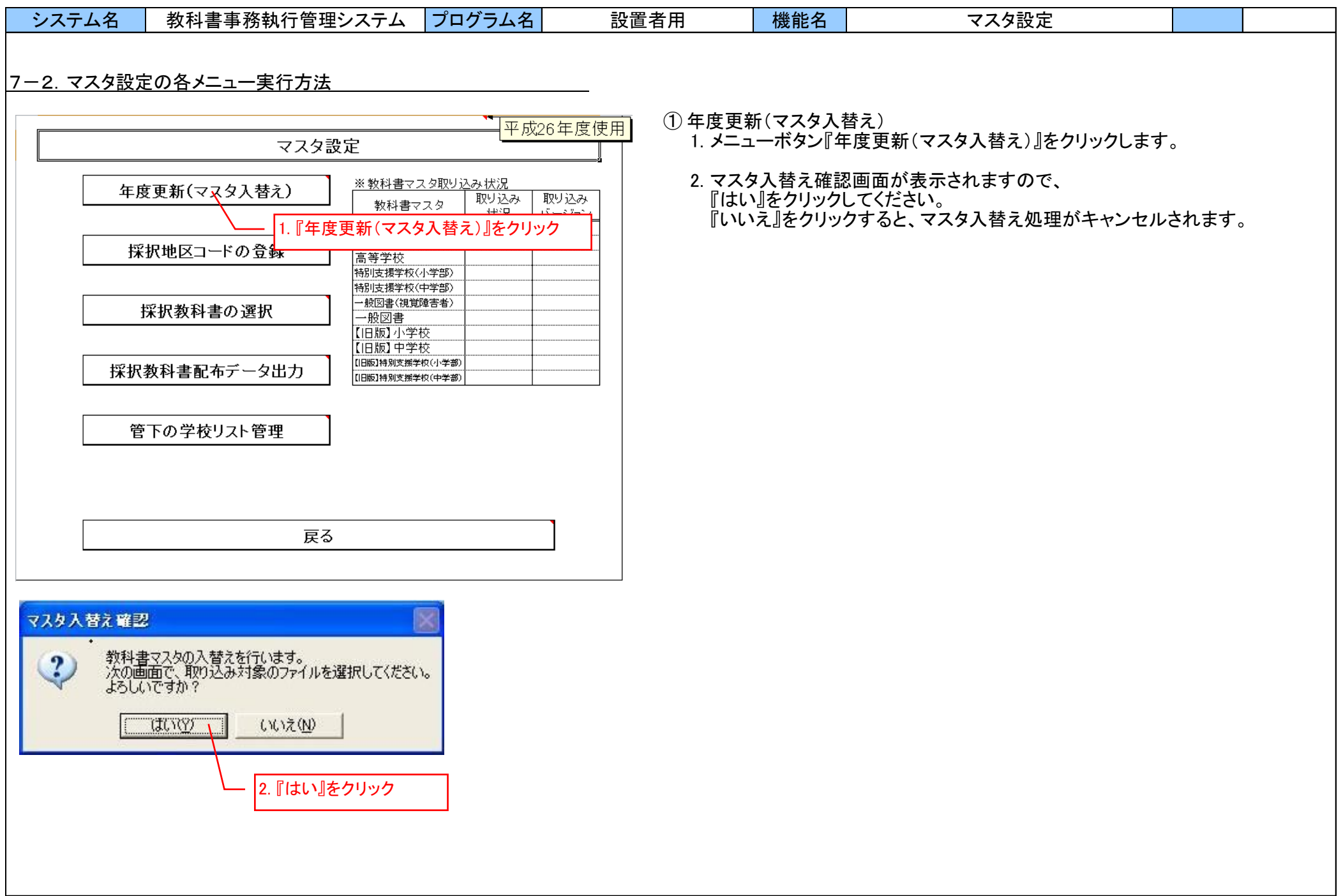

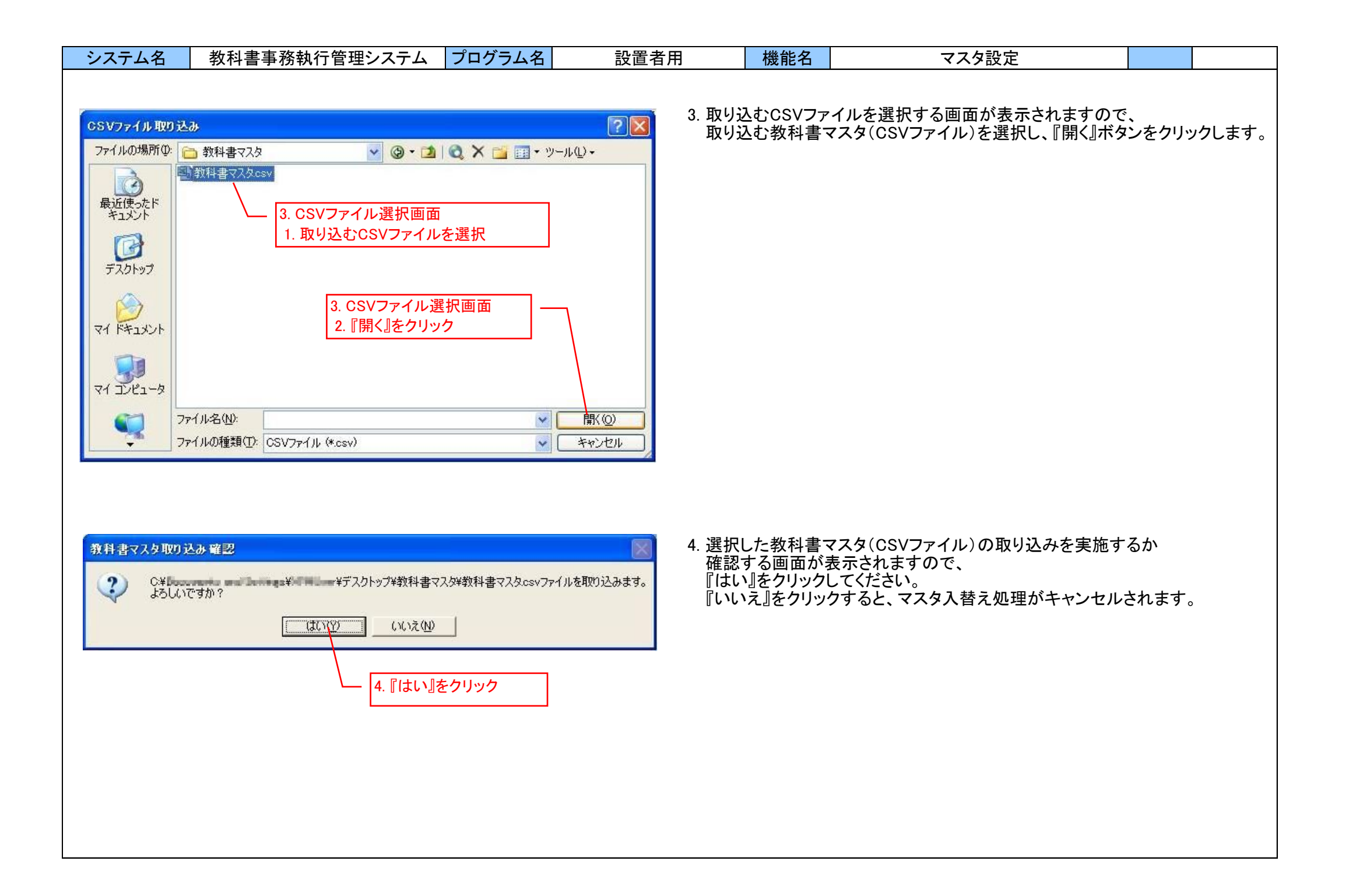

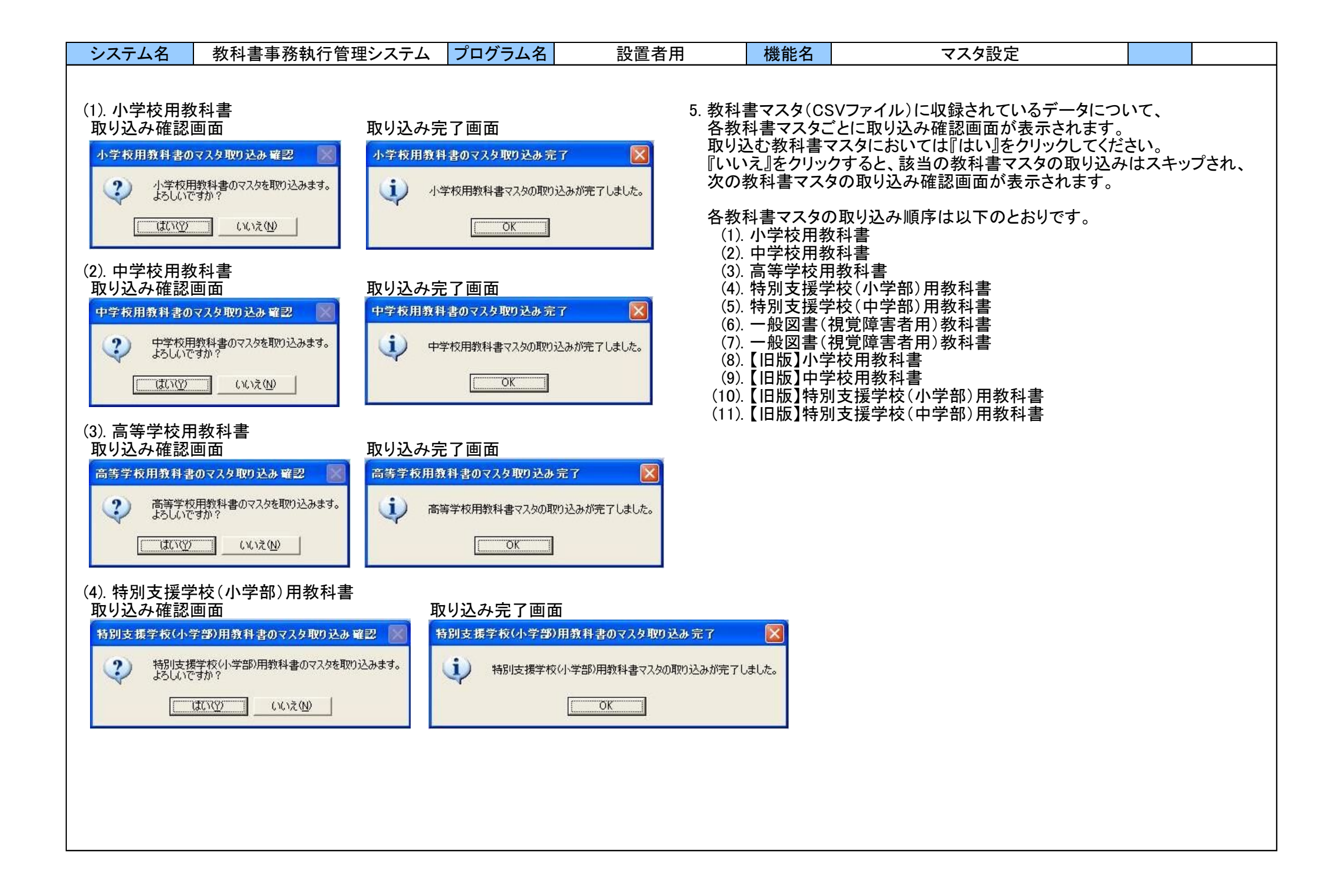

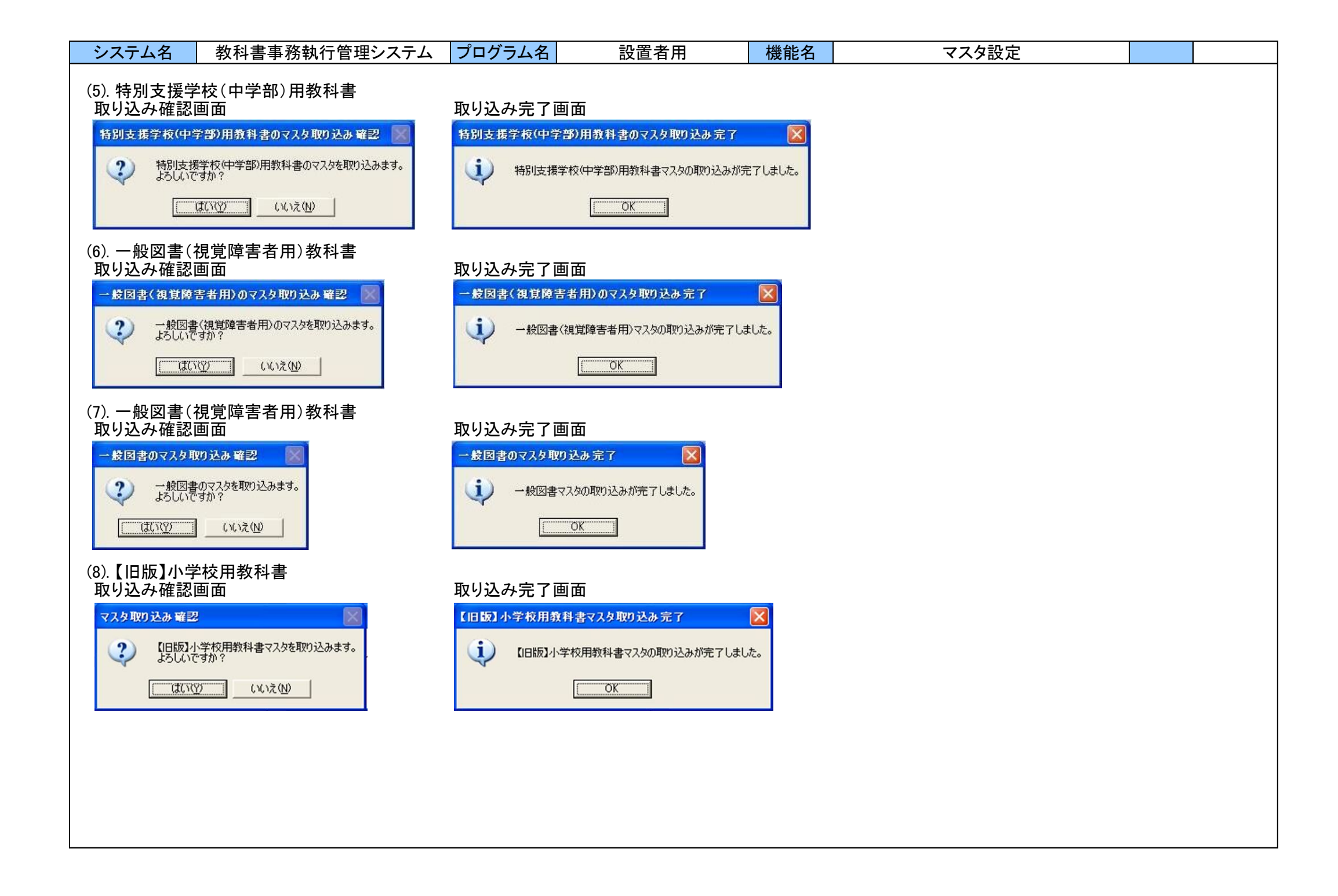

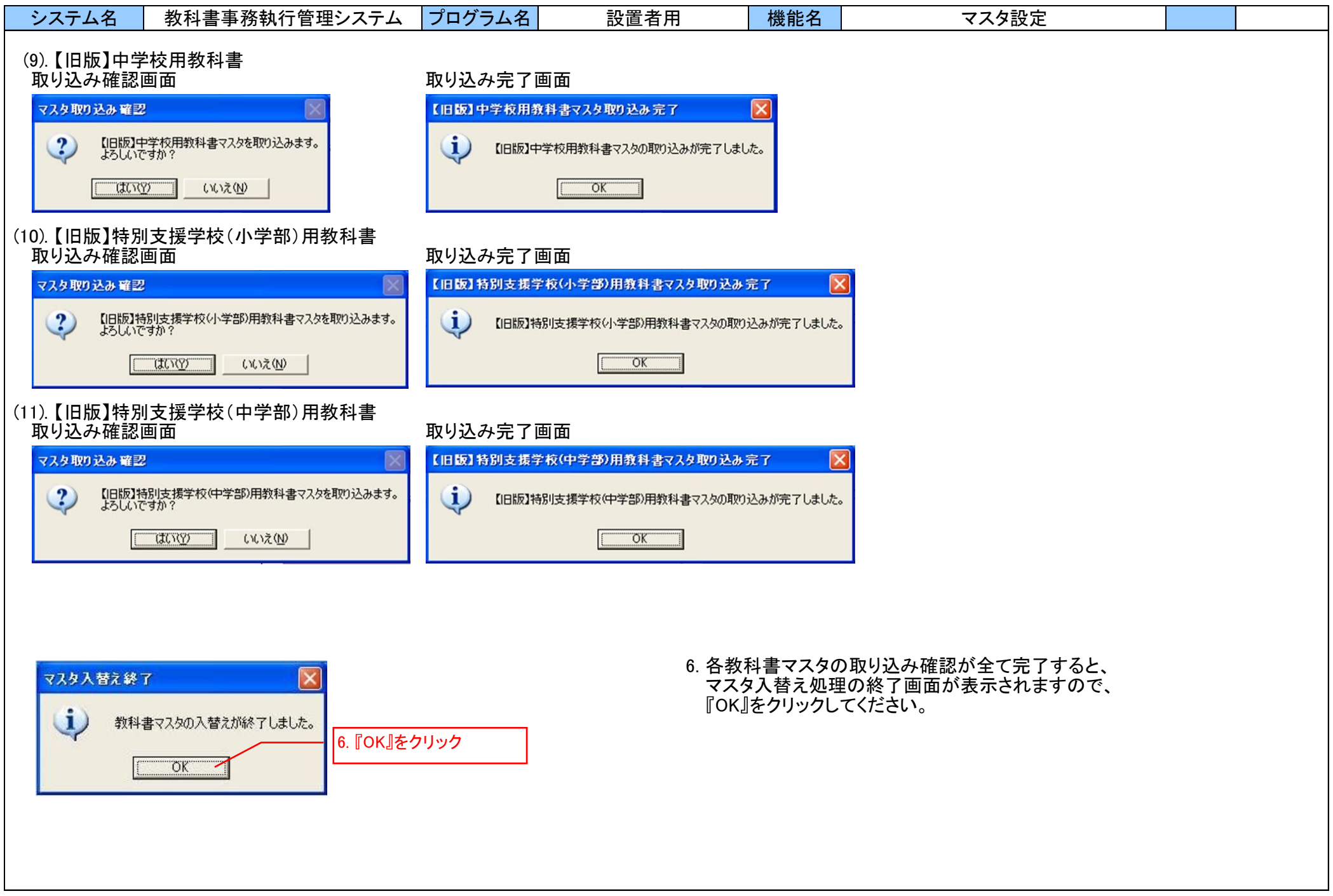

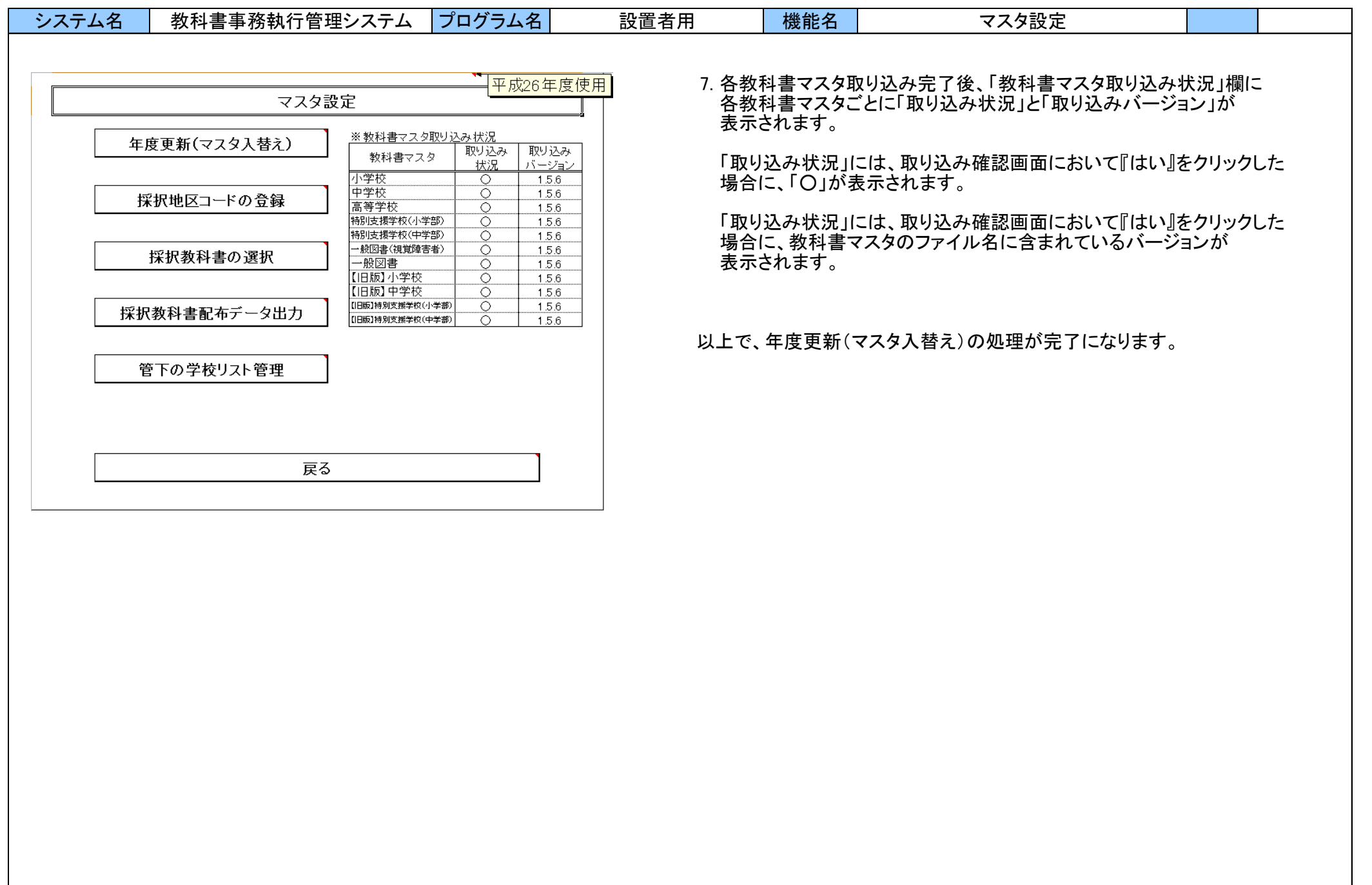

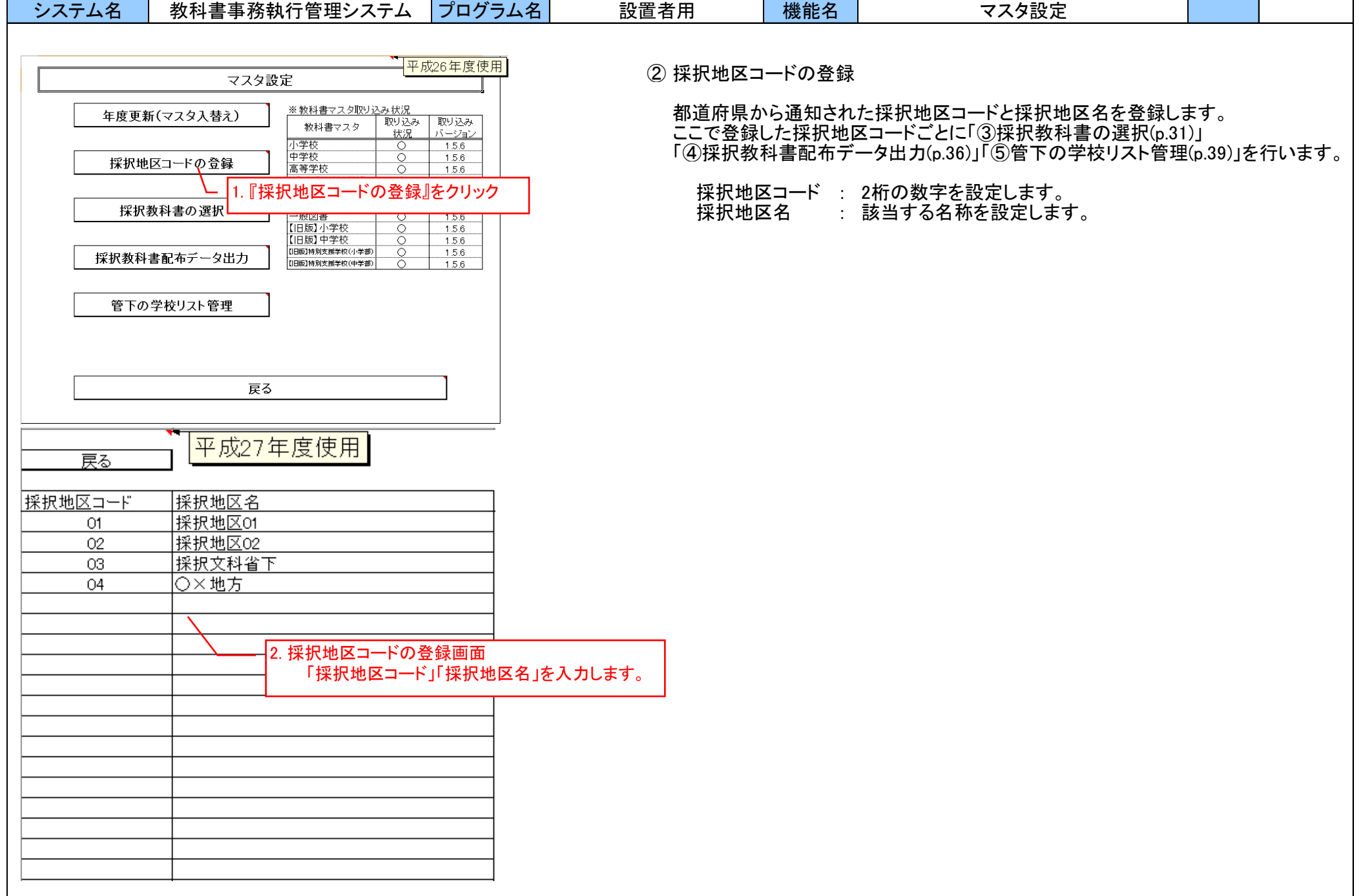

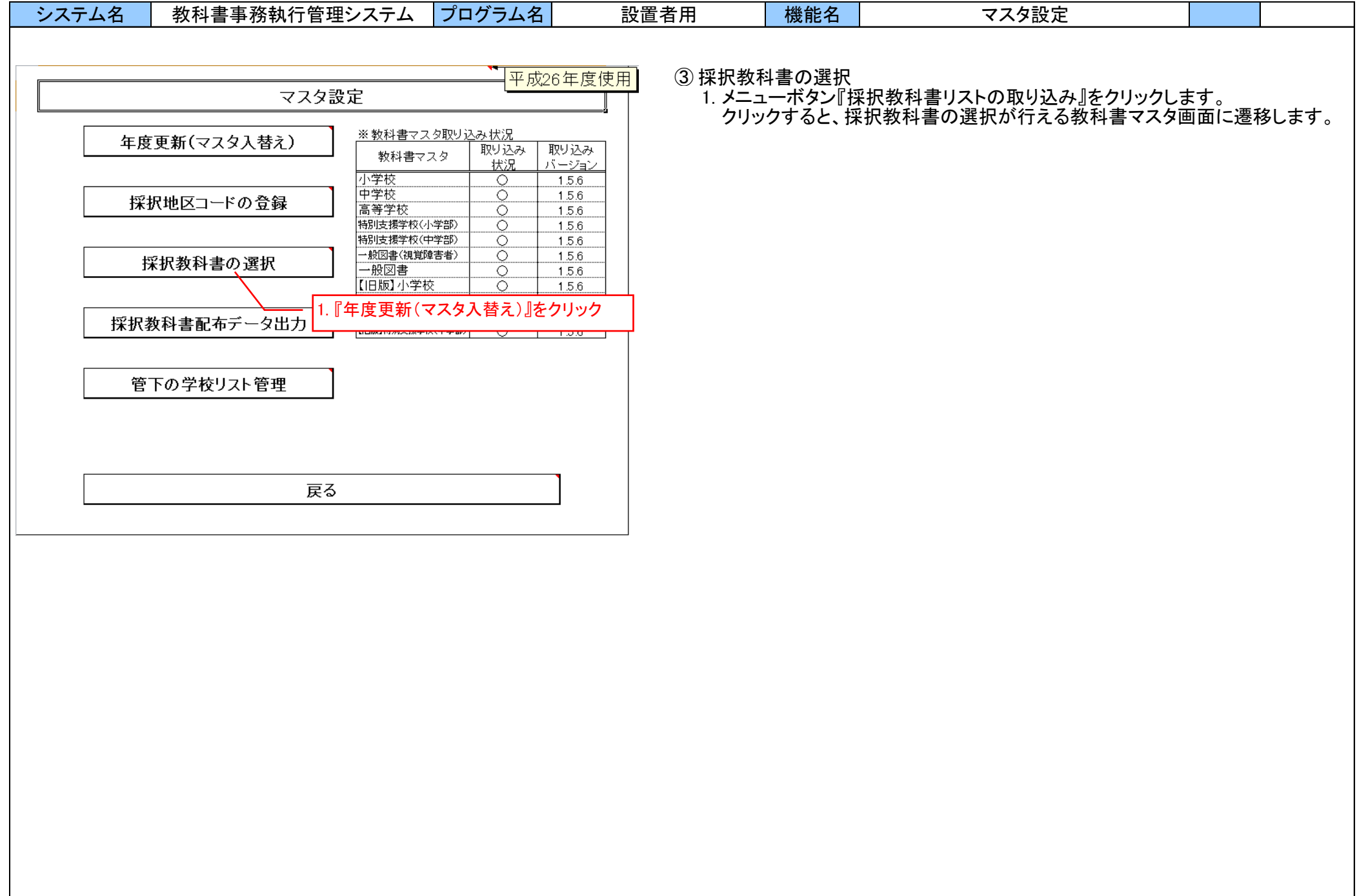

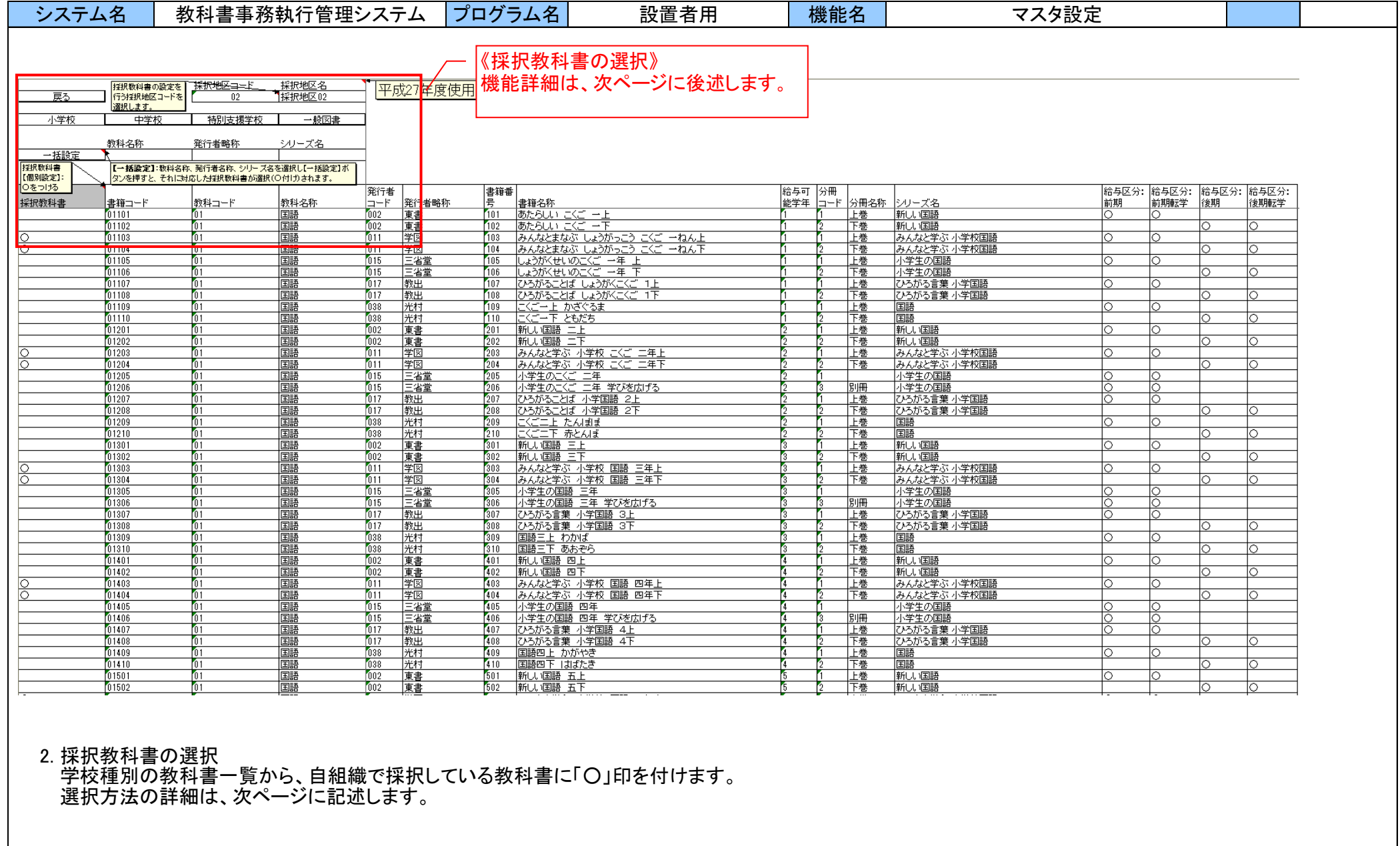

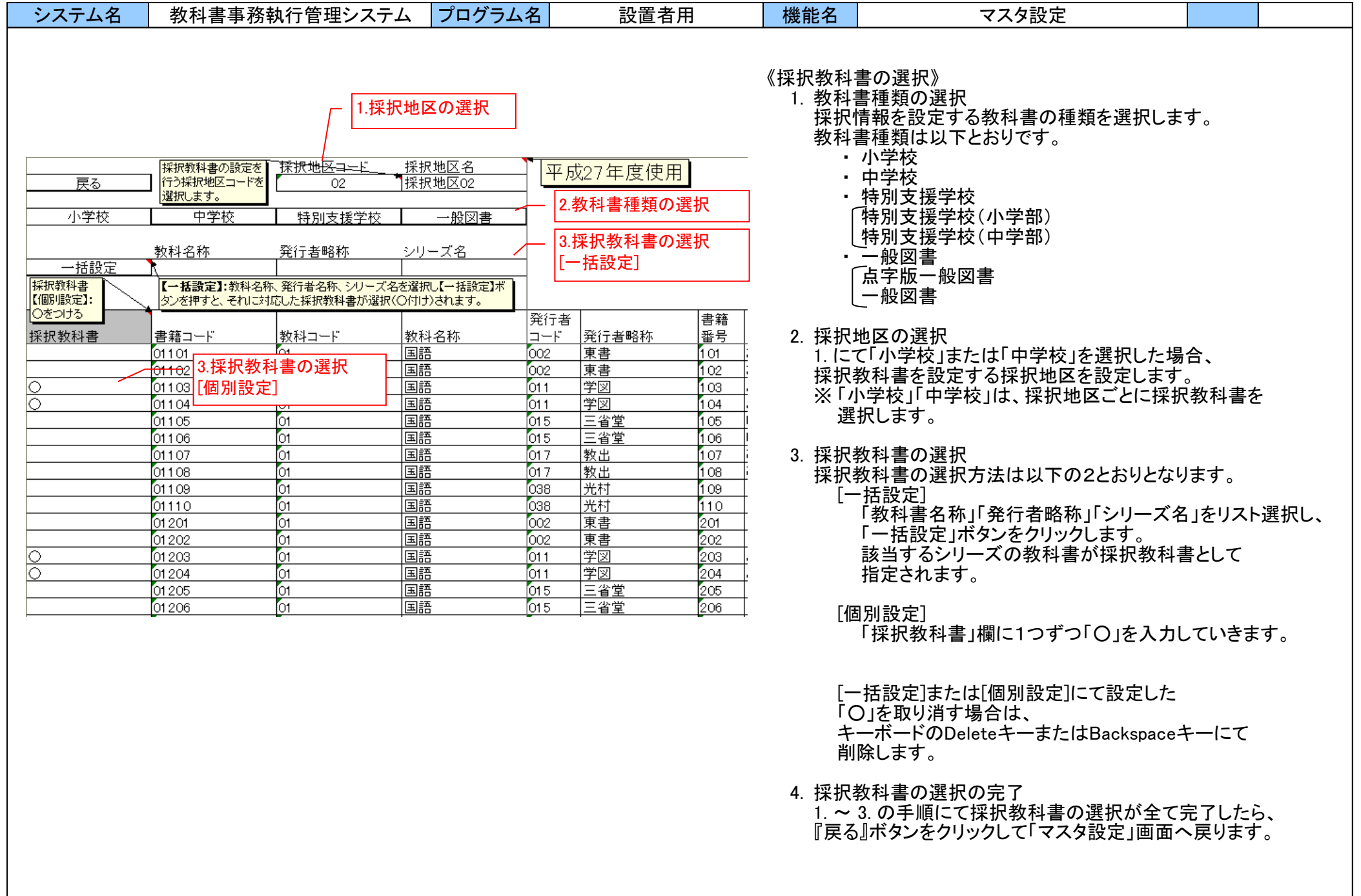

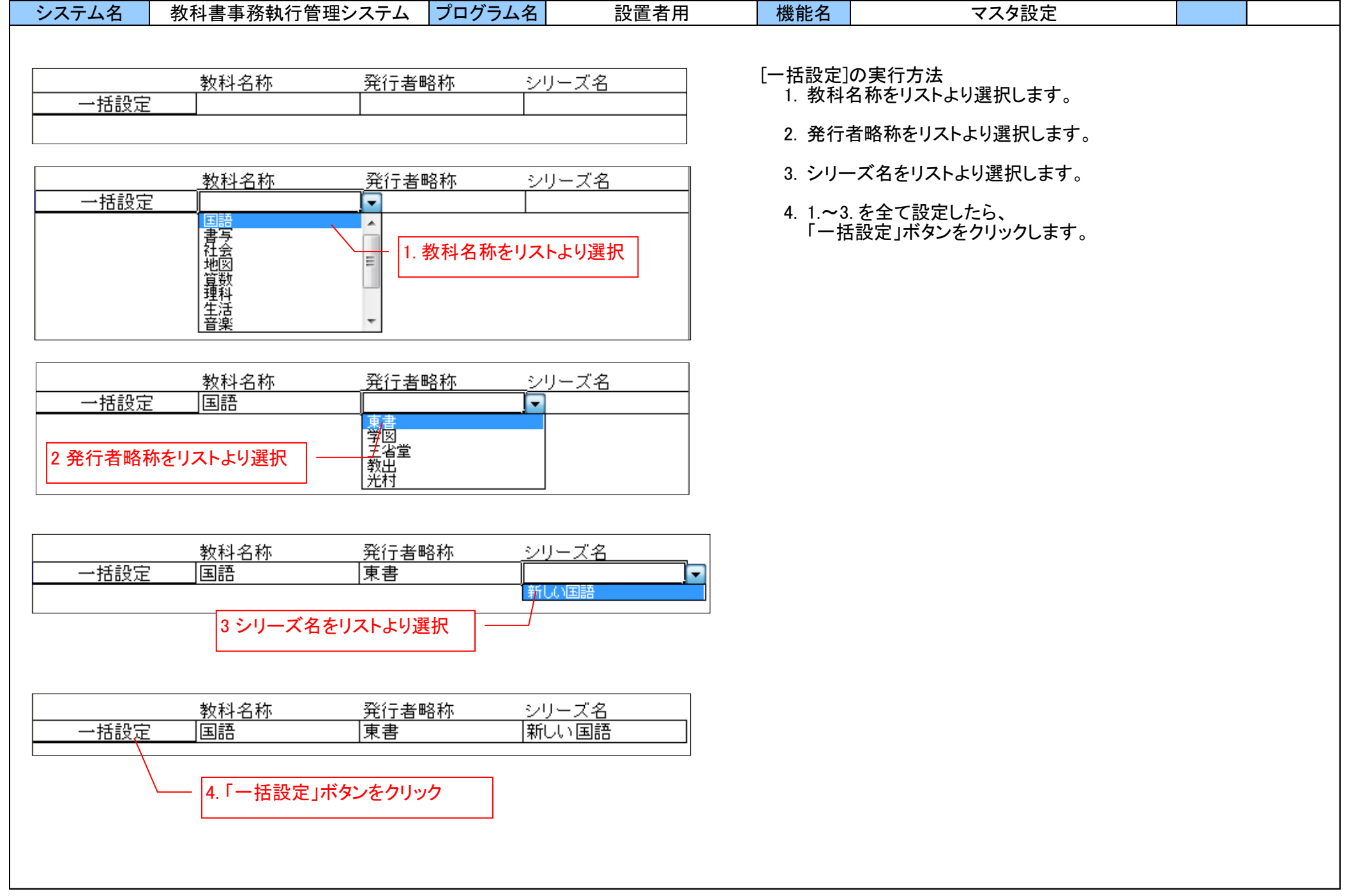

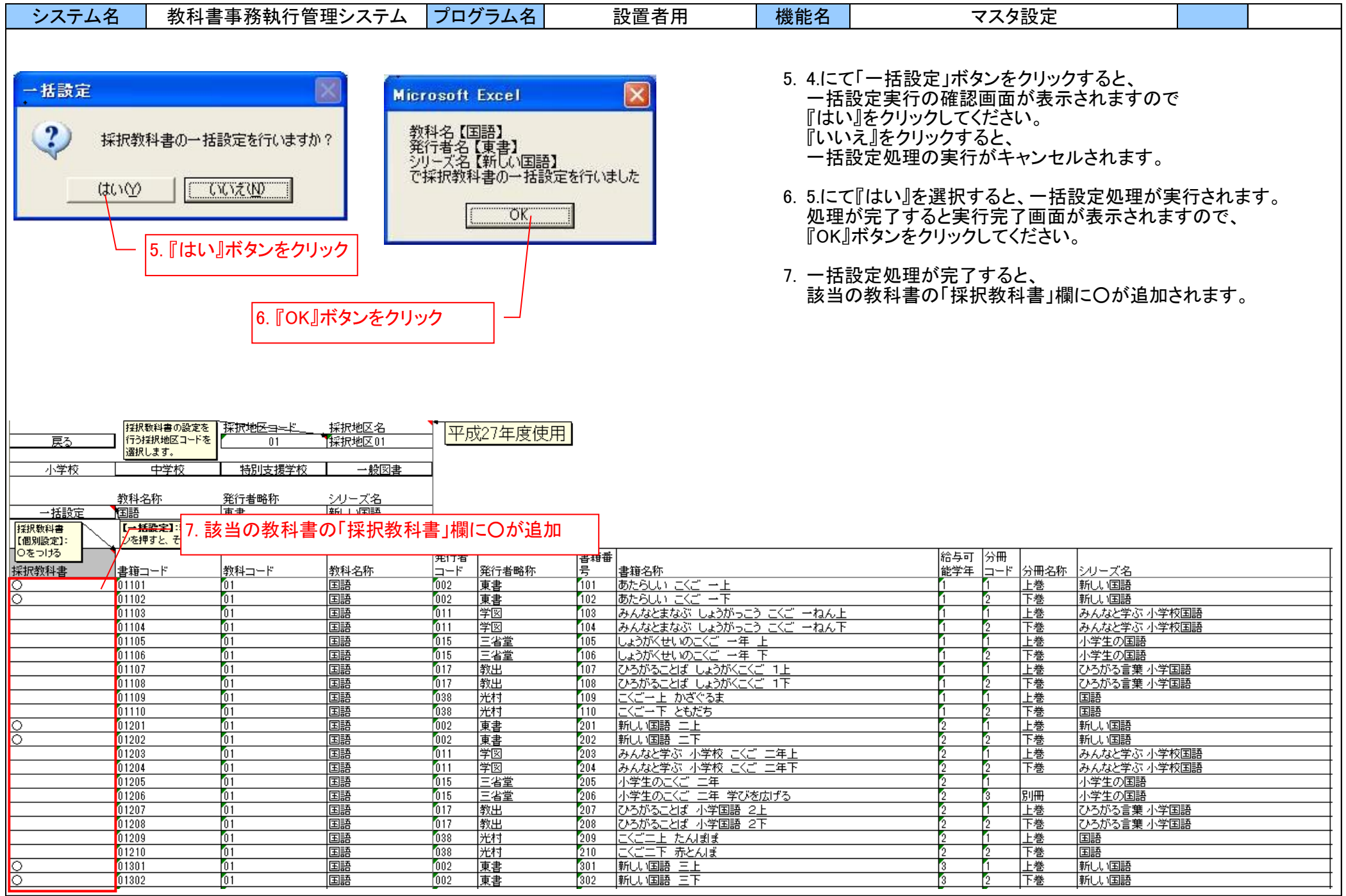

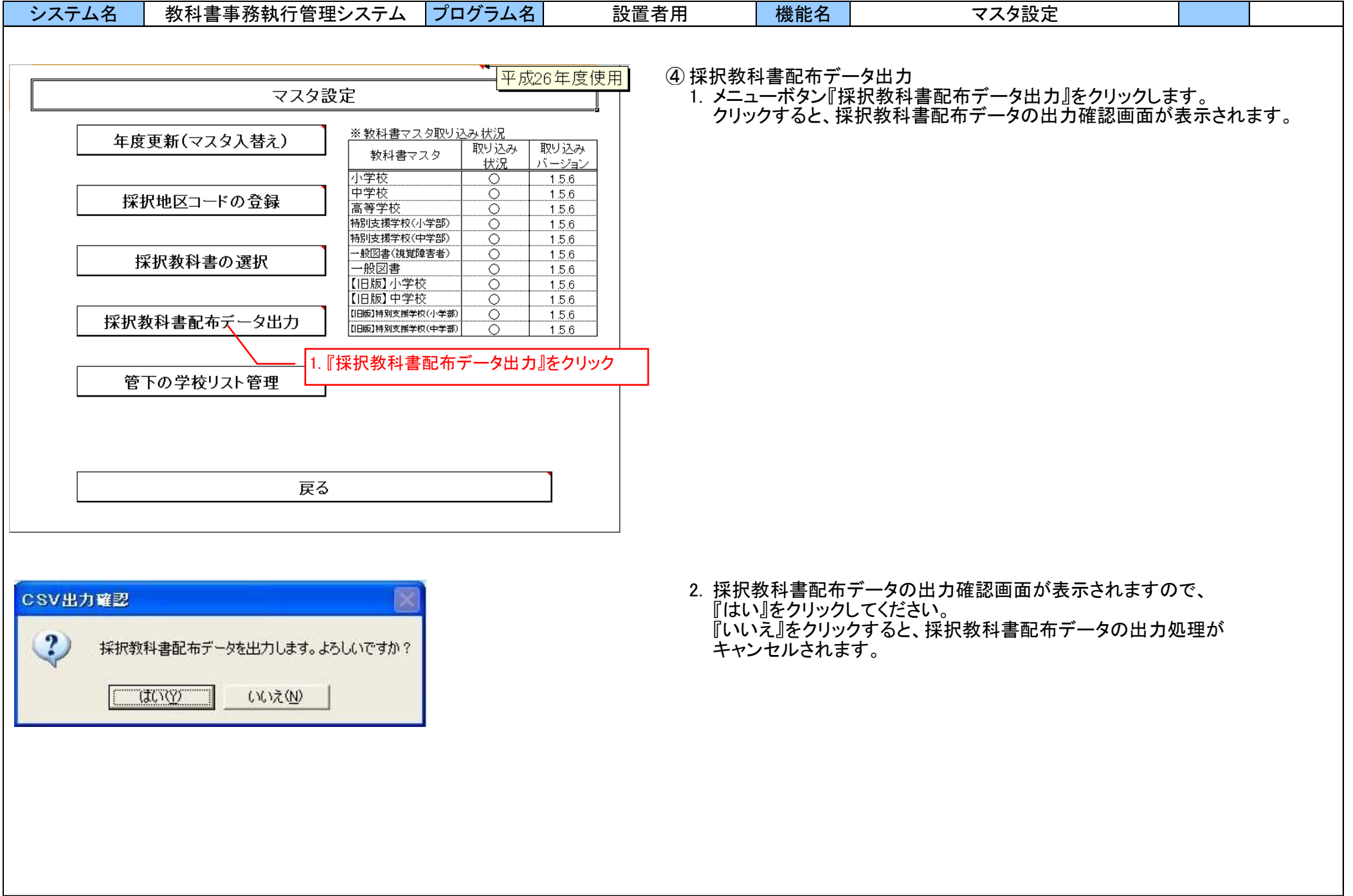
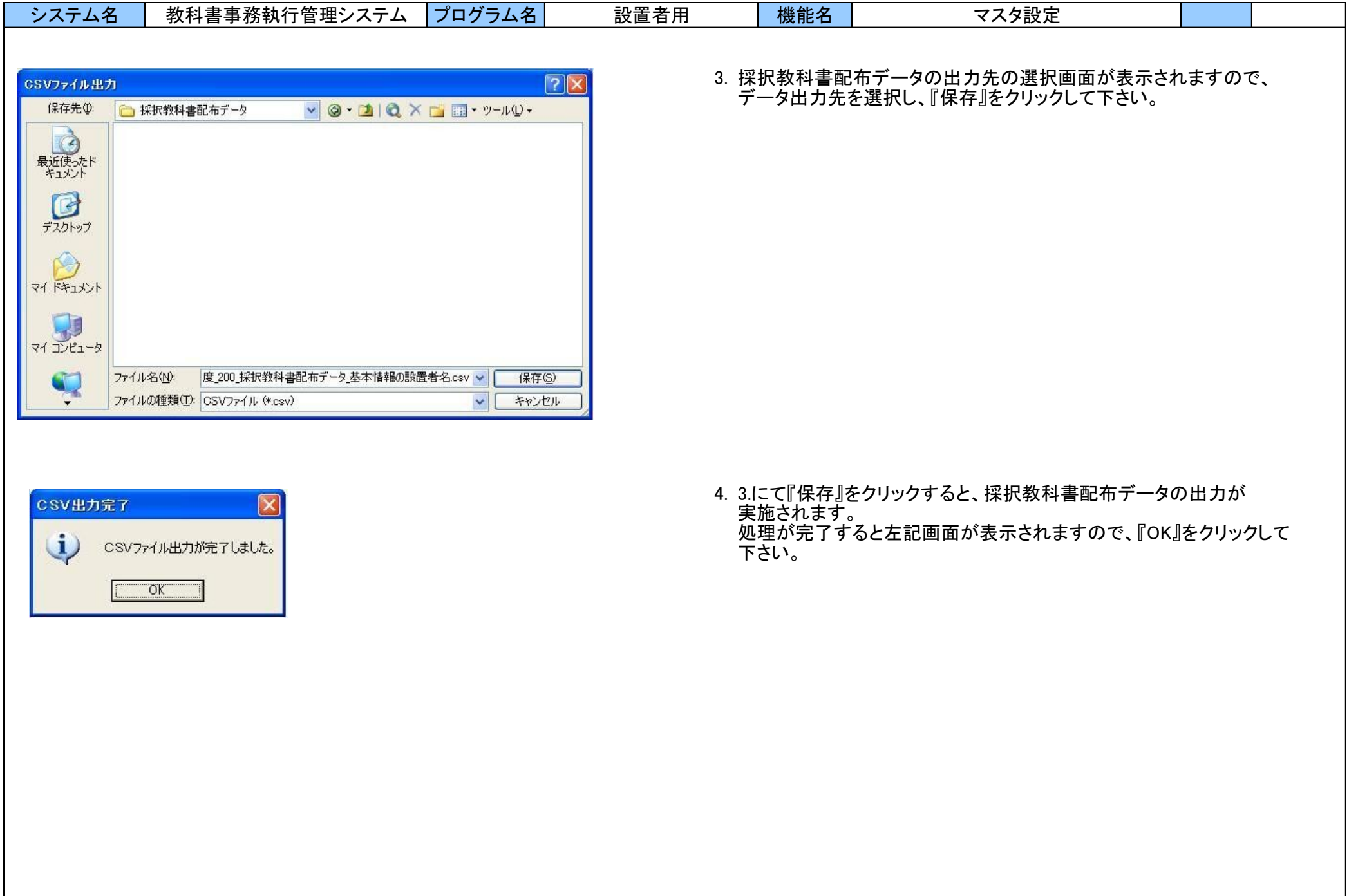

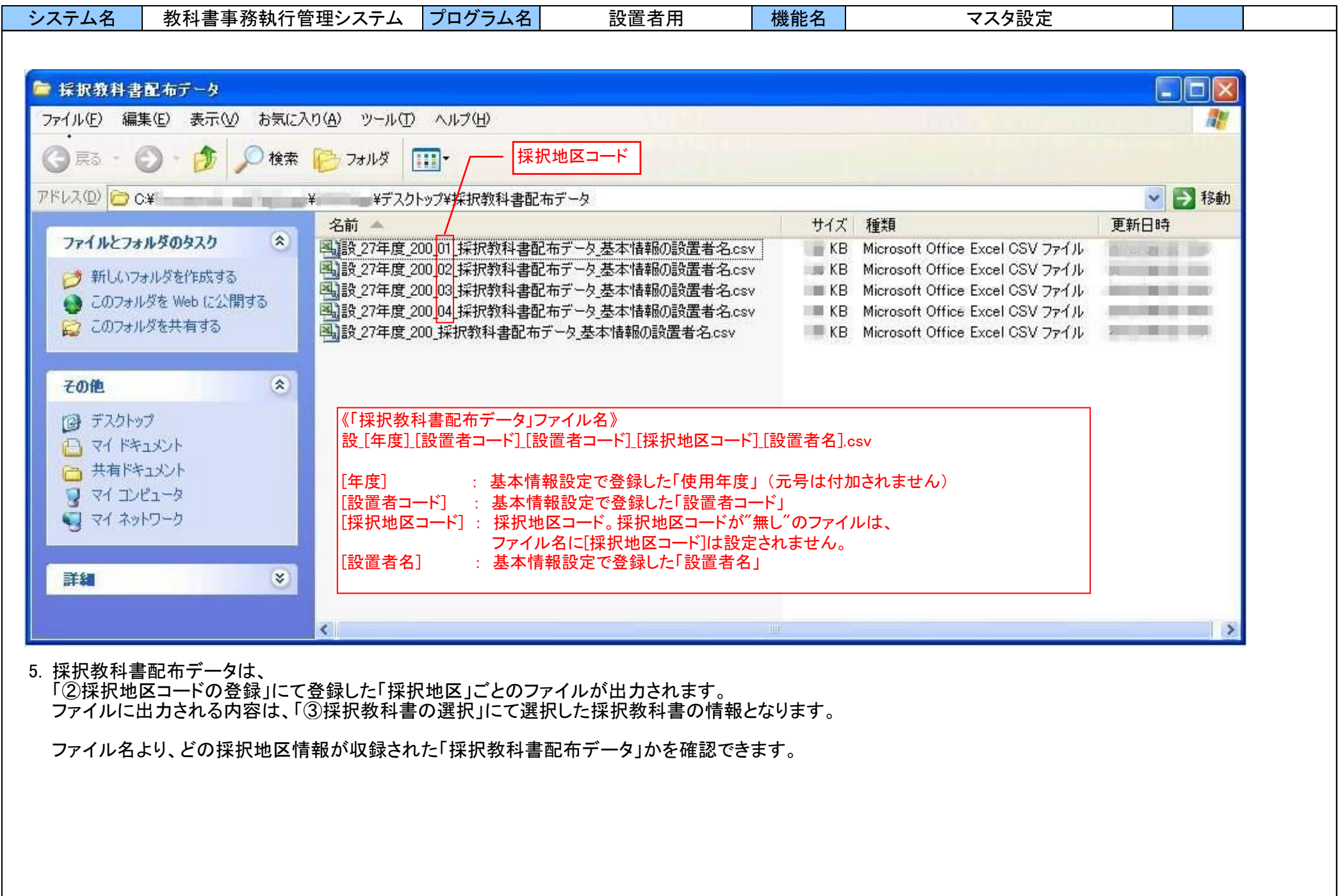

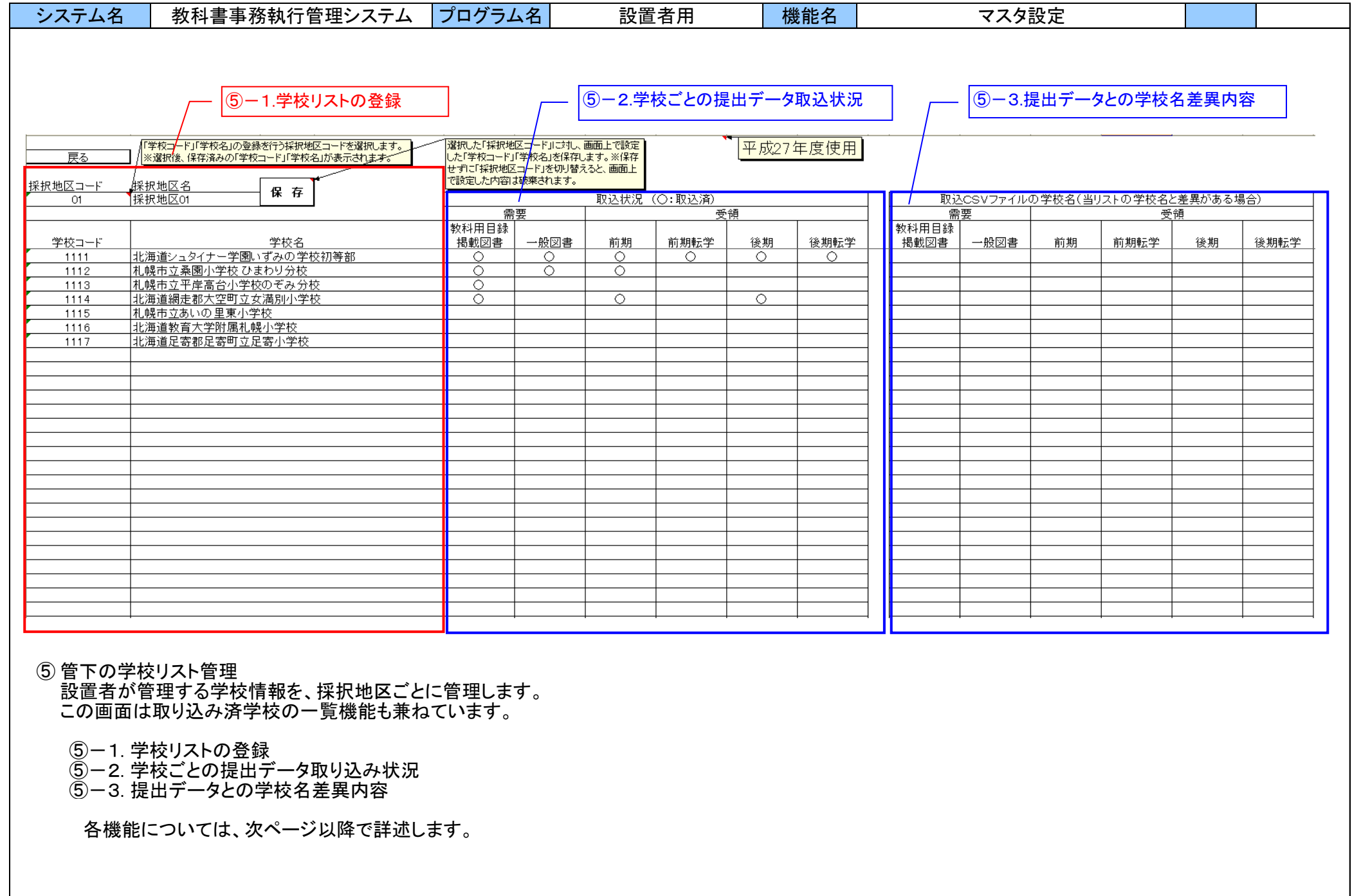

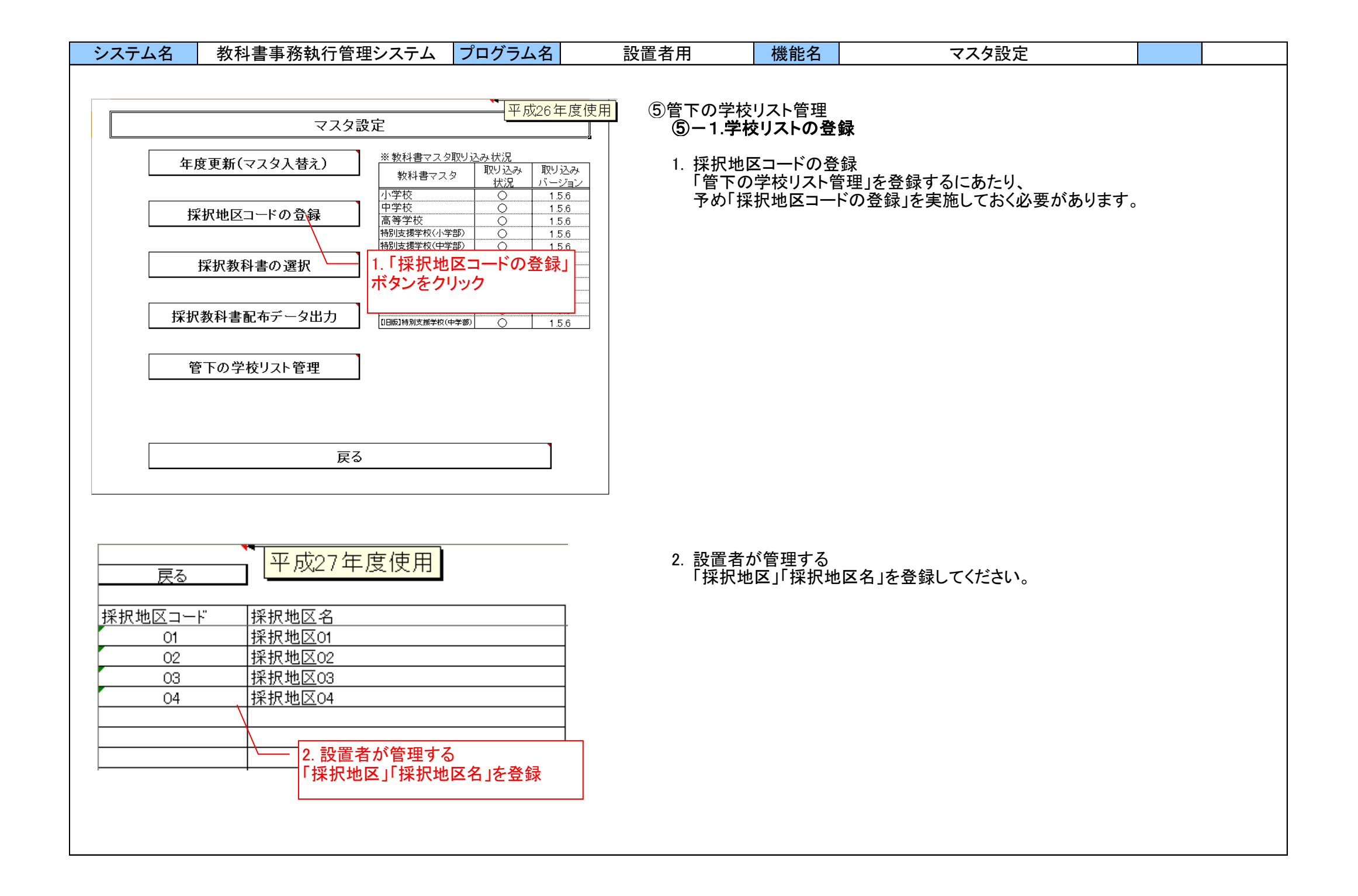

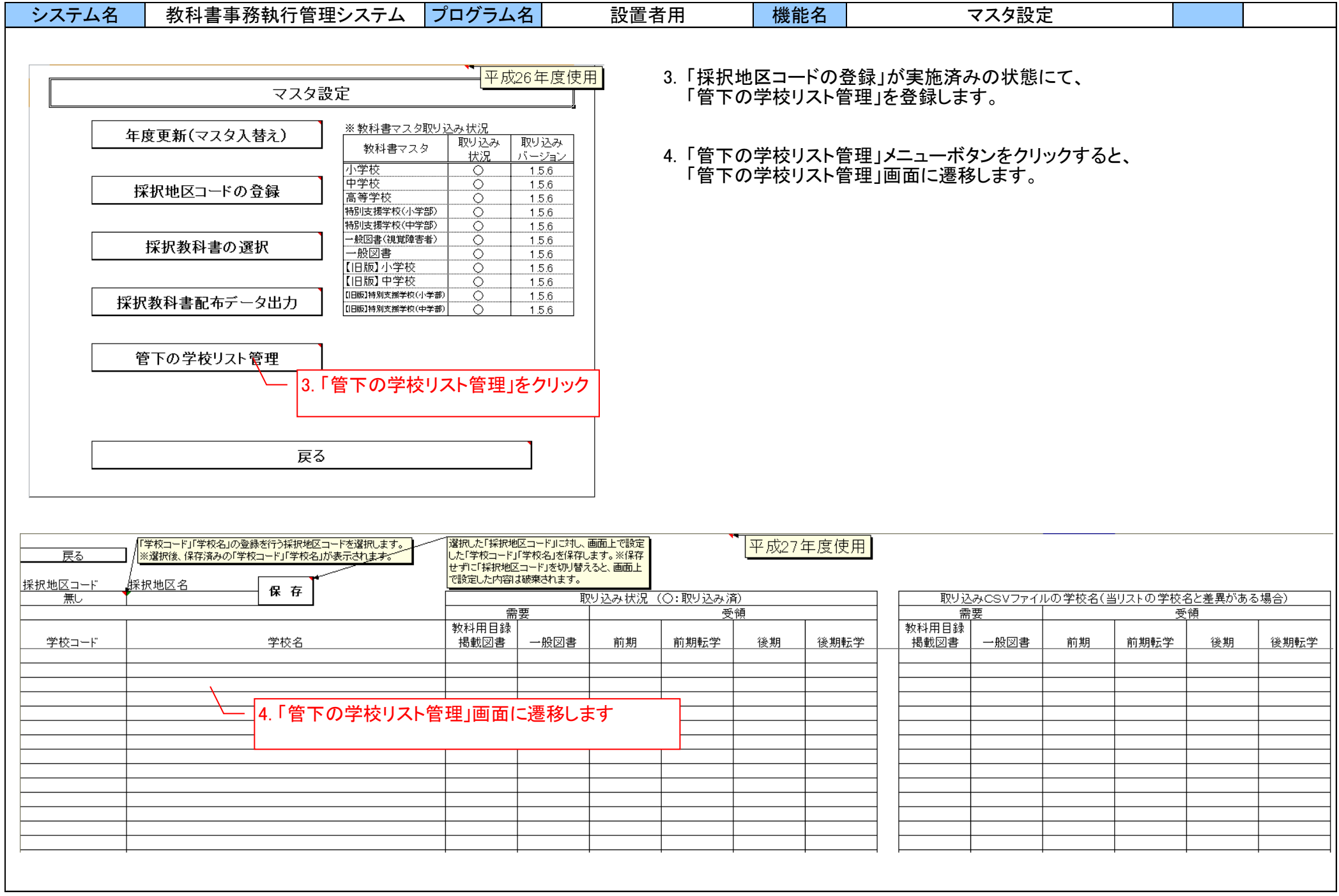

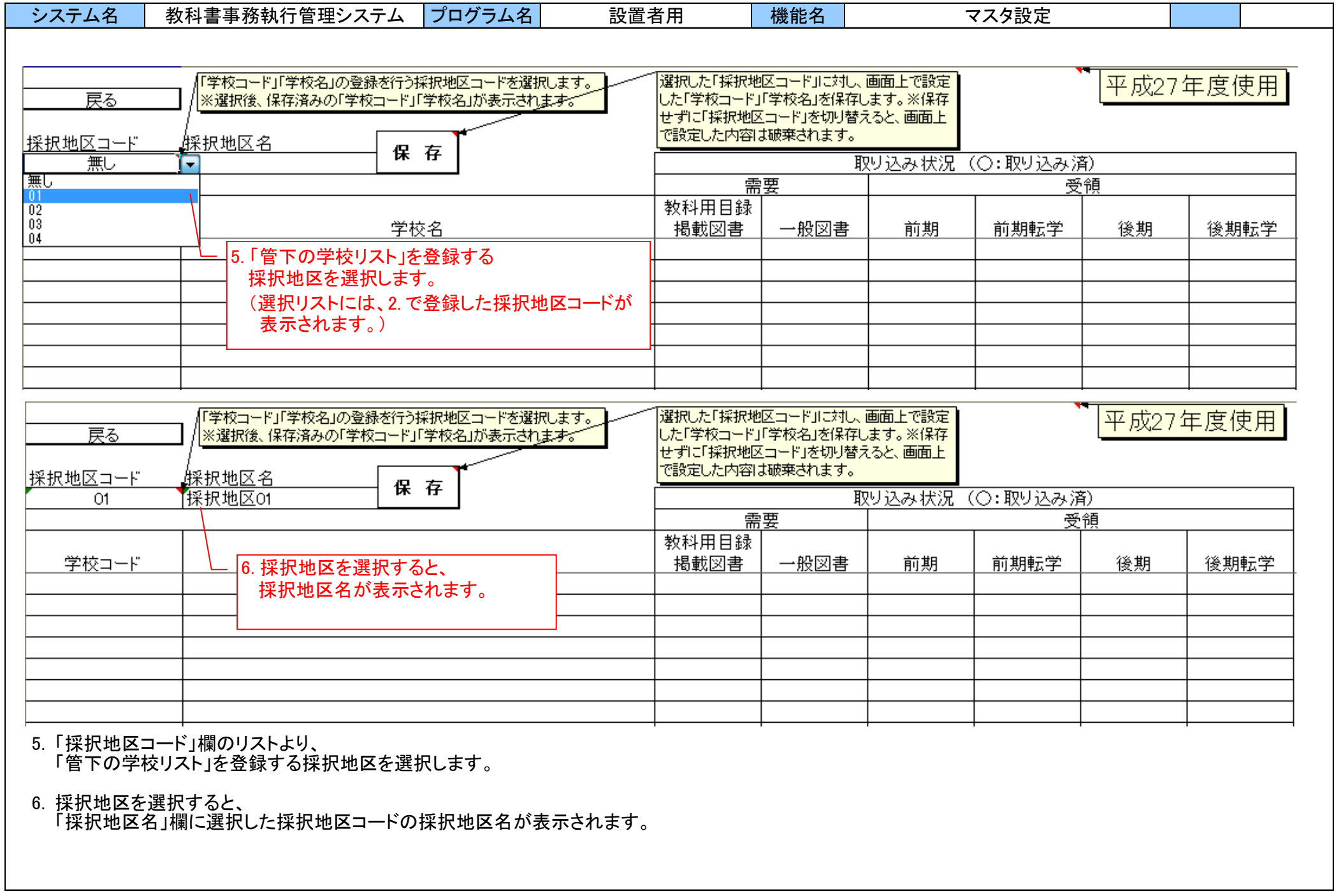

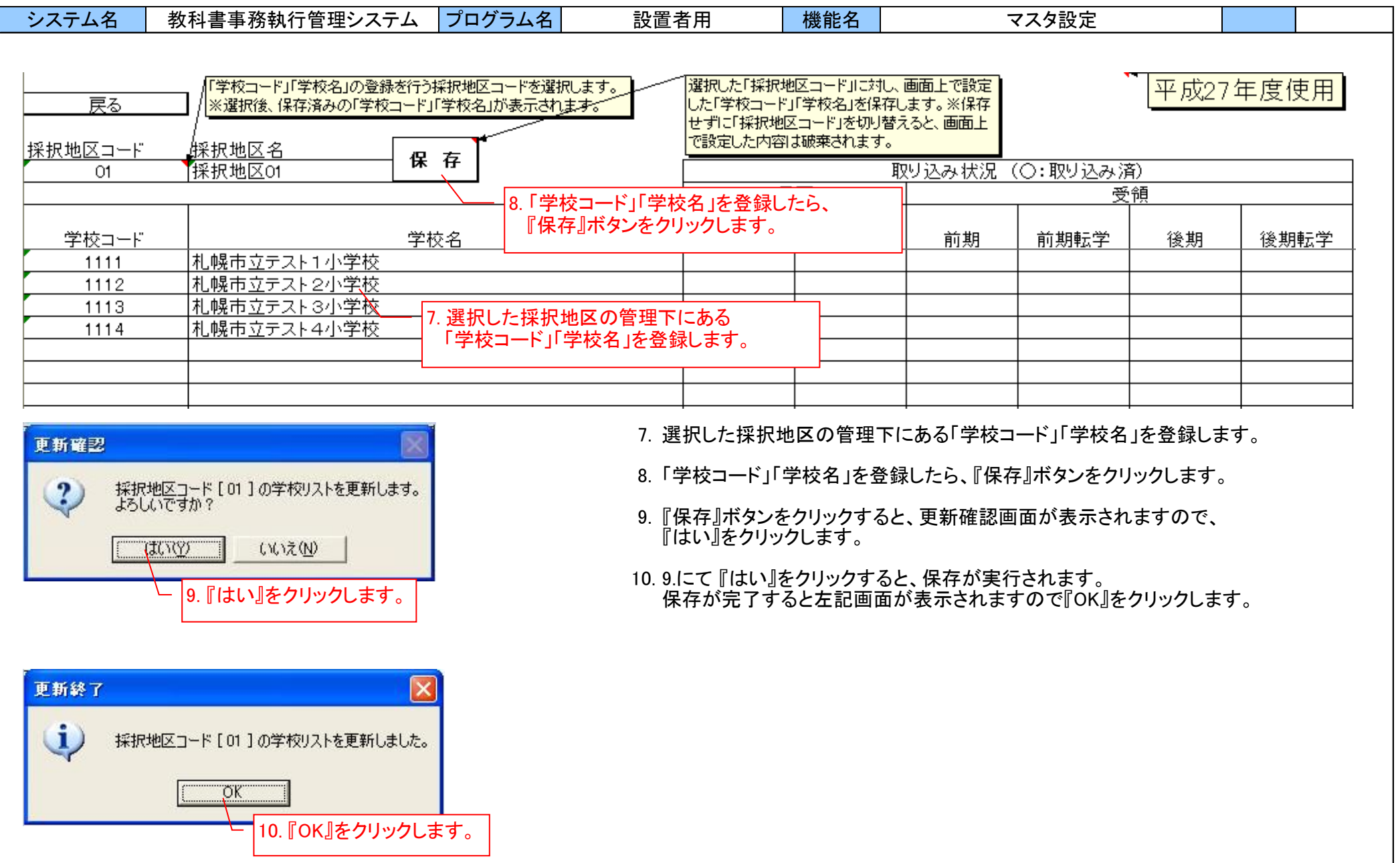

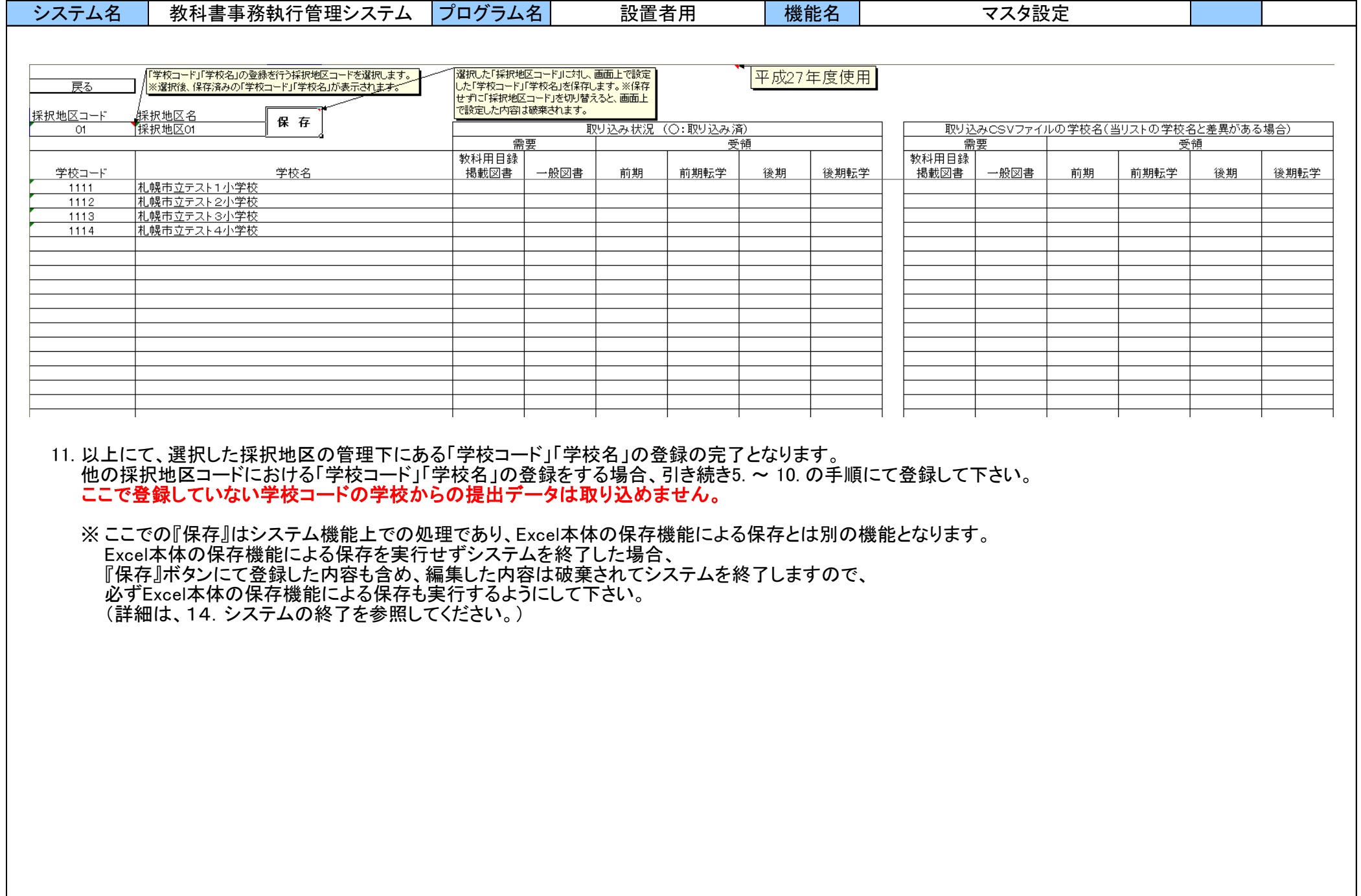

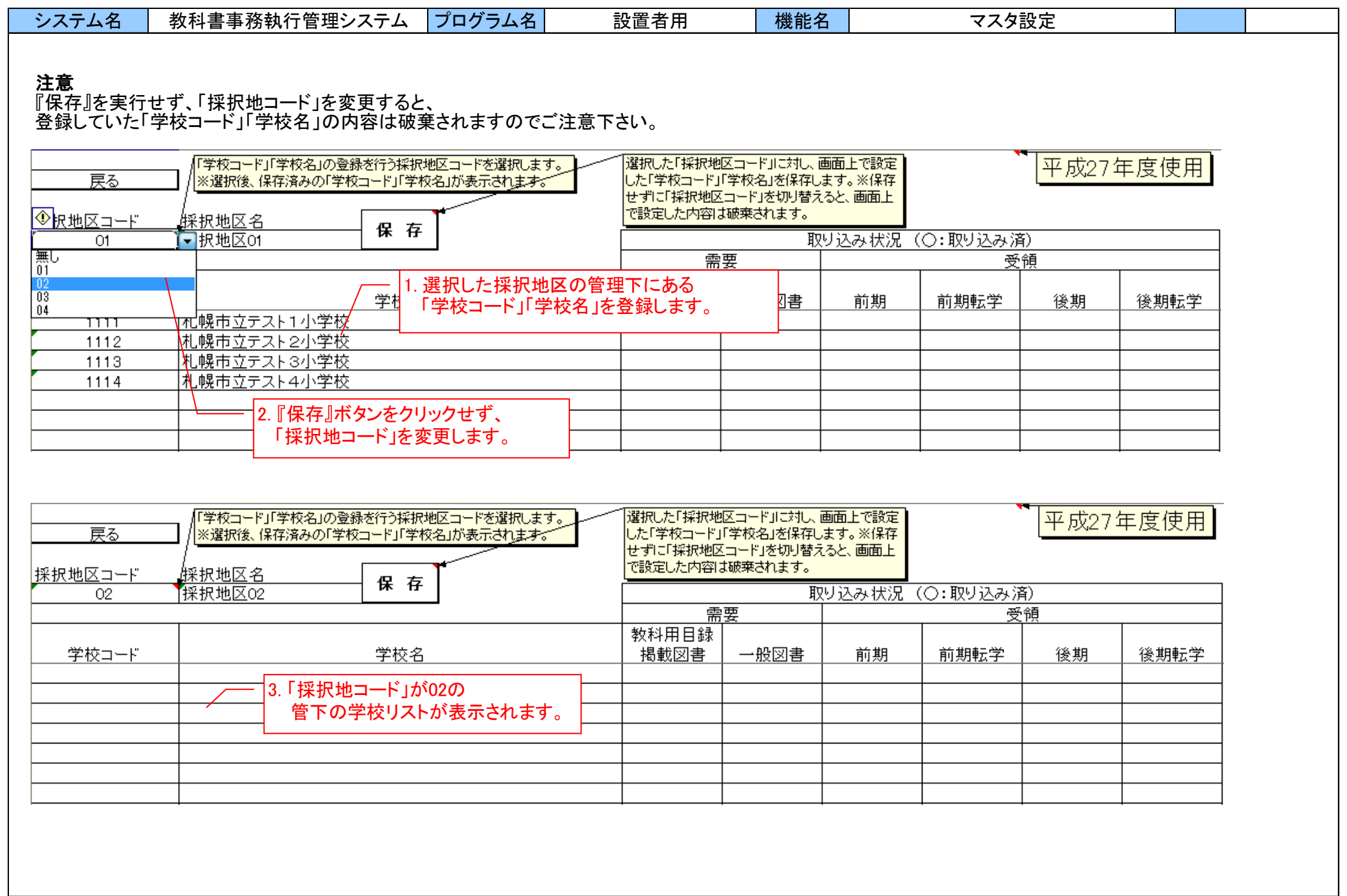

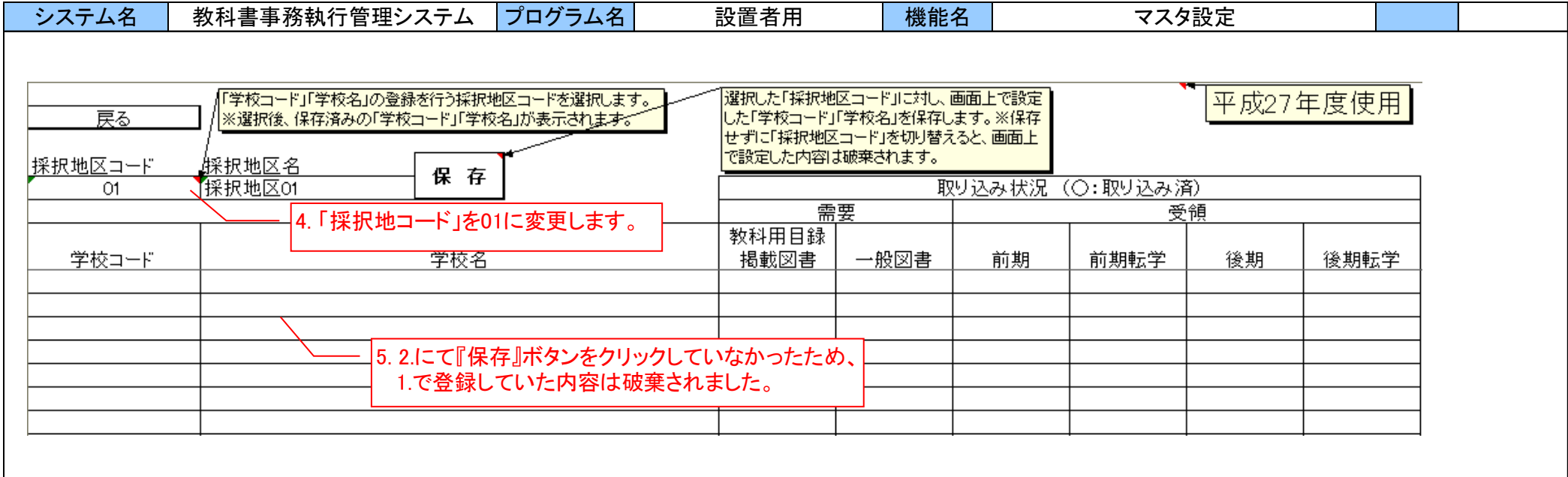

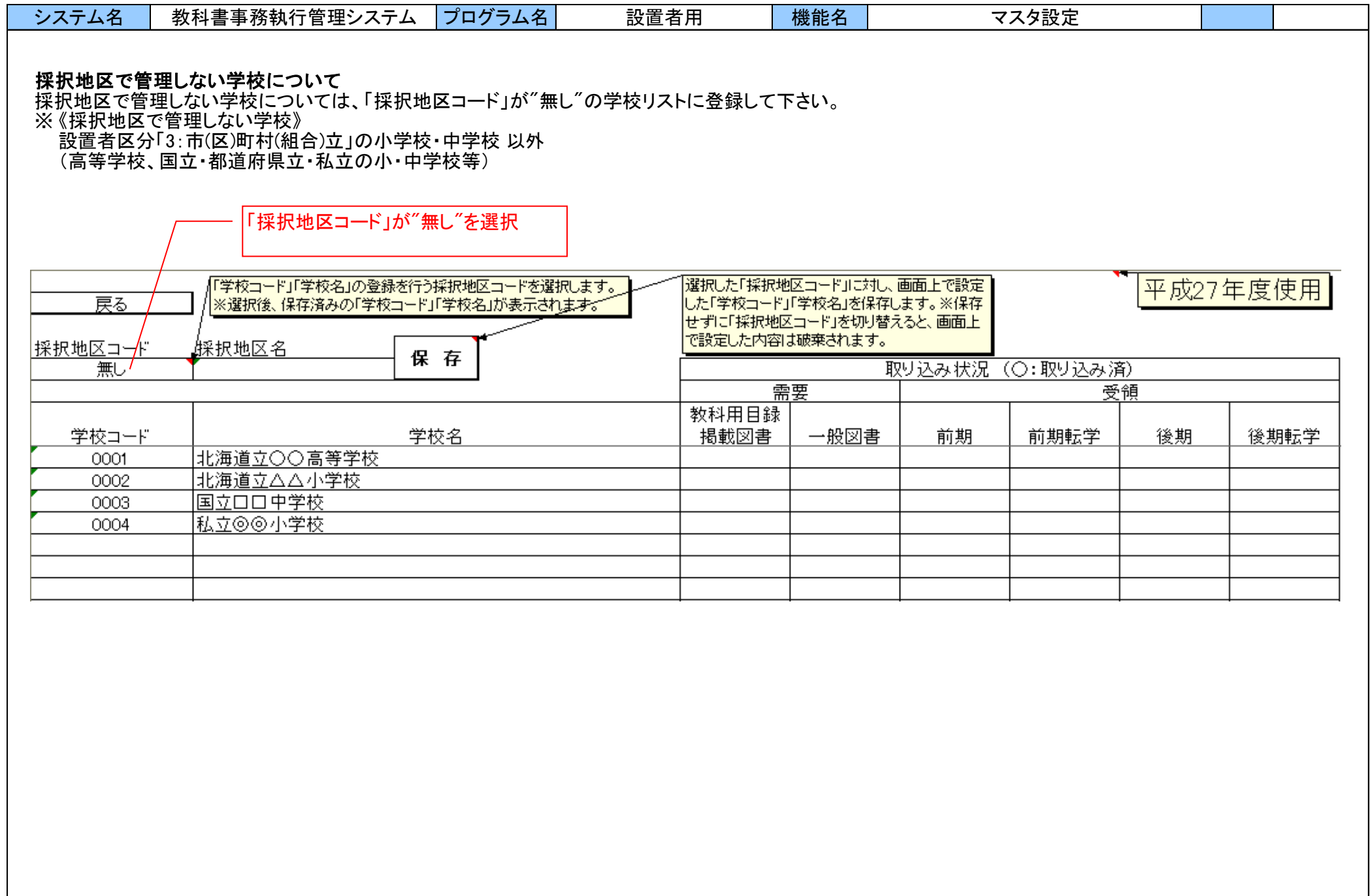

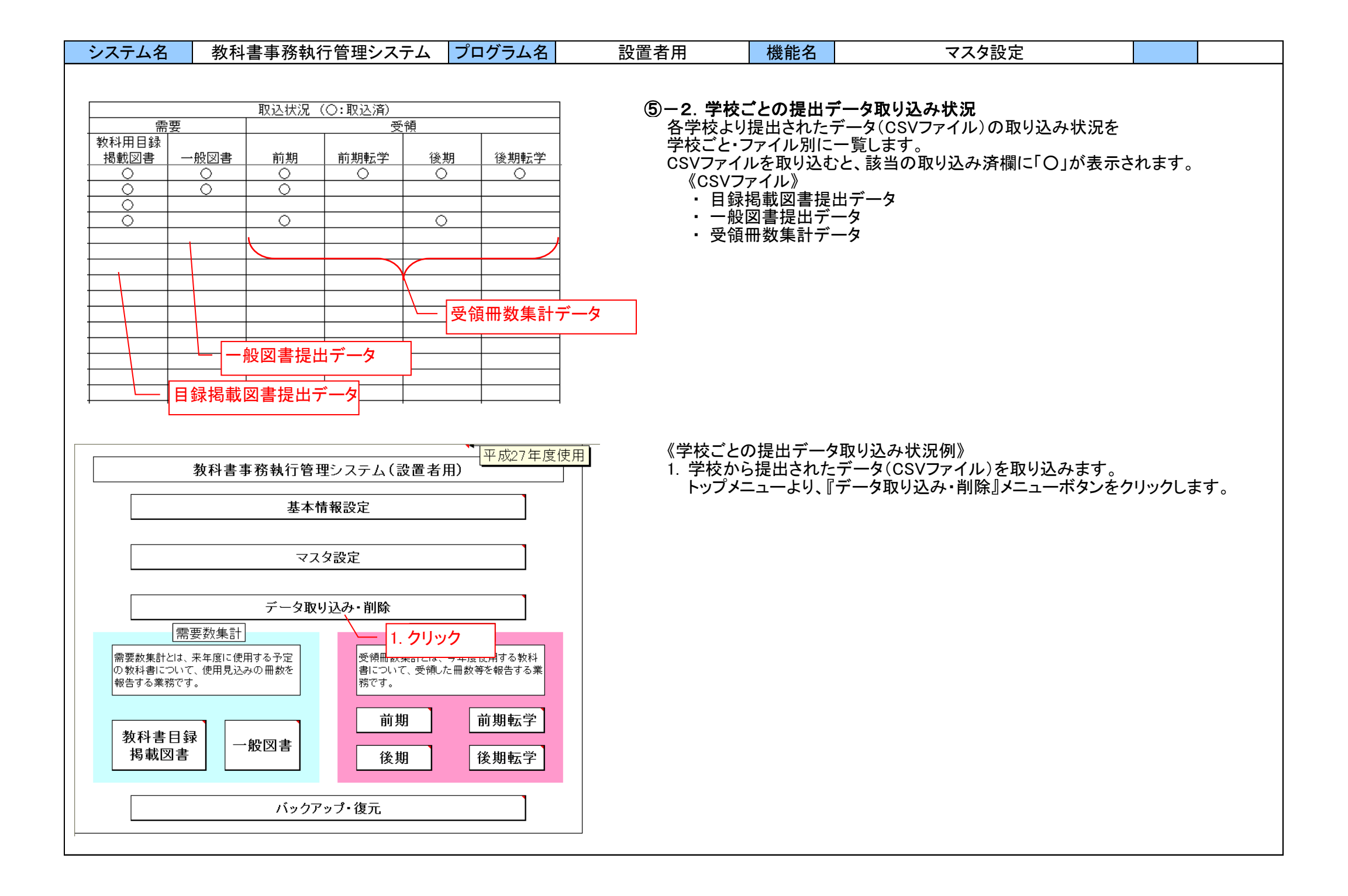

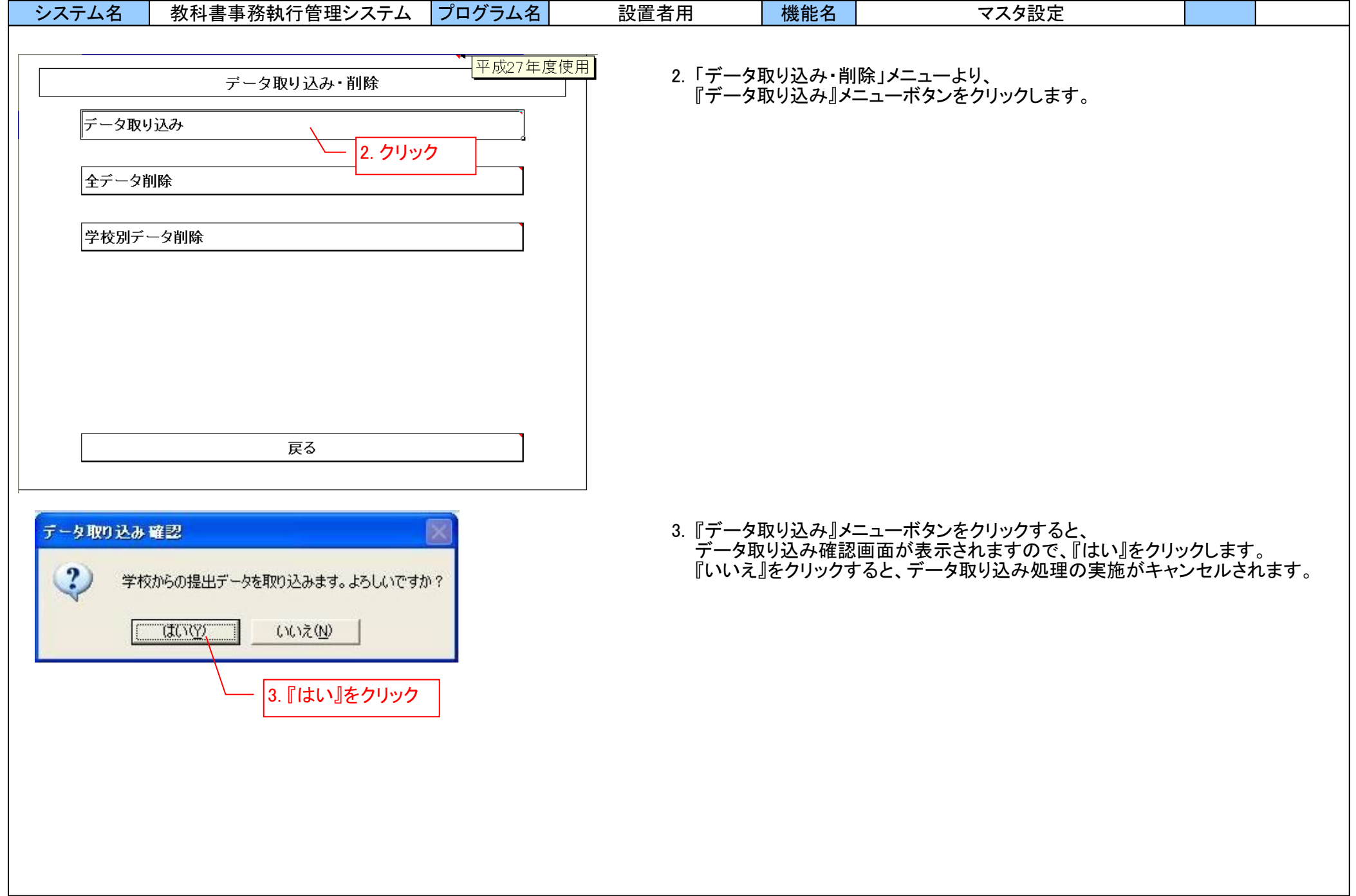

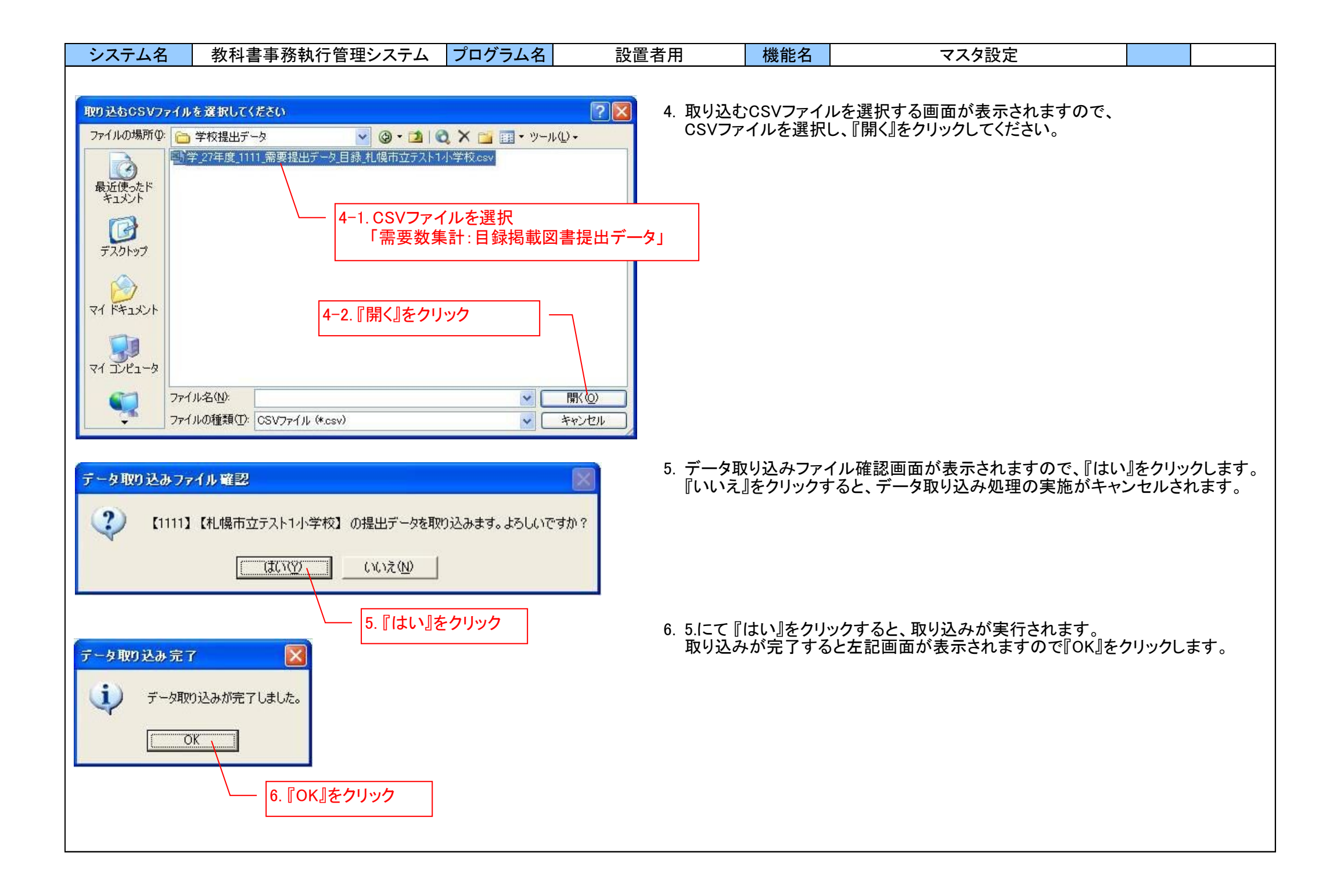

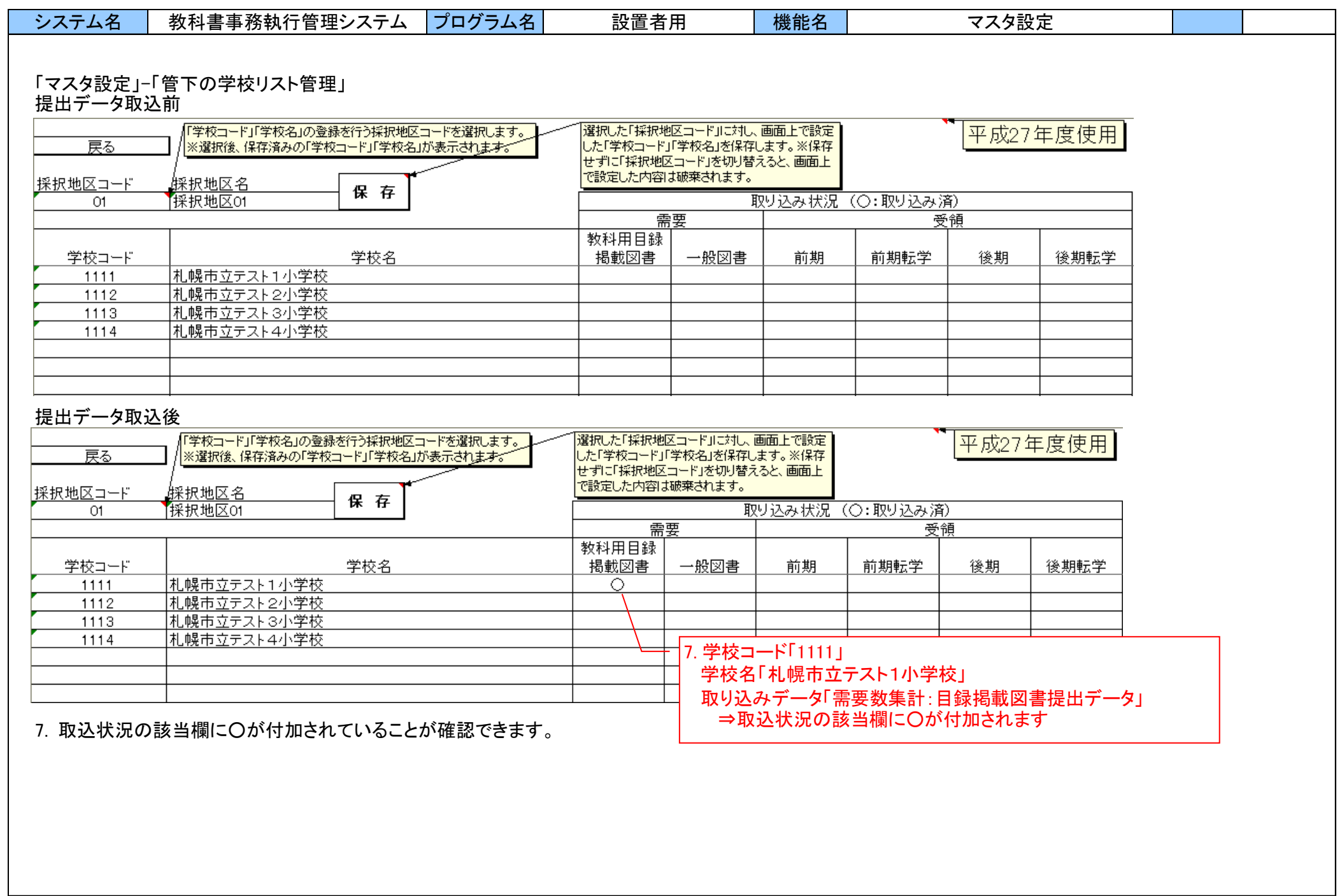

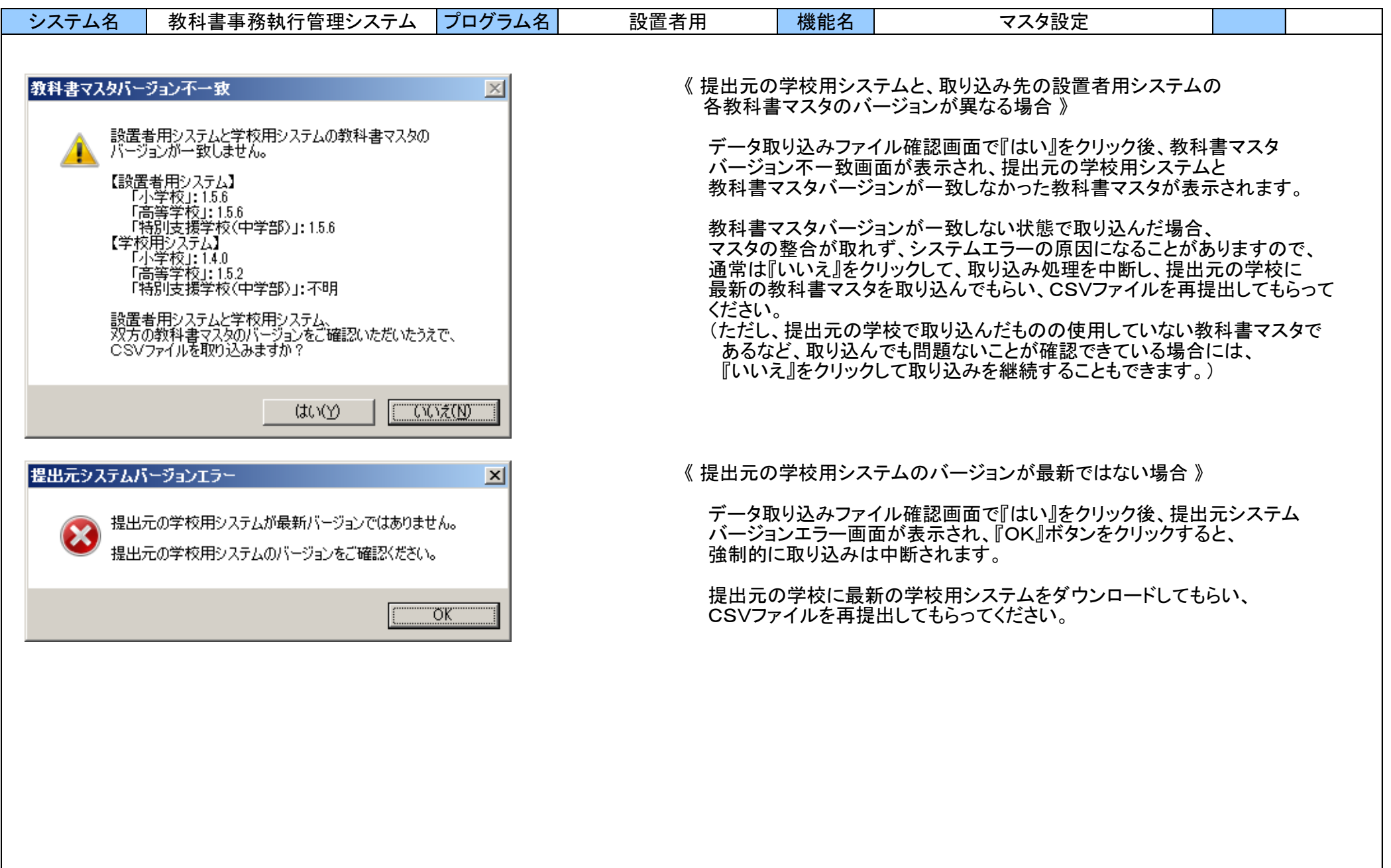

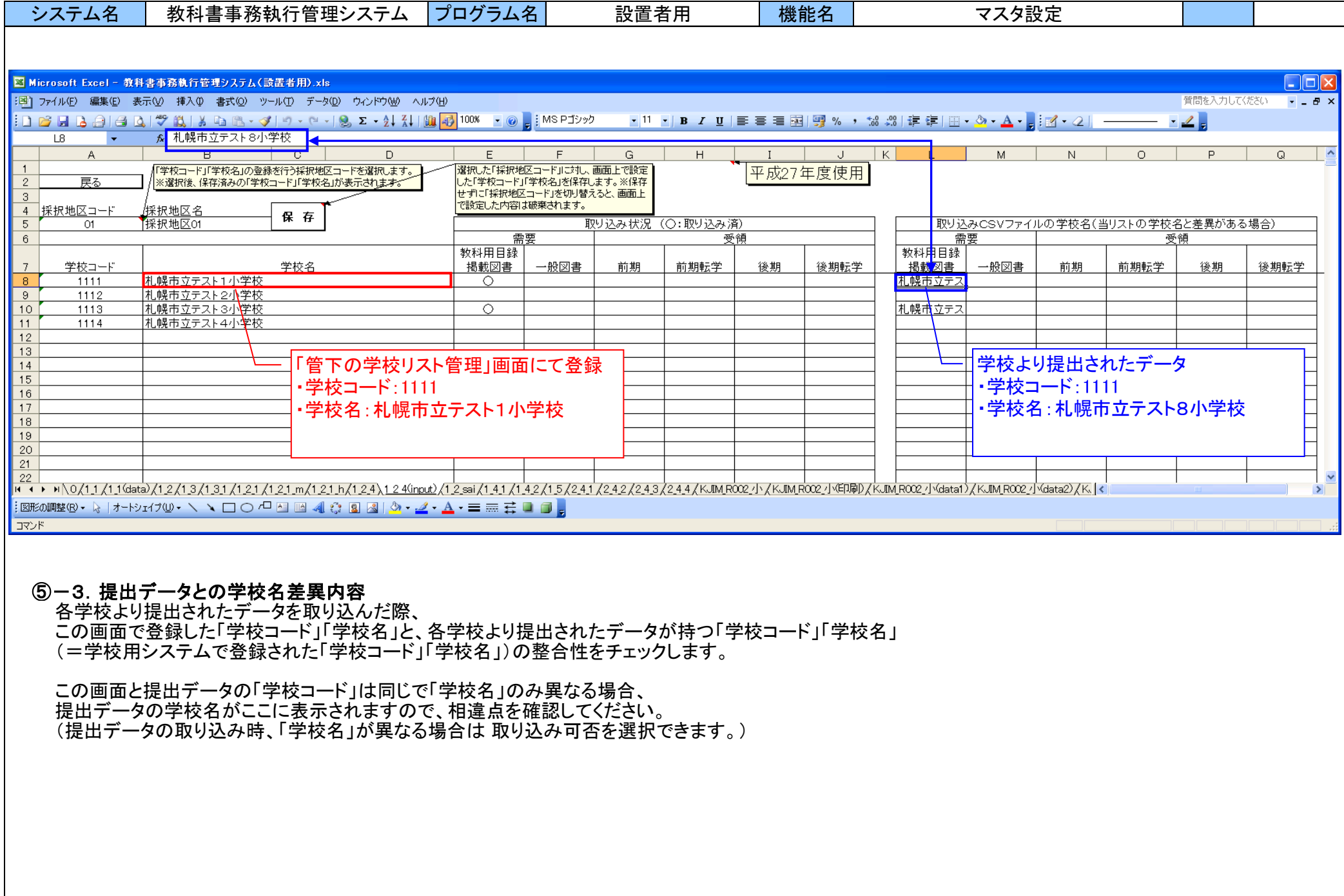

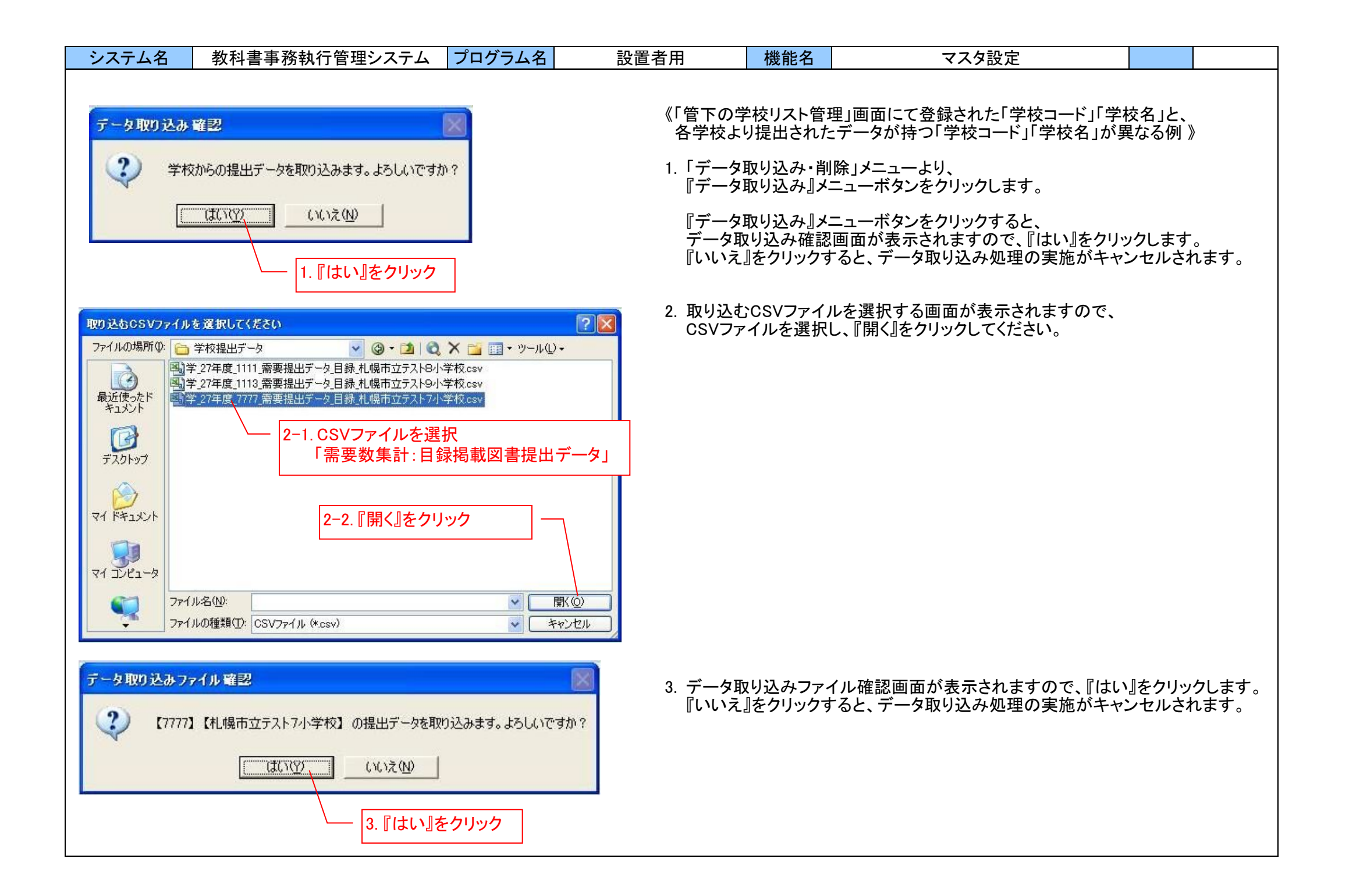

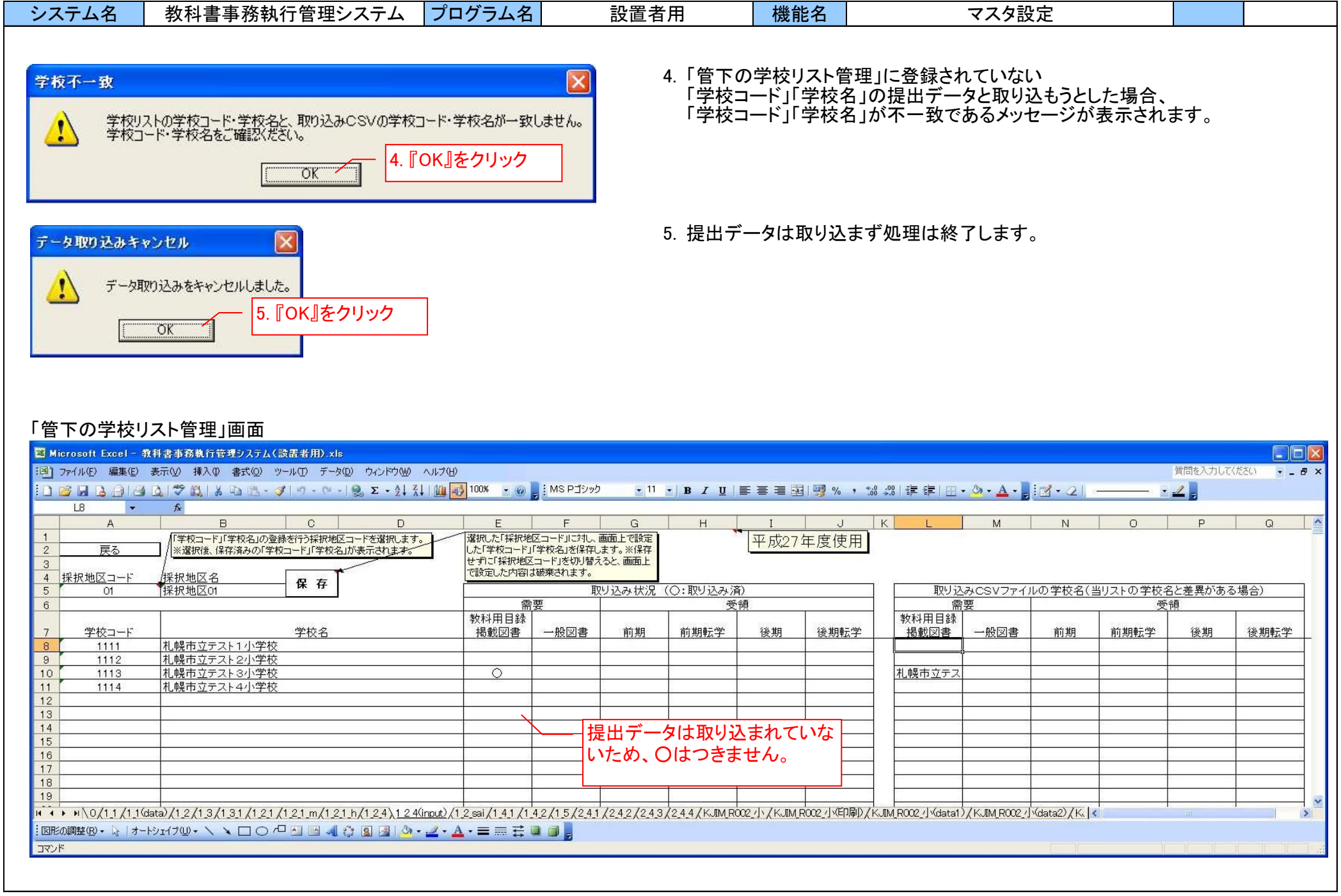

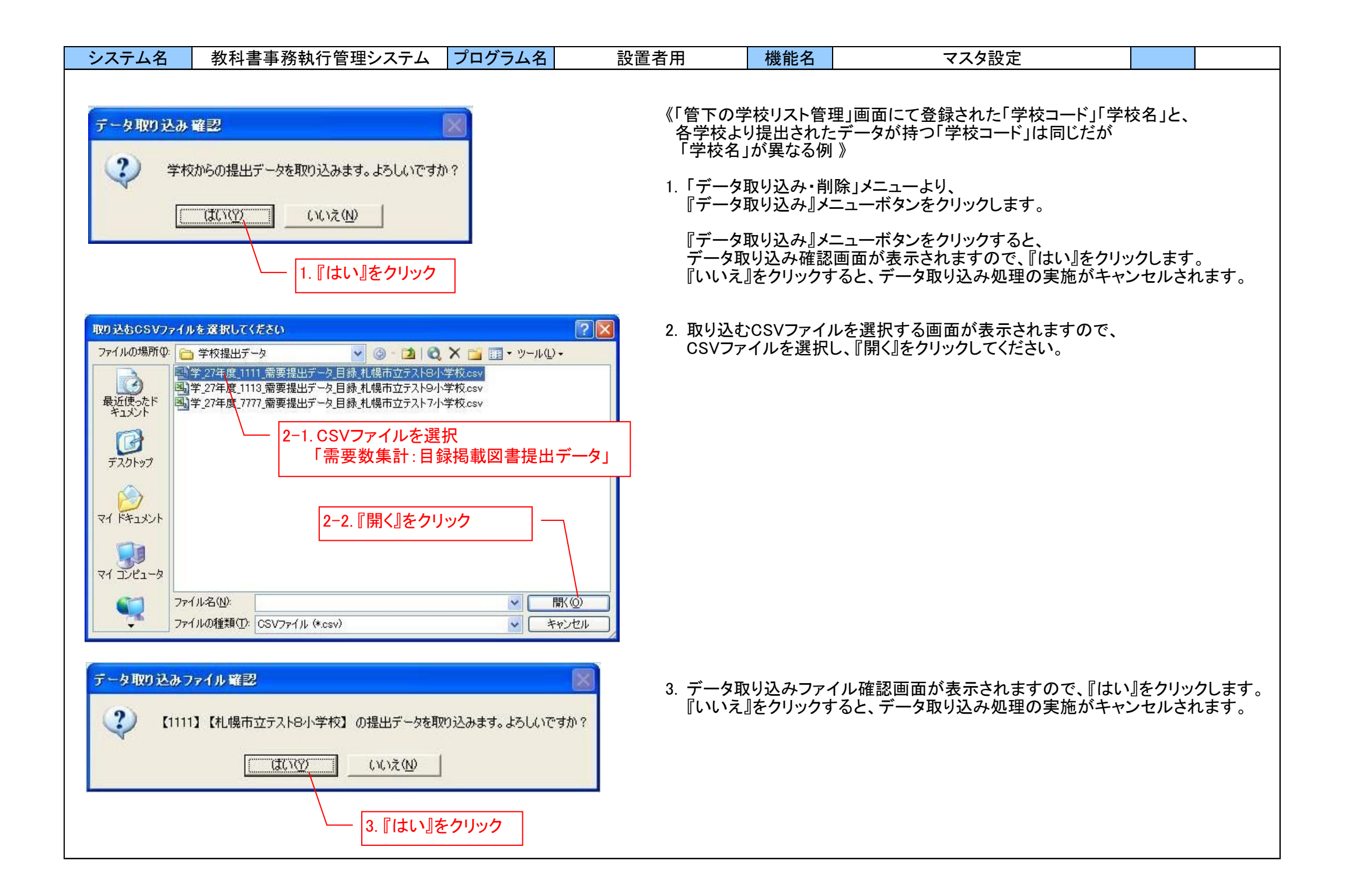

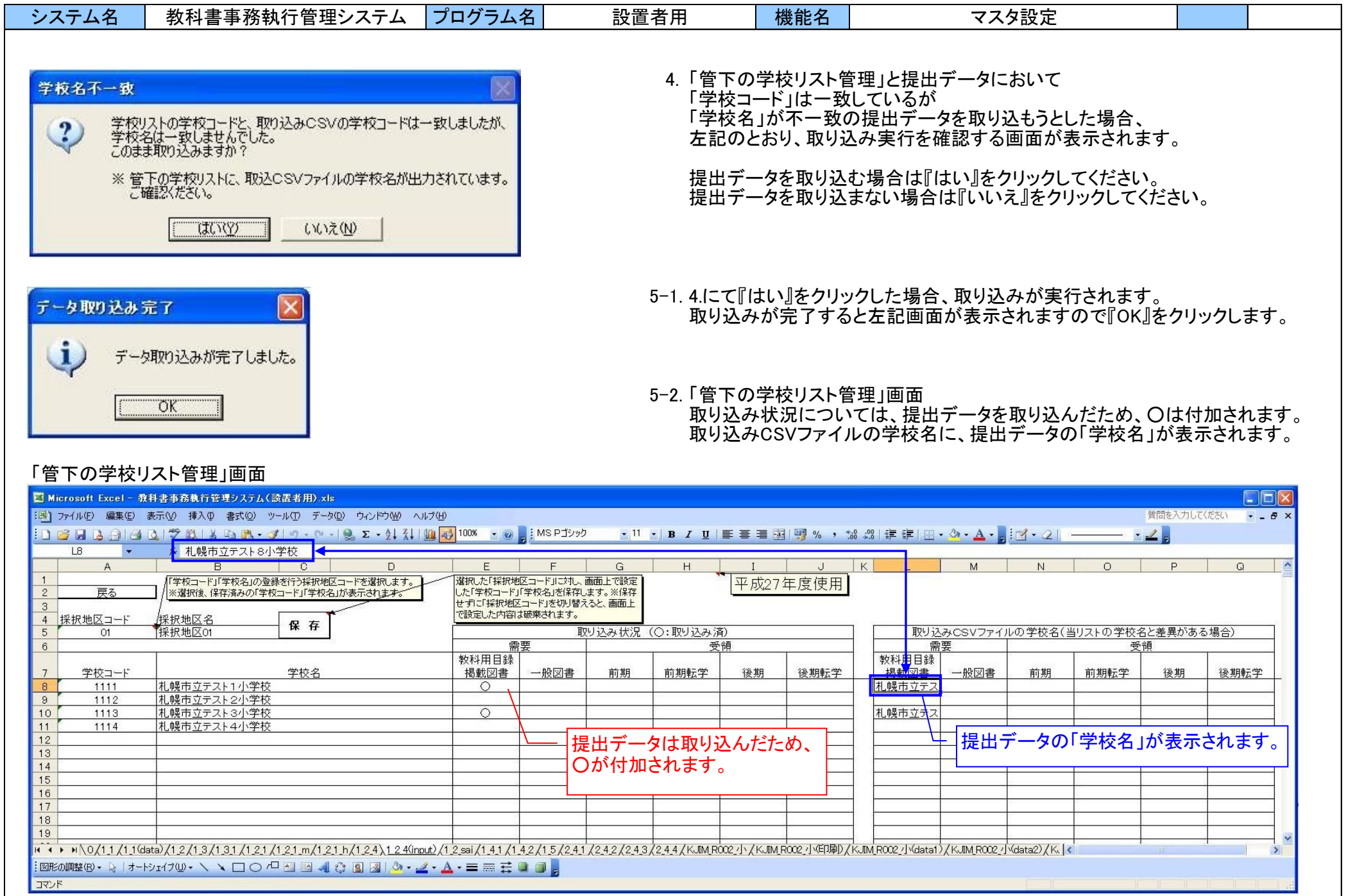

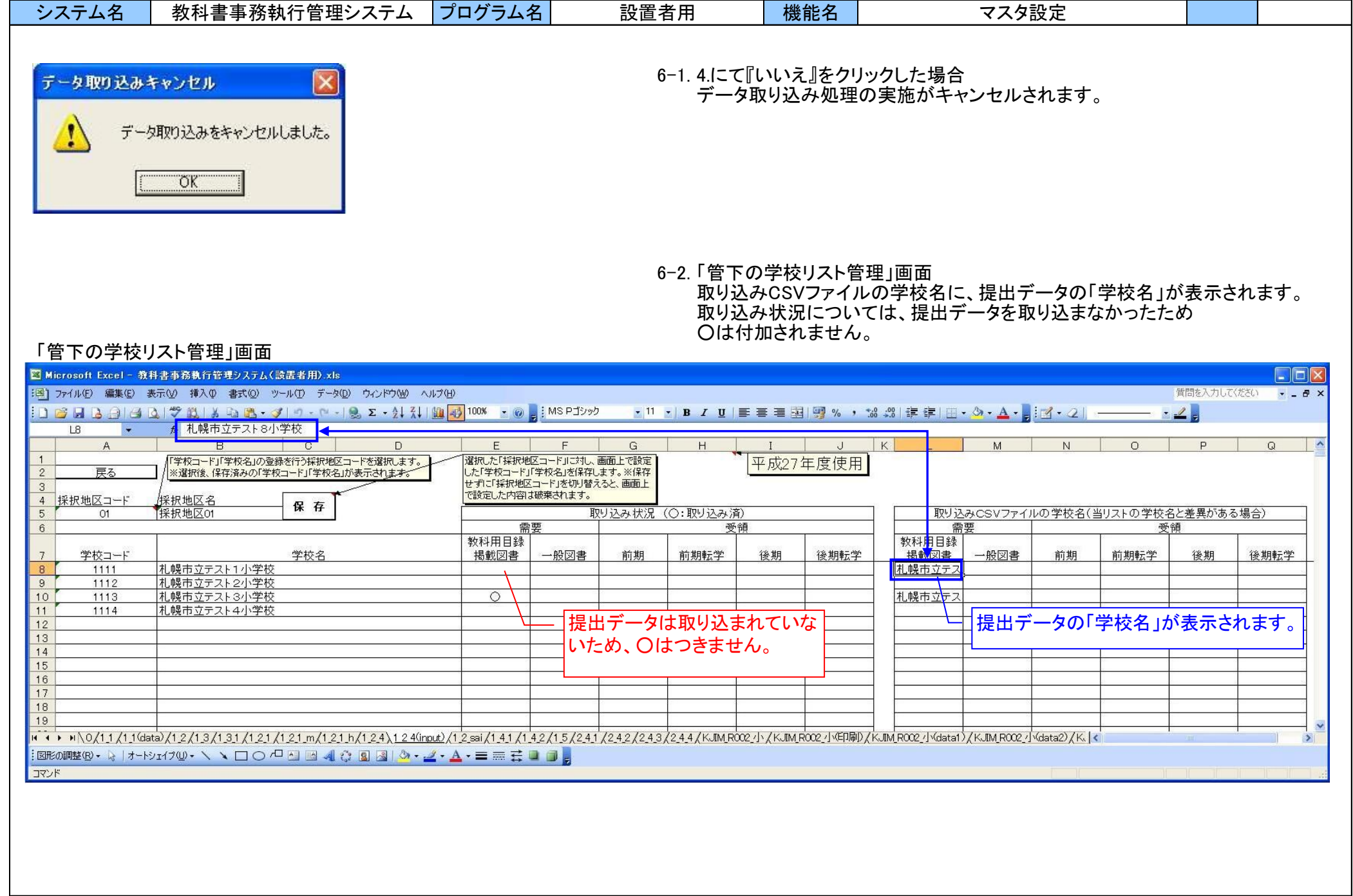

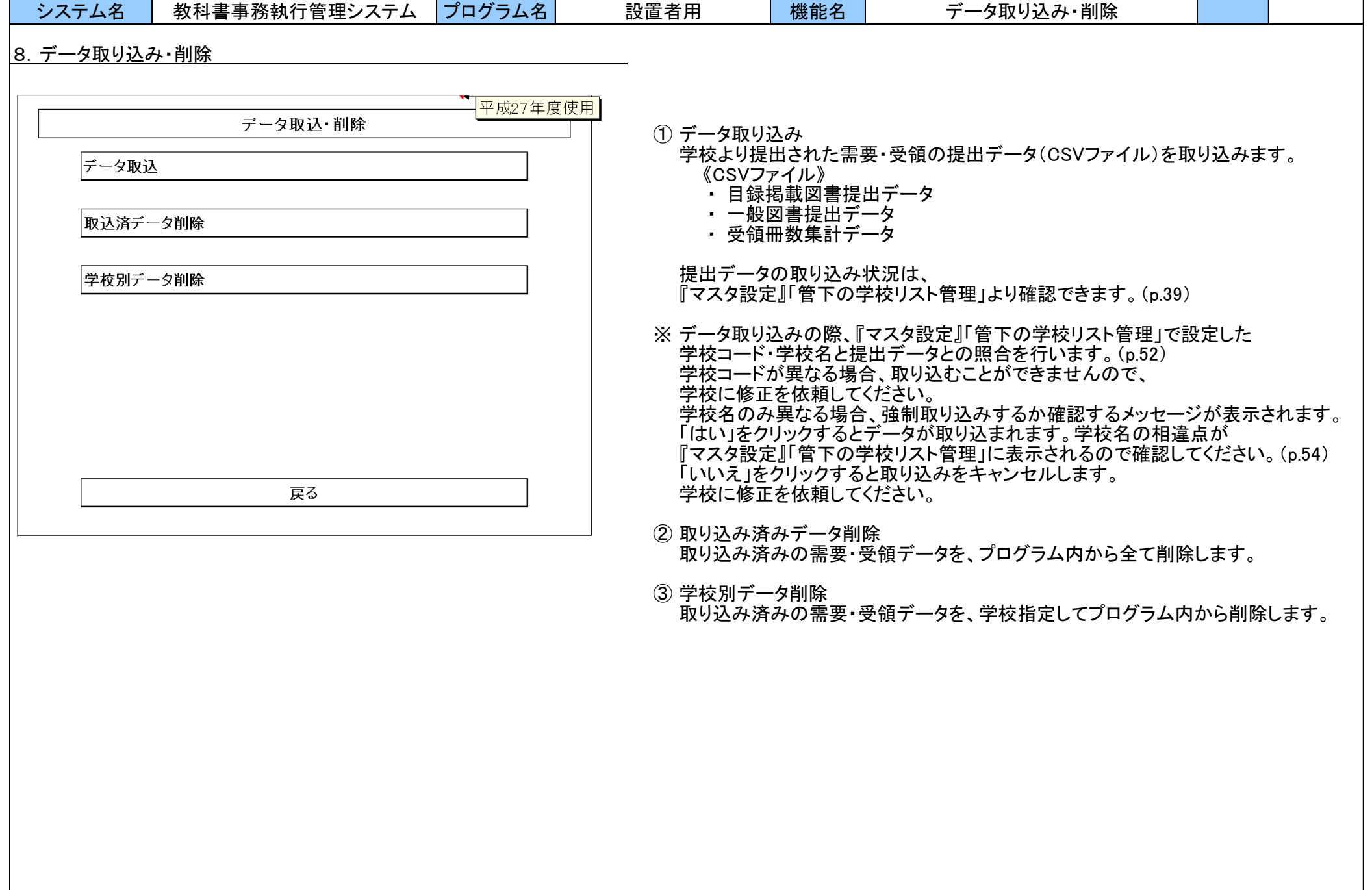

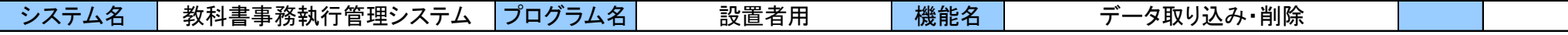

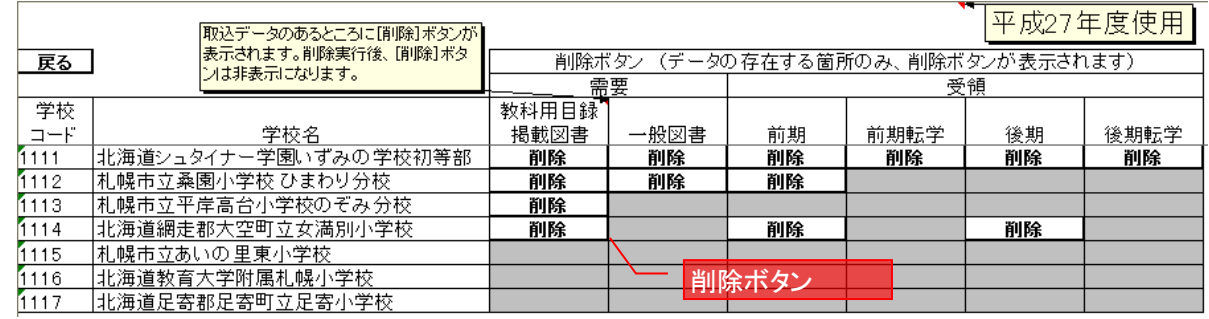

③ 学校別データ削除

1. 削除したいデータの「削除ボタン」をクリックします。 削除の確認メッセージが出力されるので、 「はい」を選択します。

- 2. データ削除後、削除したデータのセルは灰色になります。
- 3. 1つの学校において、取り込みデータが全て削除された
- 場合、当画面より学校名ごと削除されます。

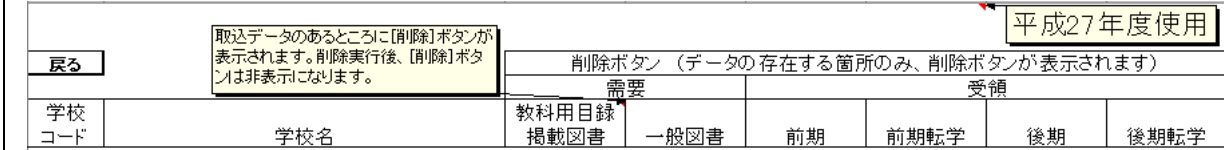

取込データが全て削除された状態

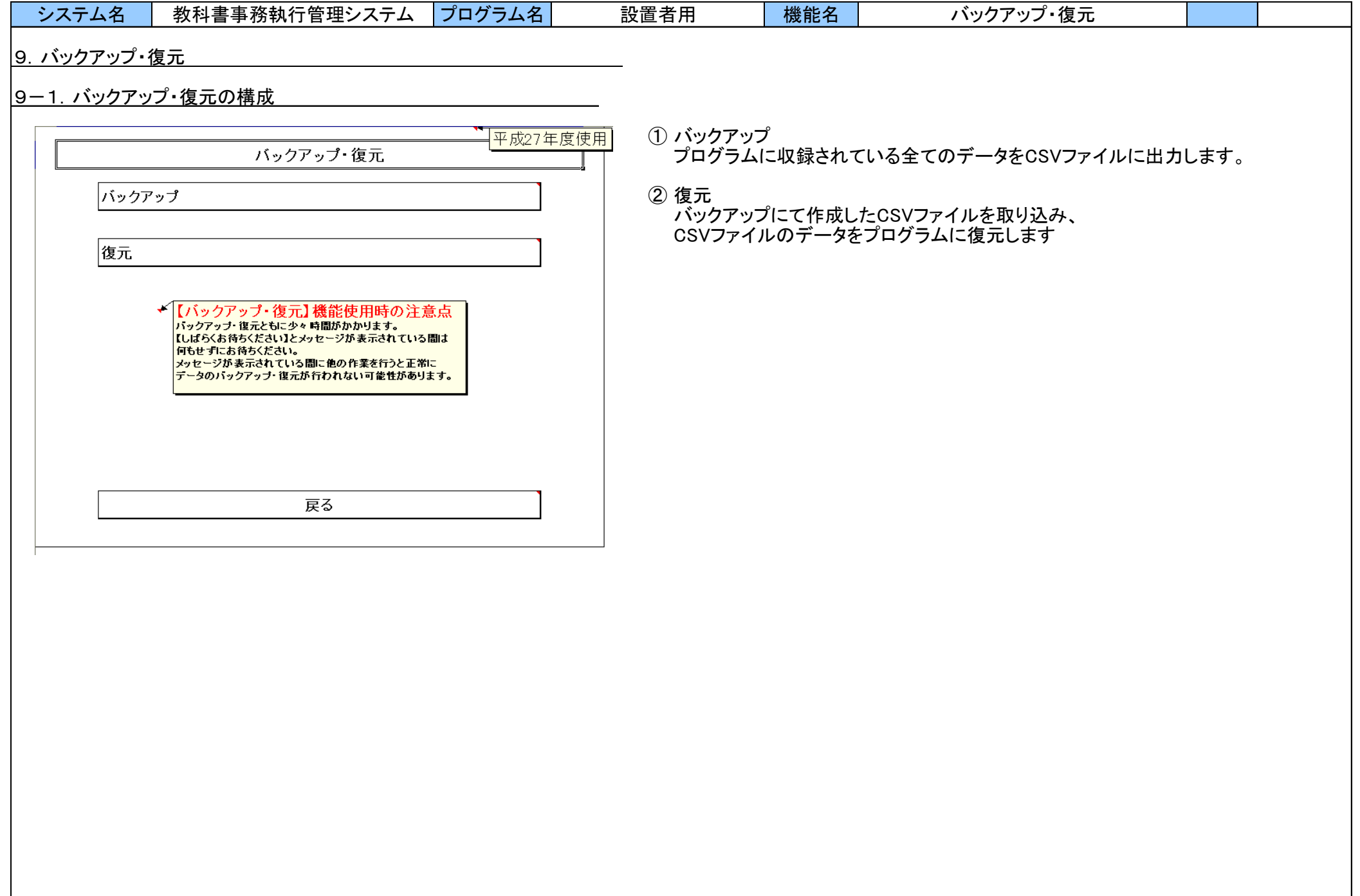

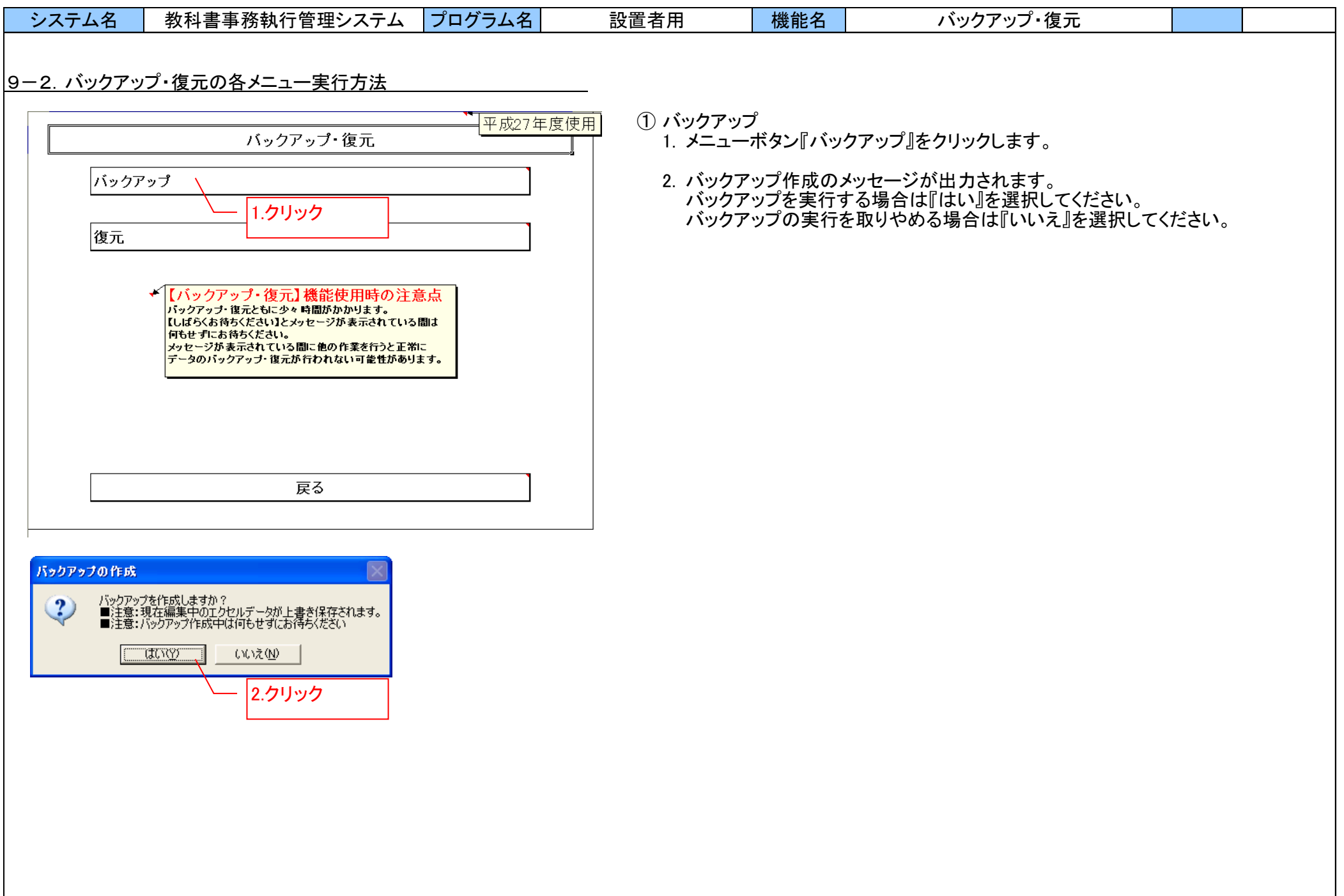

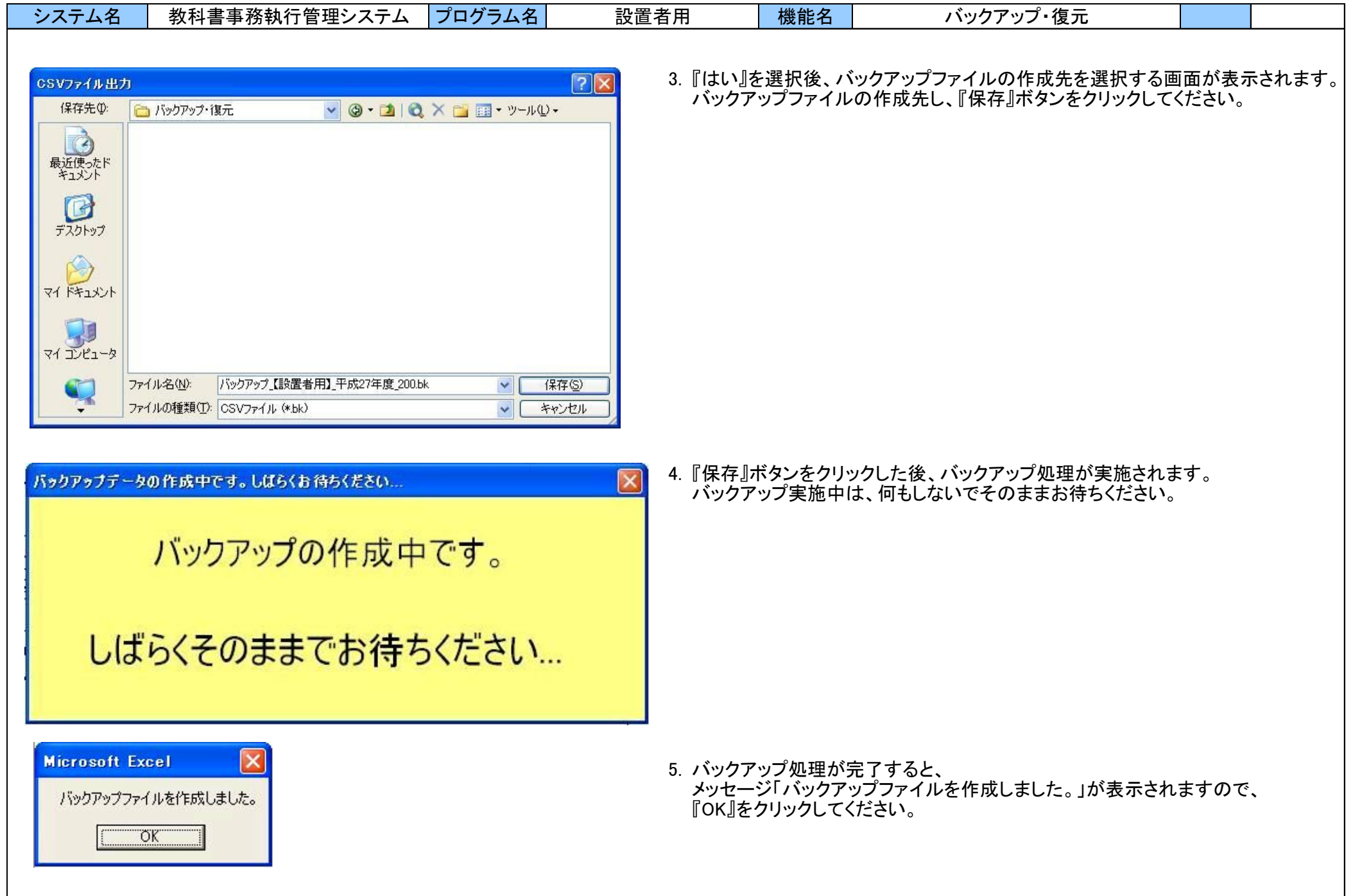

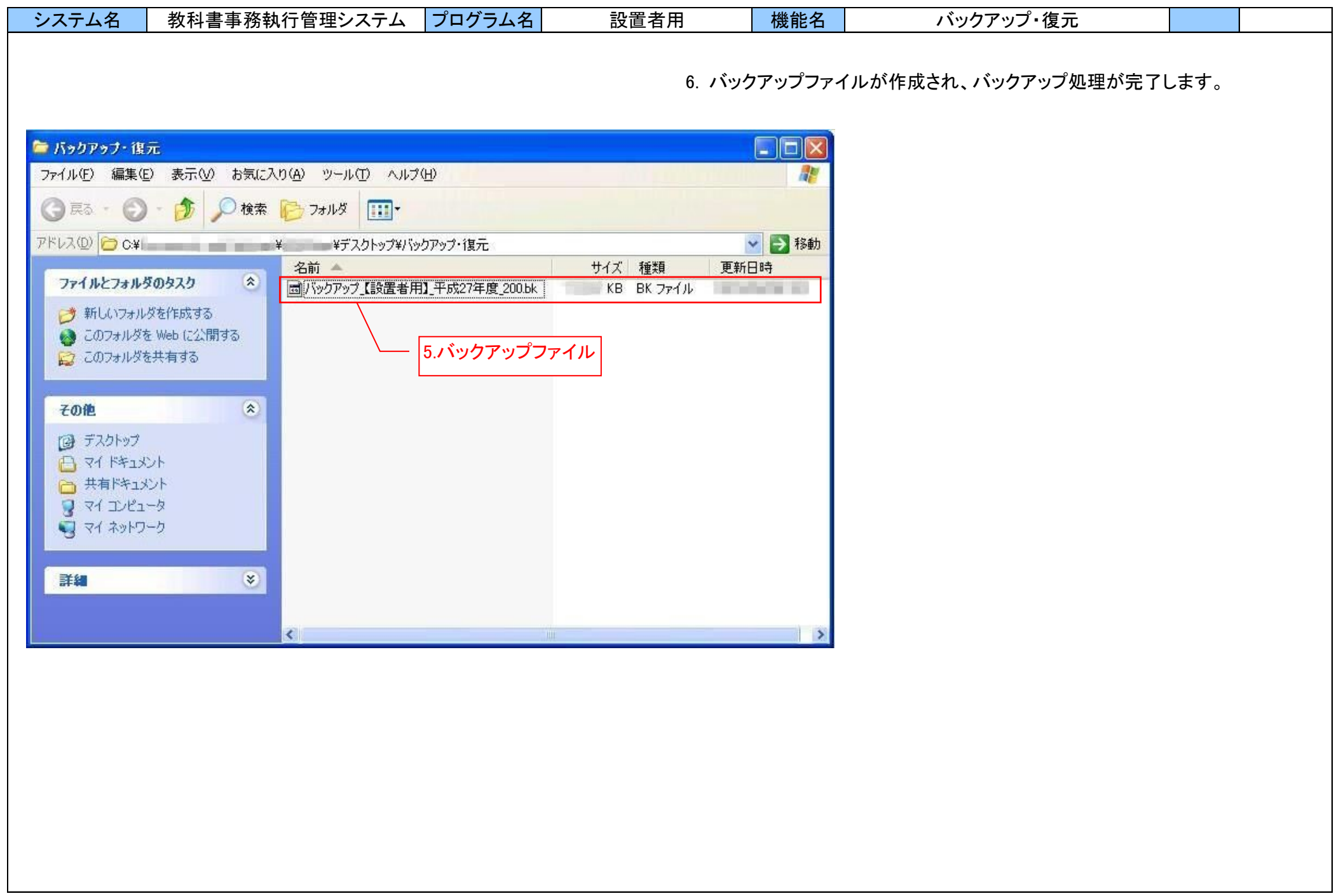

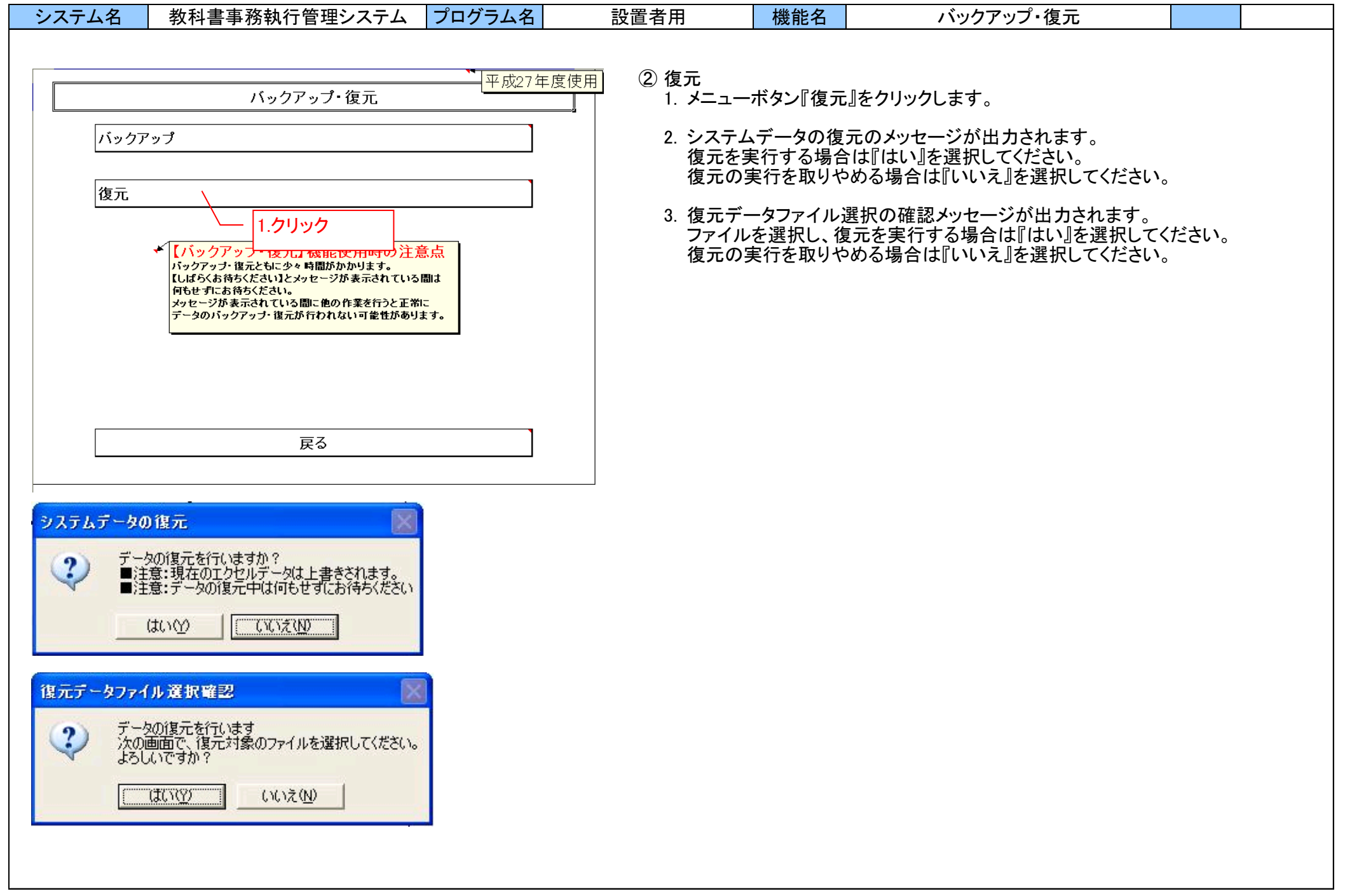

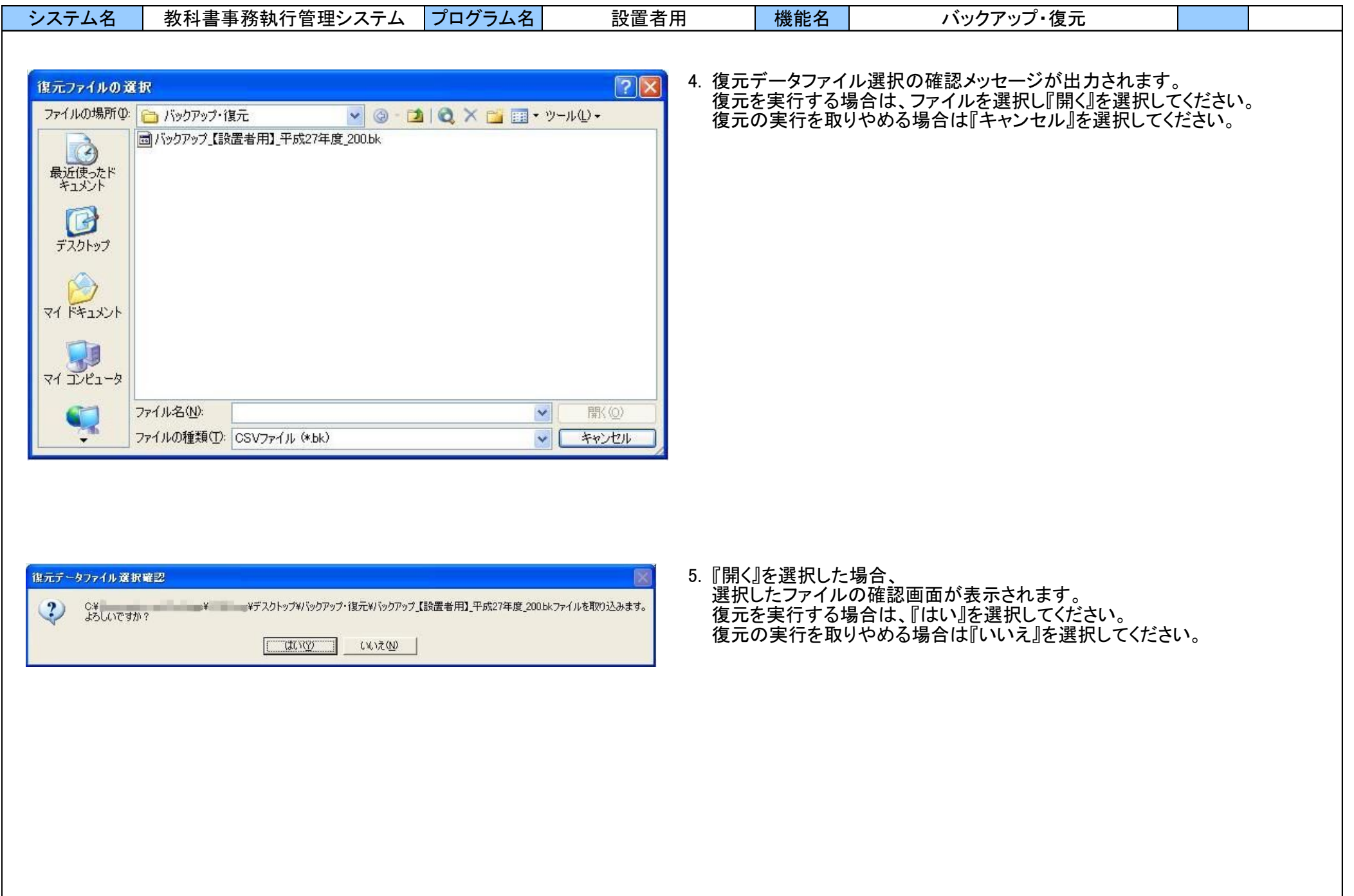

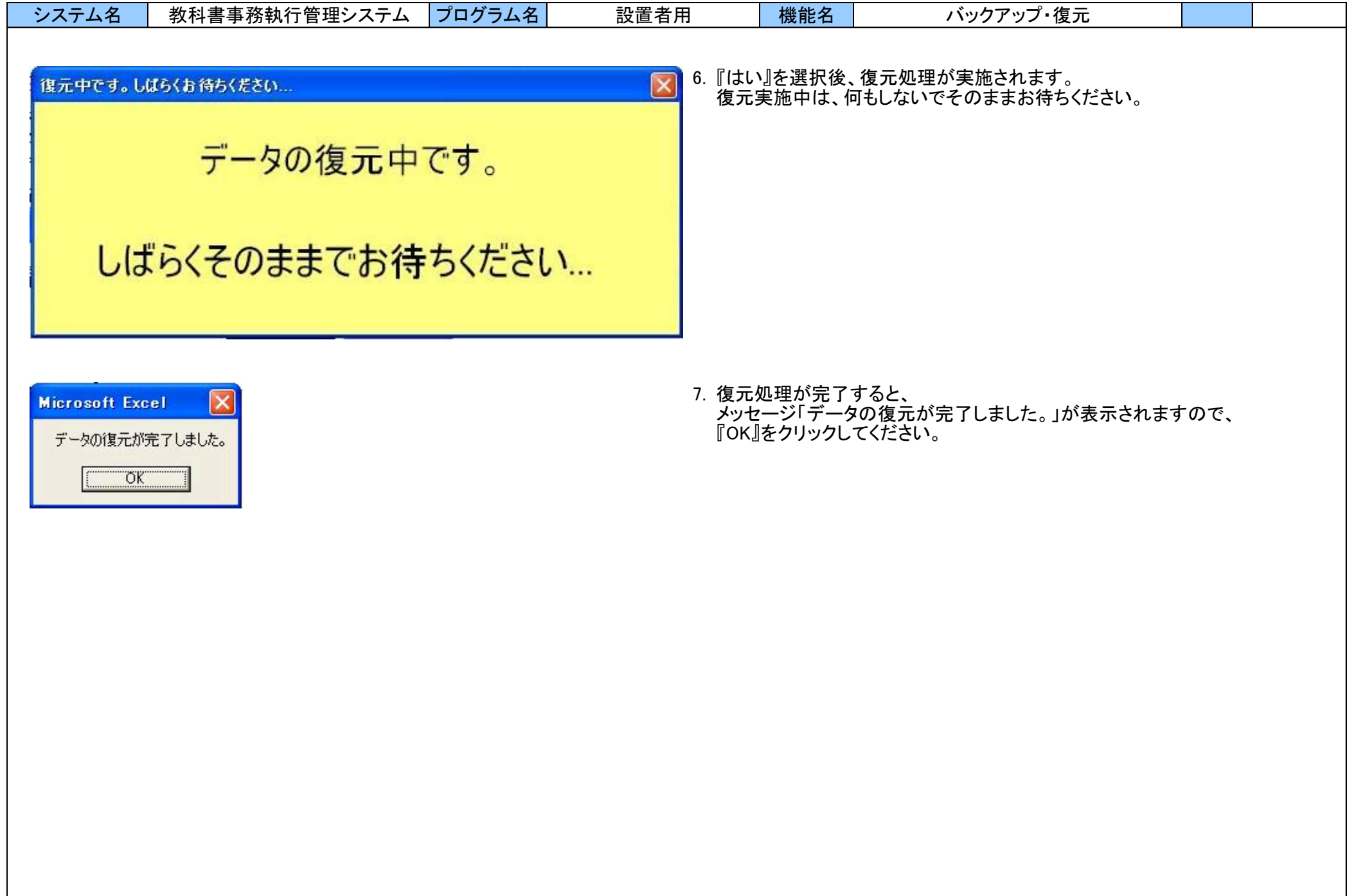

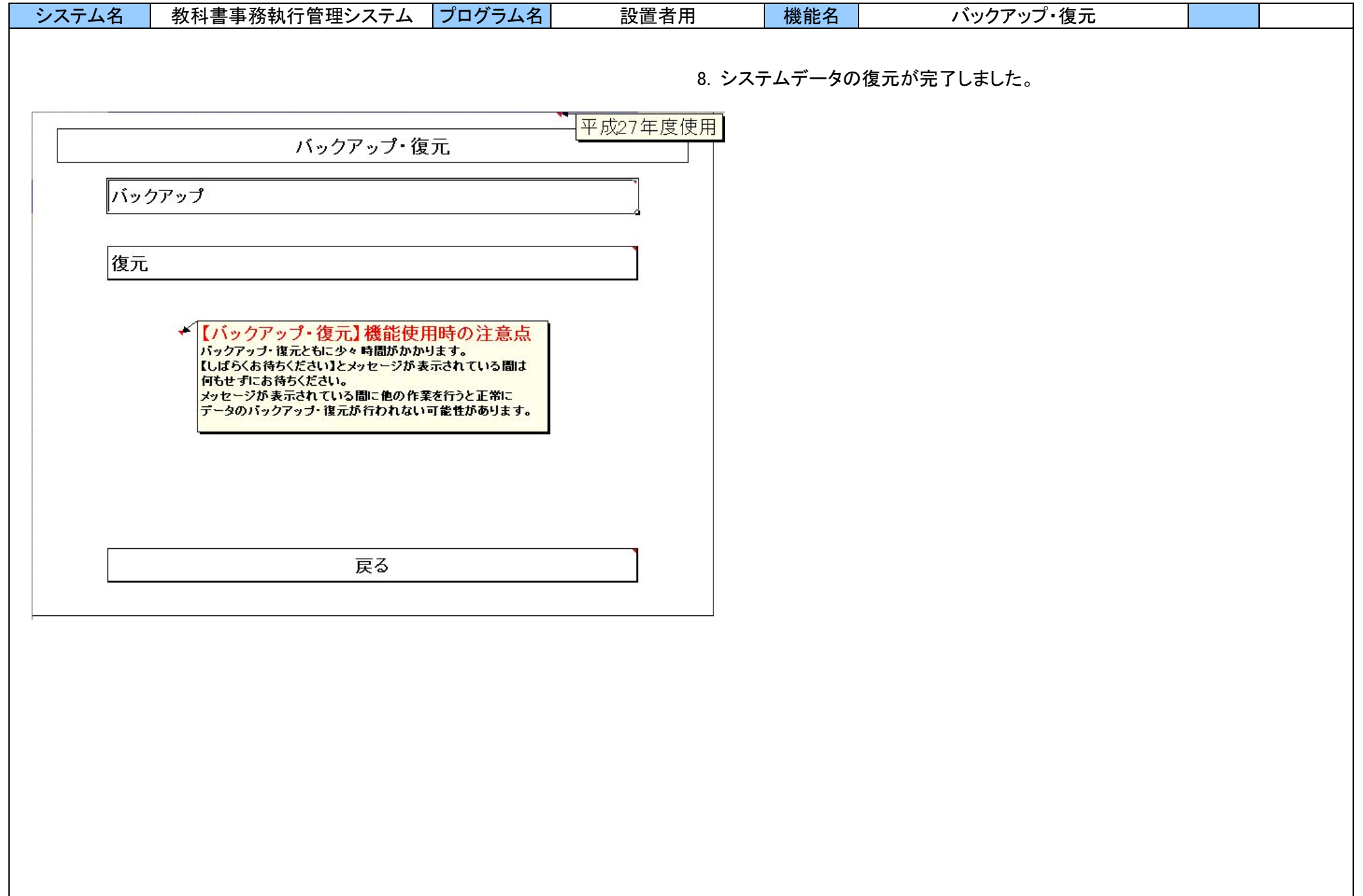

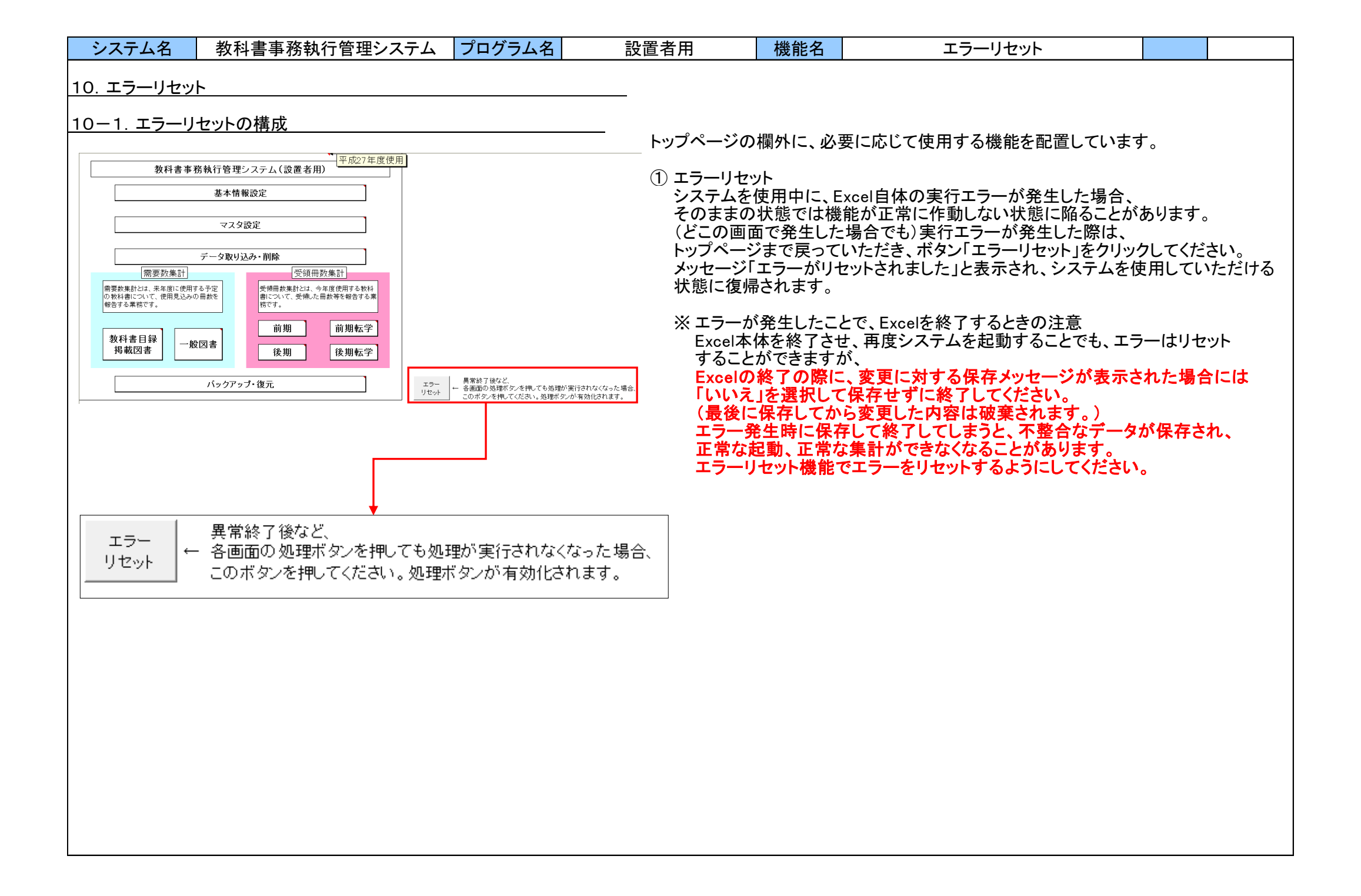

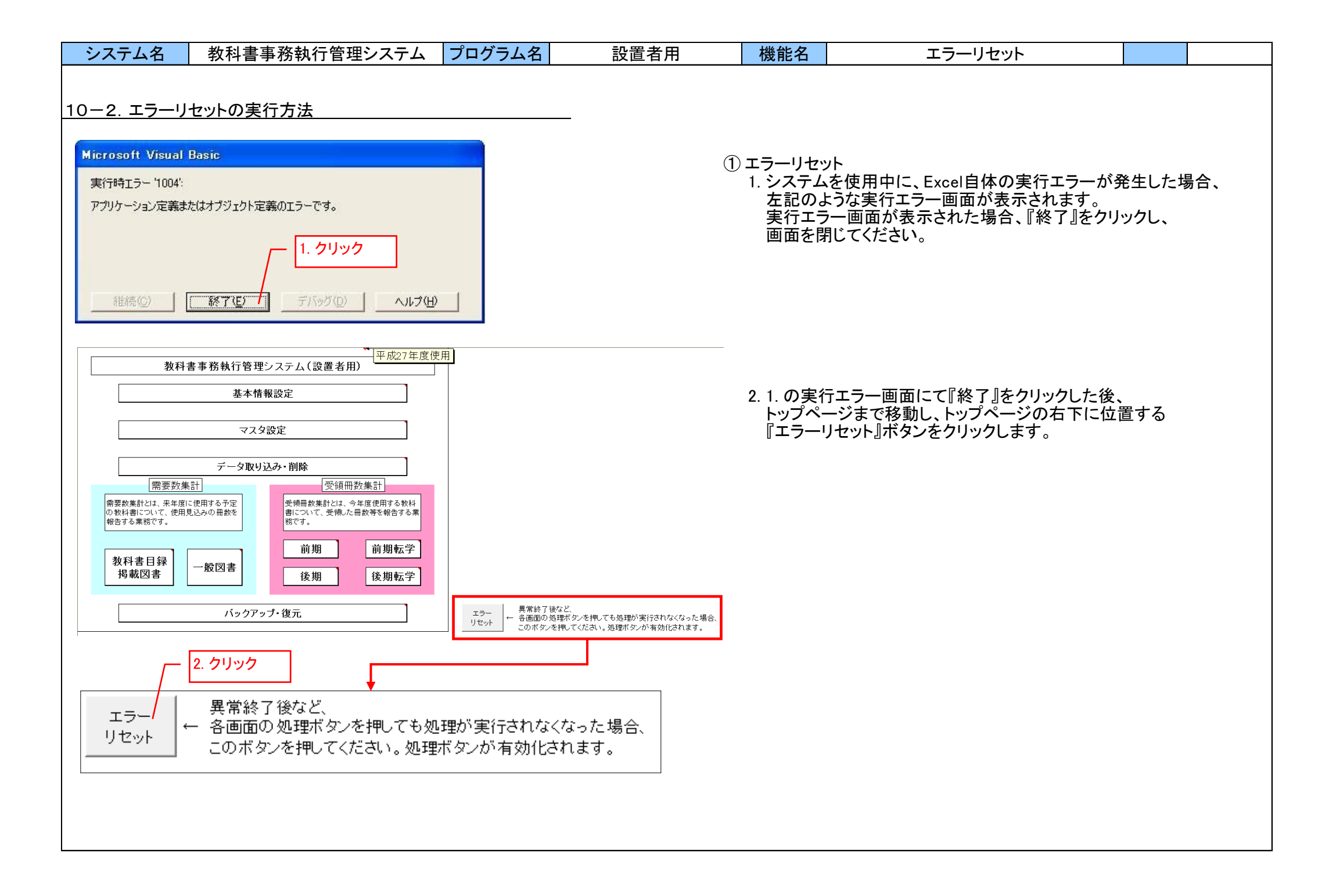

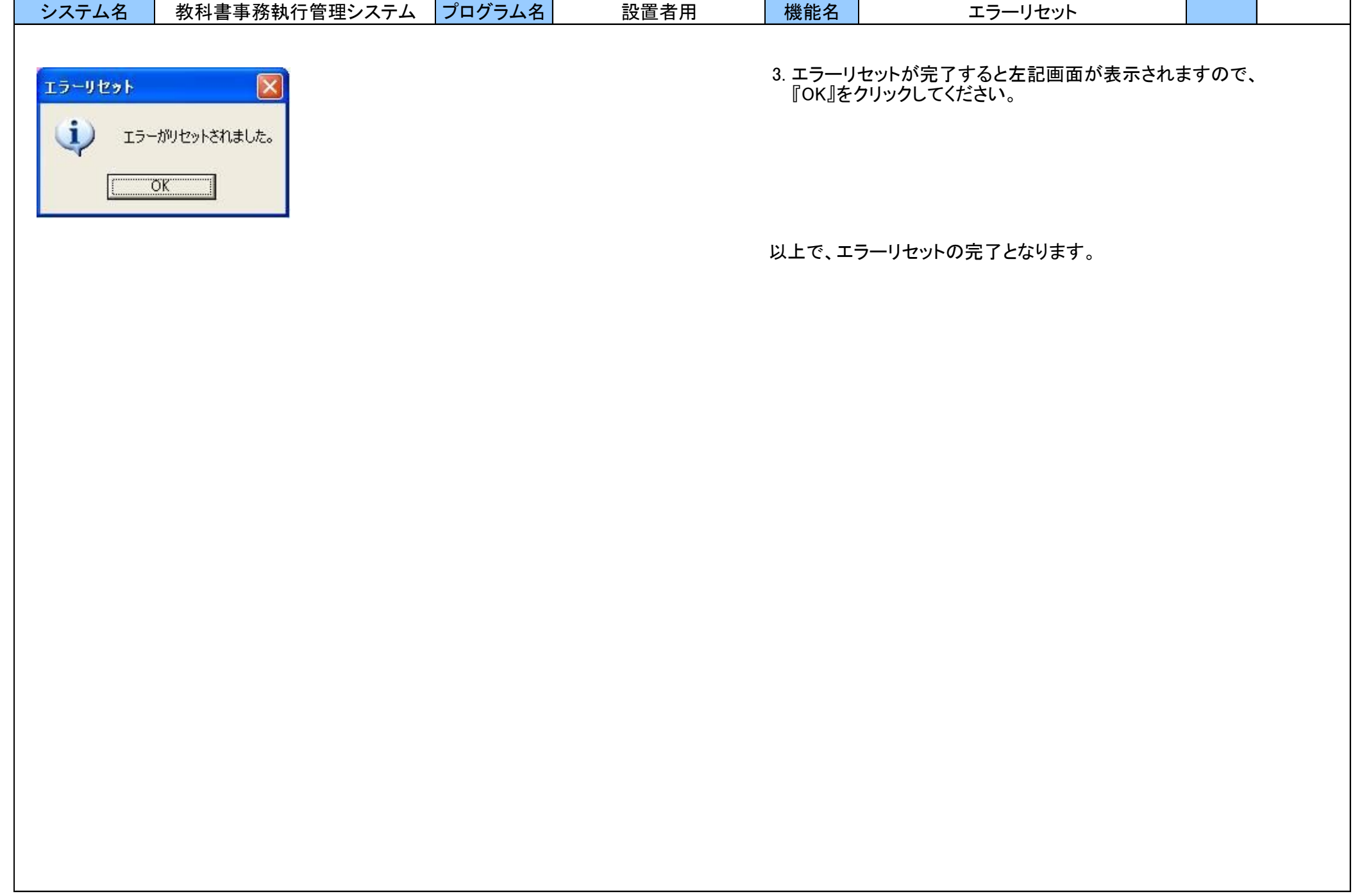

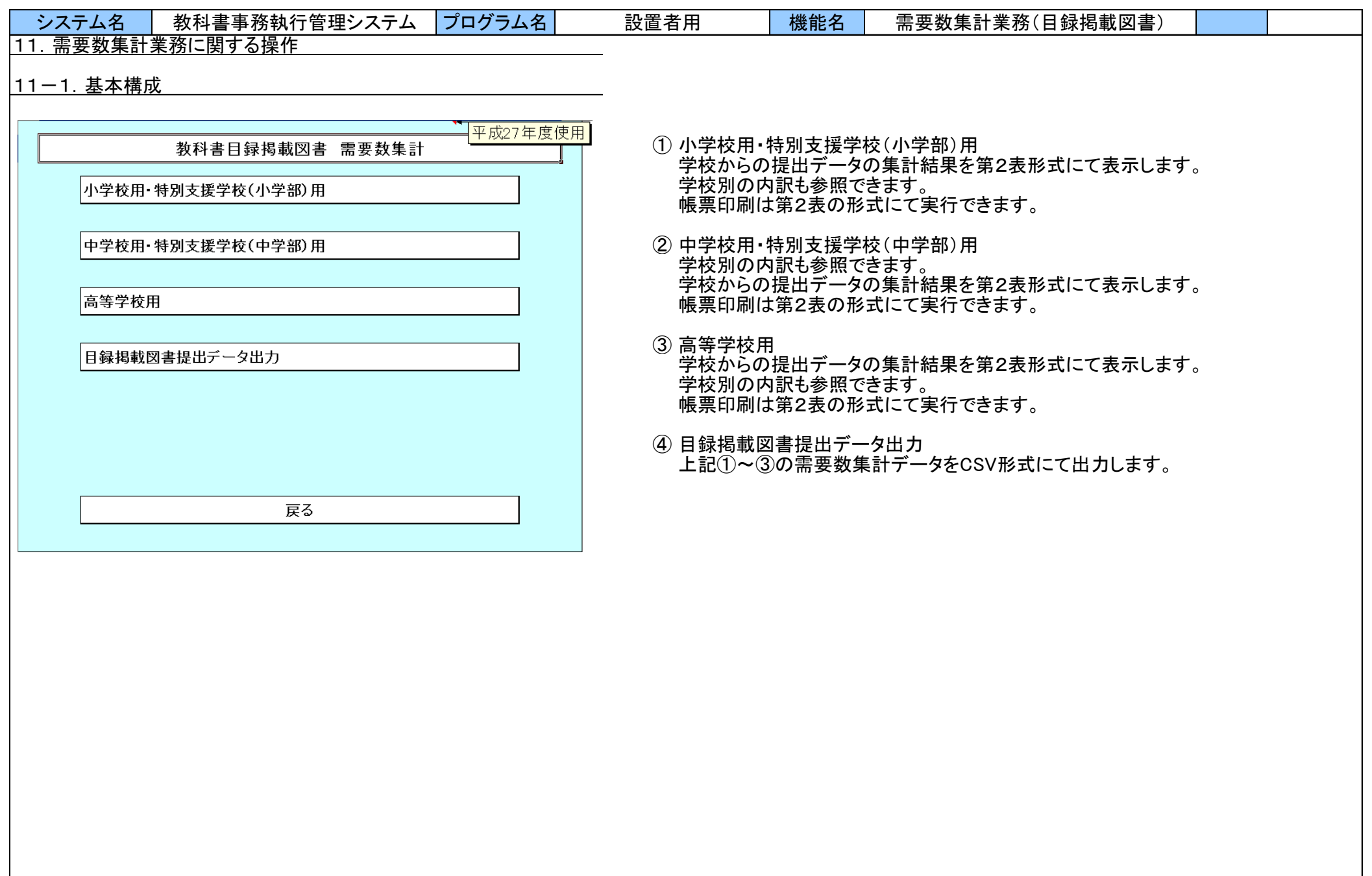
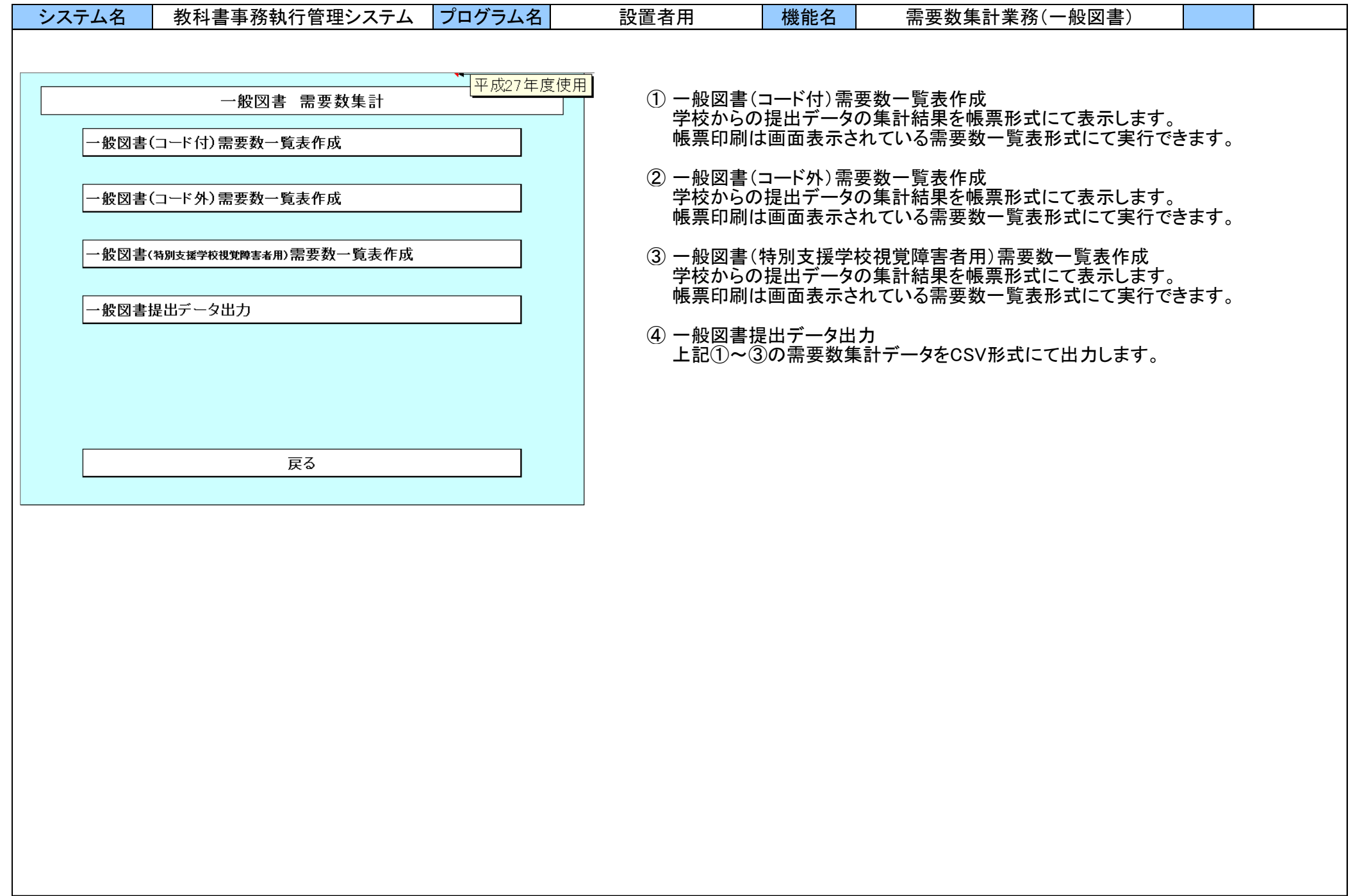

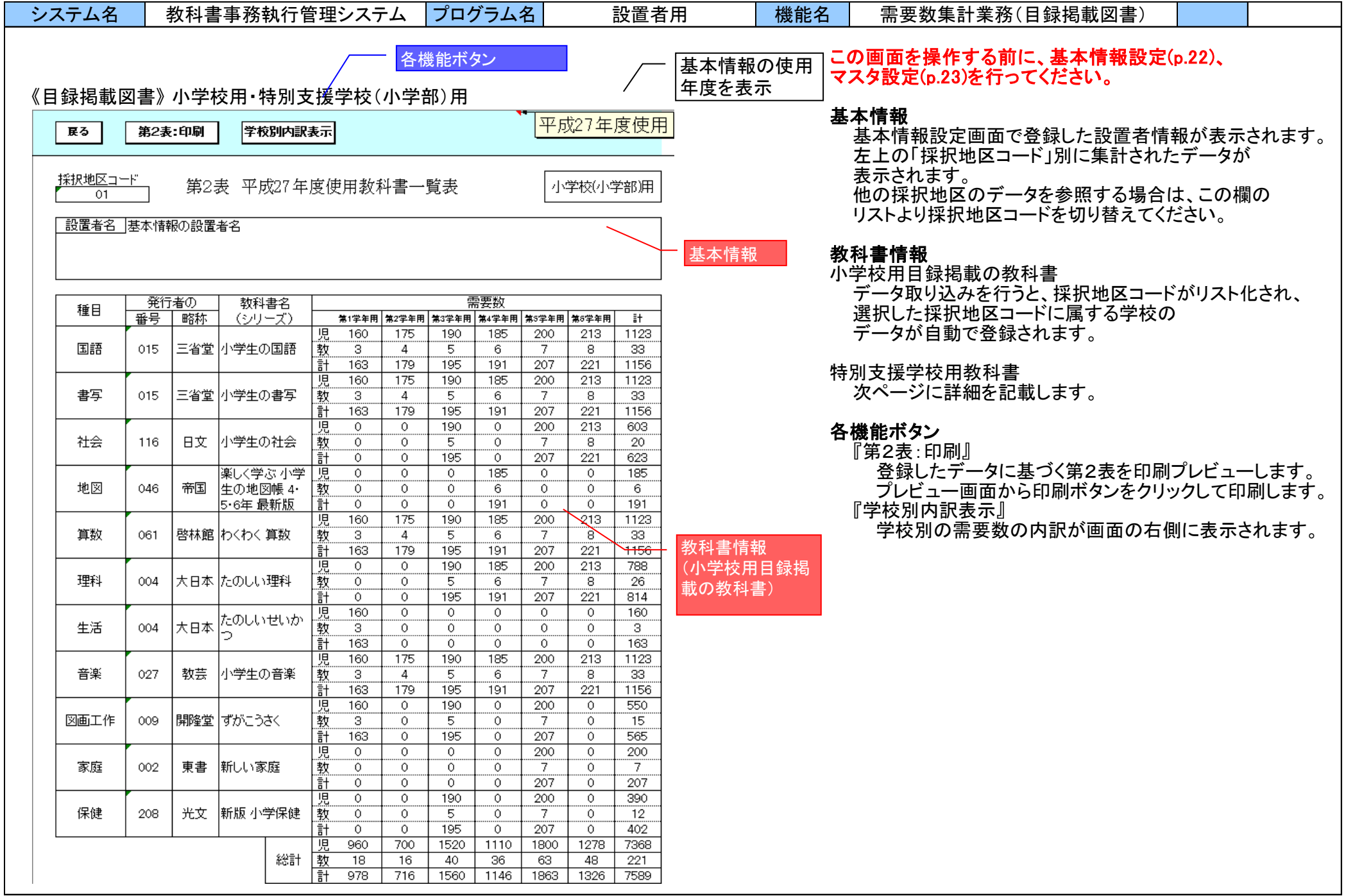

# システム名 教科書事務執行管理システム プログラム名 設置者用 機能名 需要数集計業務(目録掲載図書)

#### 《目録掲載図書》 小学校用・特別支援学校(小学部)用

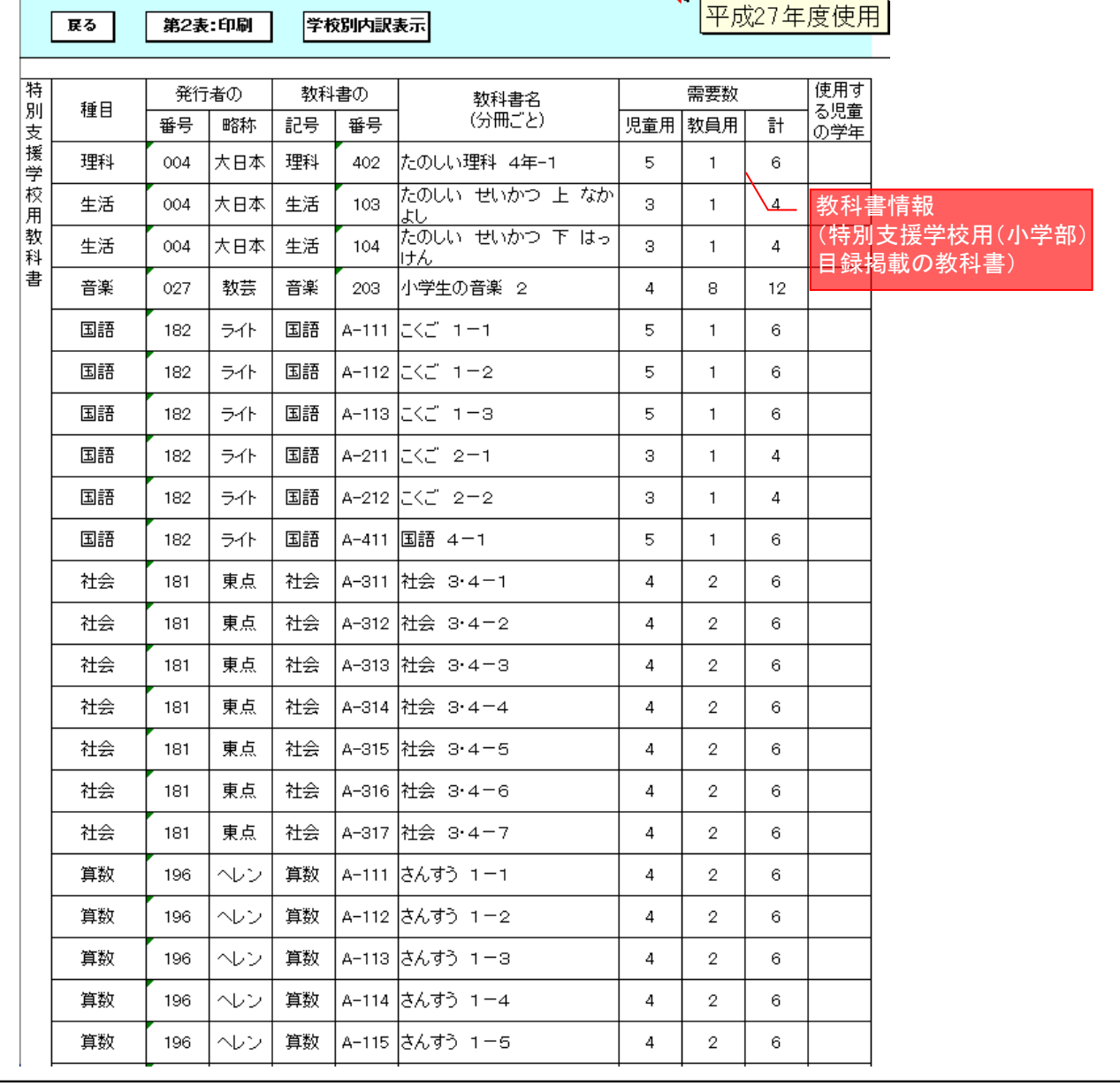

# 教科書情報

特別支援学校用教科書 データ取り込みを行うと、採択地区コードがリスト化され、 選択した採択地区コードに属する学校の データが自動で登録されます。

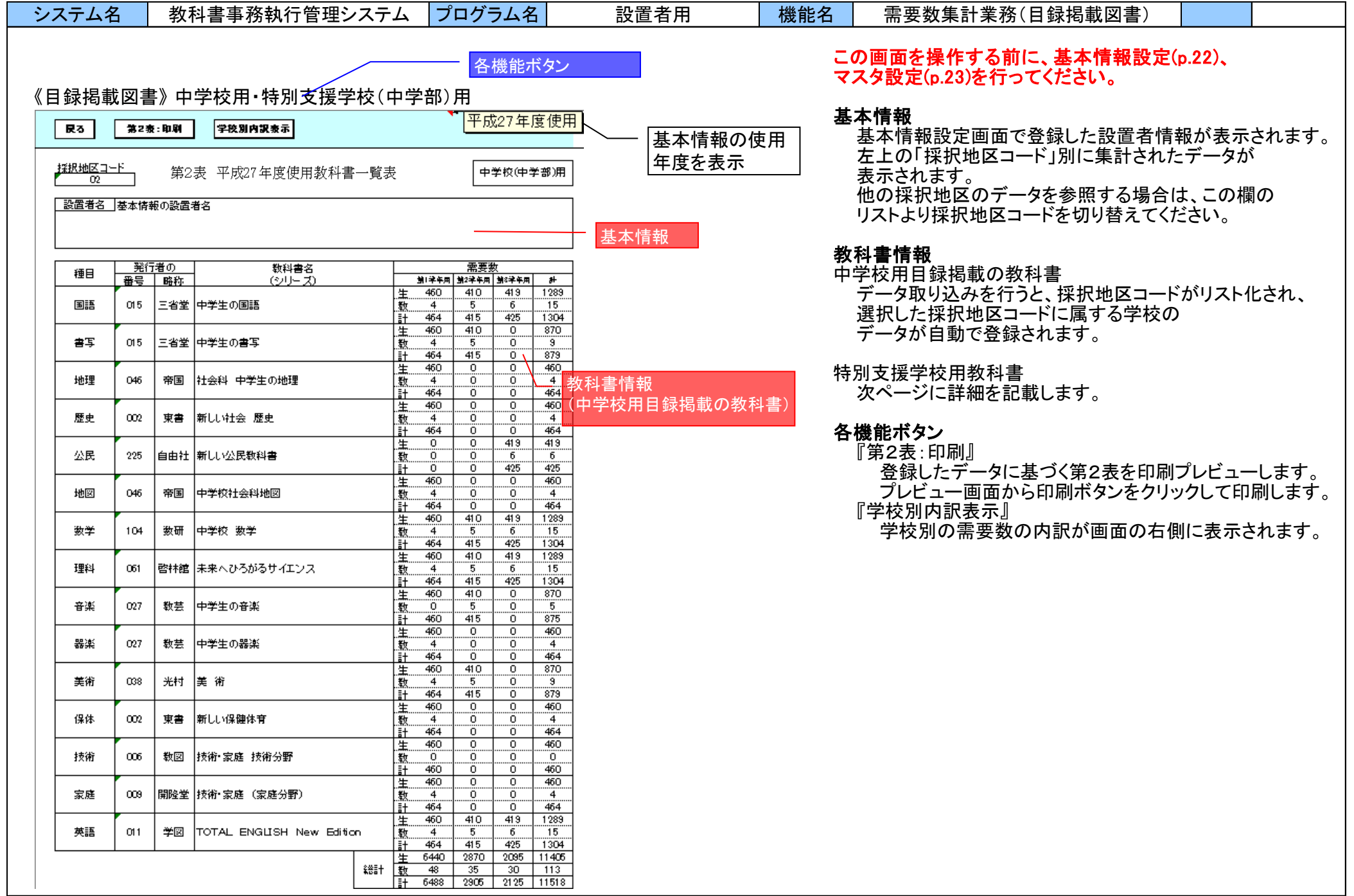

### →システム名 教科書事務執行管理システム プログラム名 設置者用 機能名 需要数集計業務(目録掲載図書)

教科書情報

(特別支援学校用(中学部) 日録掲載の教科書)

《目録掲載図書》 中学校用・特別支援学校(中学部)用

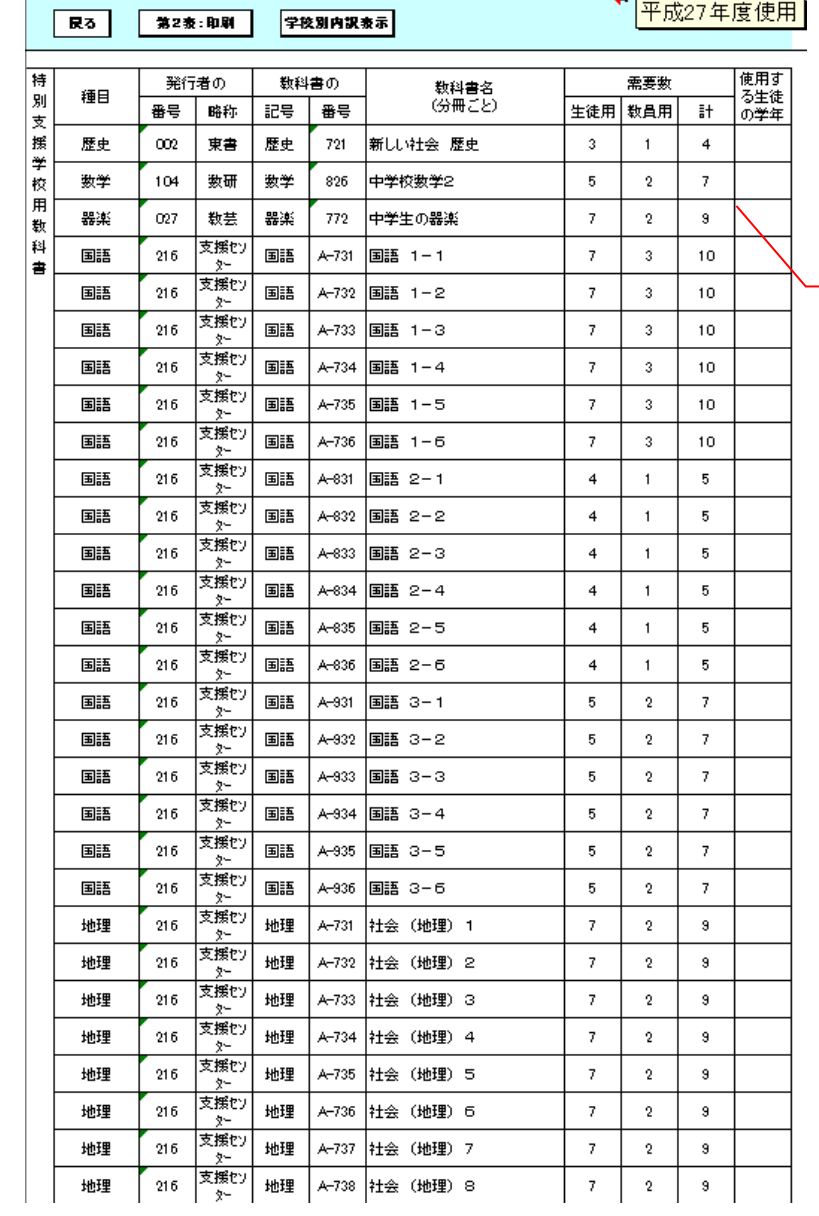

#### 教科書情報

特別支援学校用教科書 データ取り込みを行うと、採択地区コードがリスト化され、 選択した採択地区コードに属する学校の データが自動で登録されます。

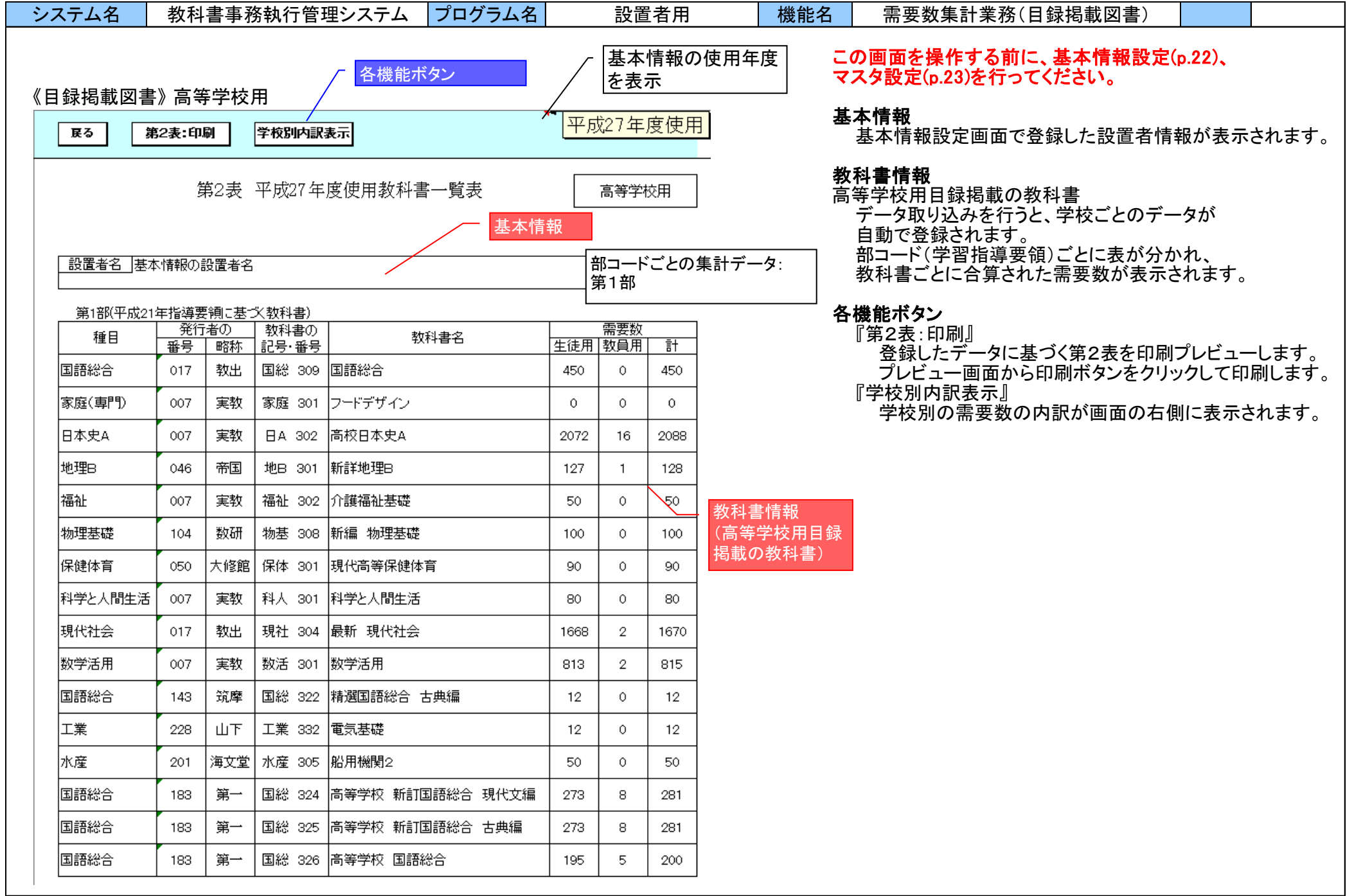

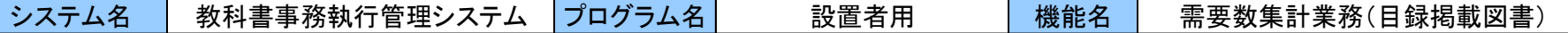

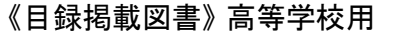

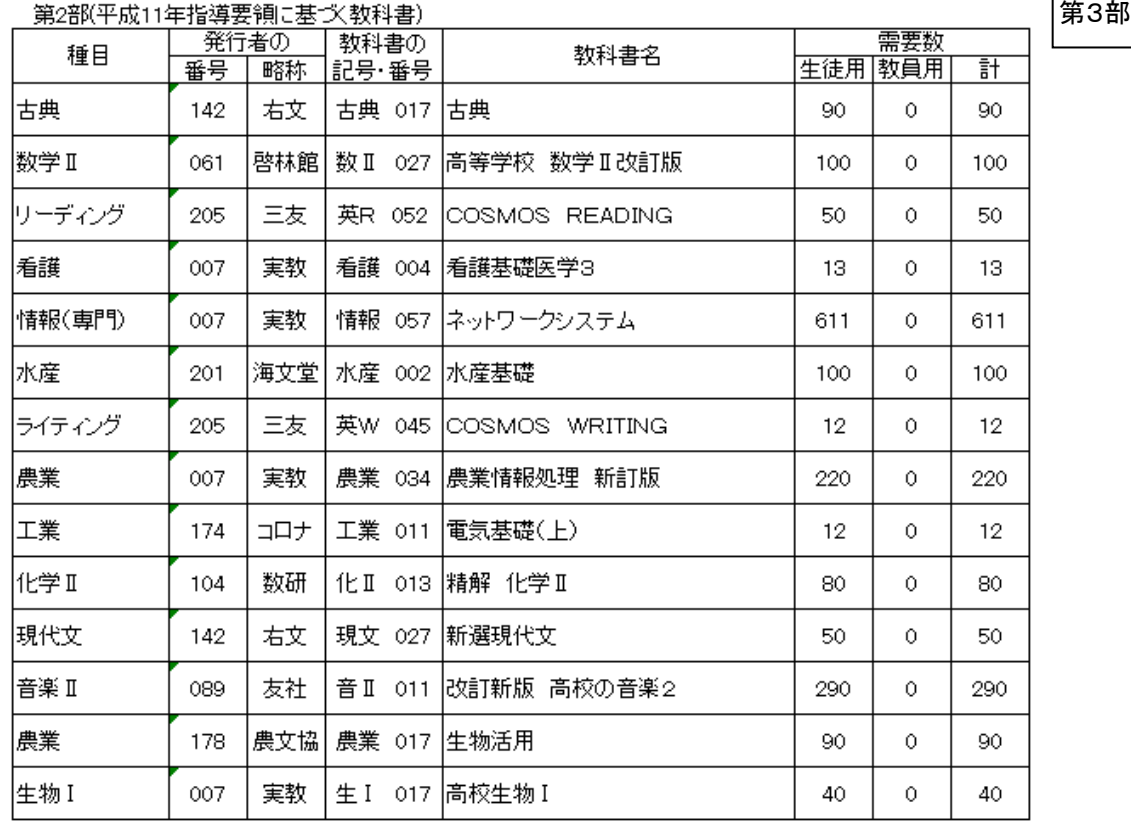

#### |第3部(平成元年指導要領に基づく教科書)|

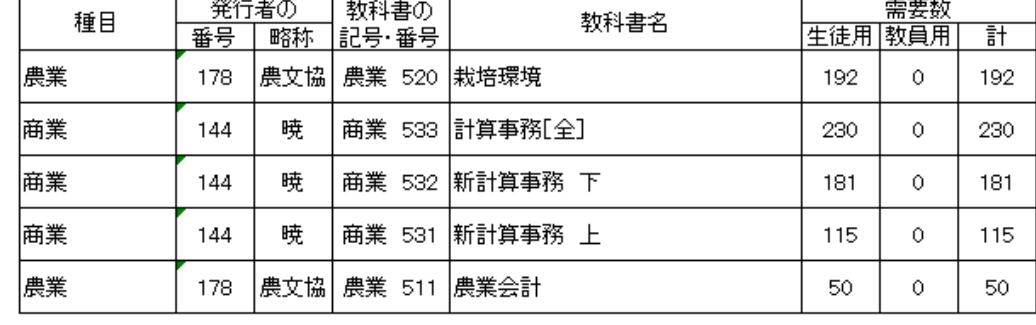

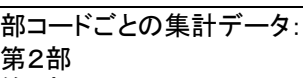

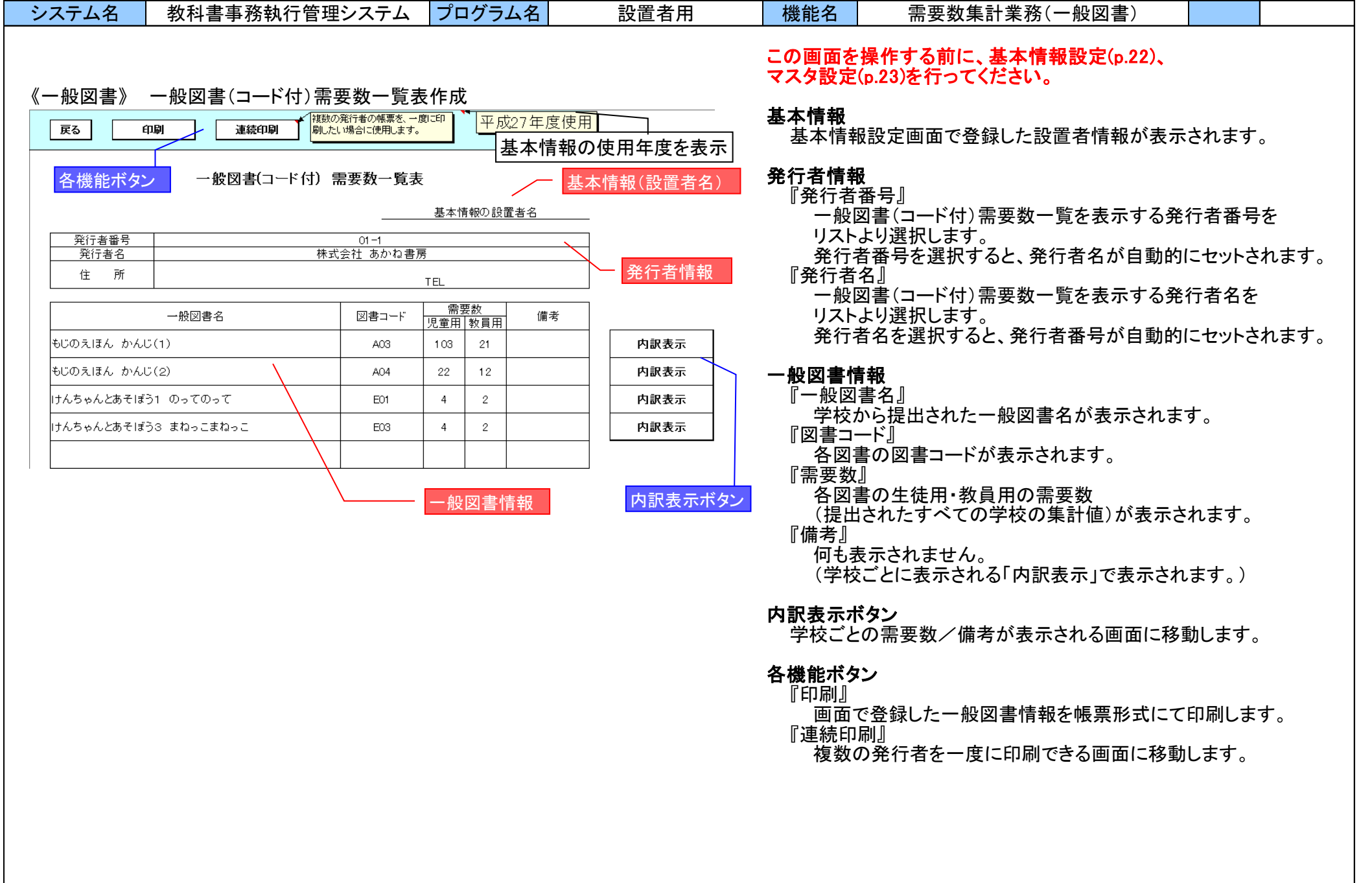

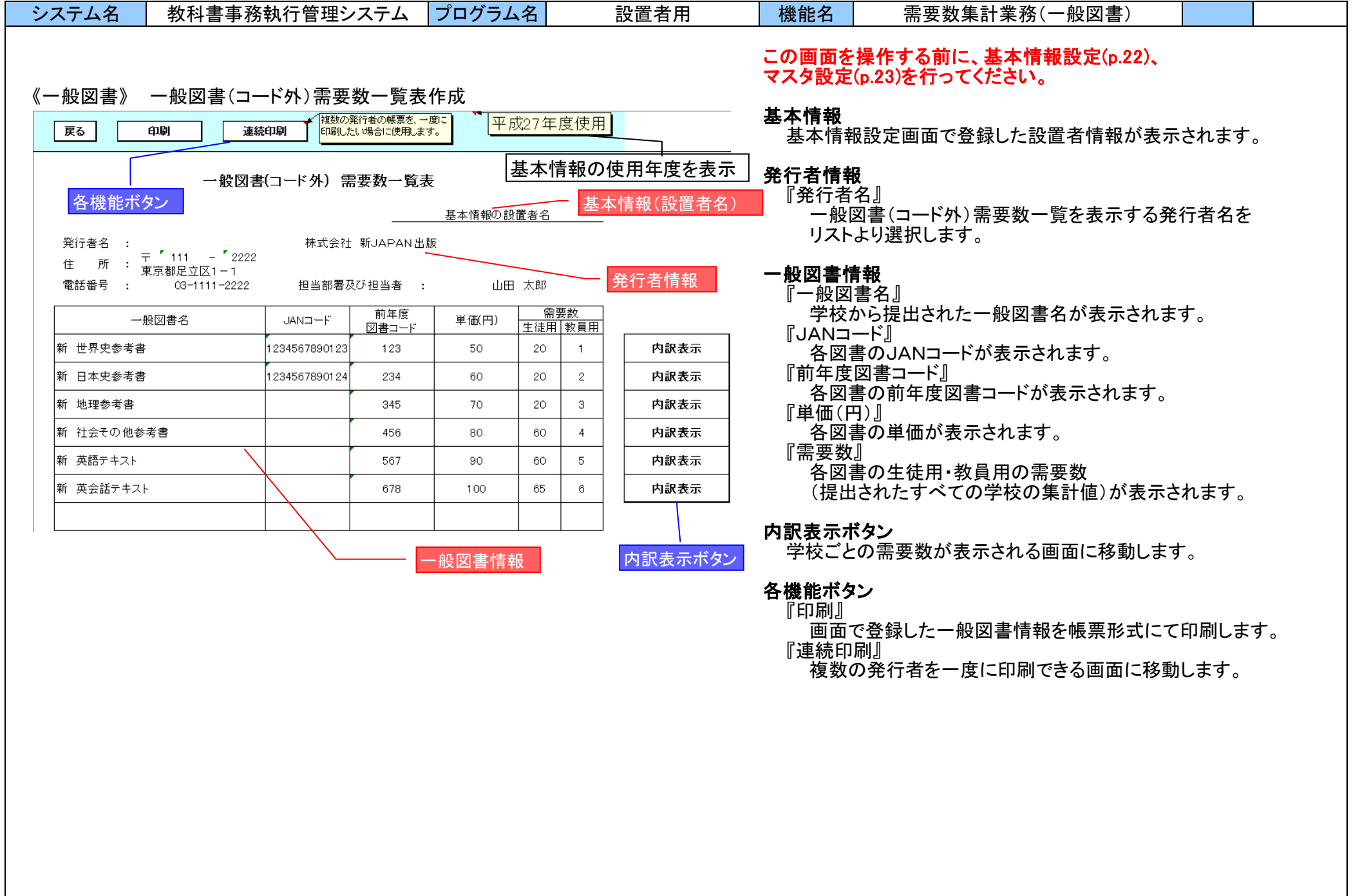

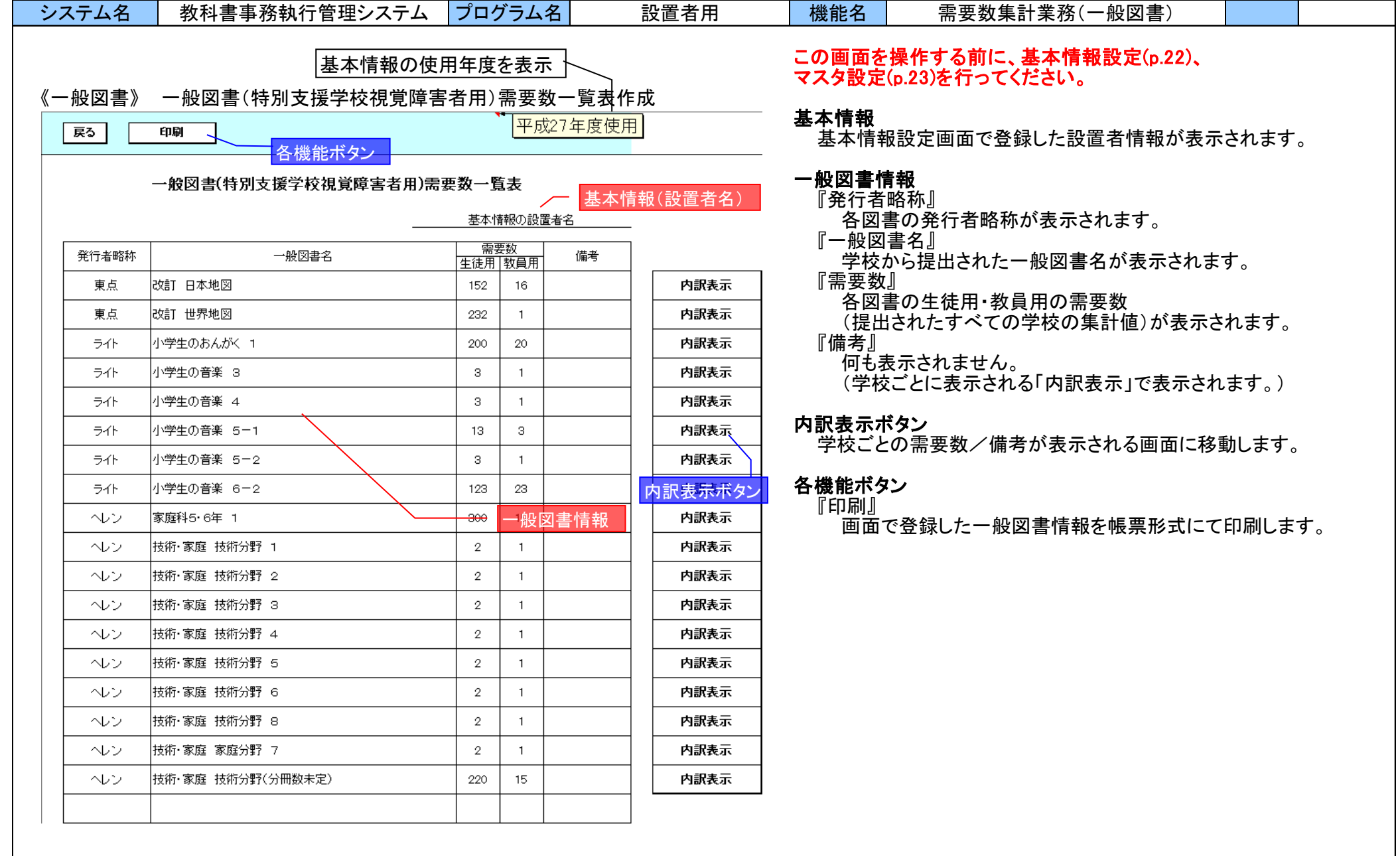

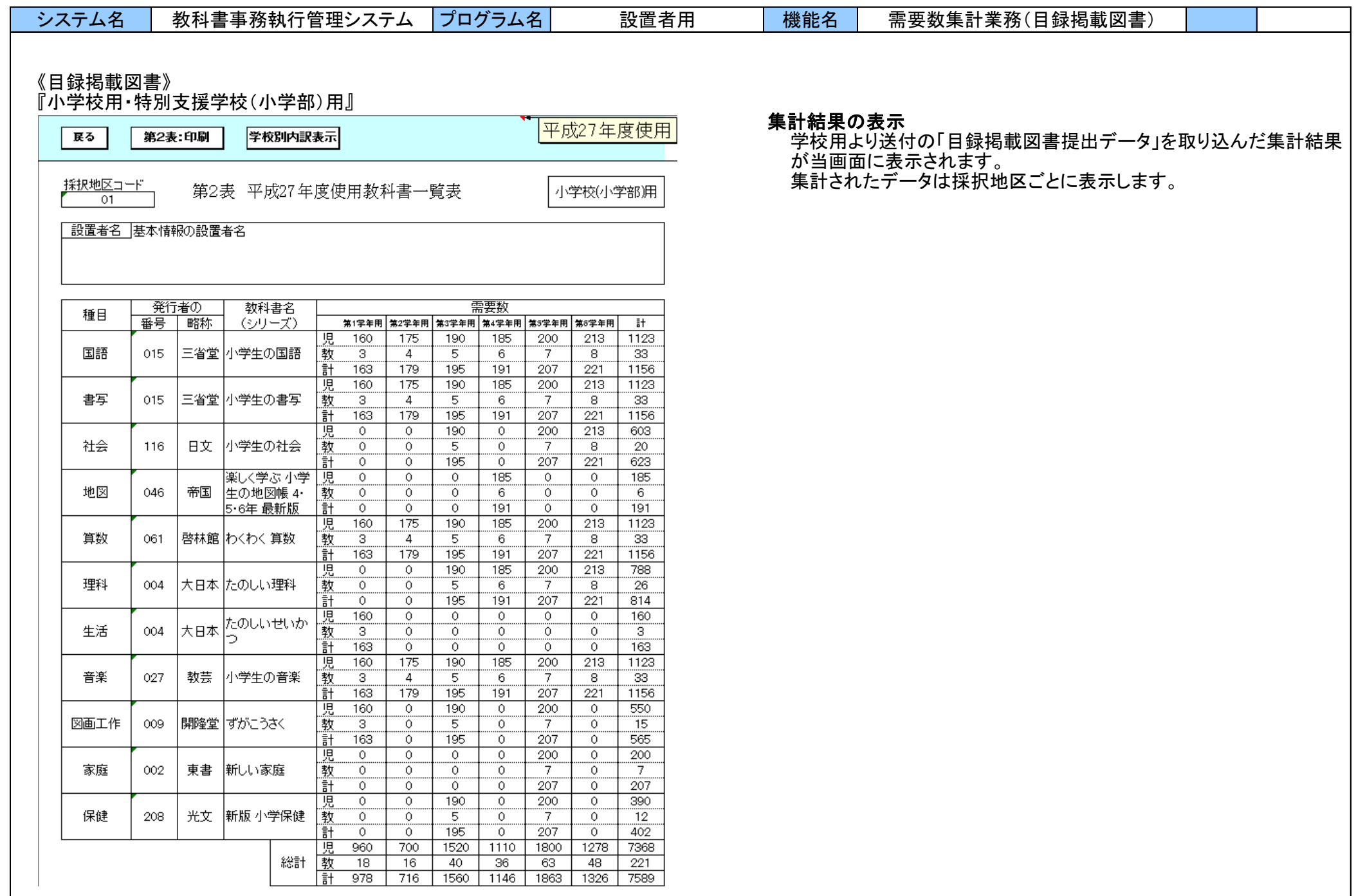

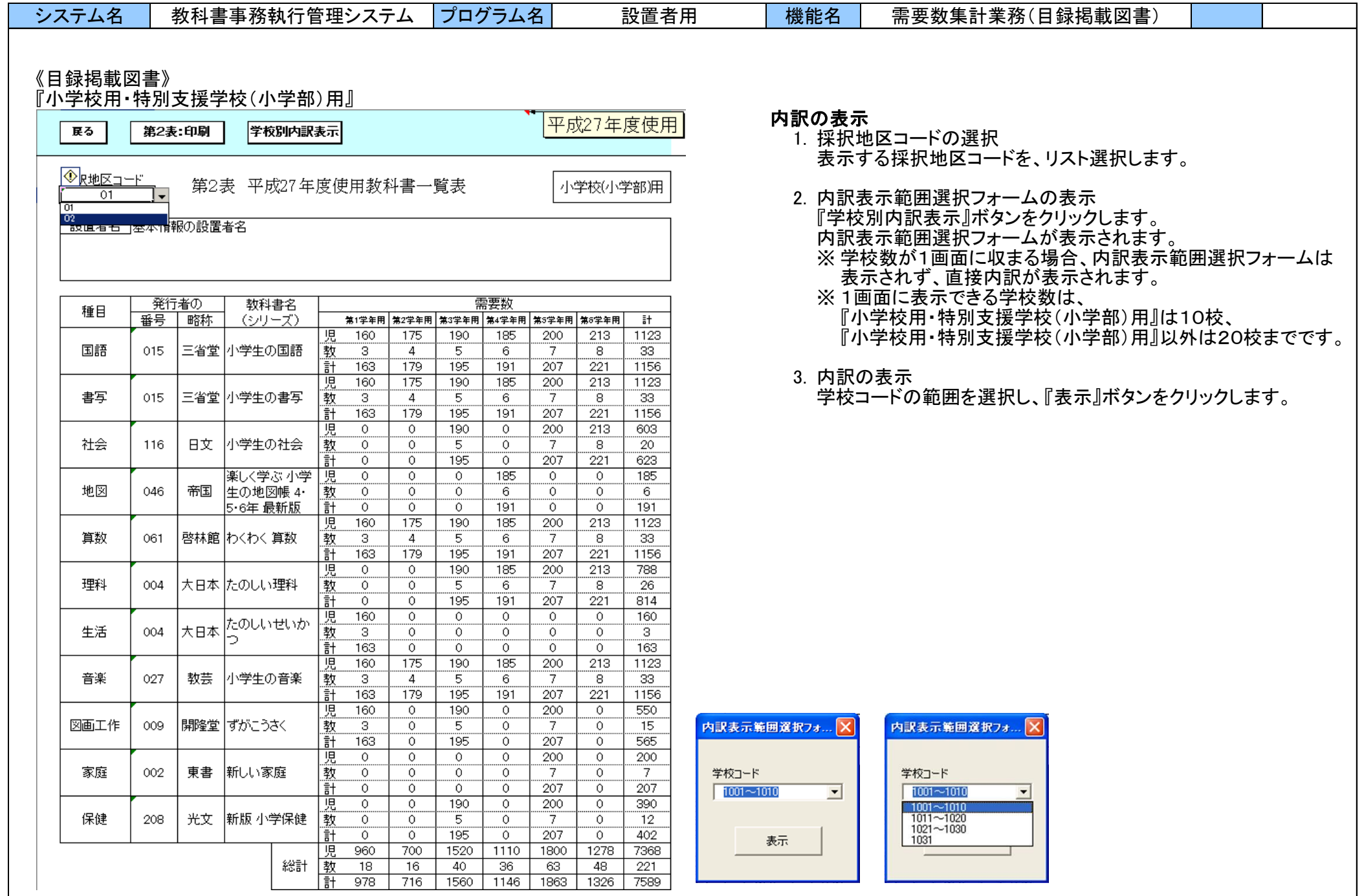

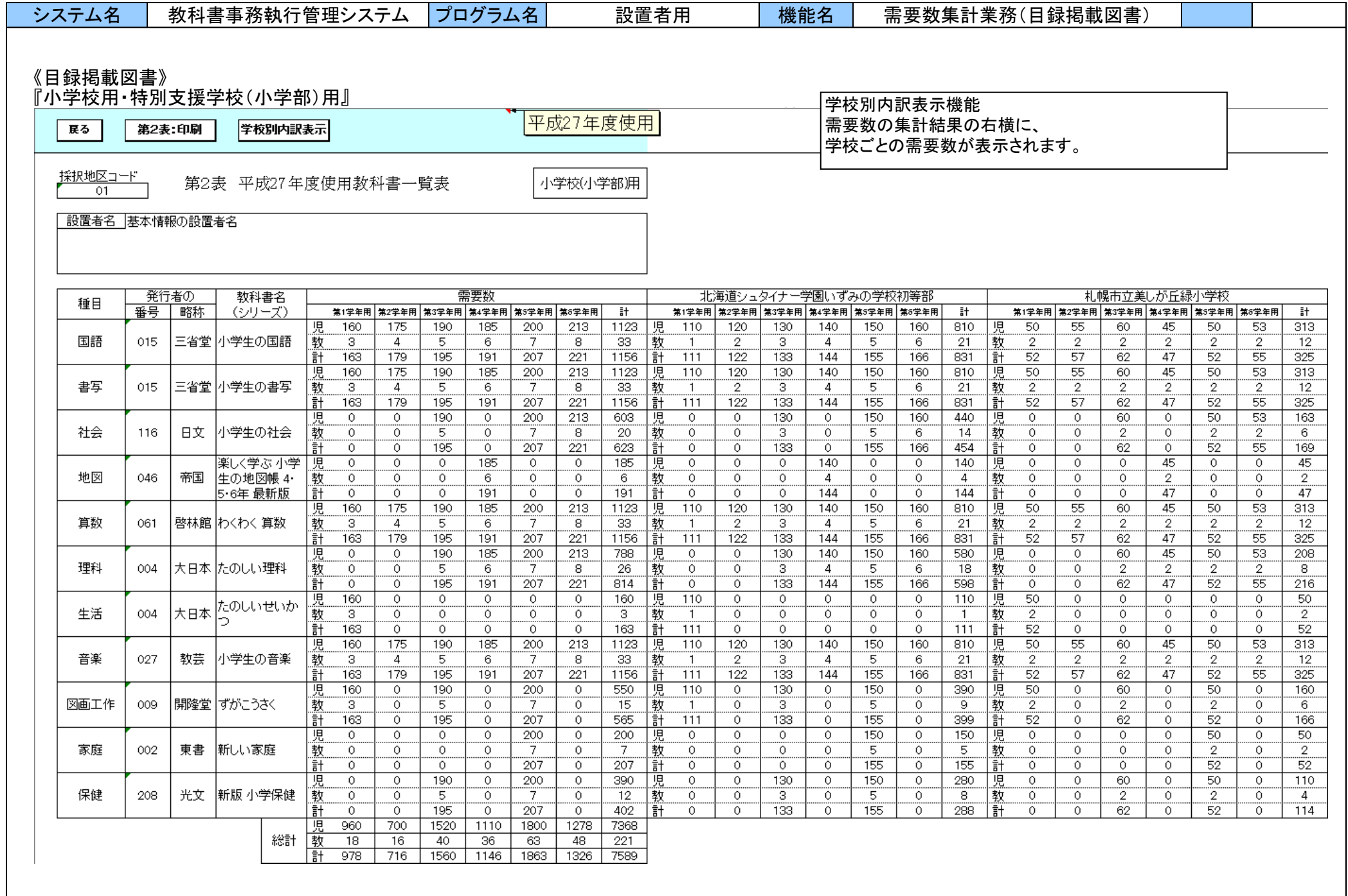

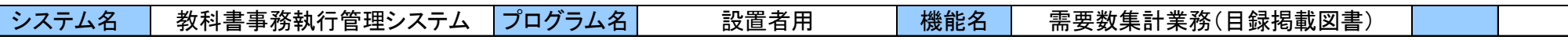

### 《目録掲載図書》

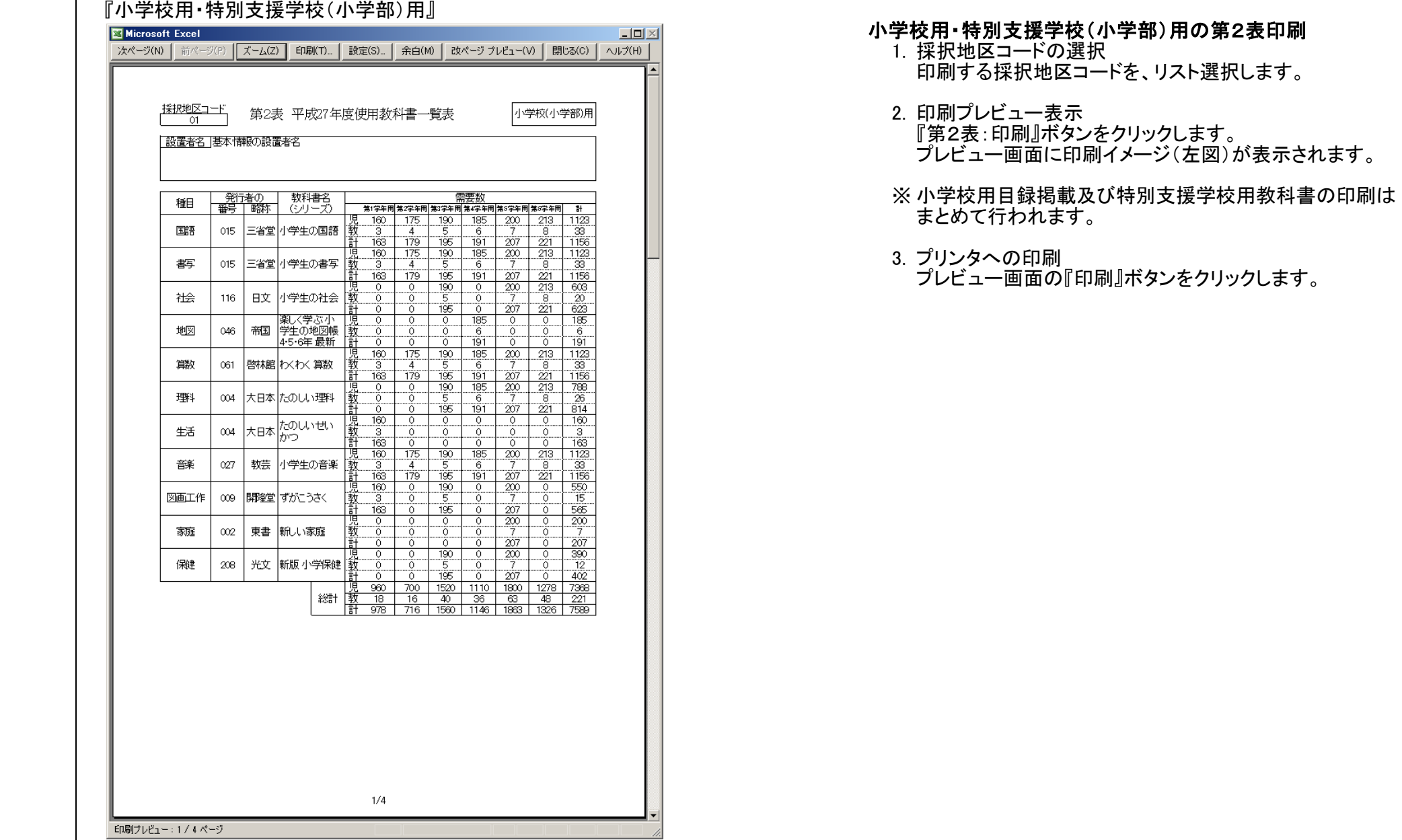

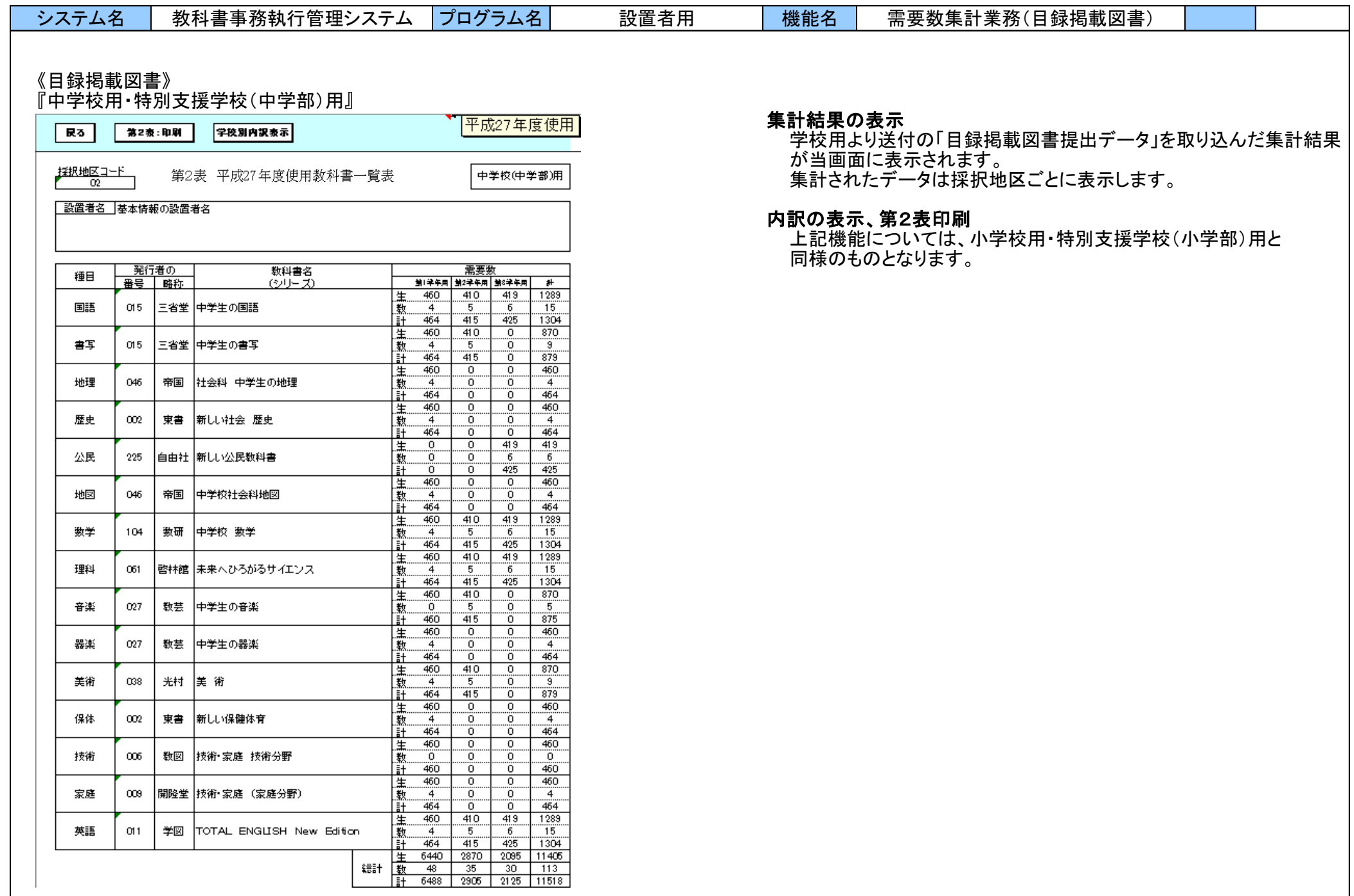

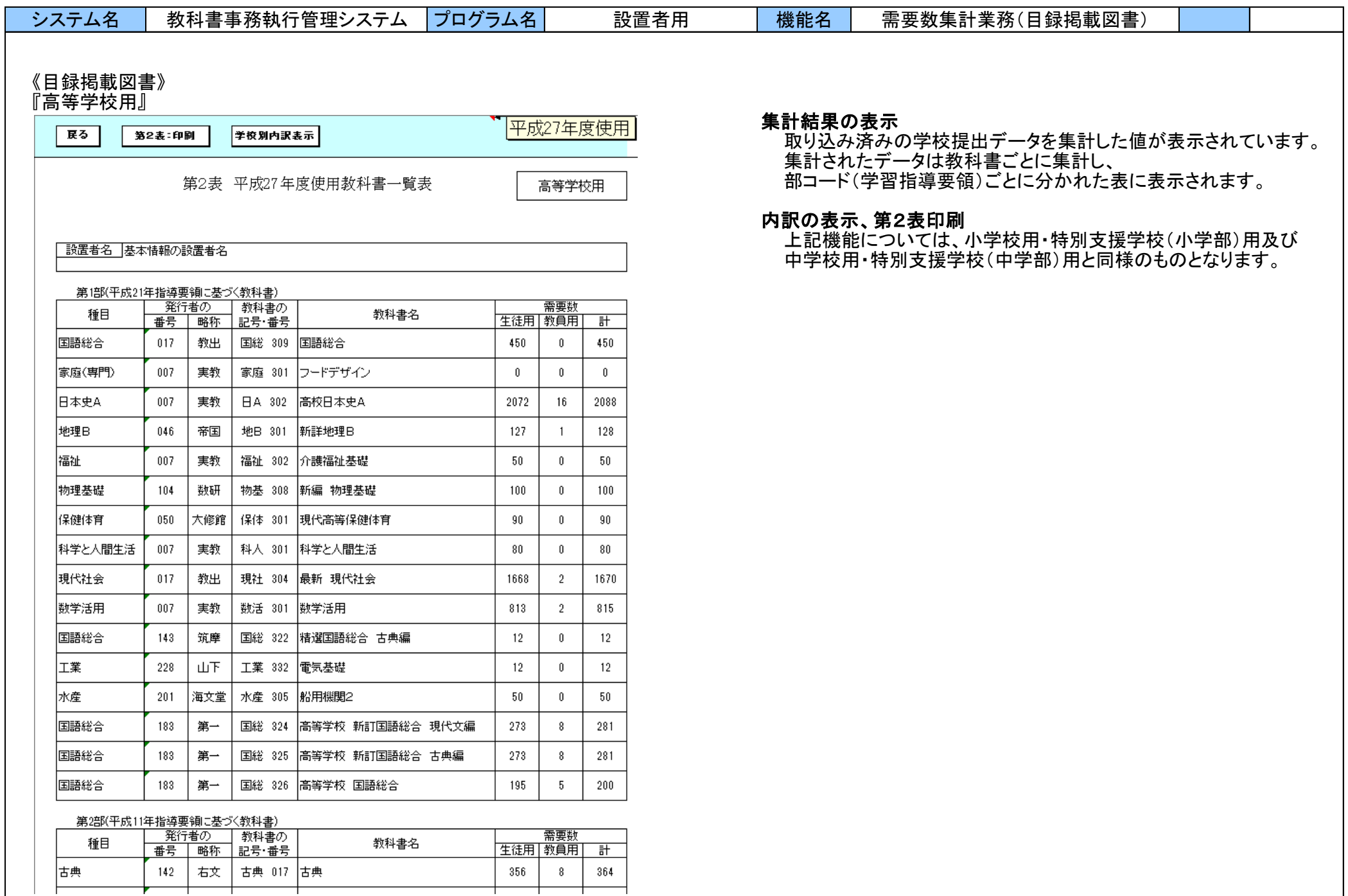

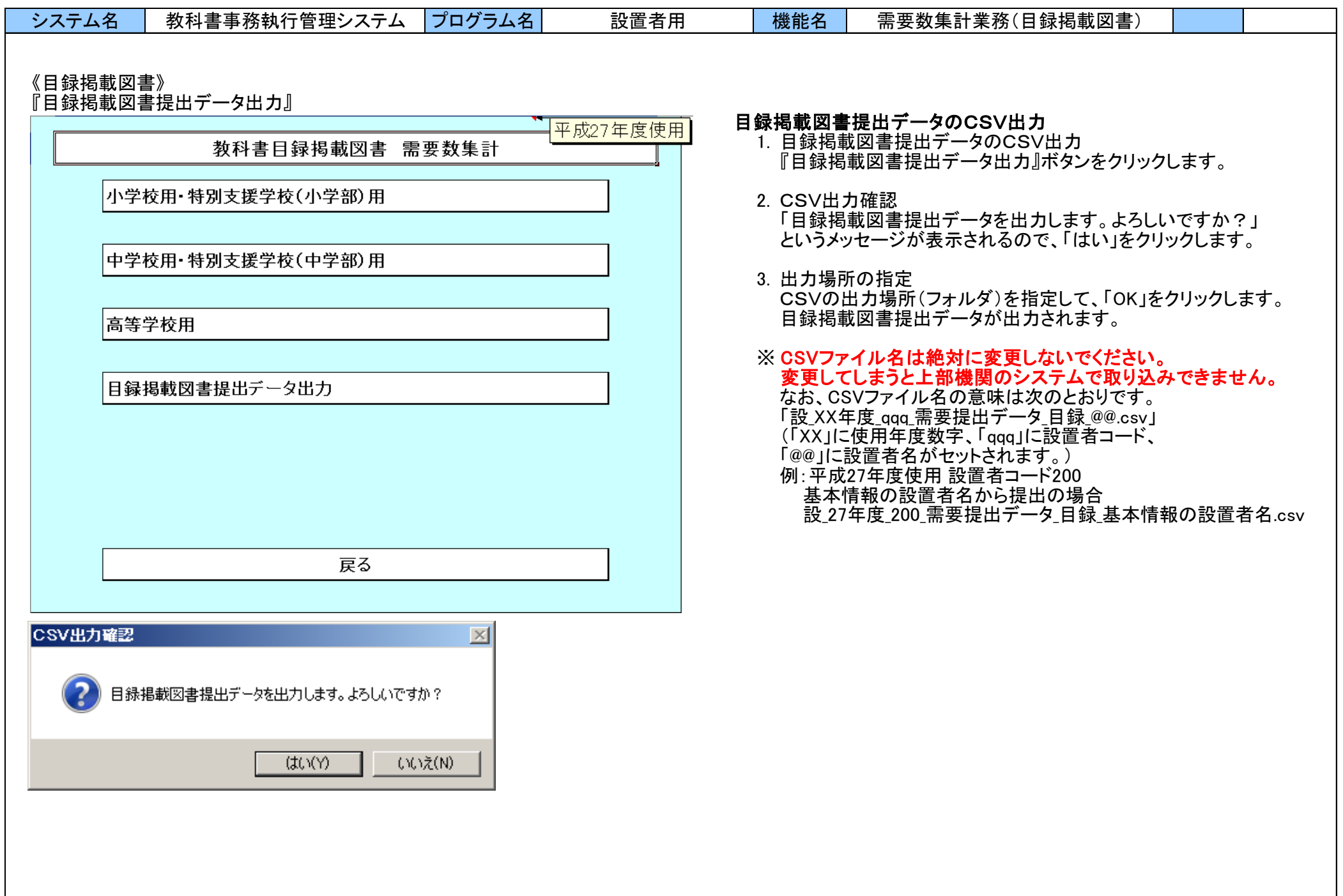

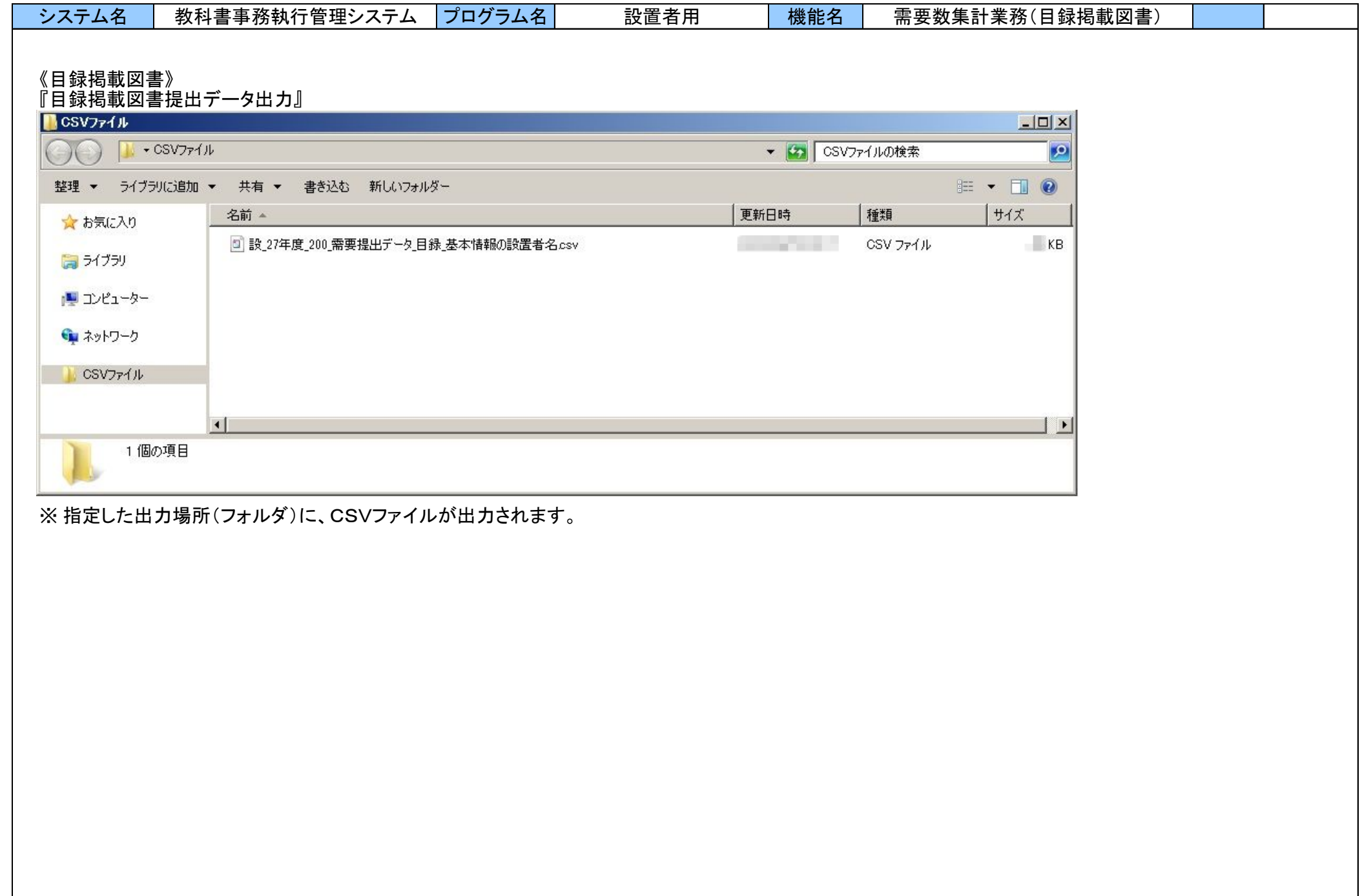

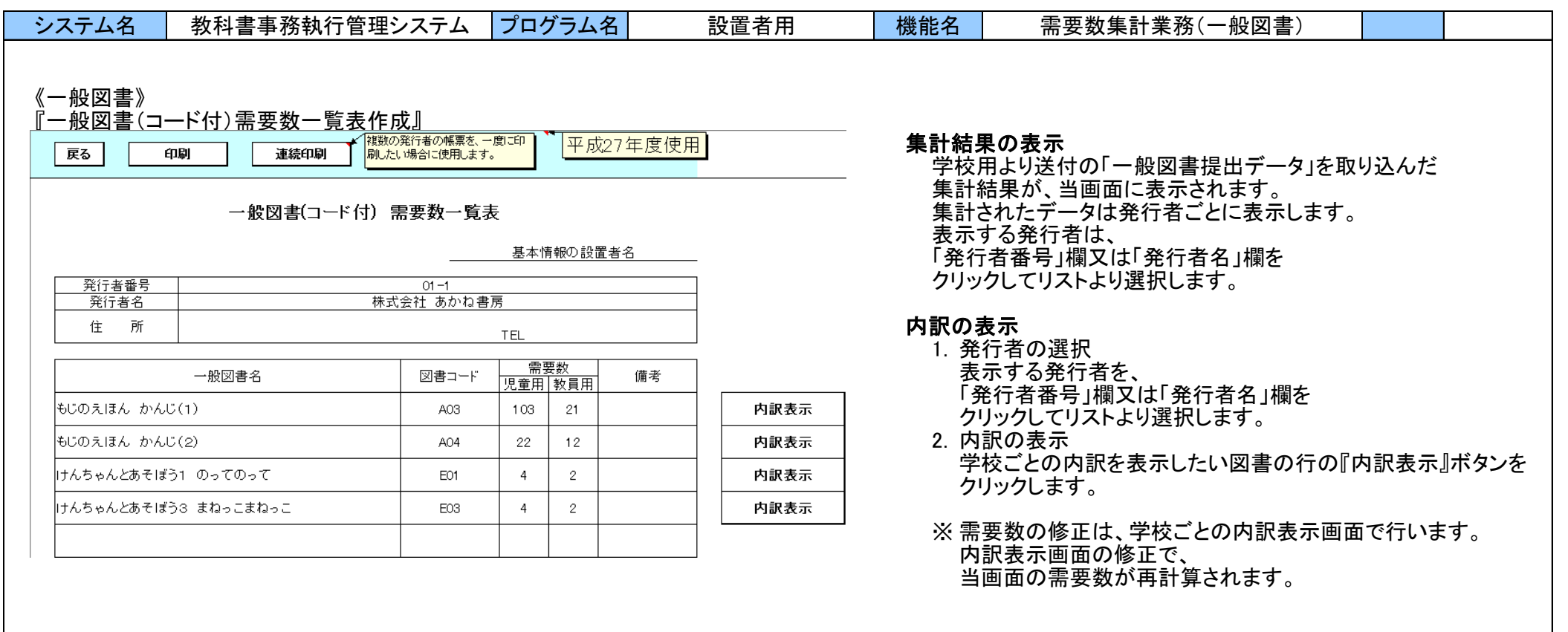

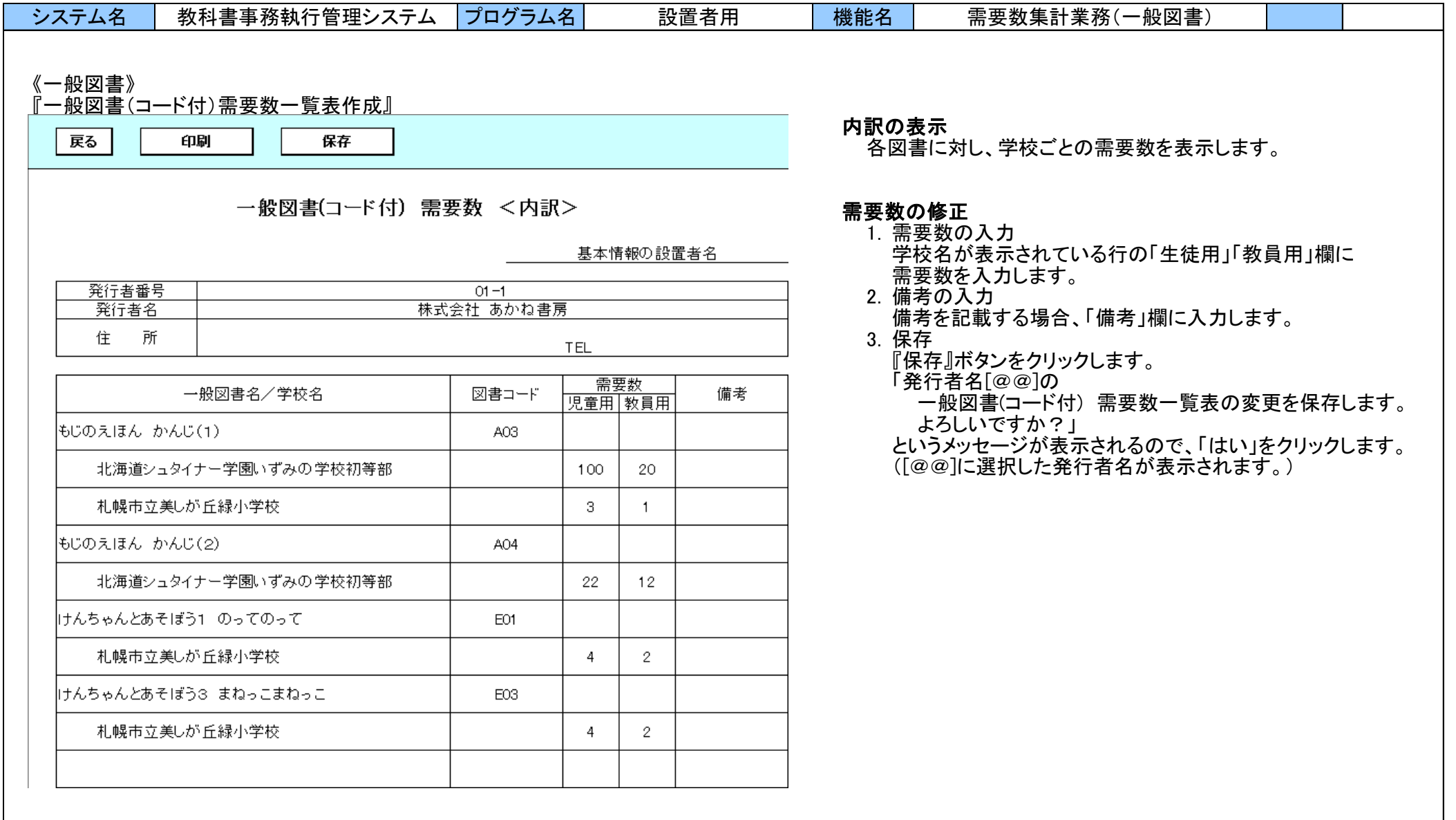

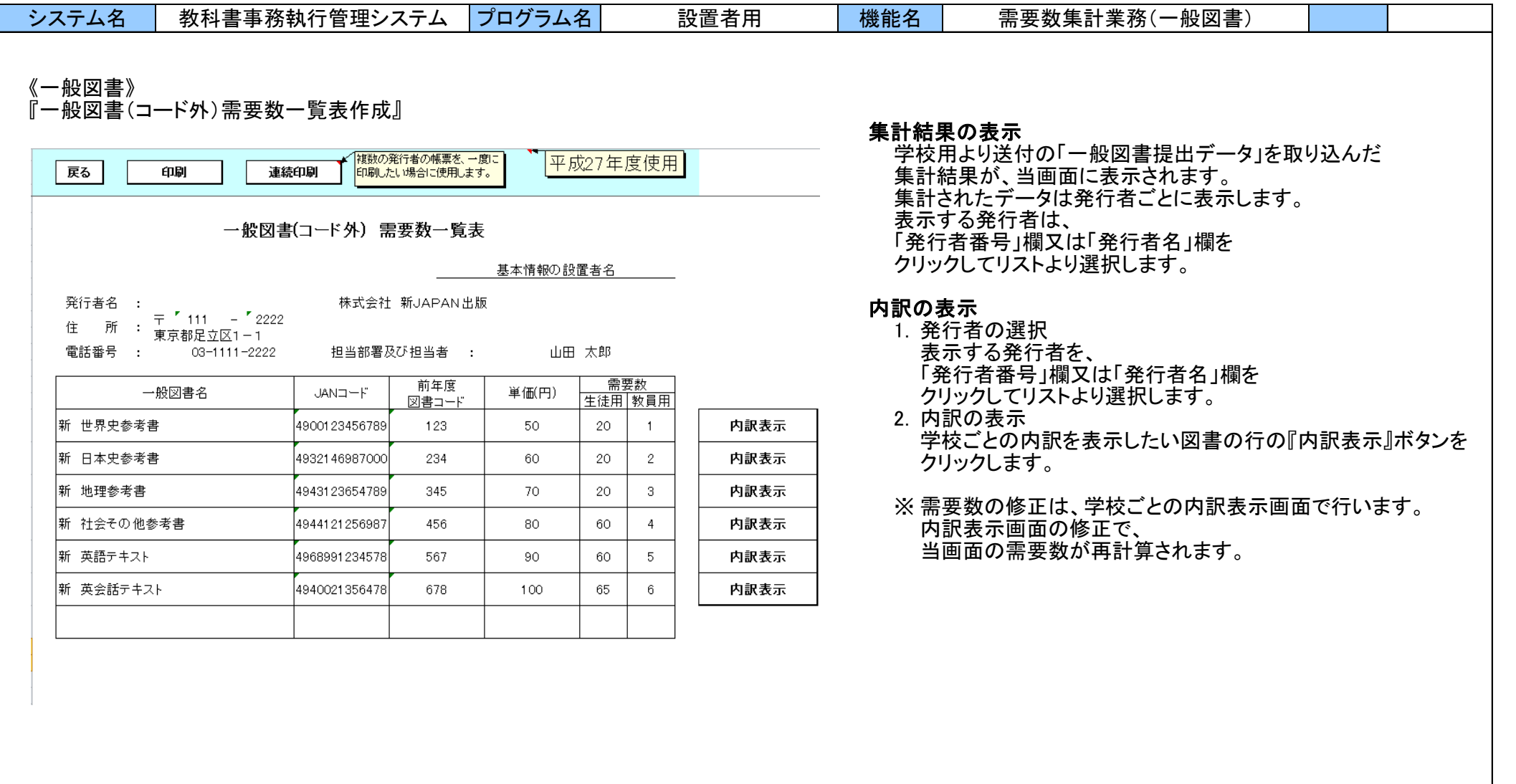

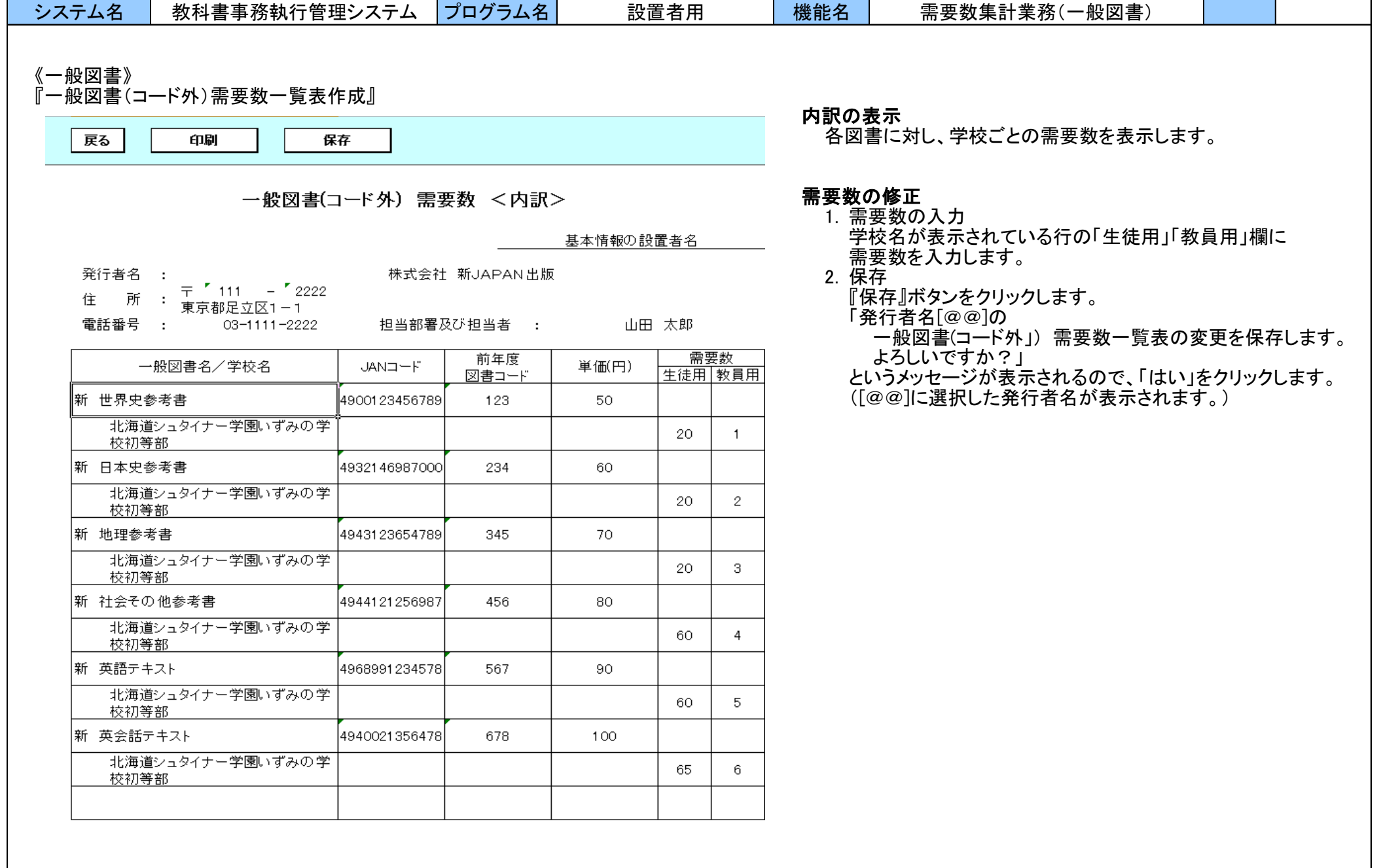

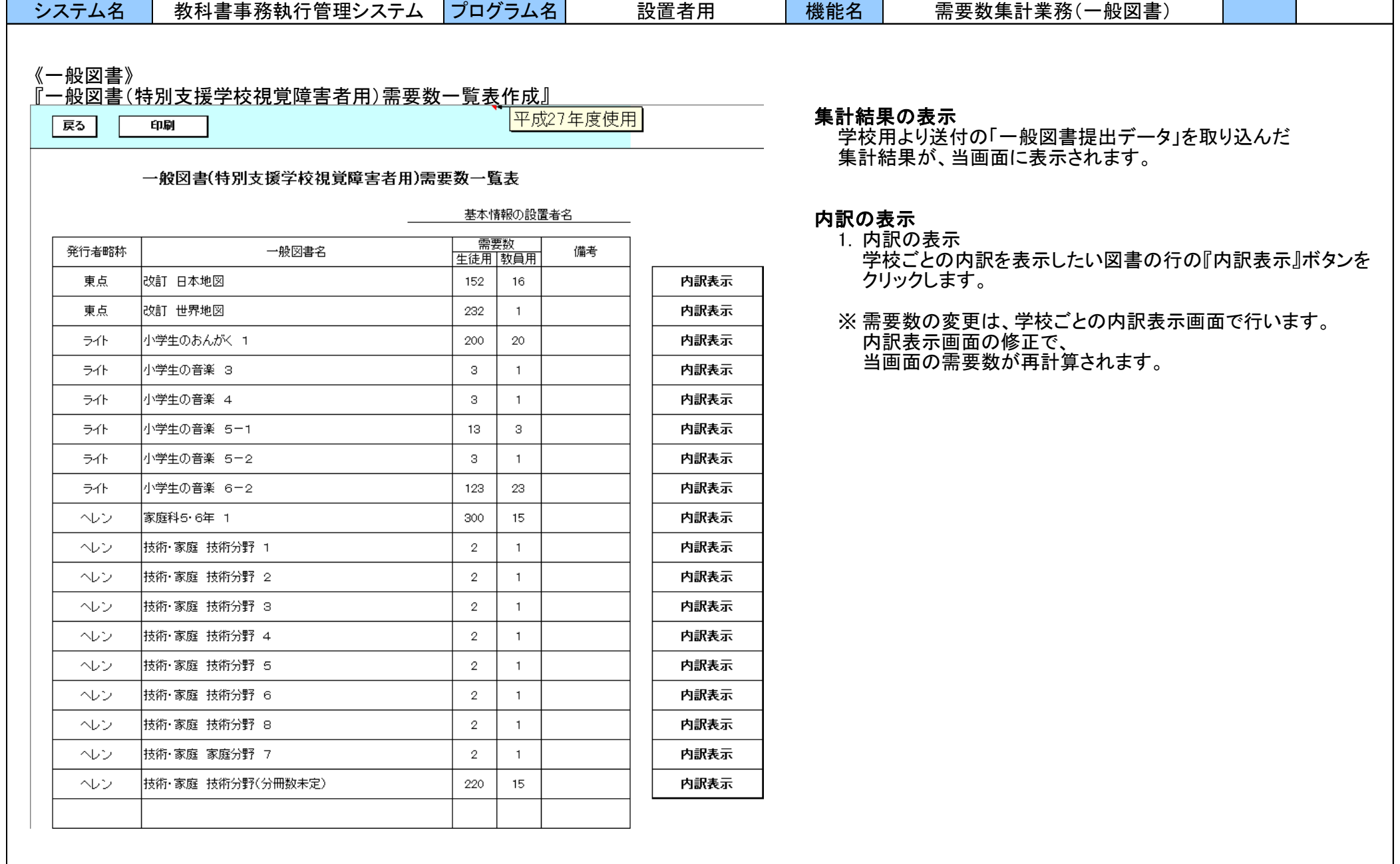

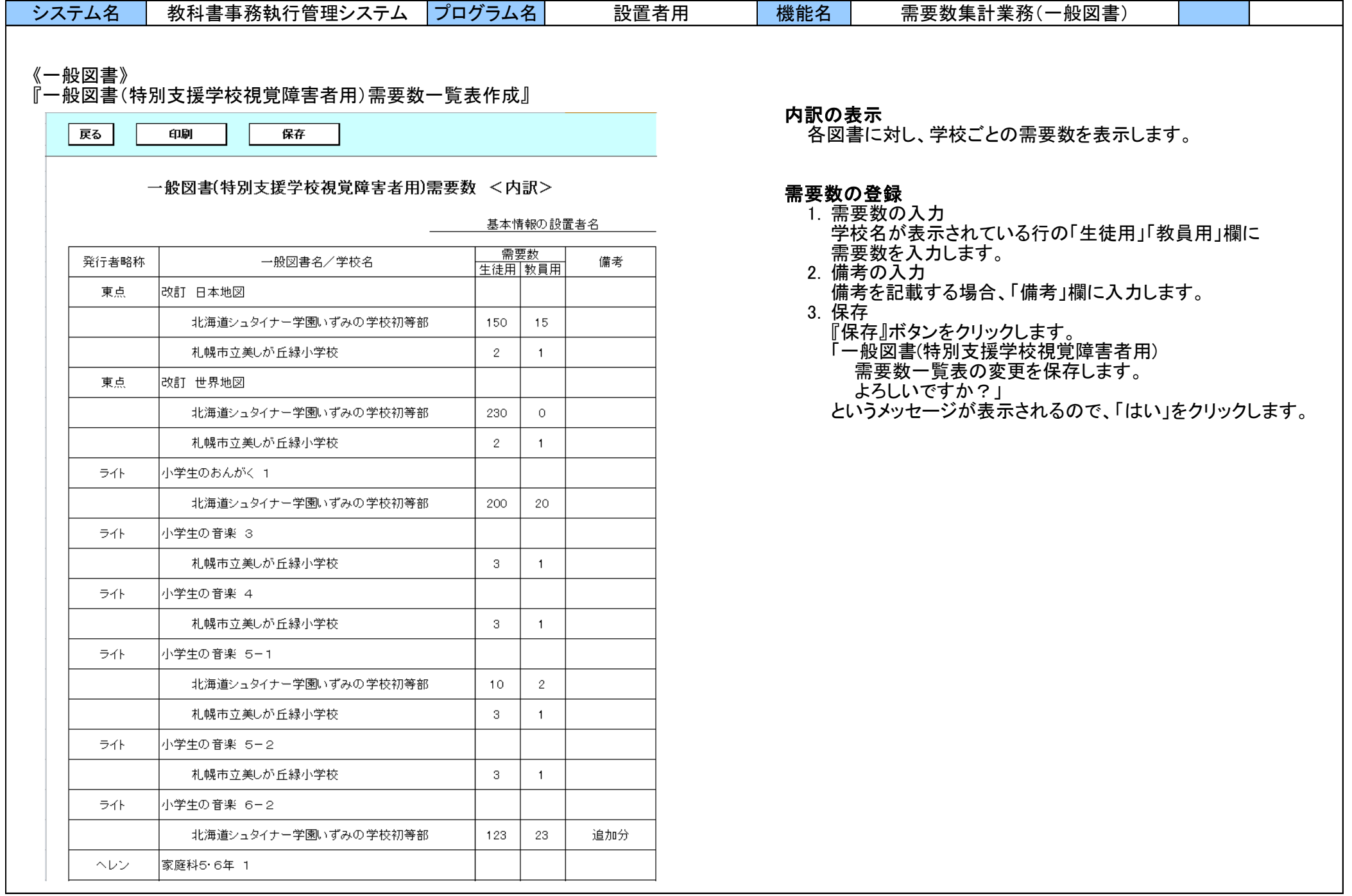

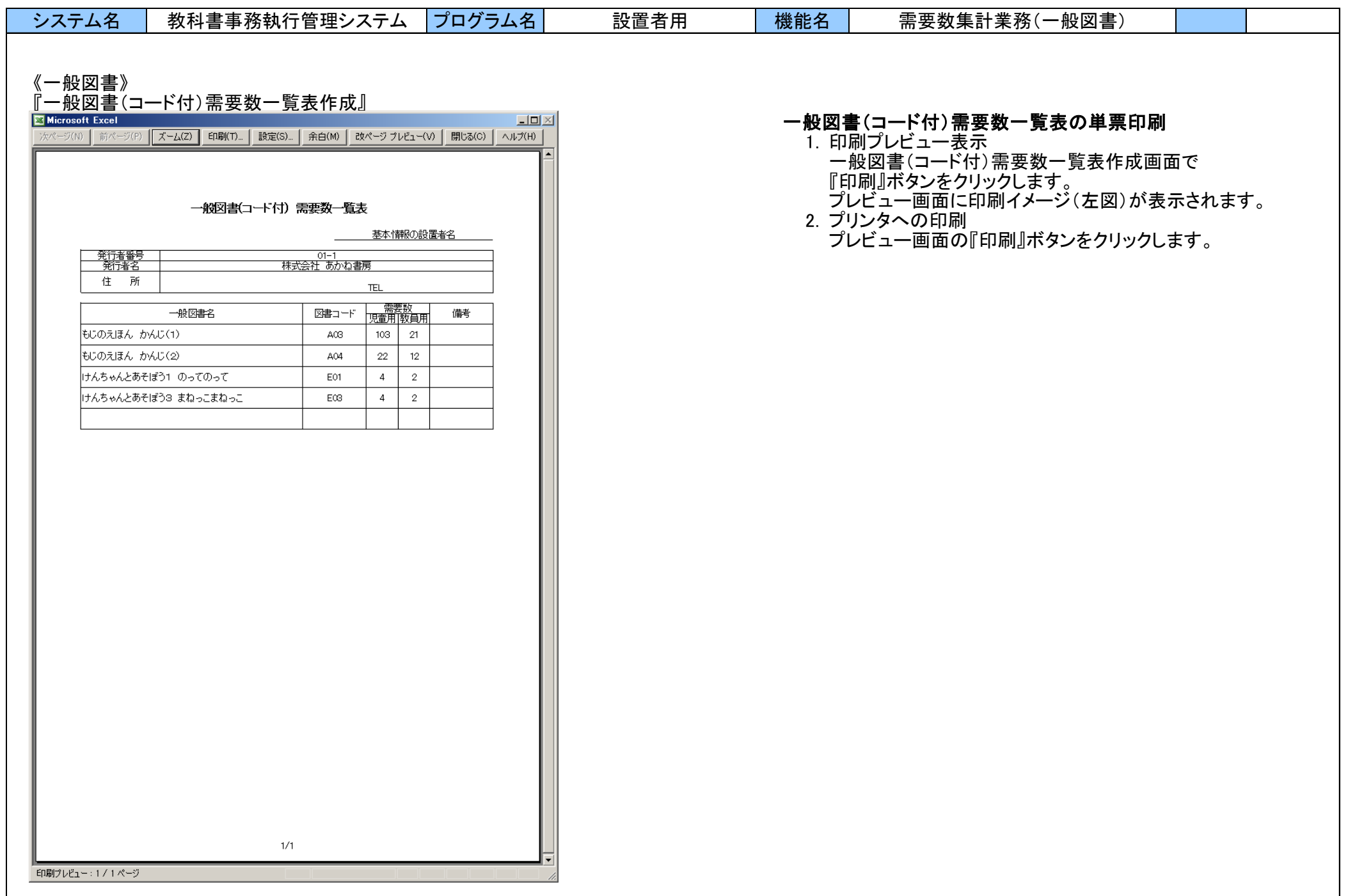

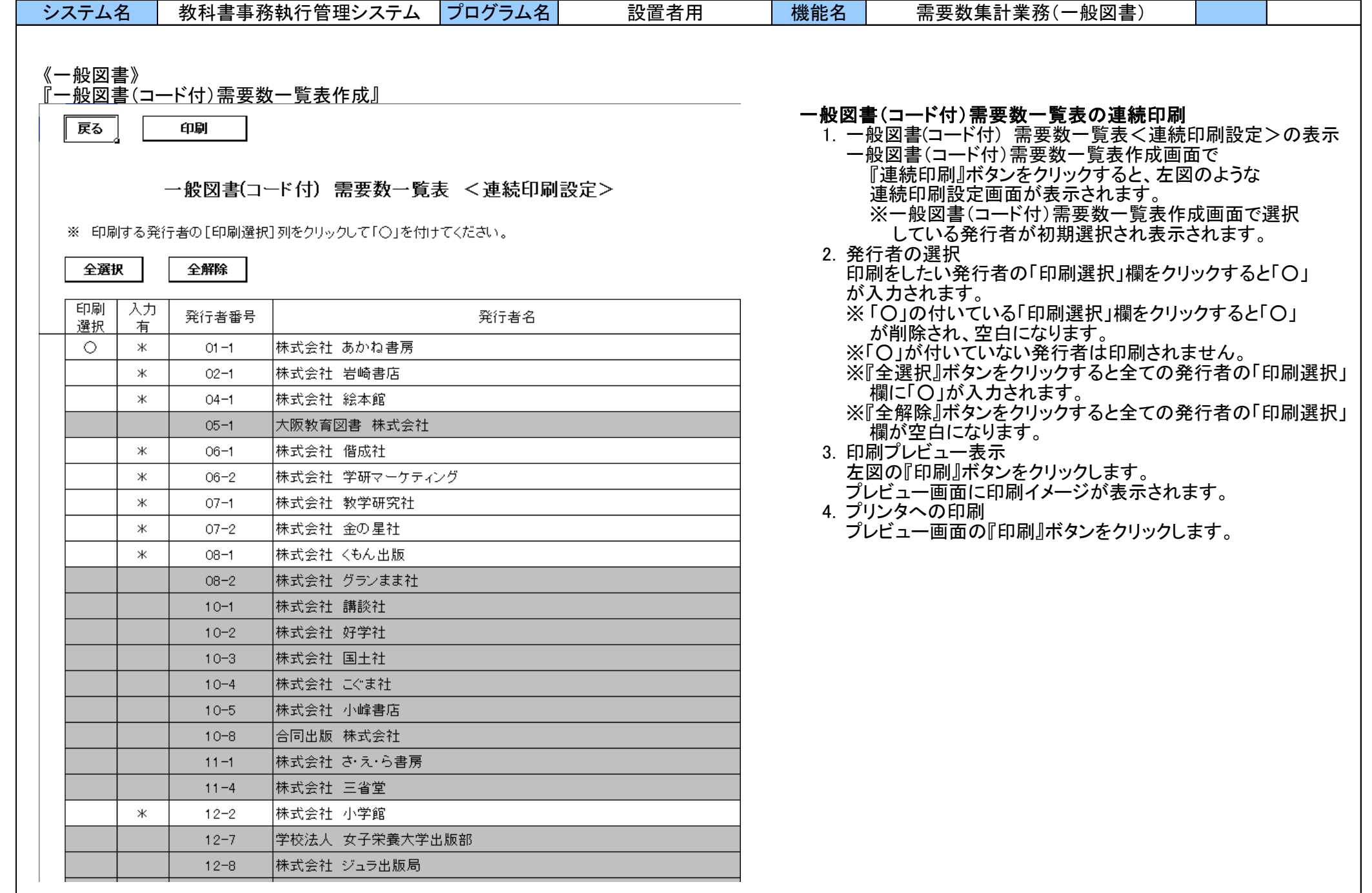

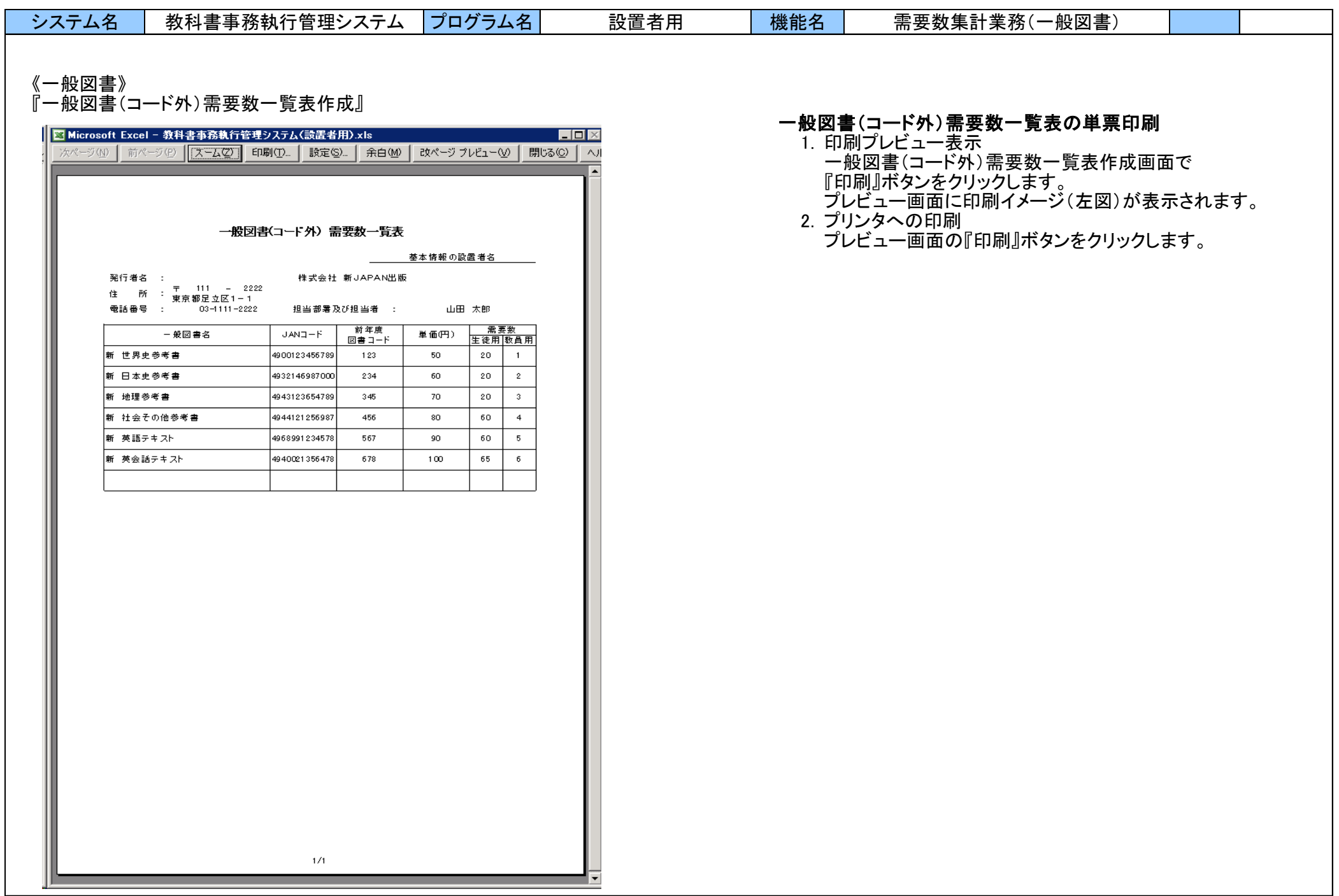

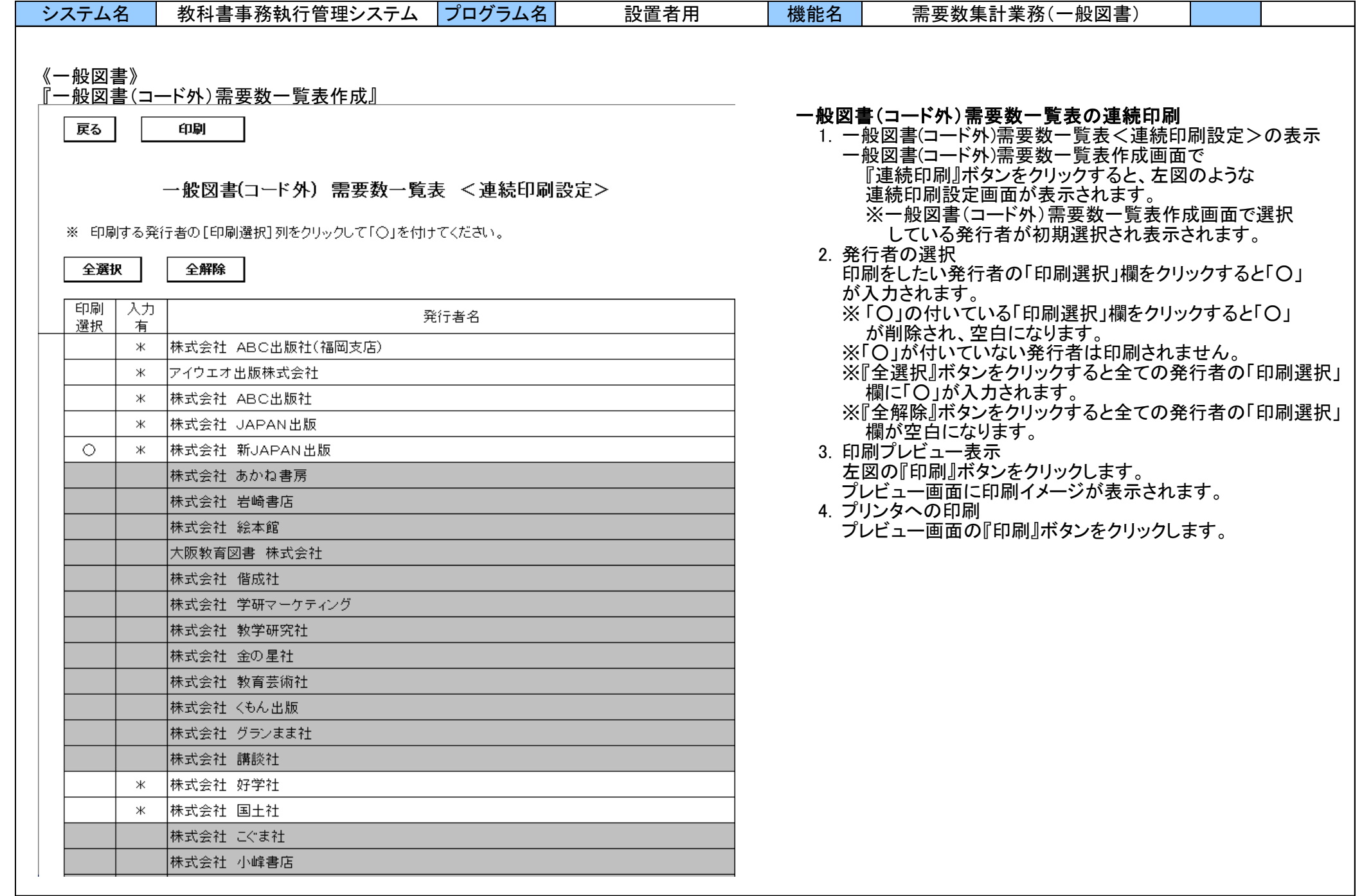

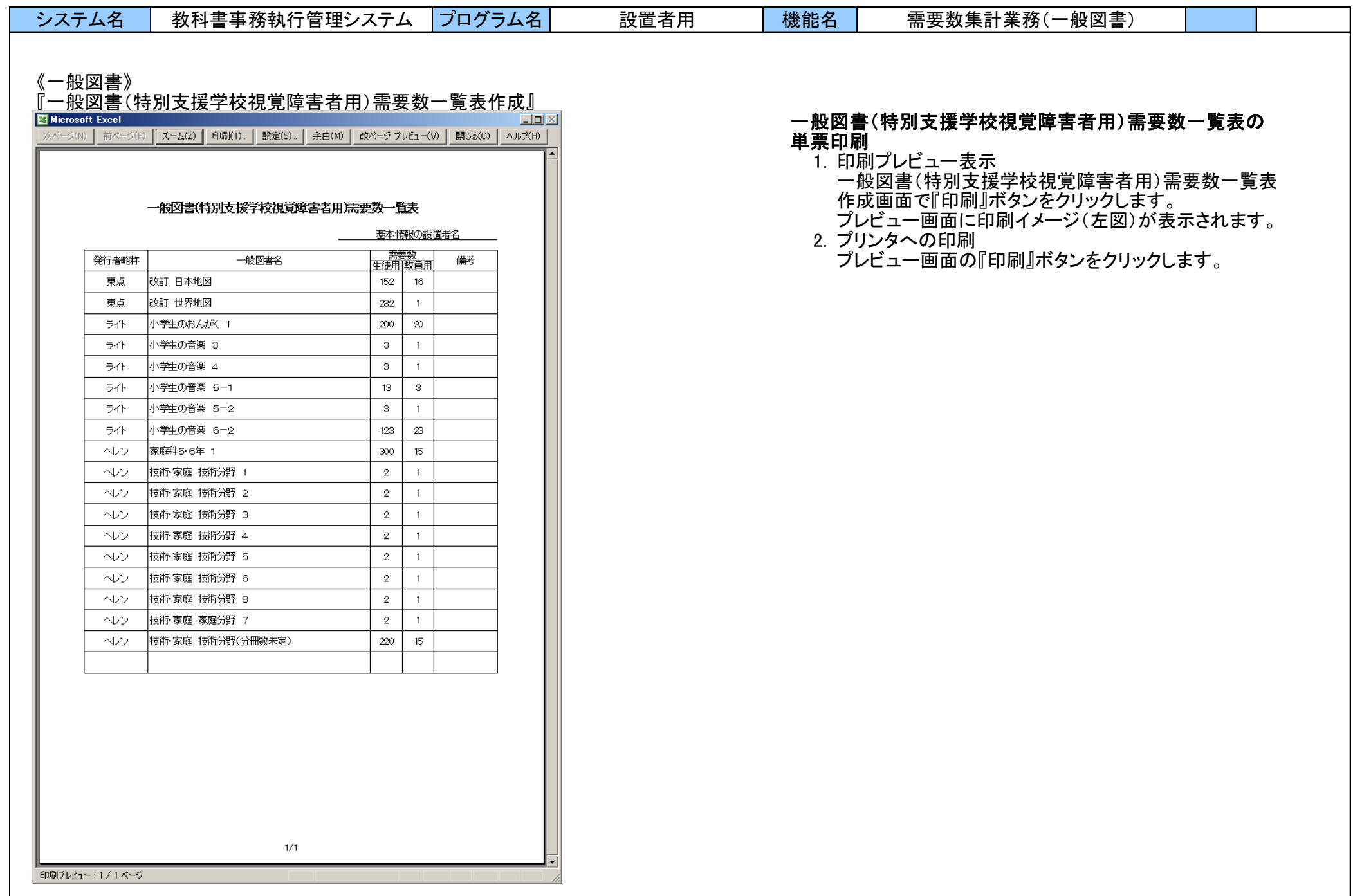

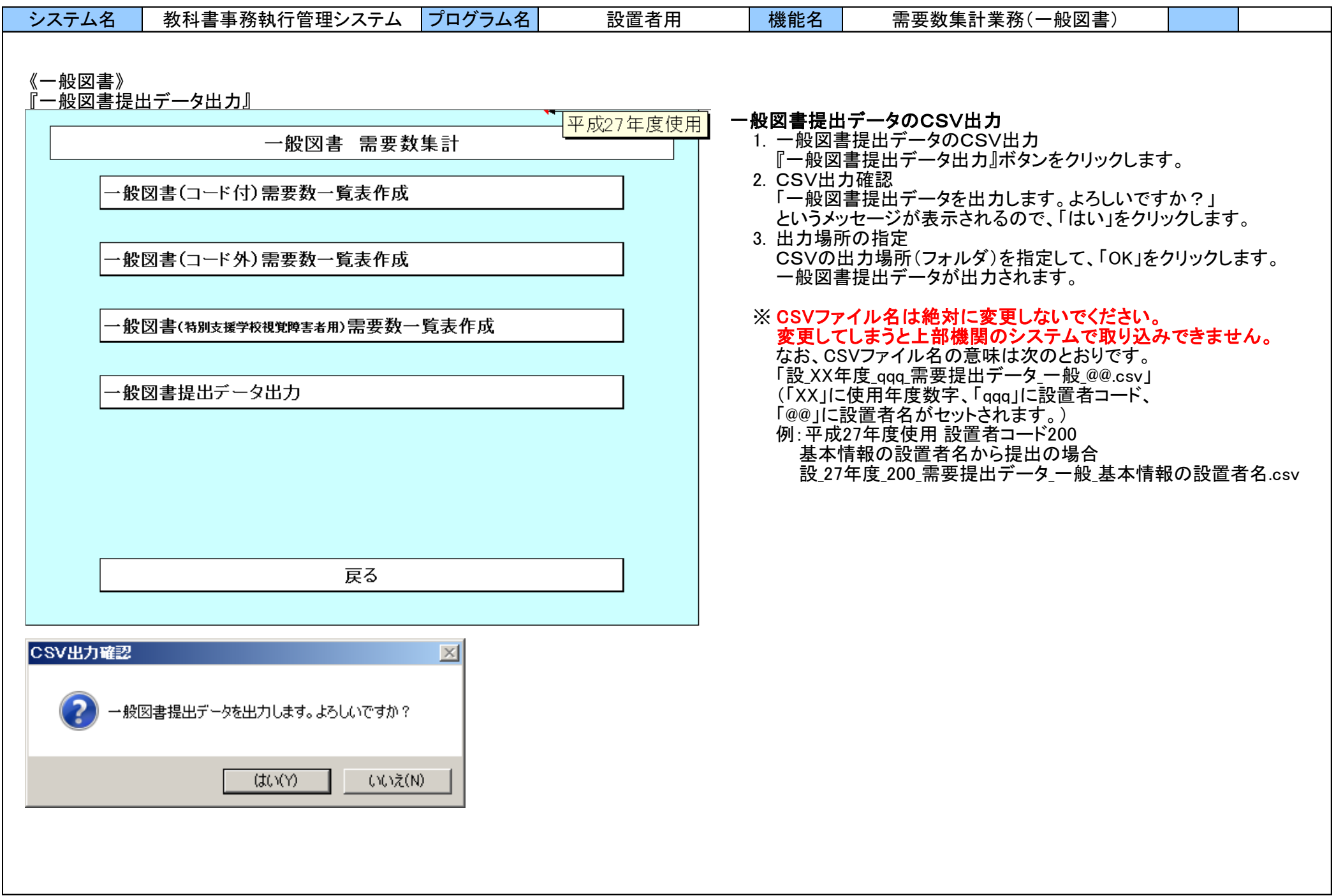

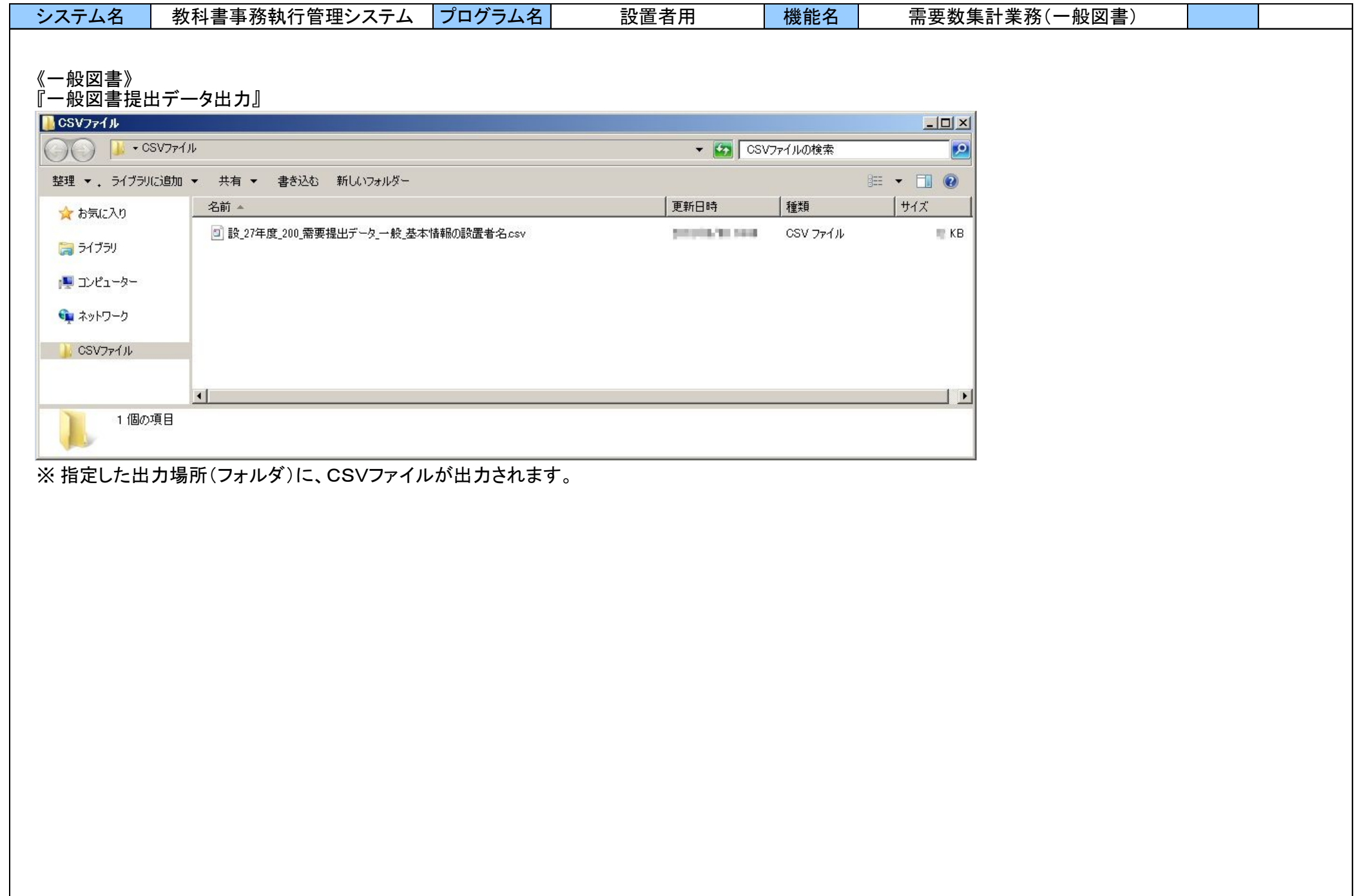

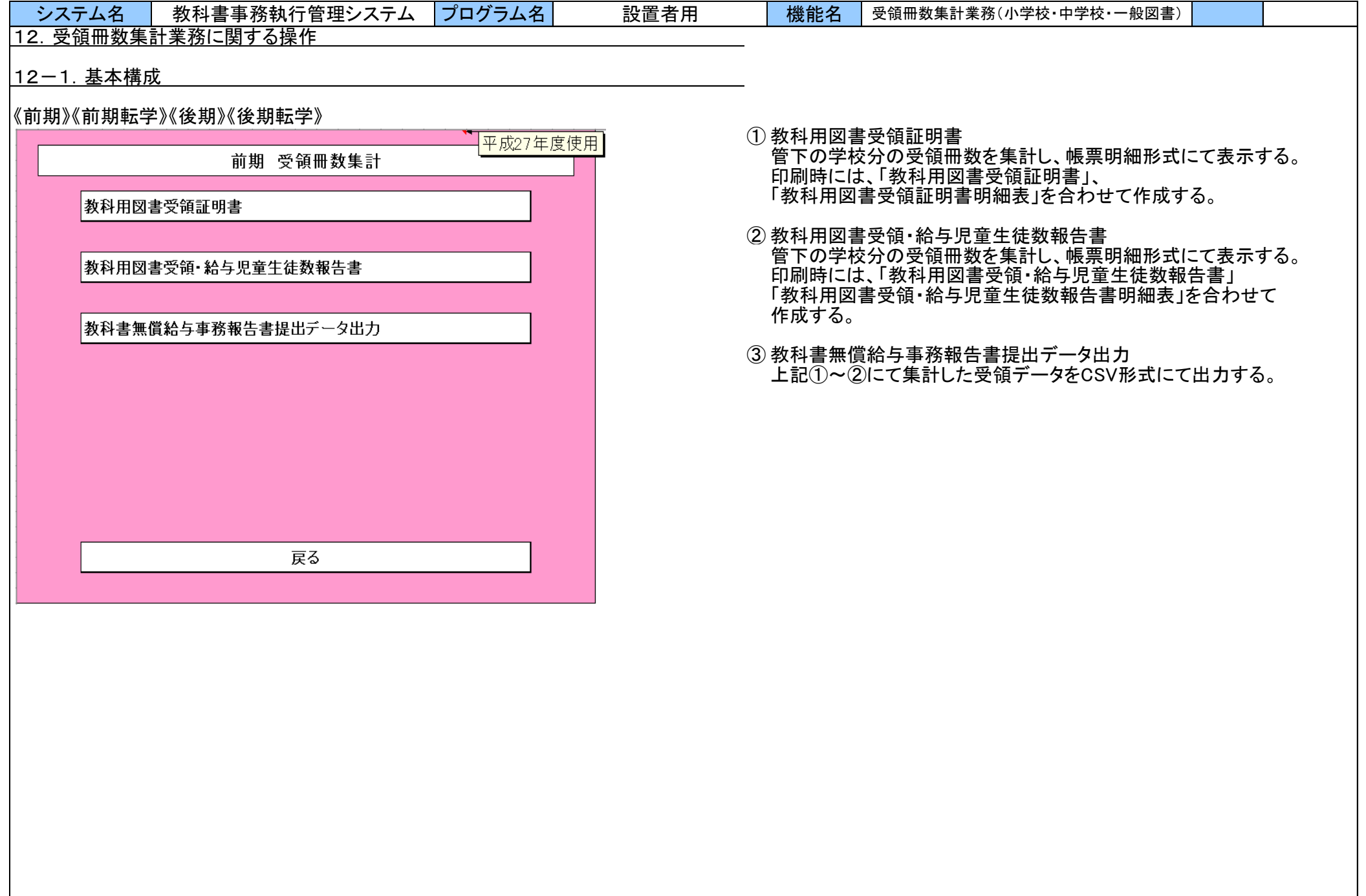

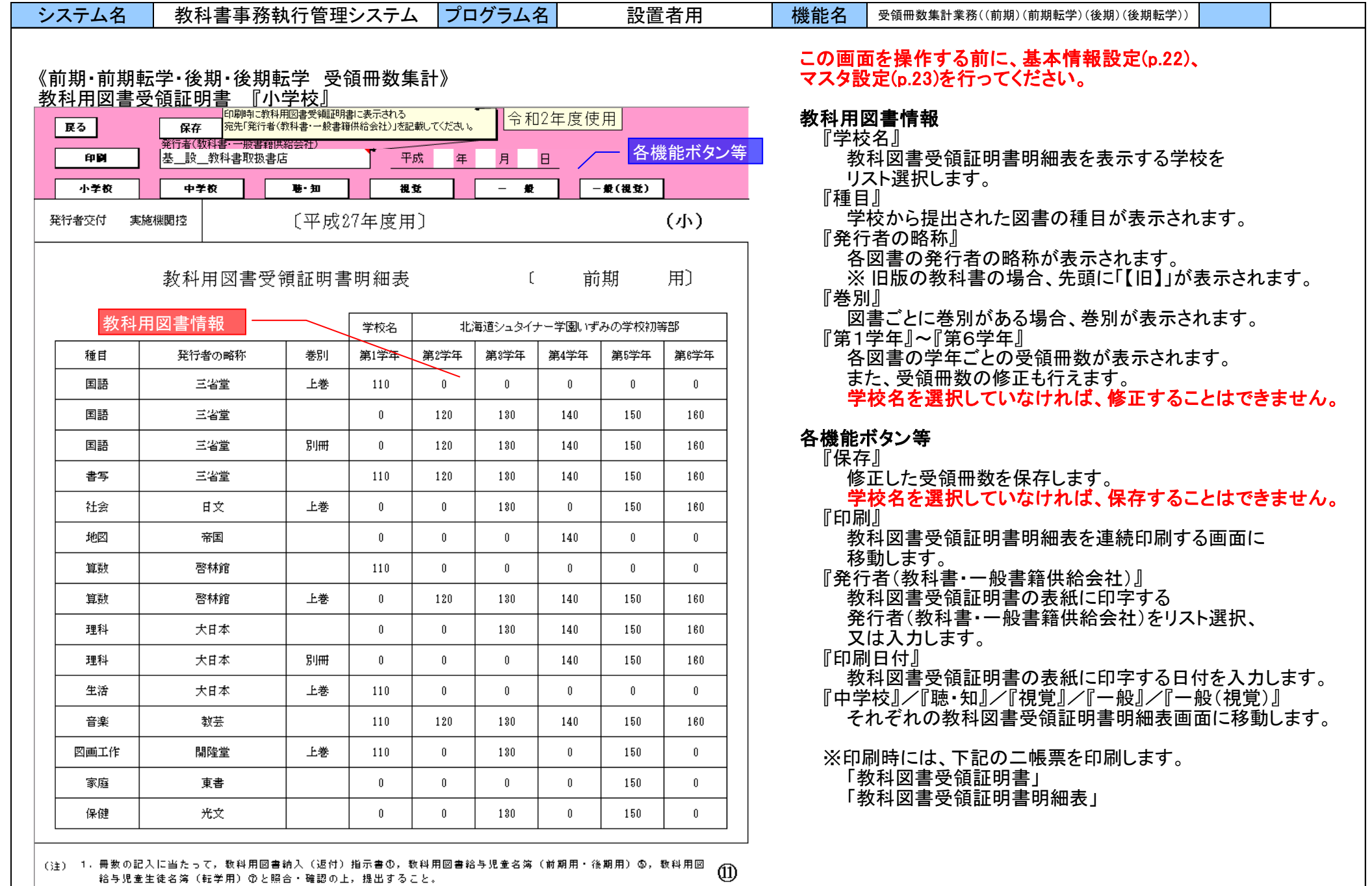

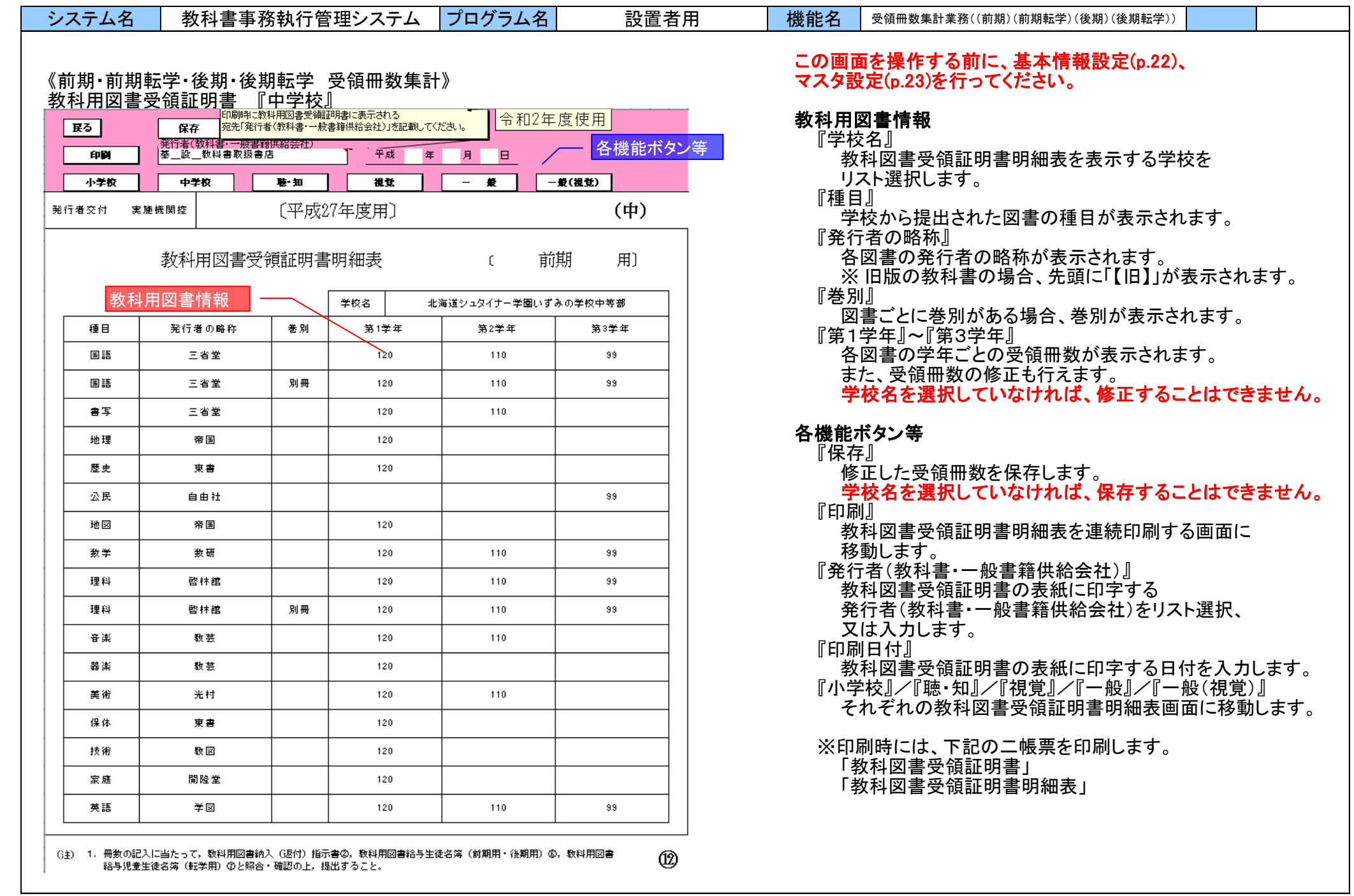

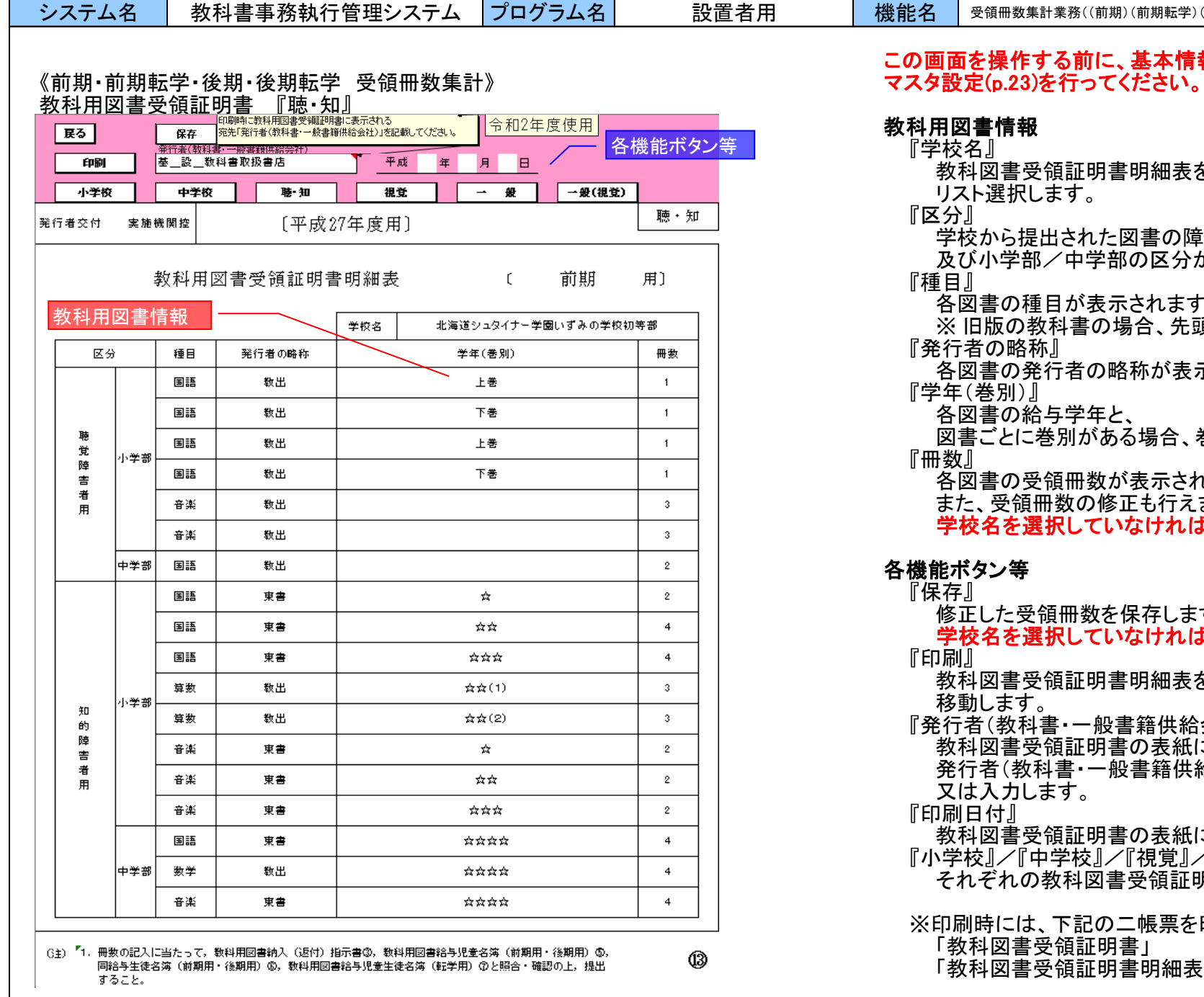

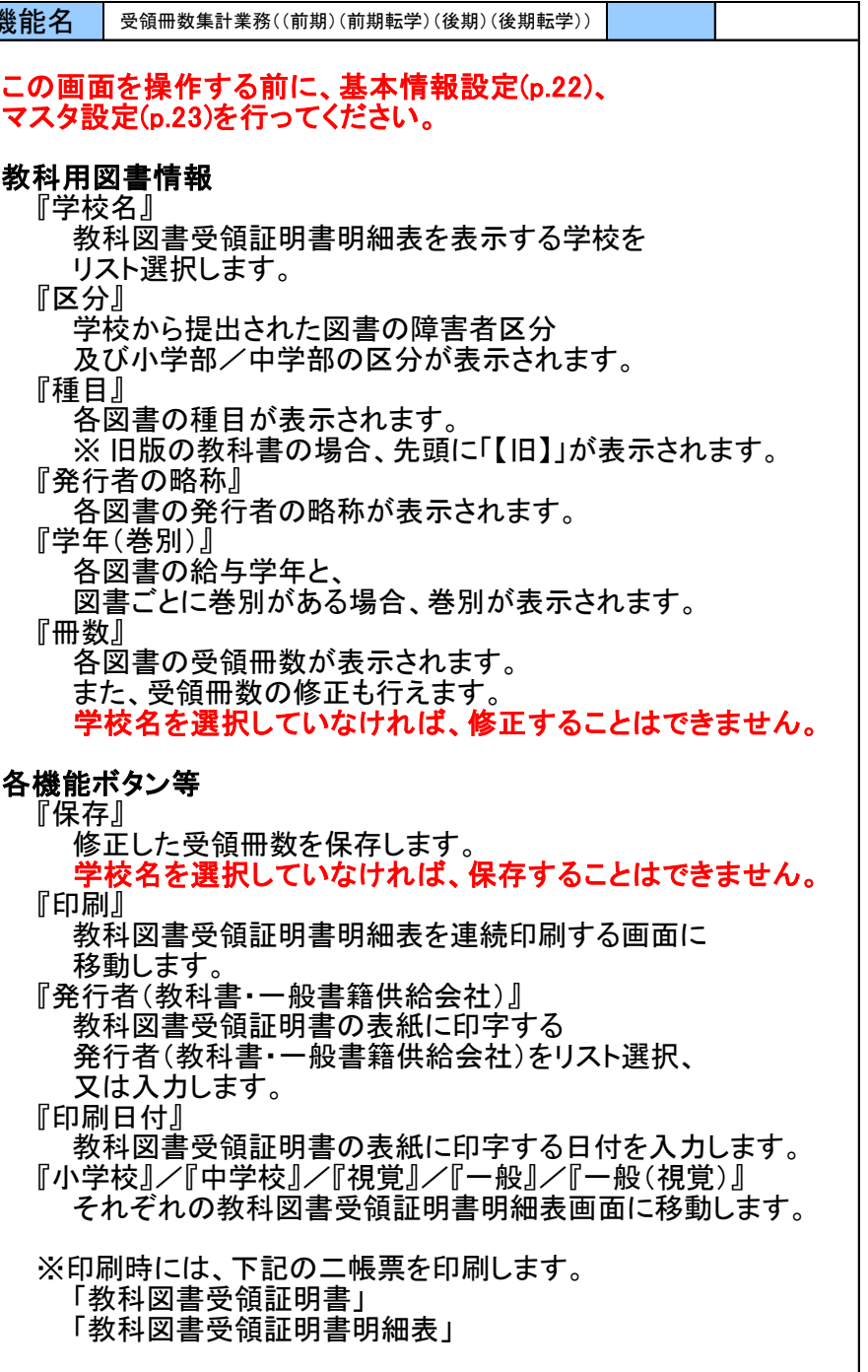

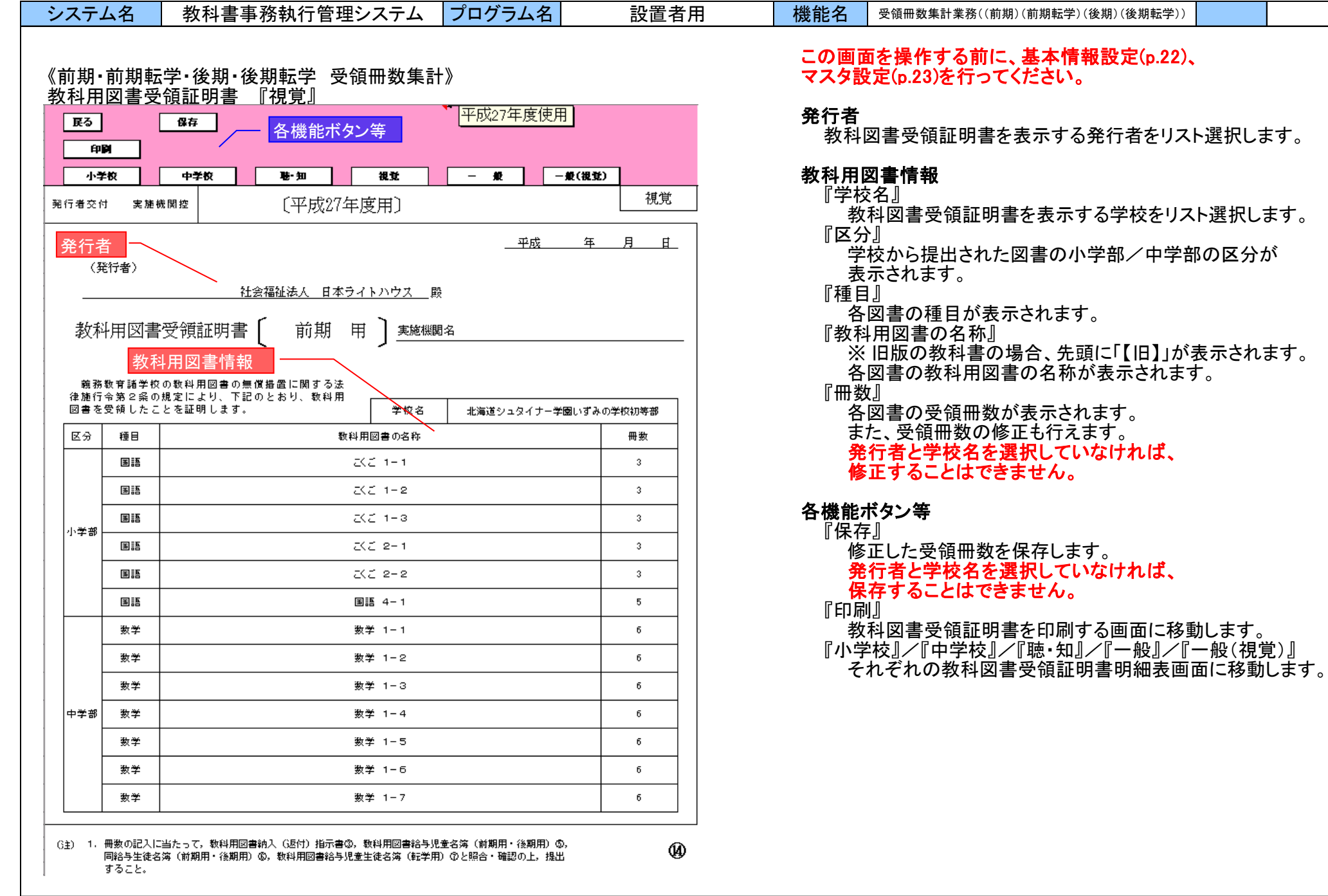
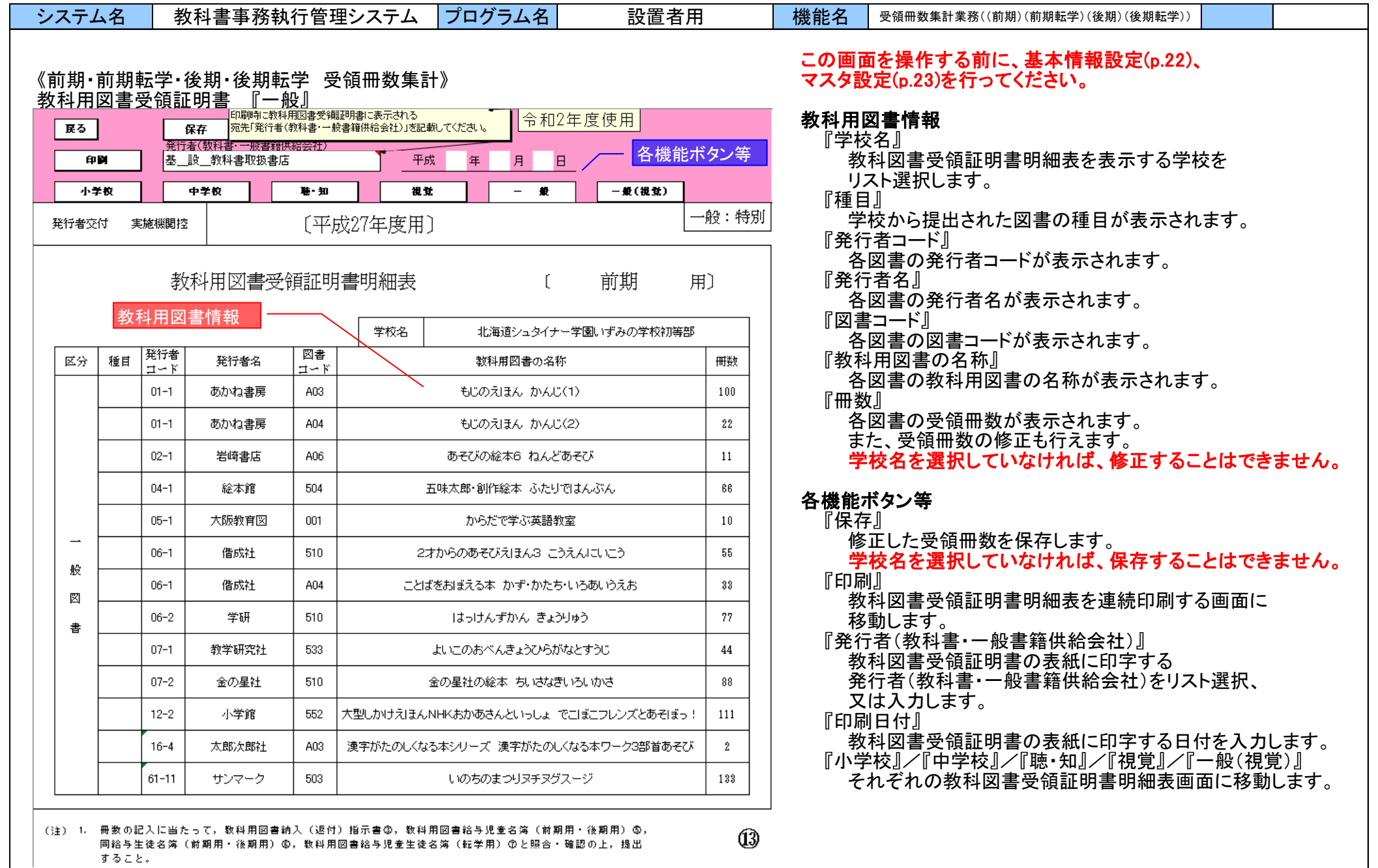

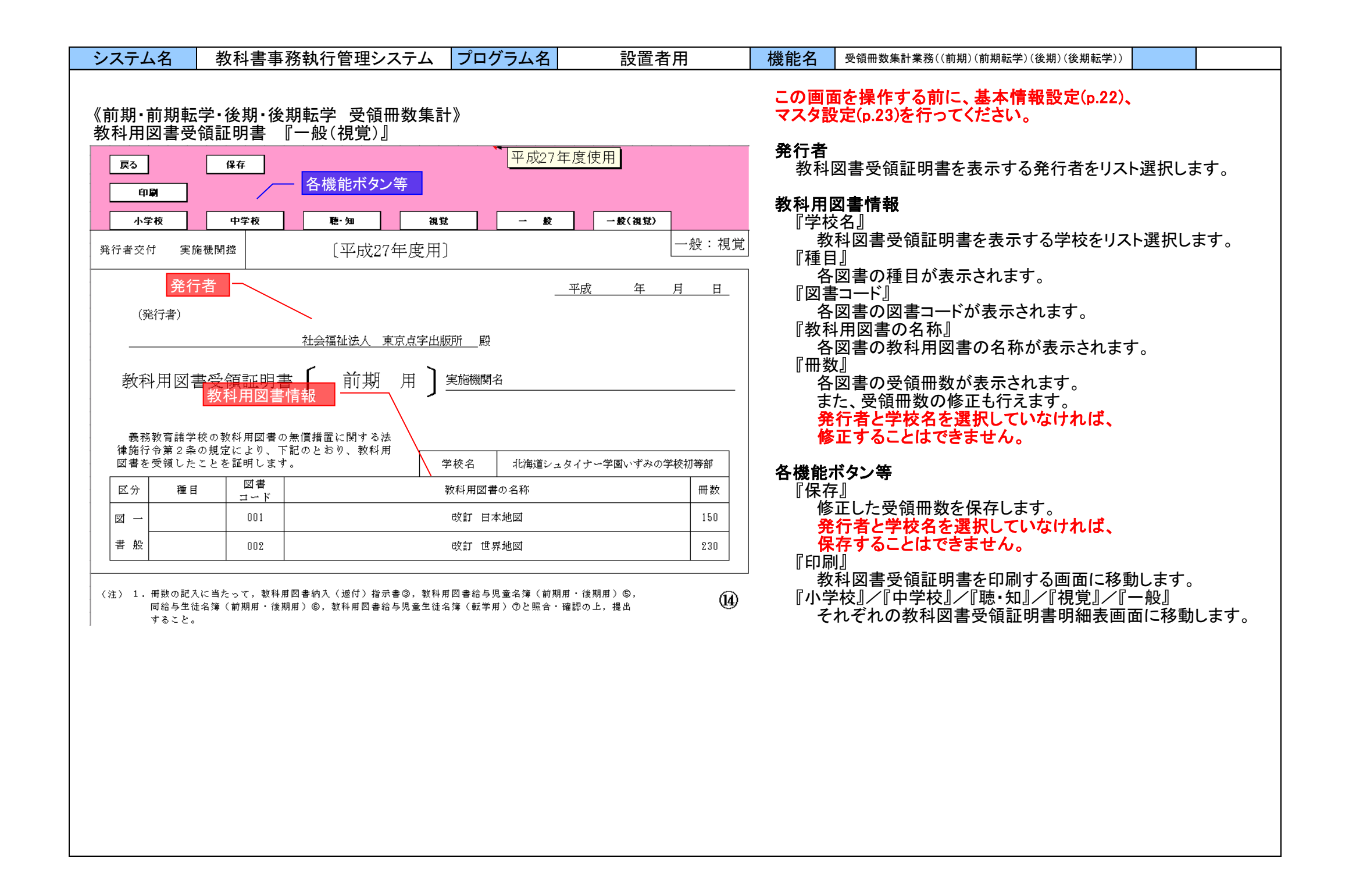

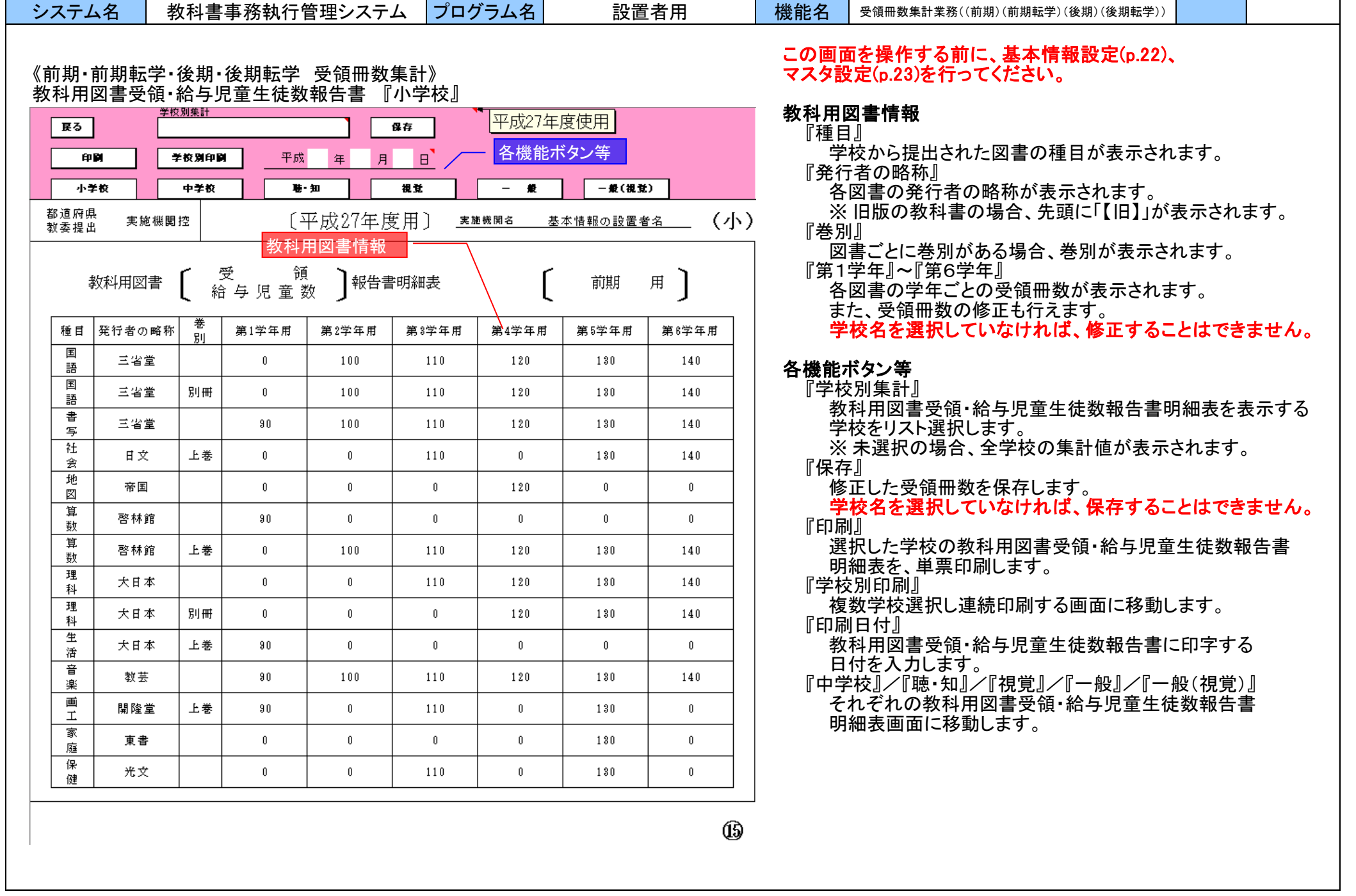

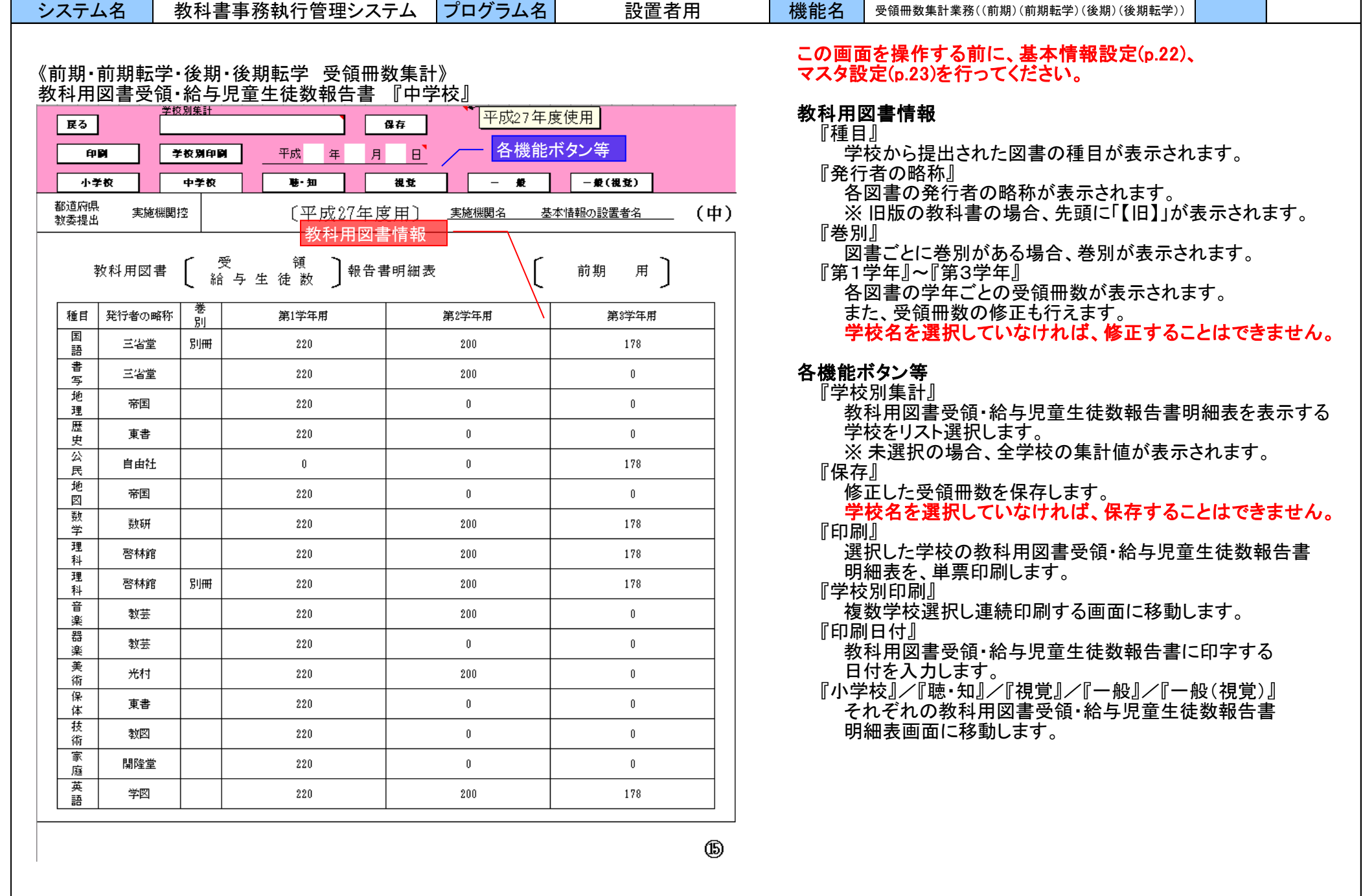

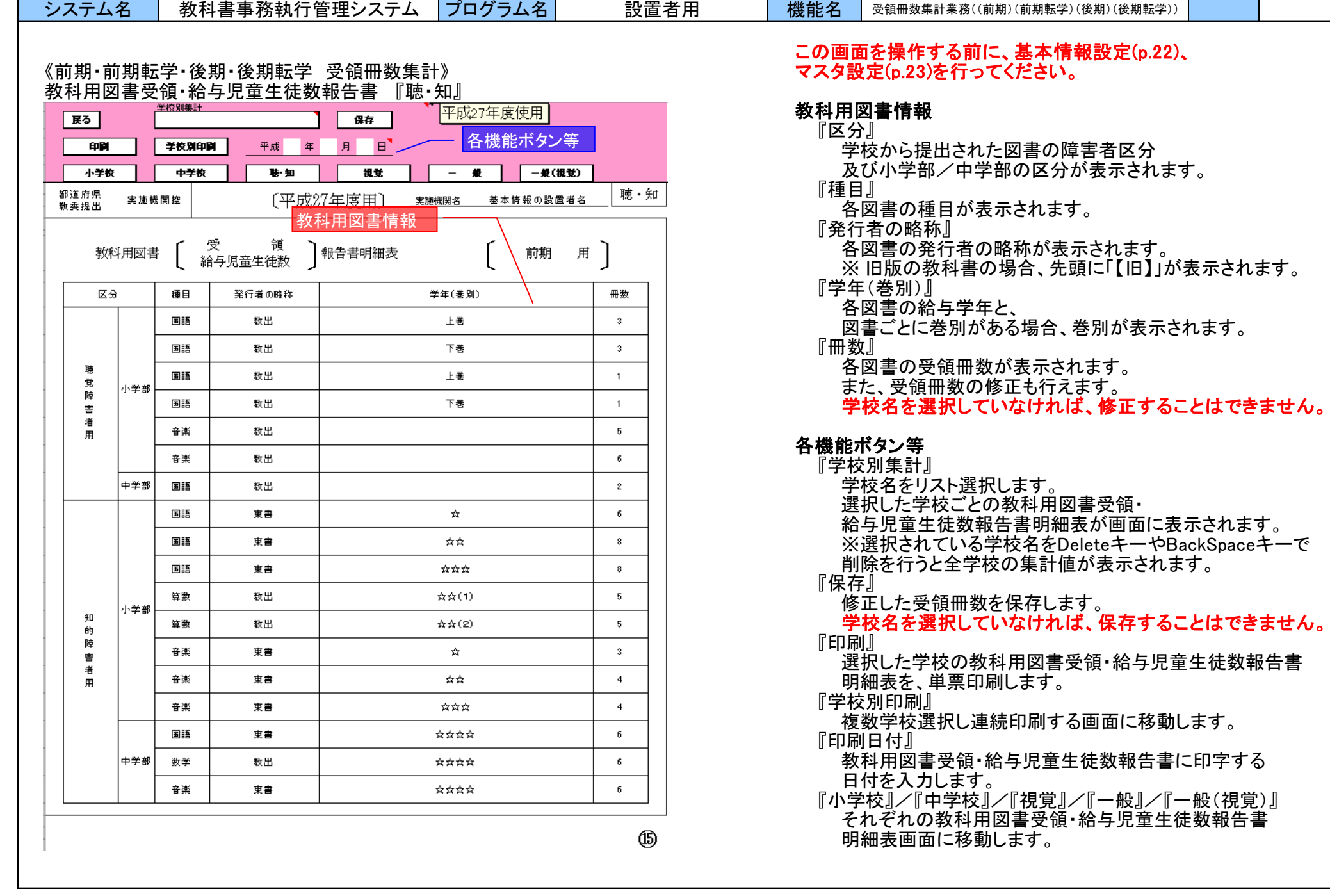

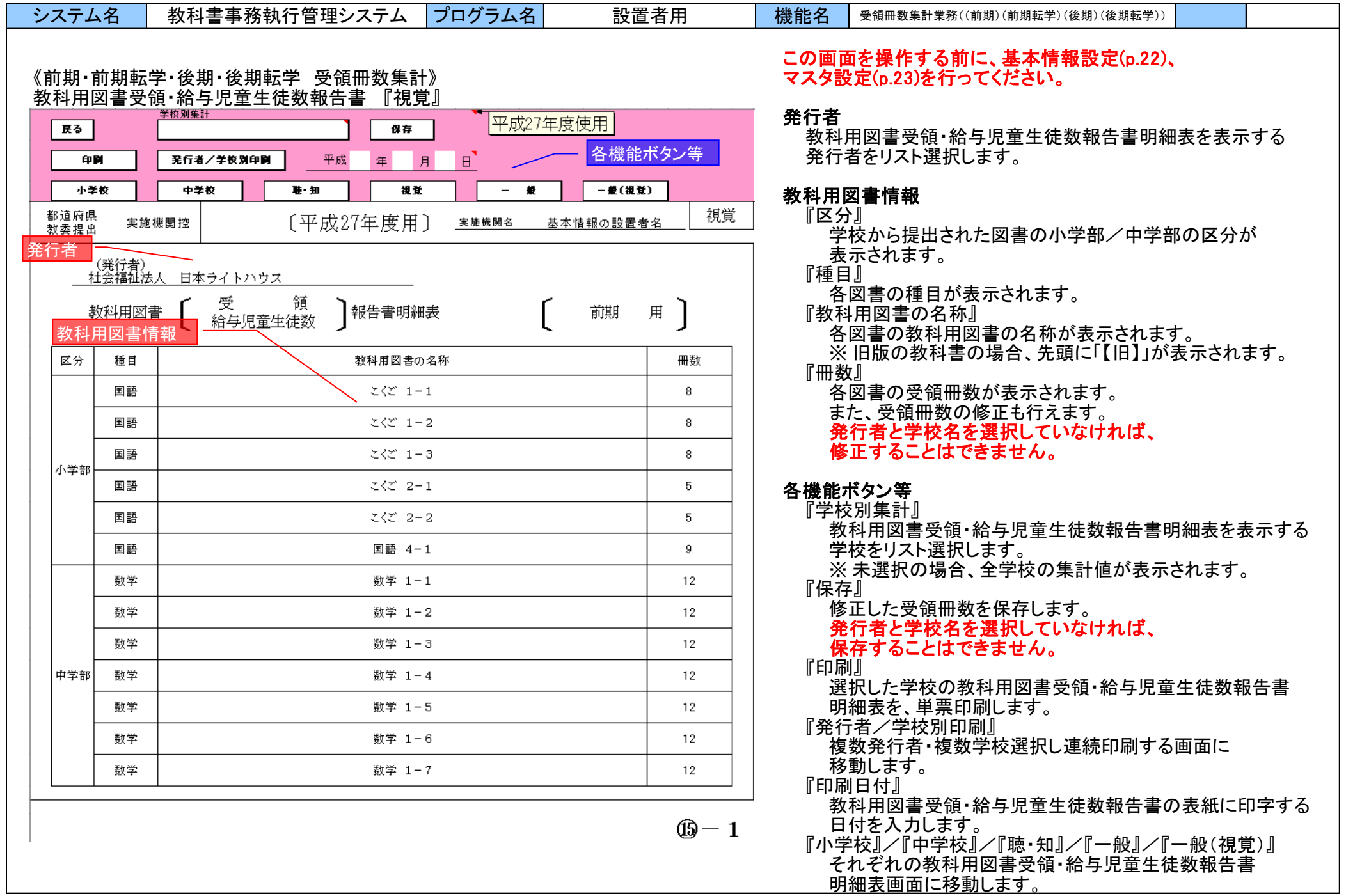

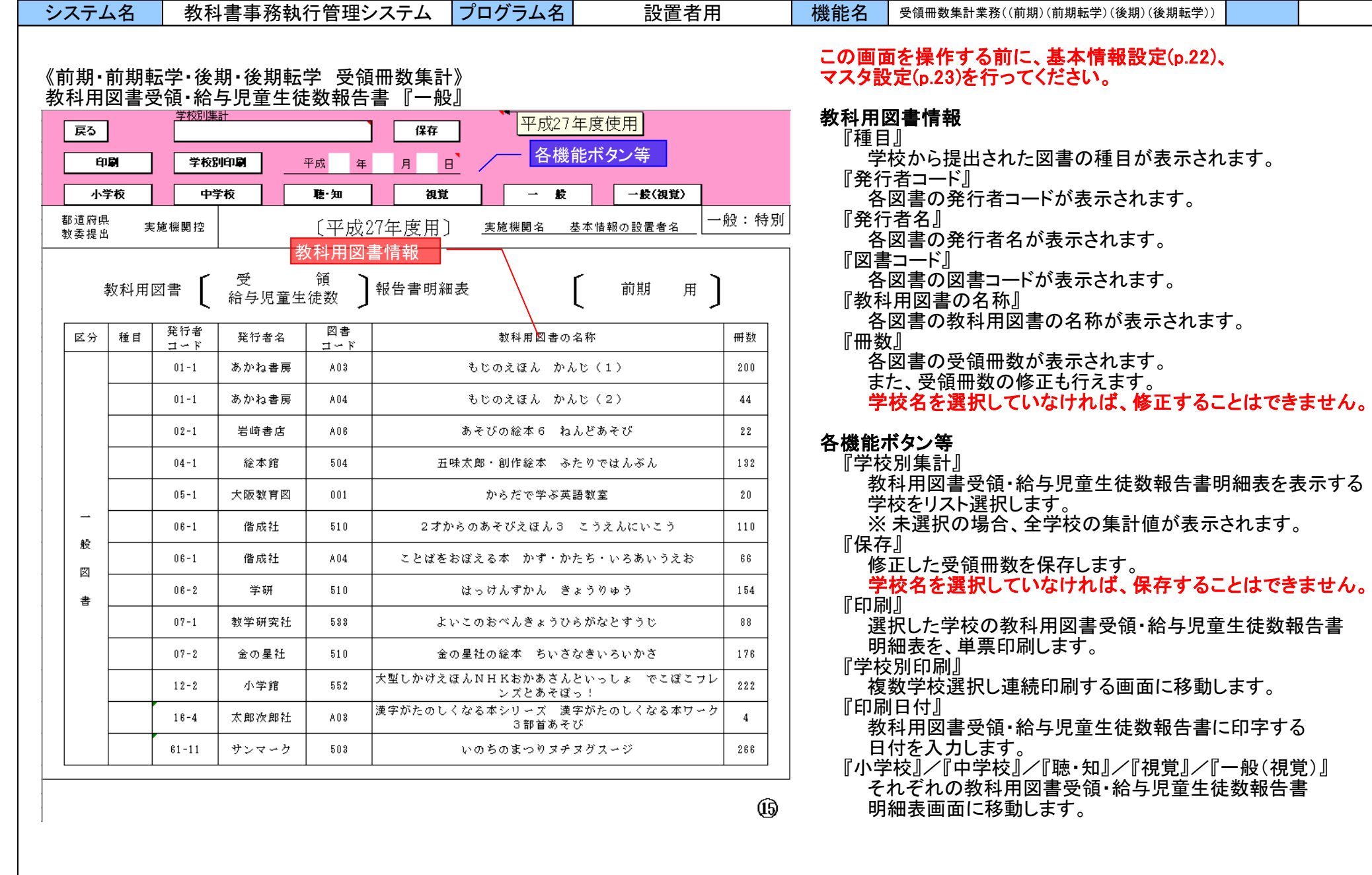

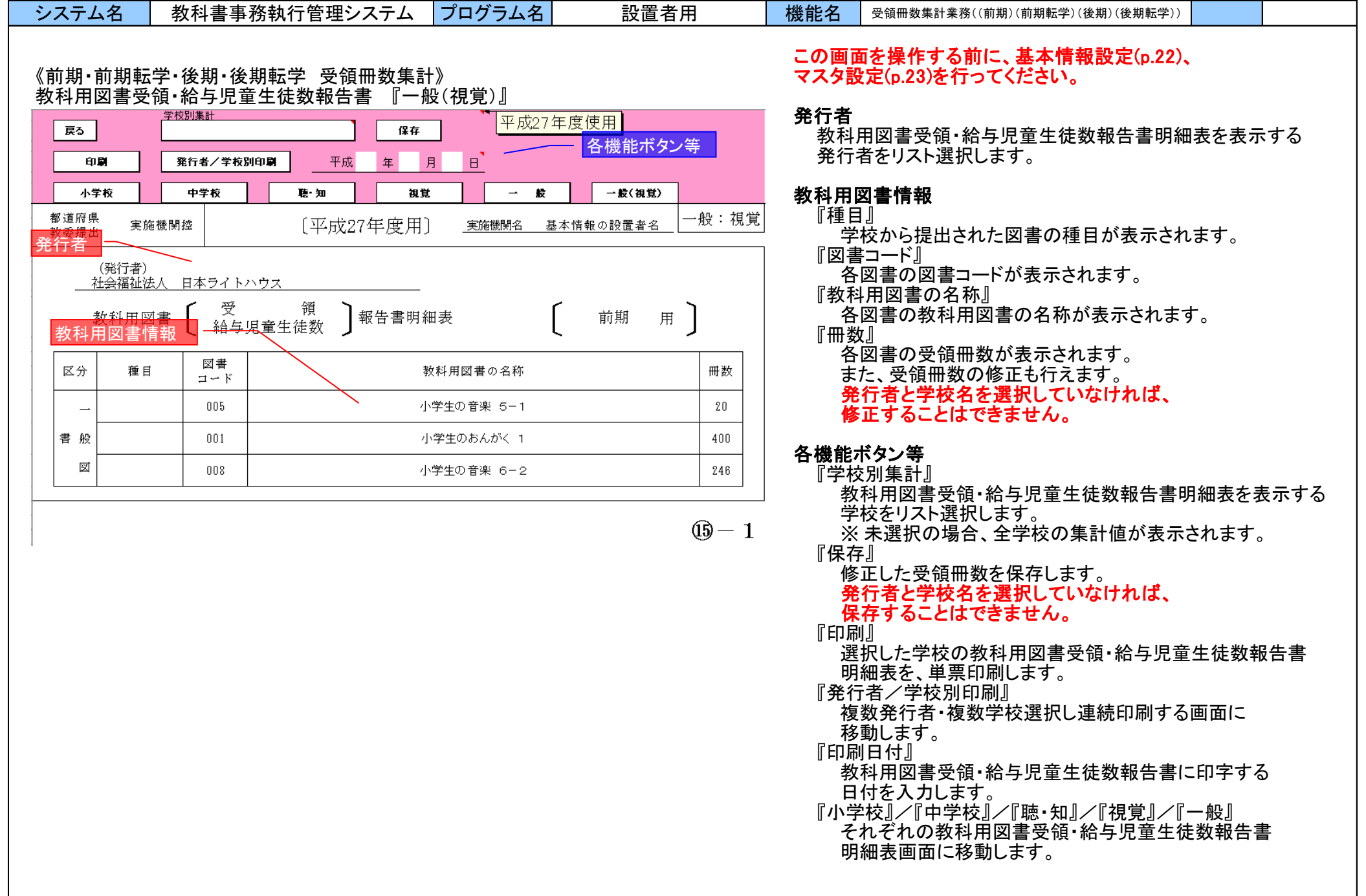

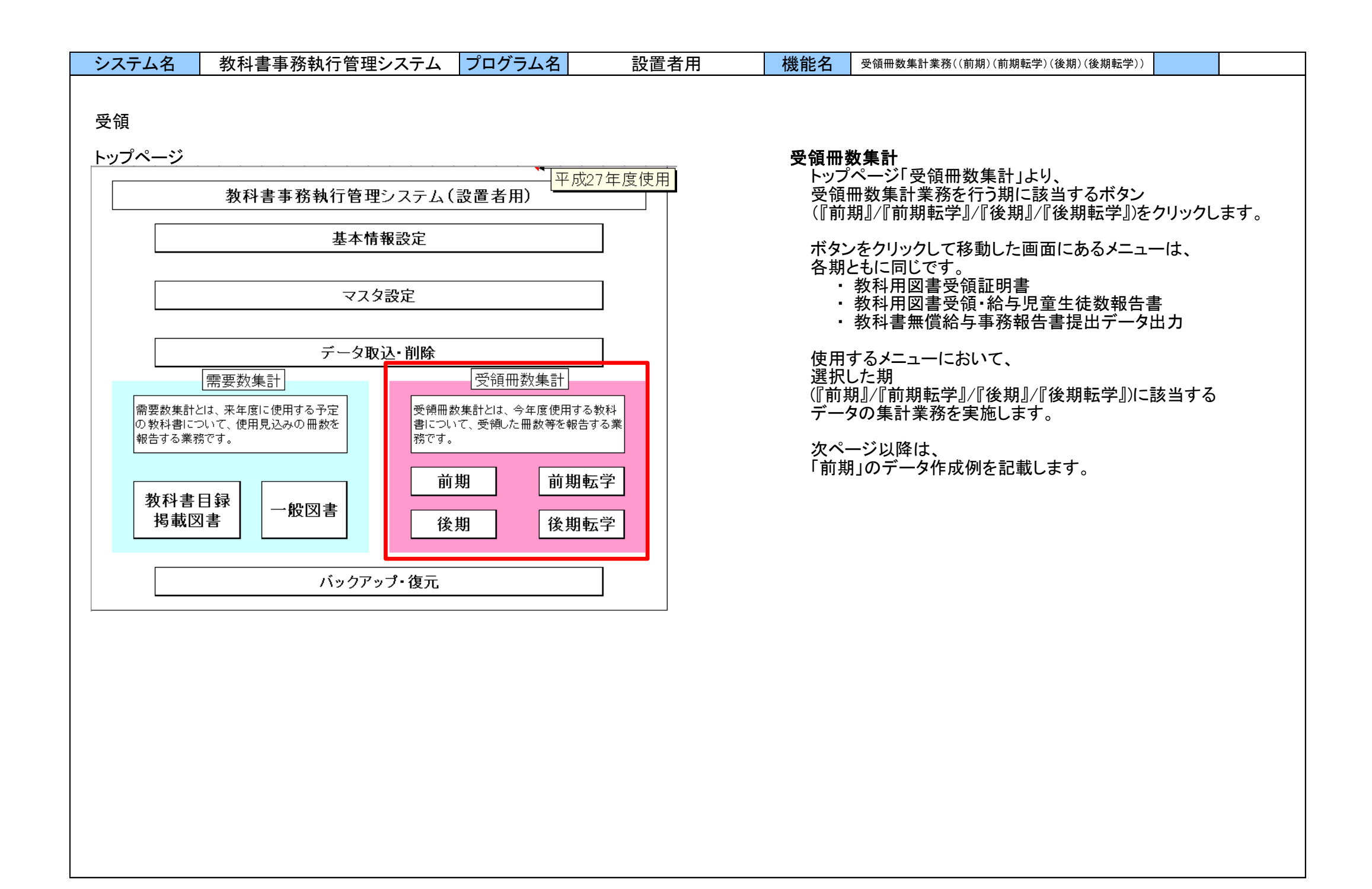

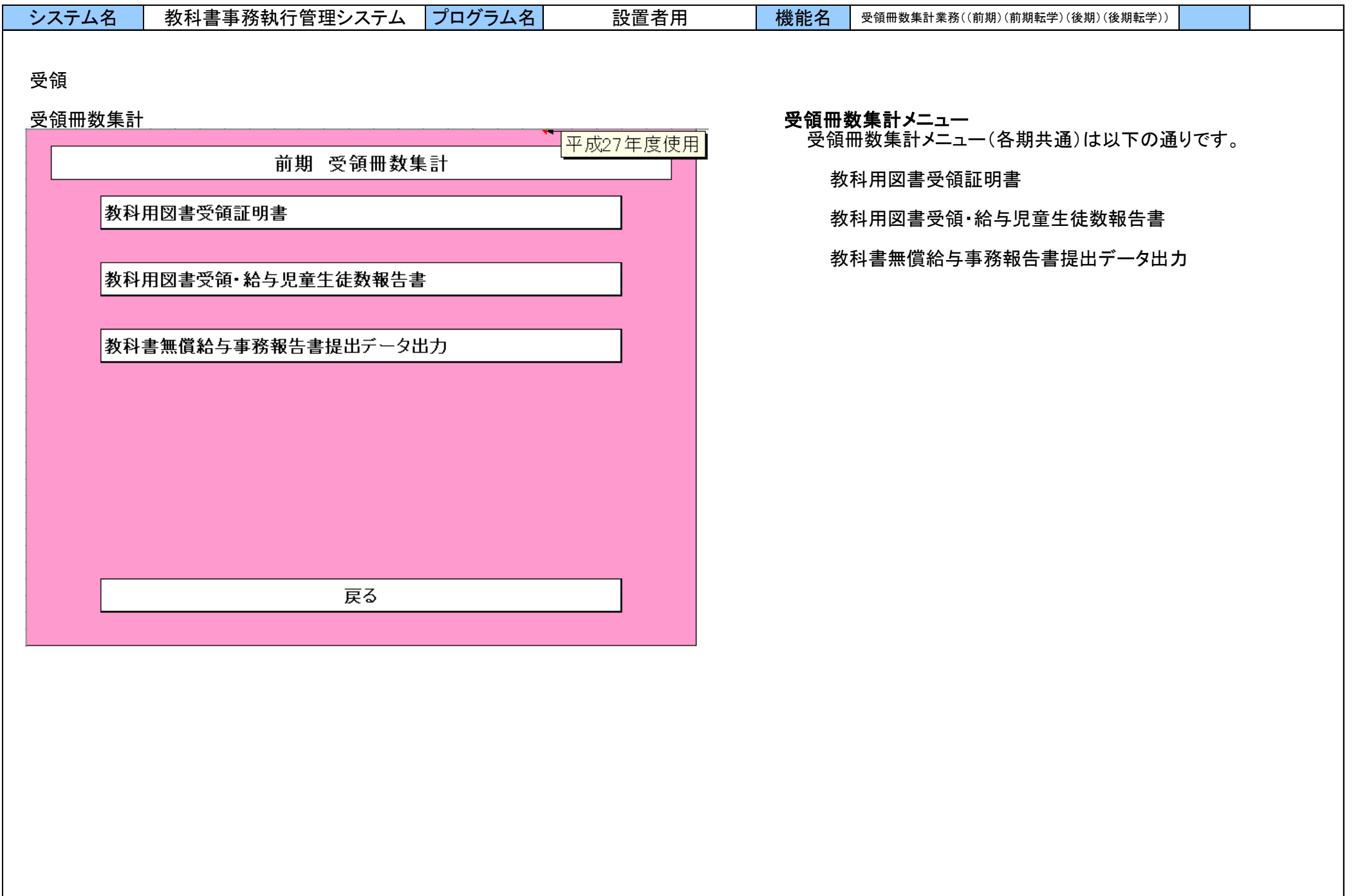

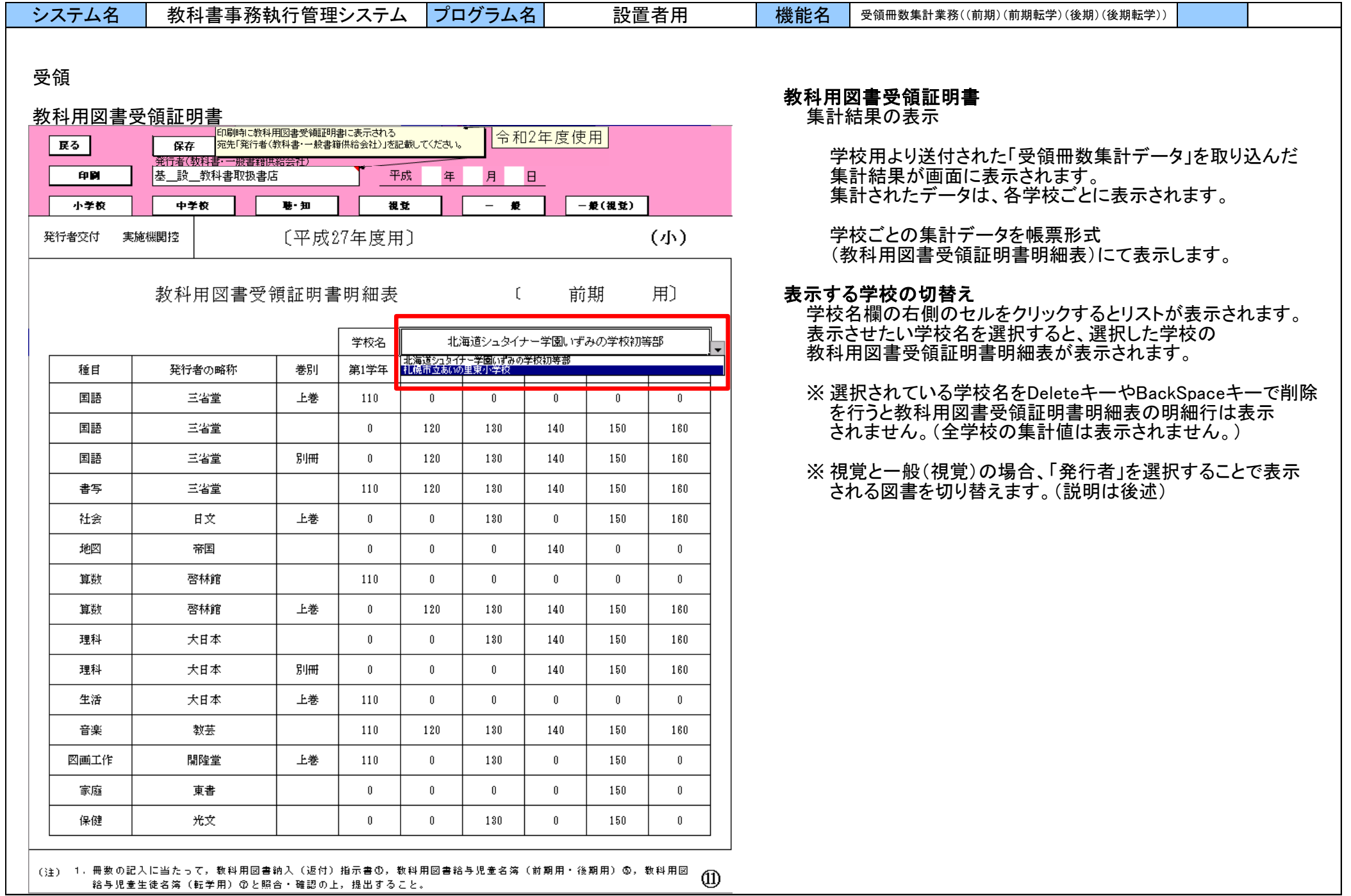

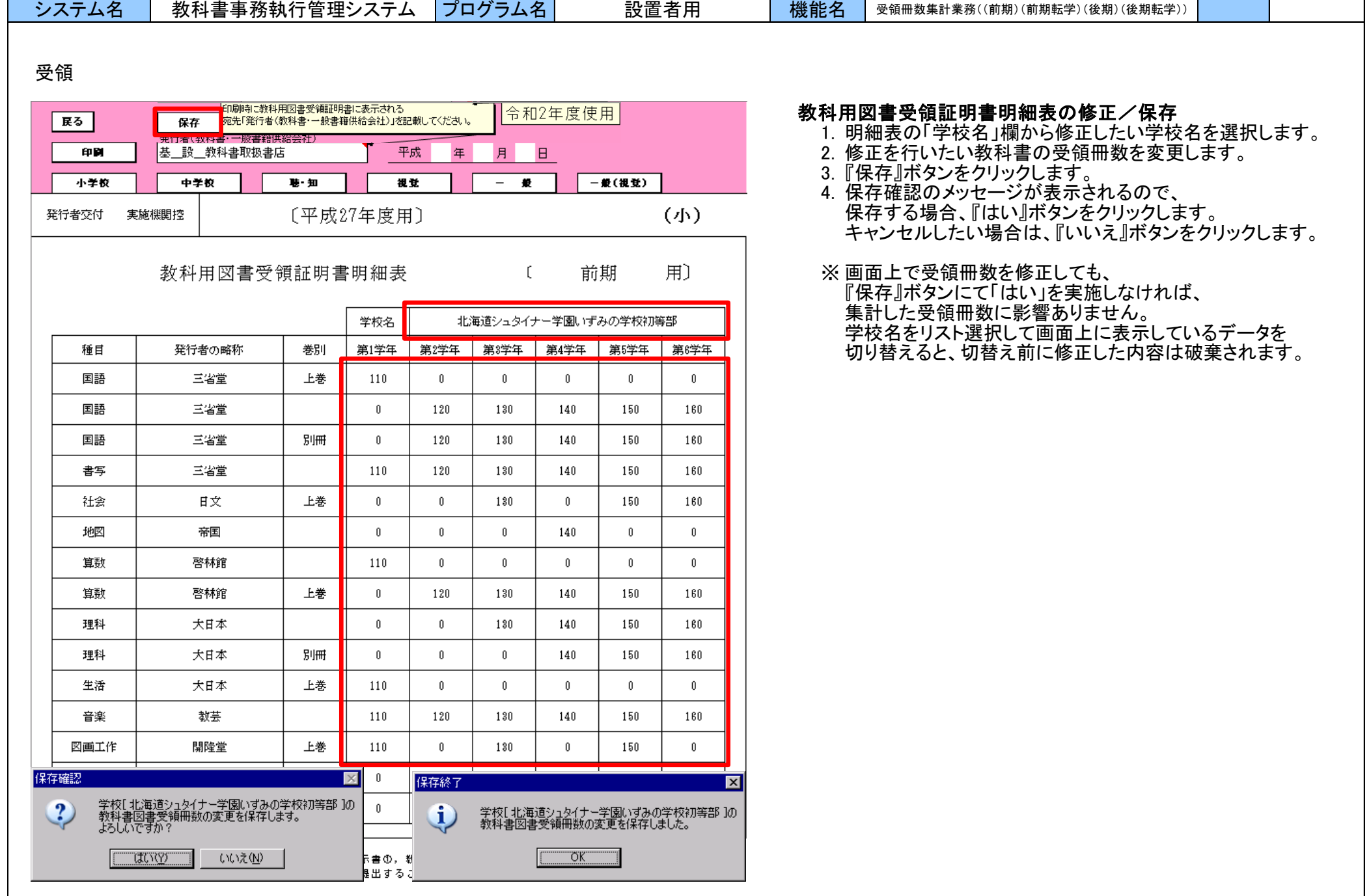

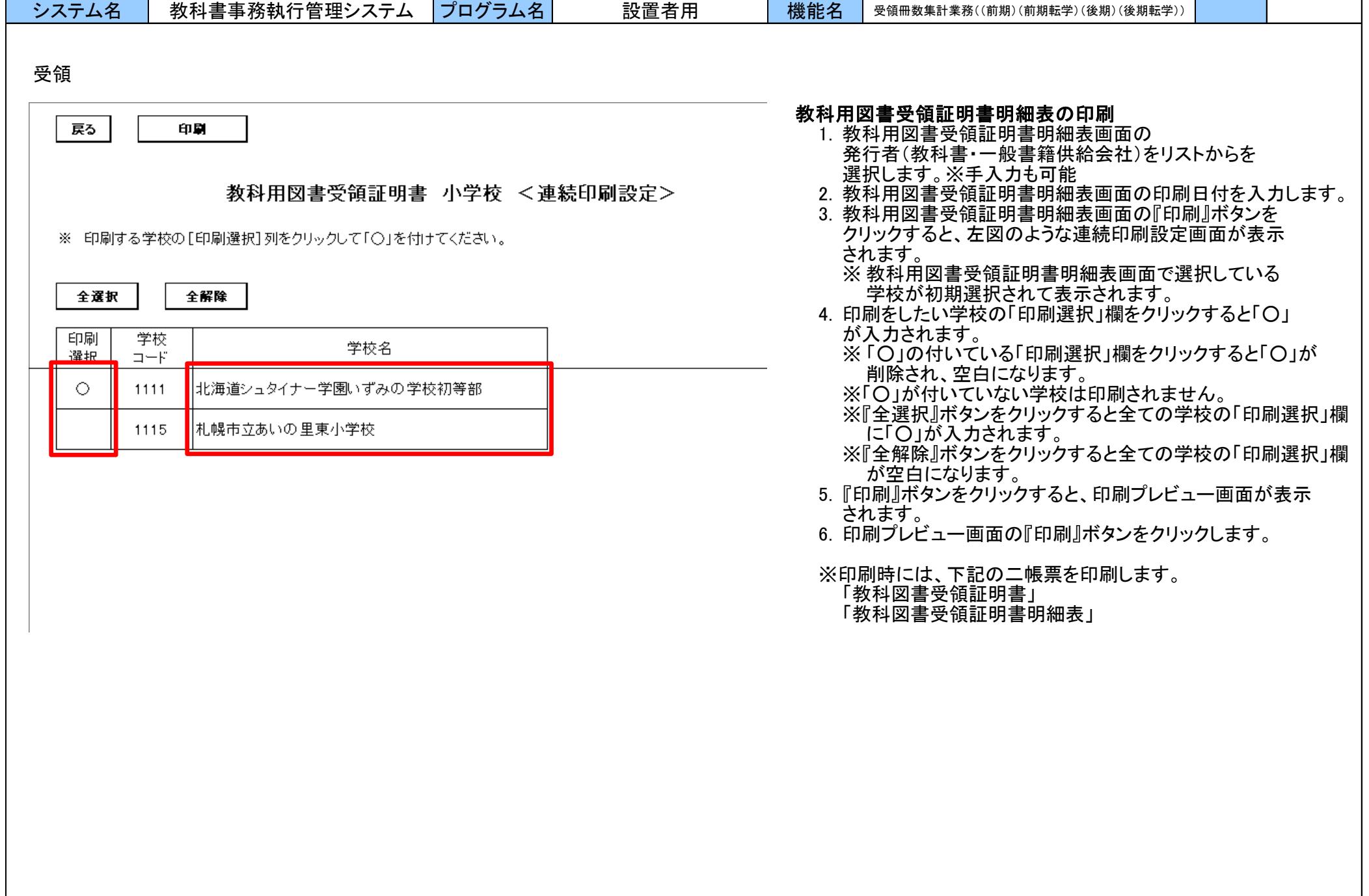

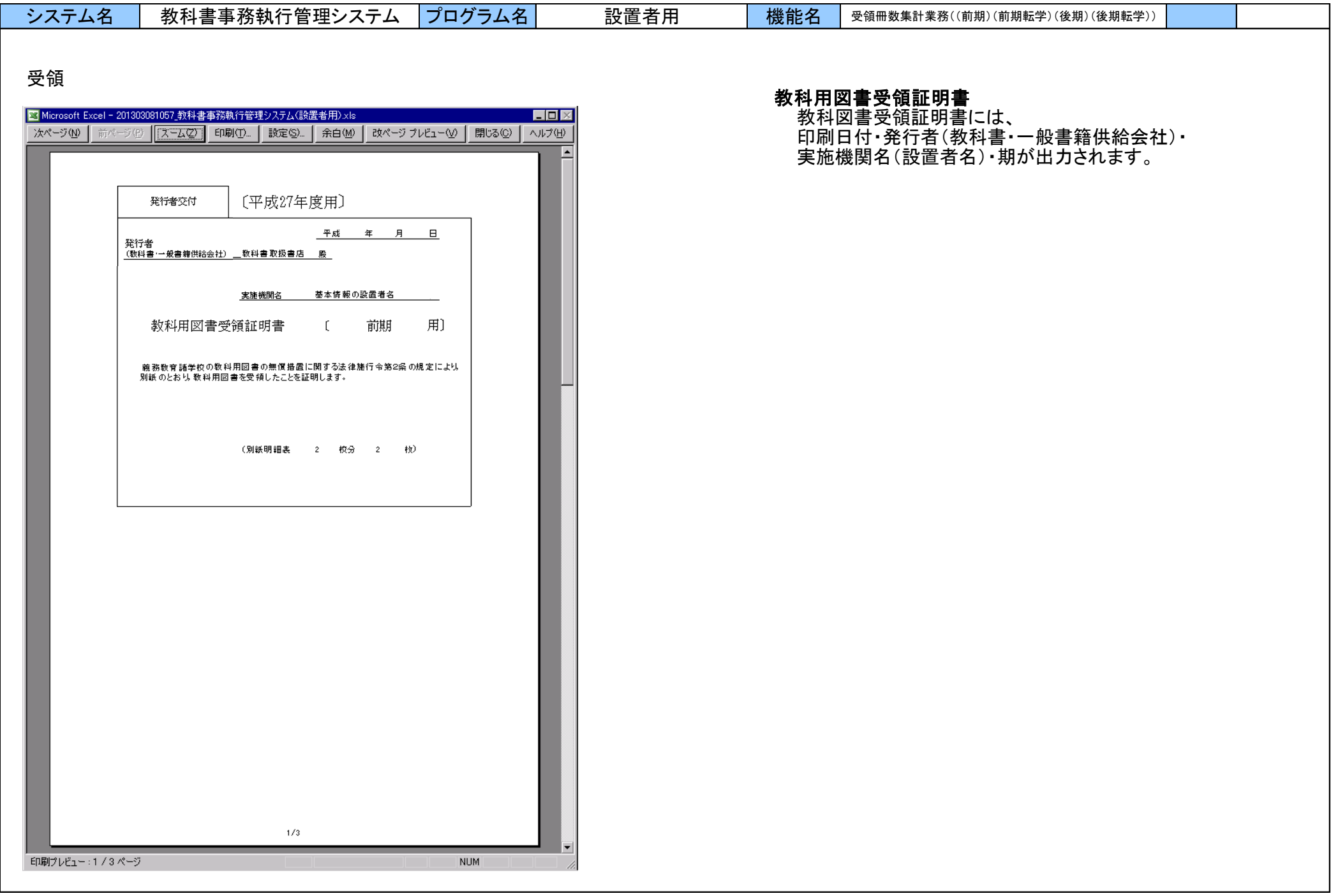

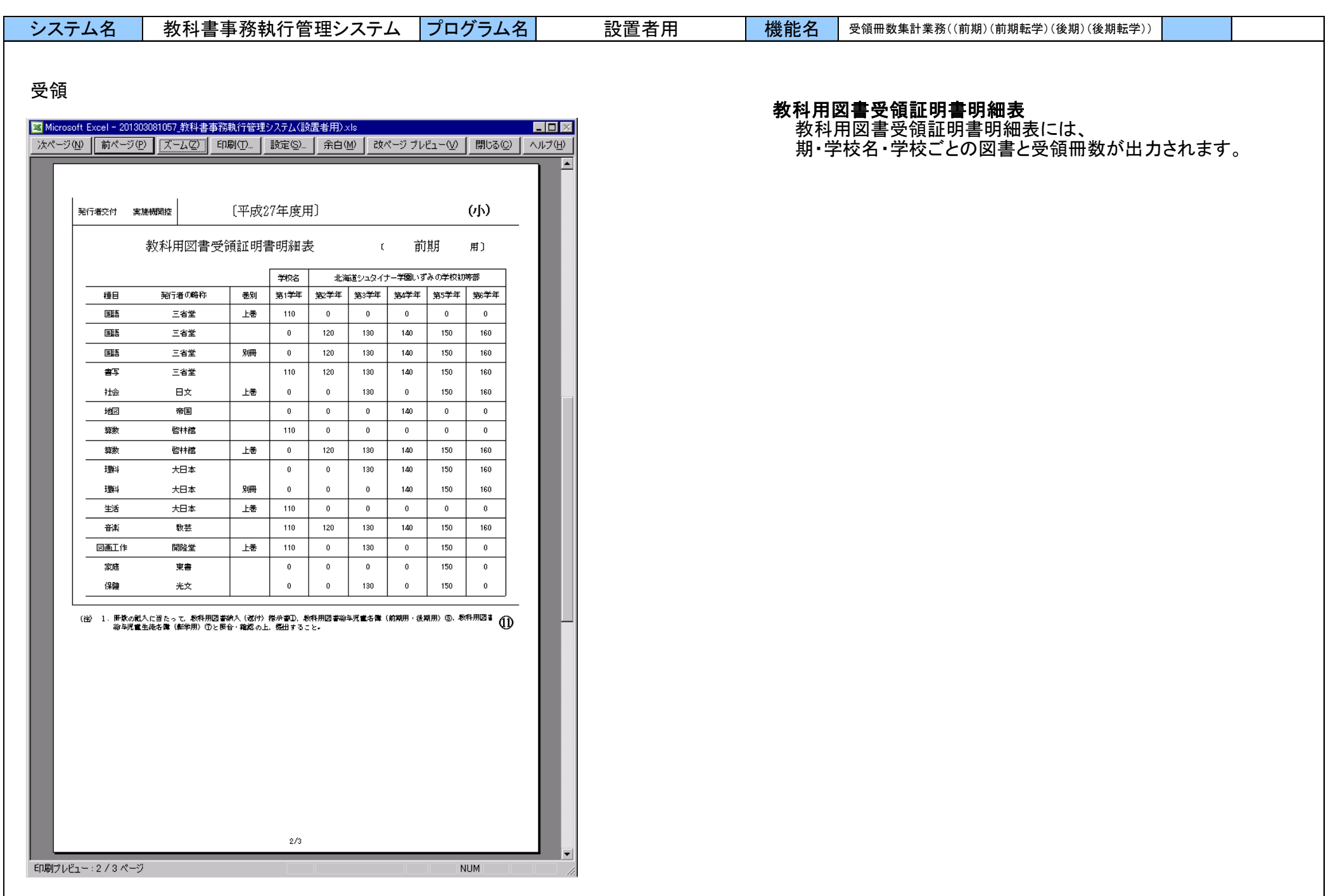

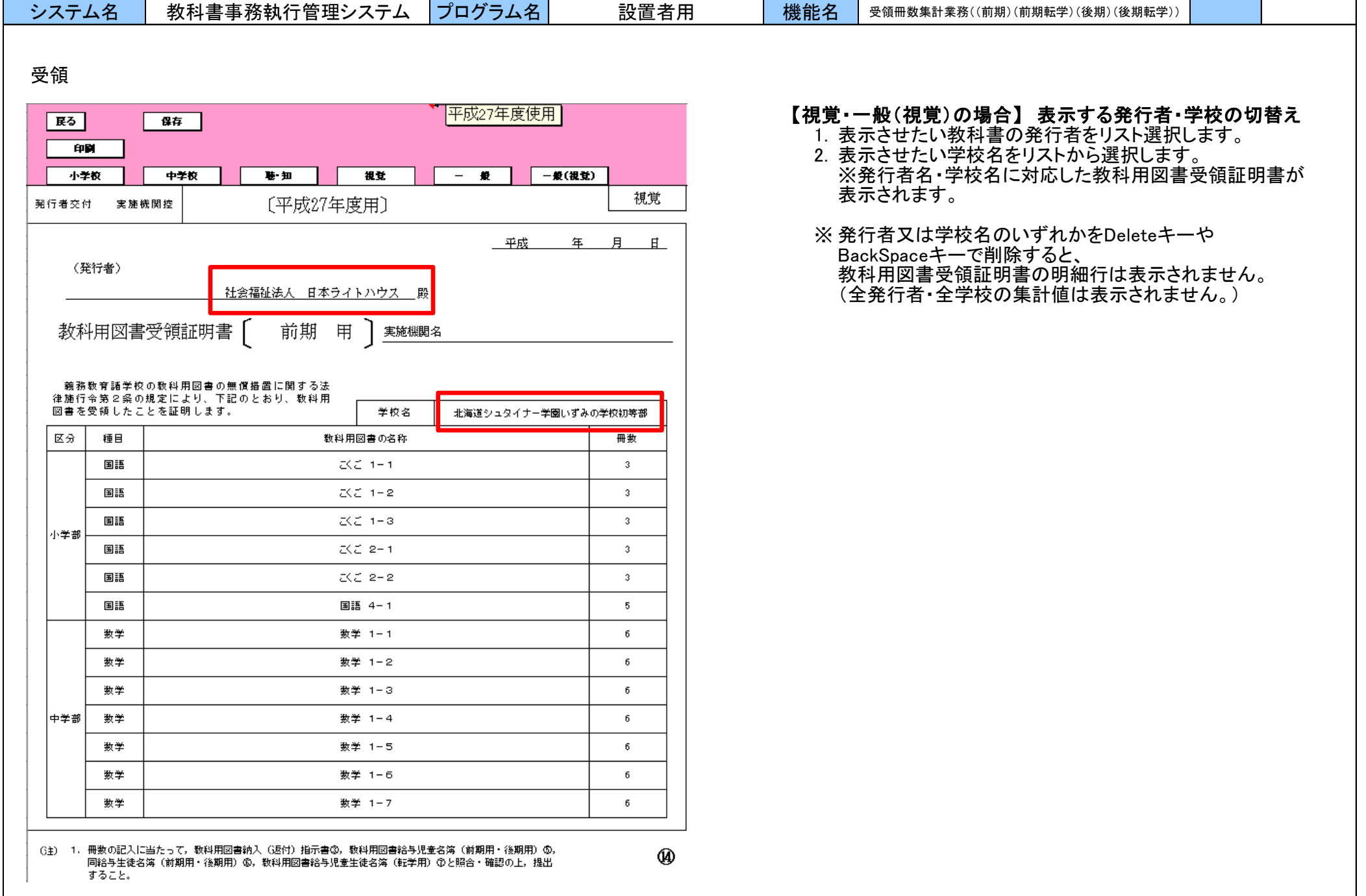

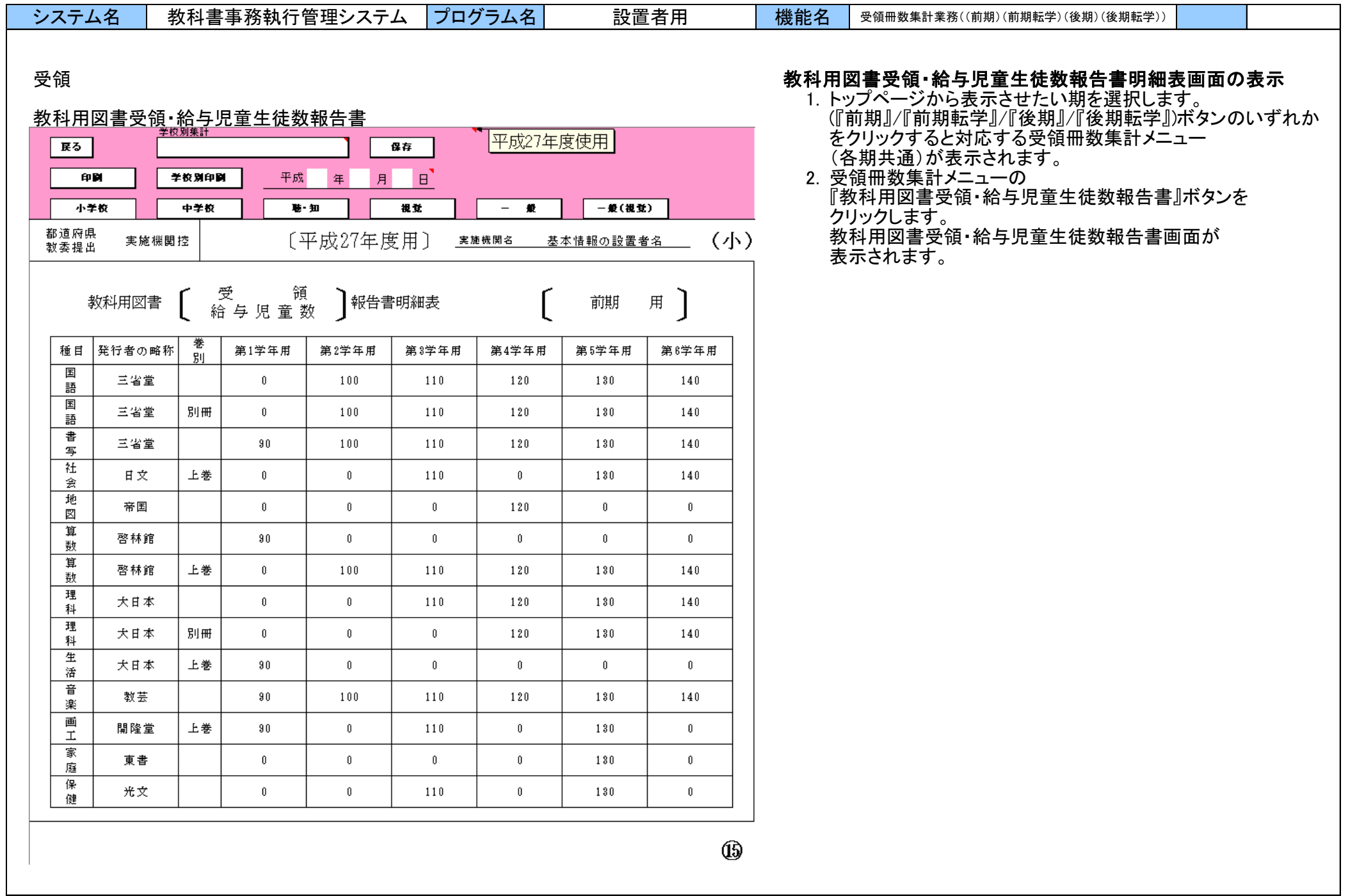

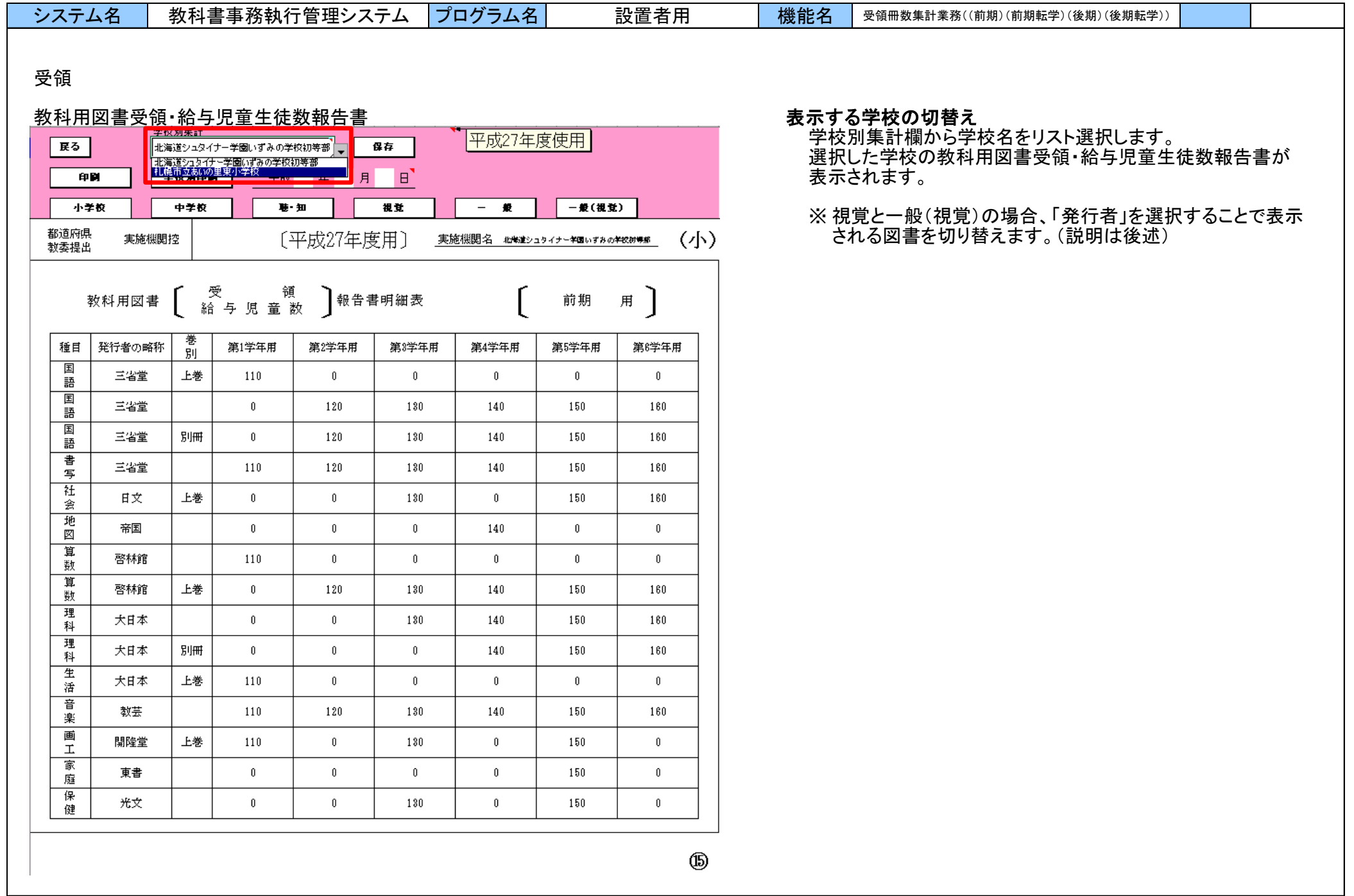

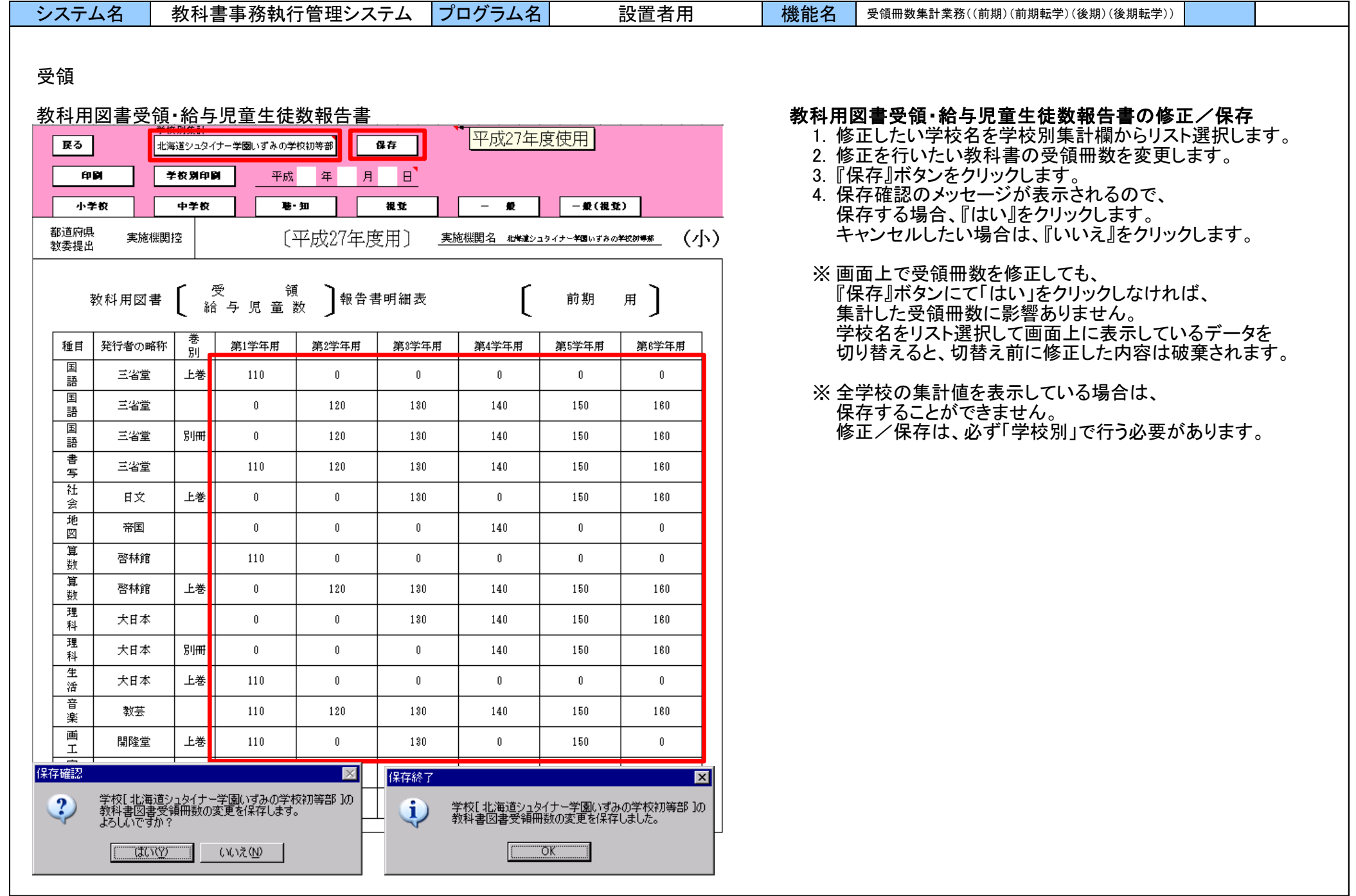

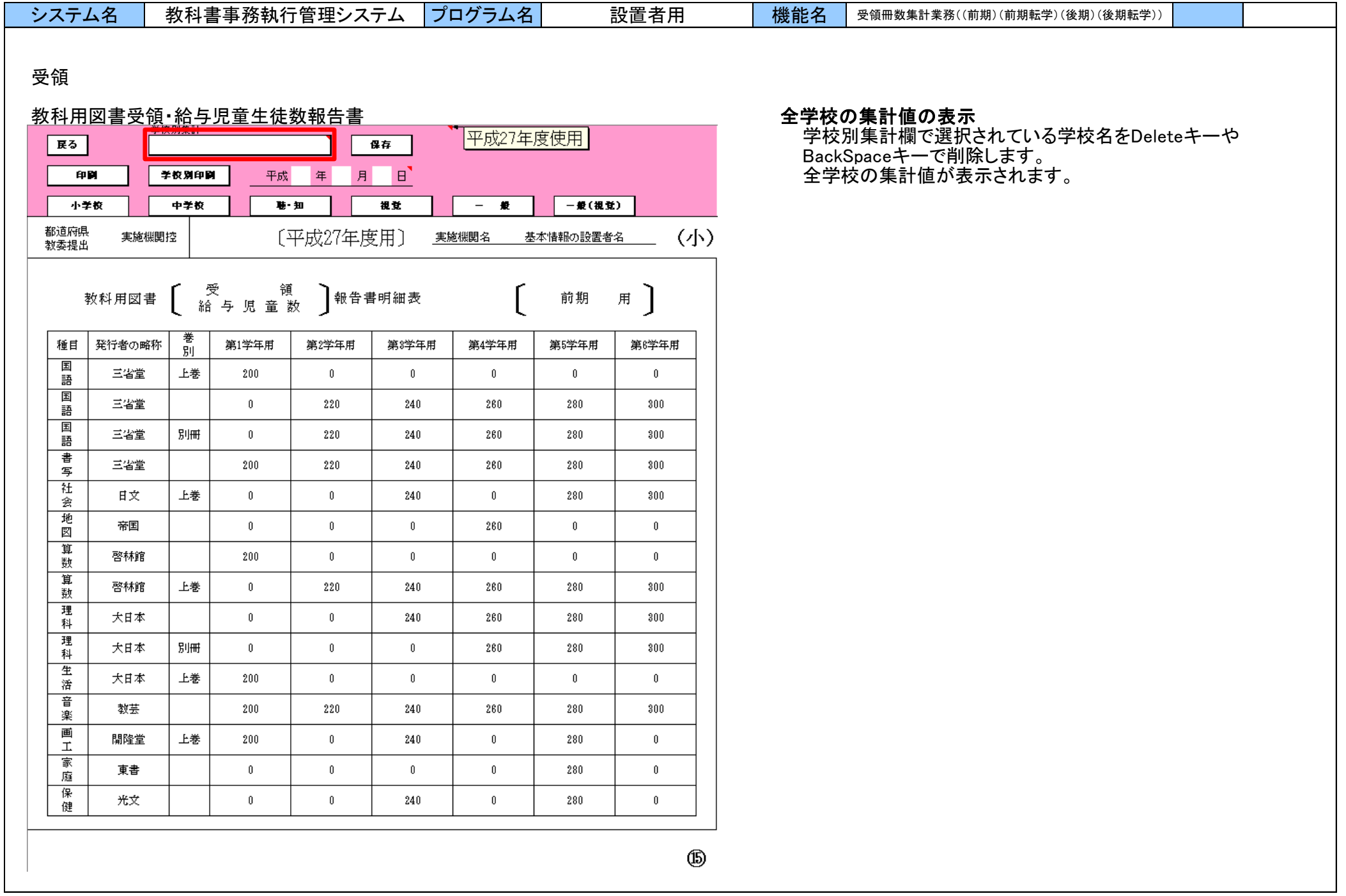

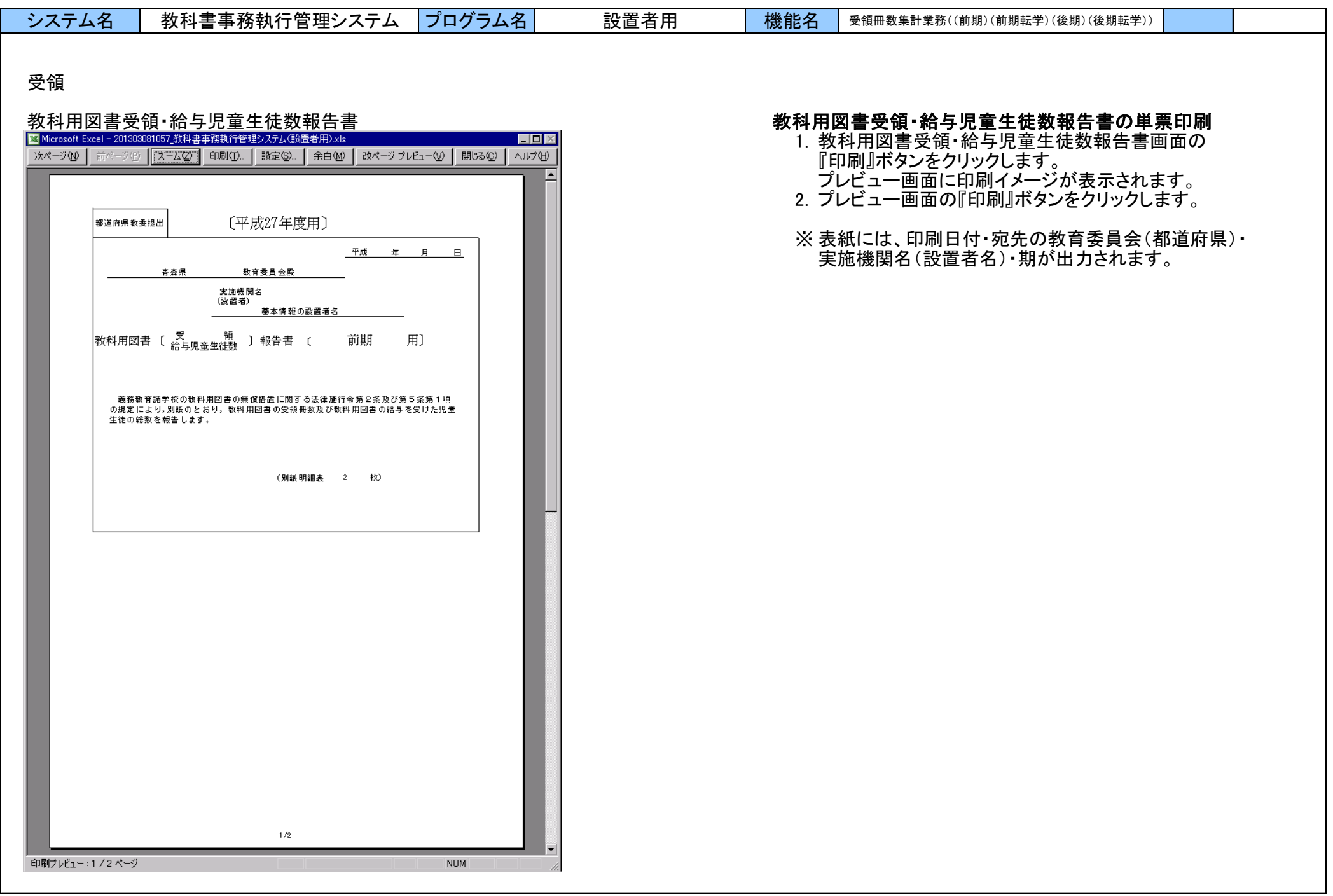

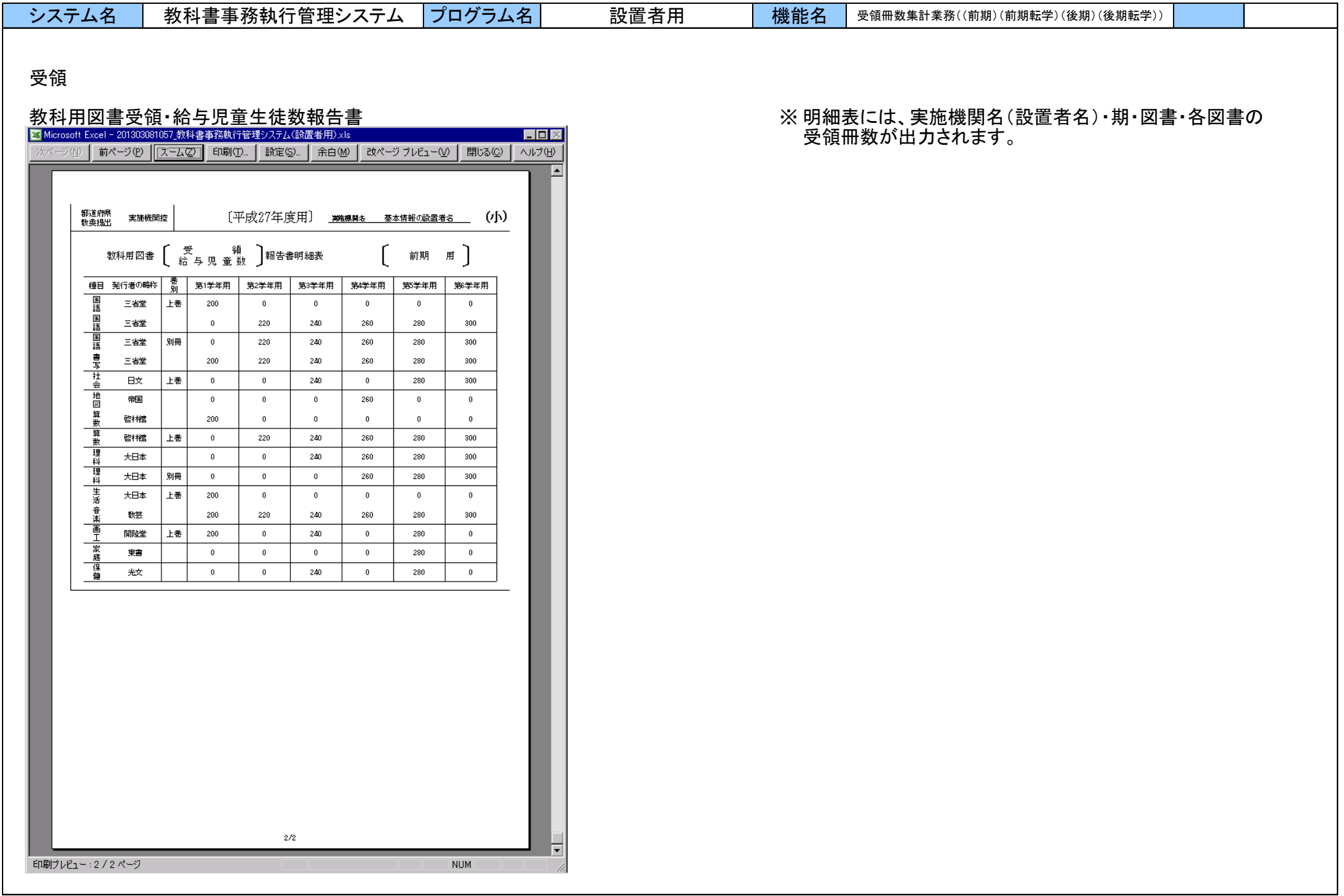

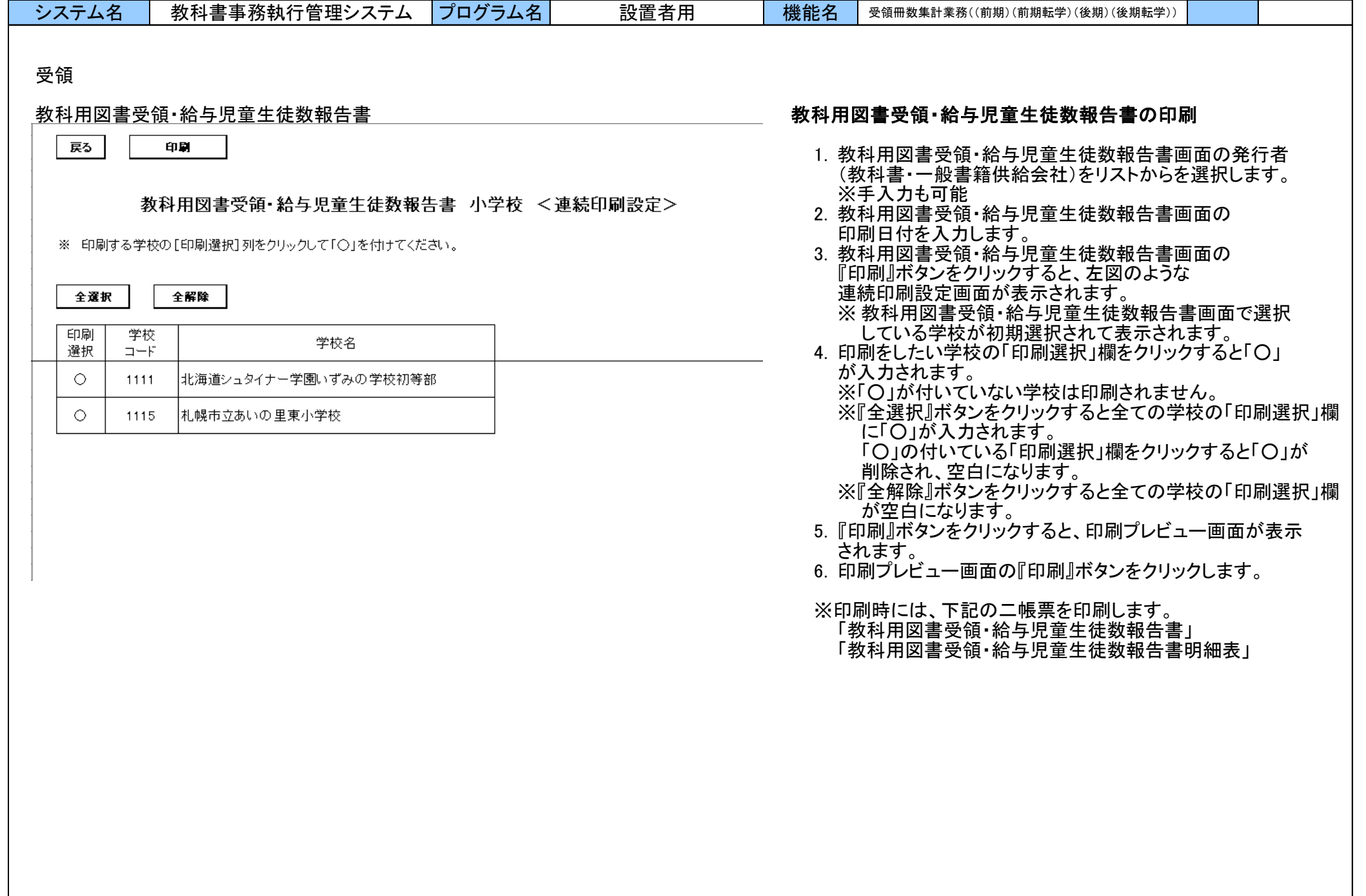

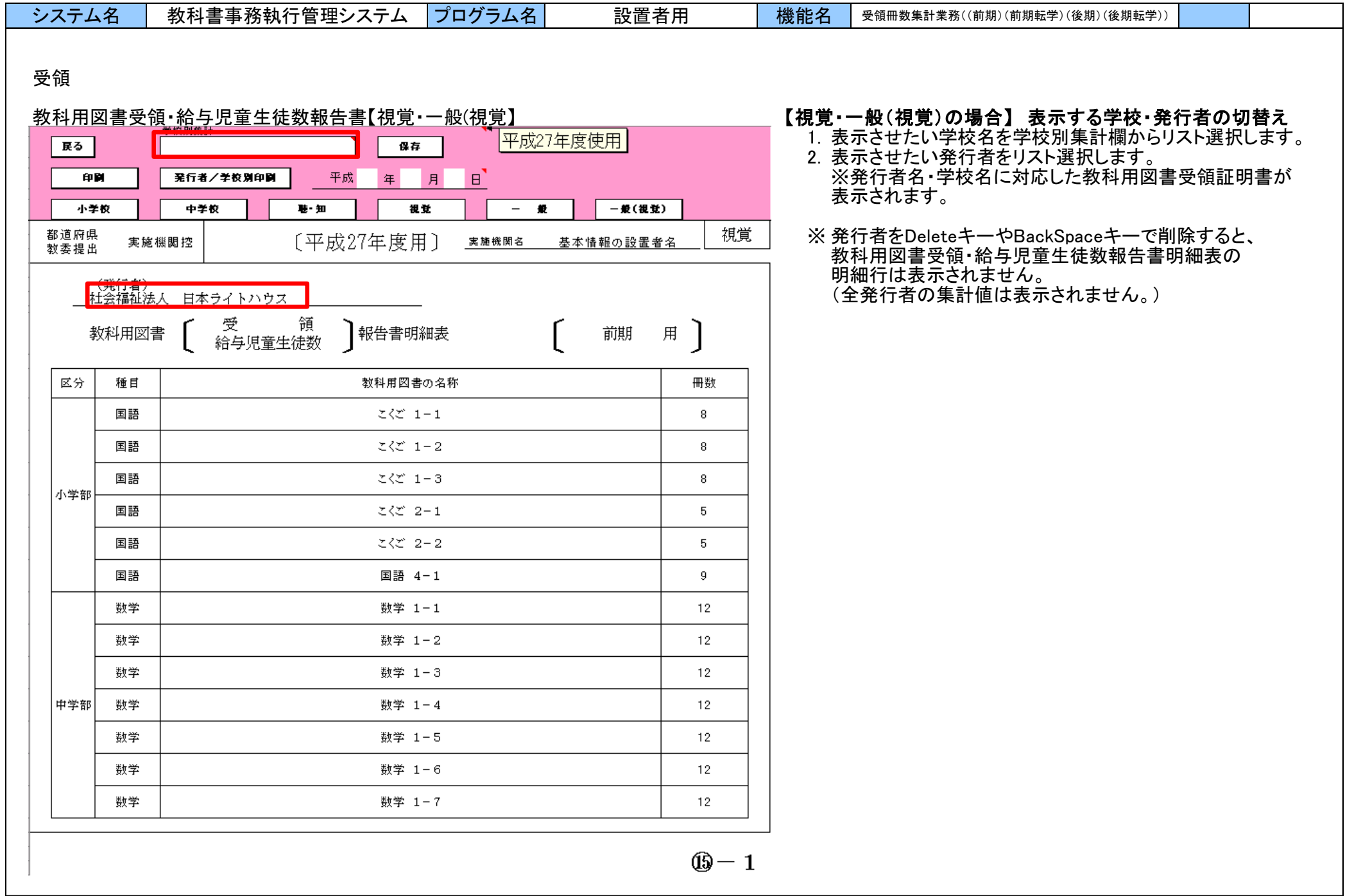

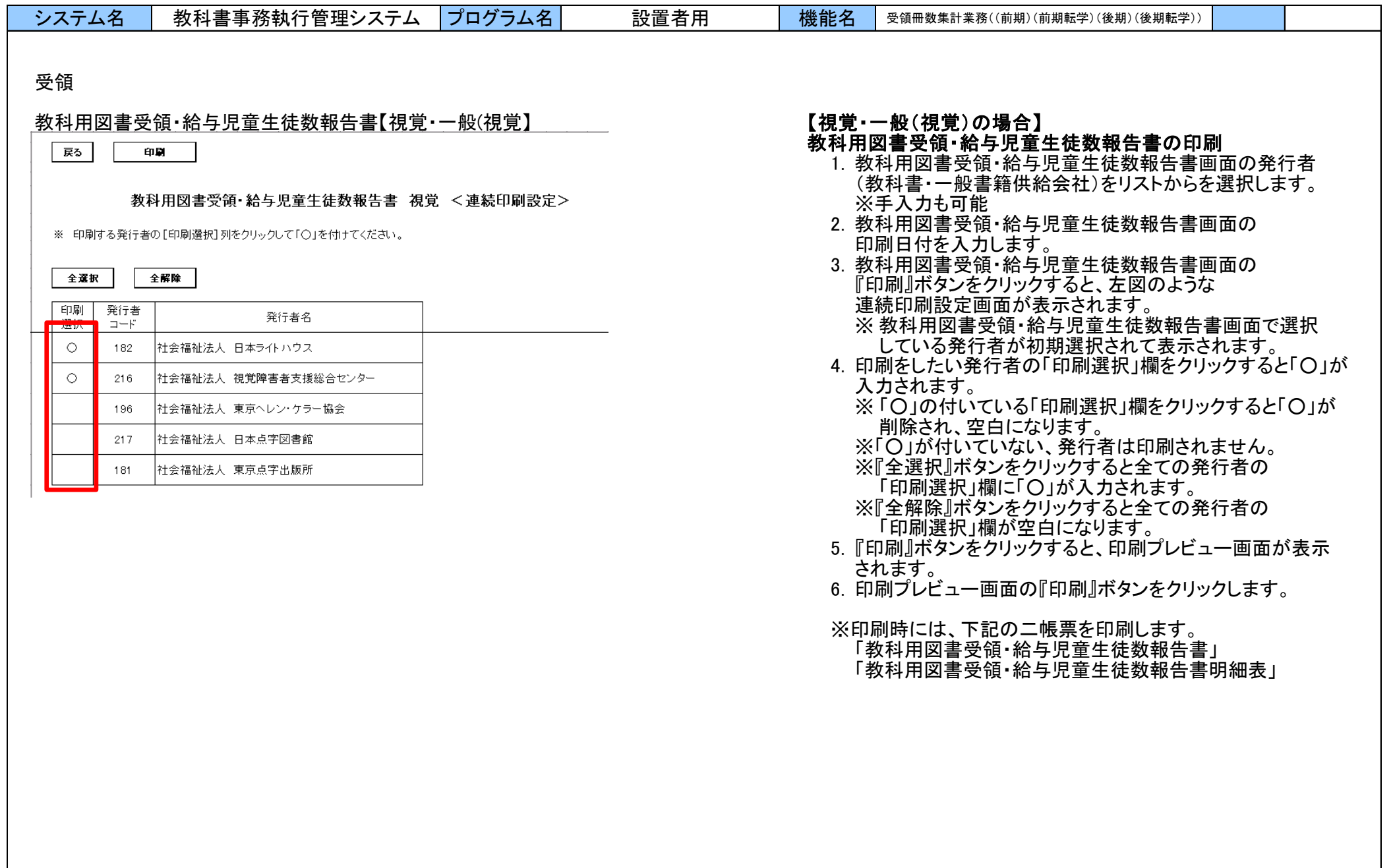

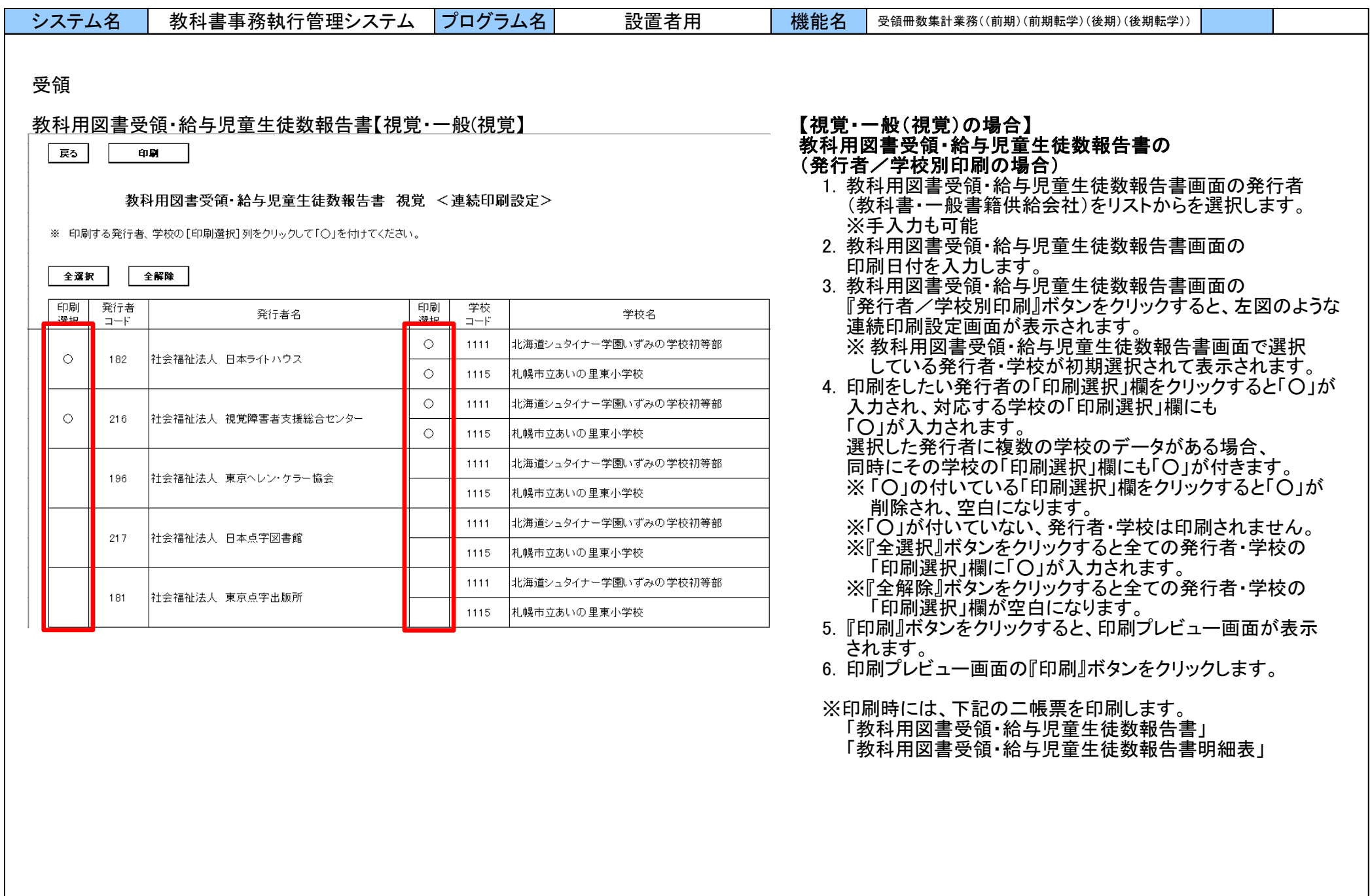

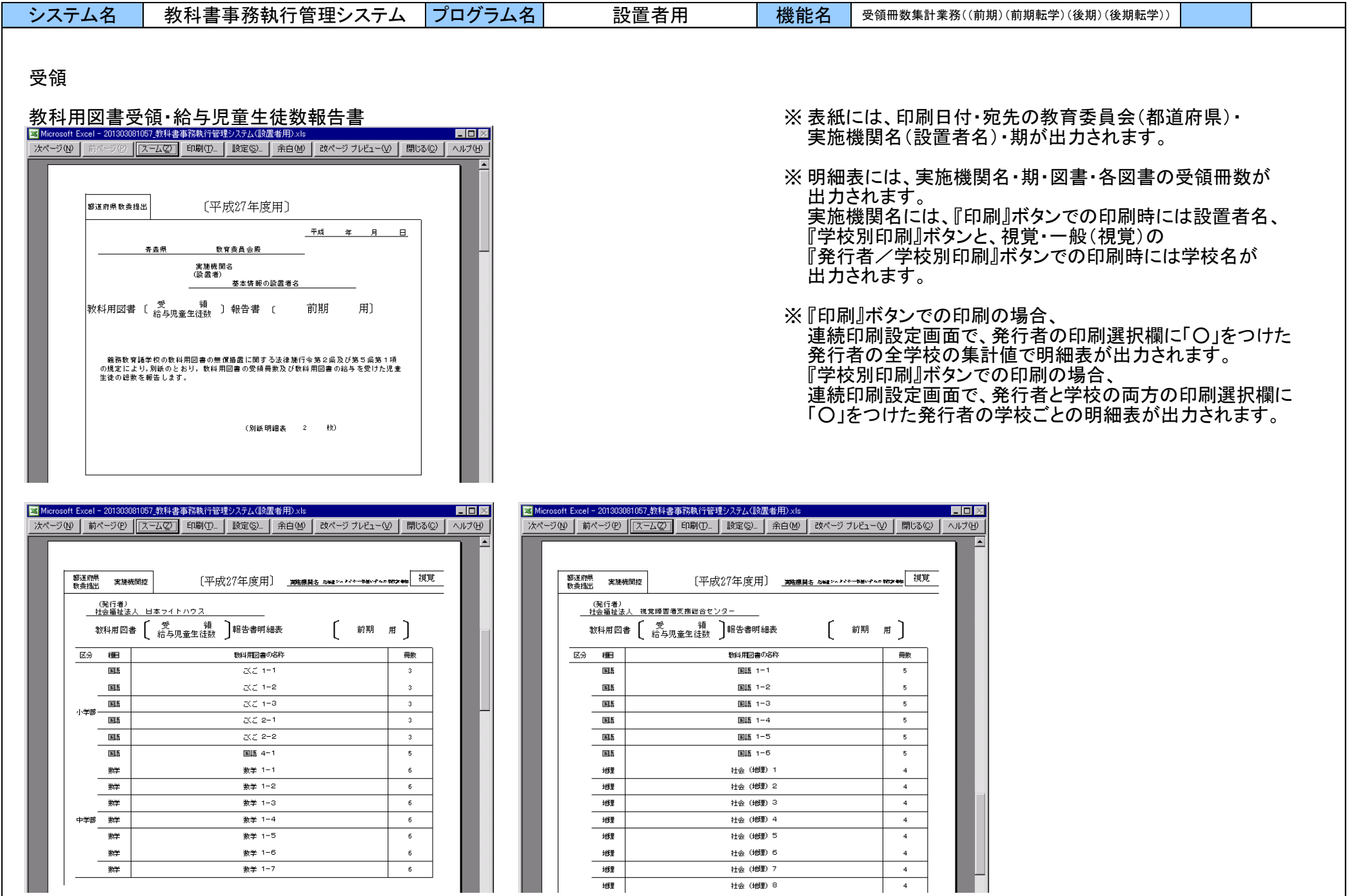

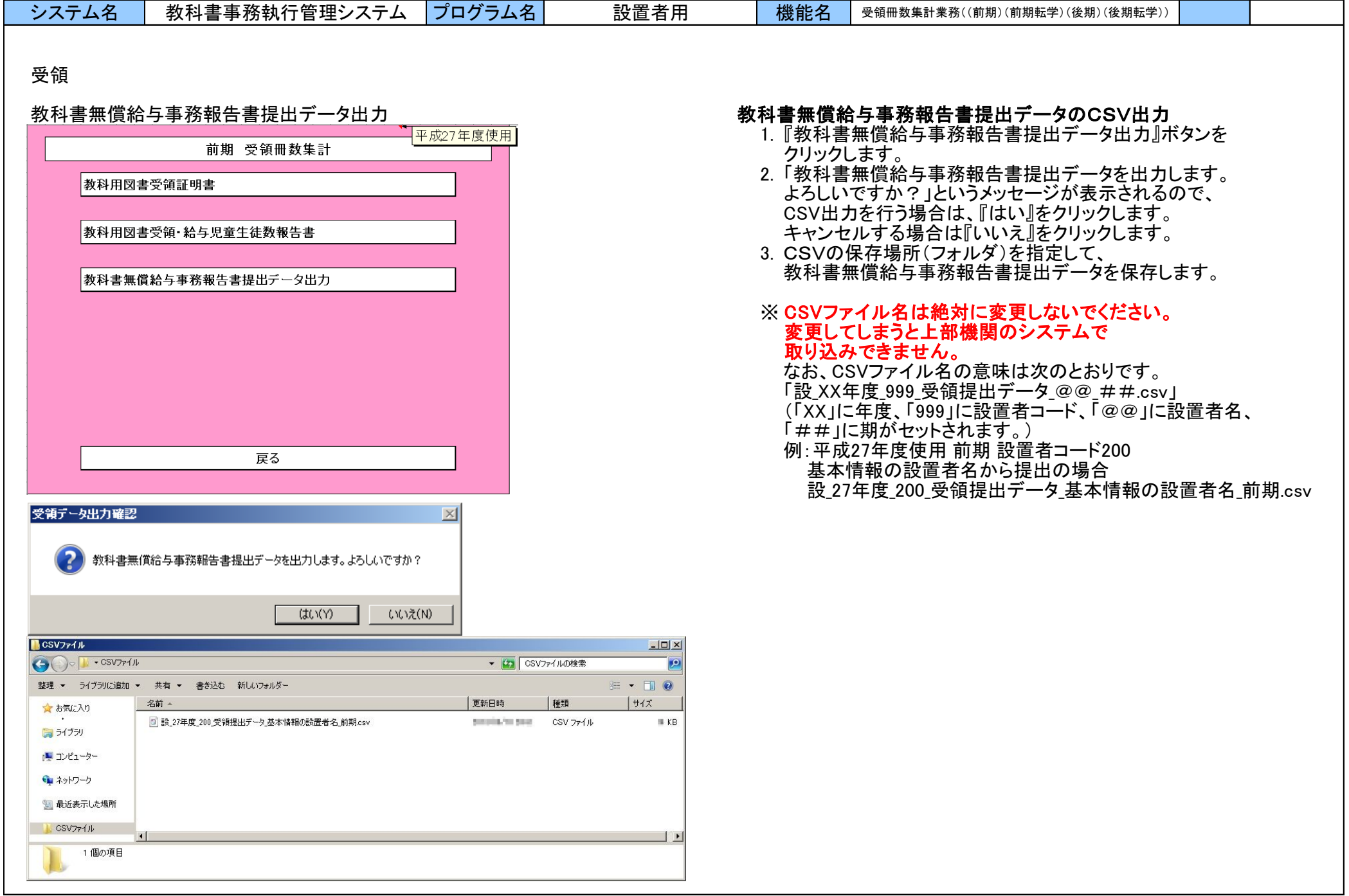

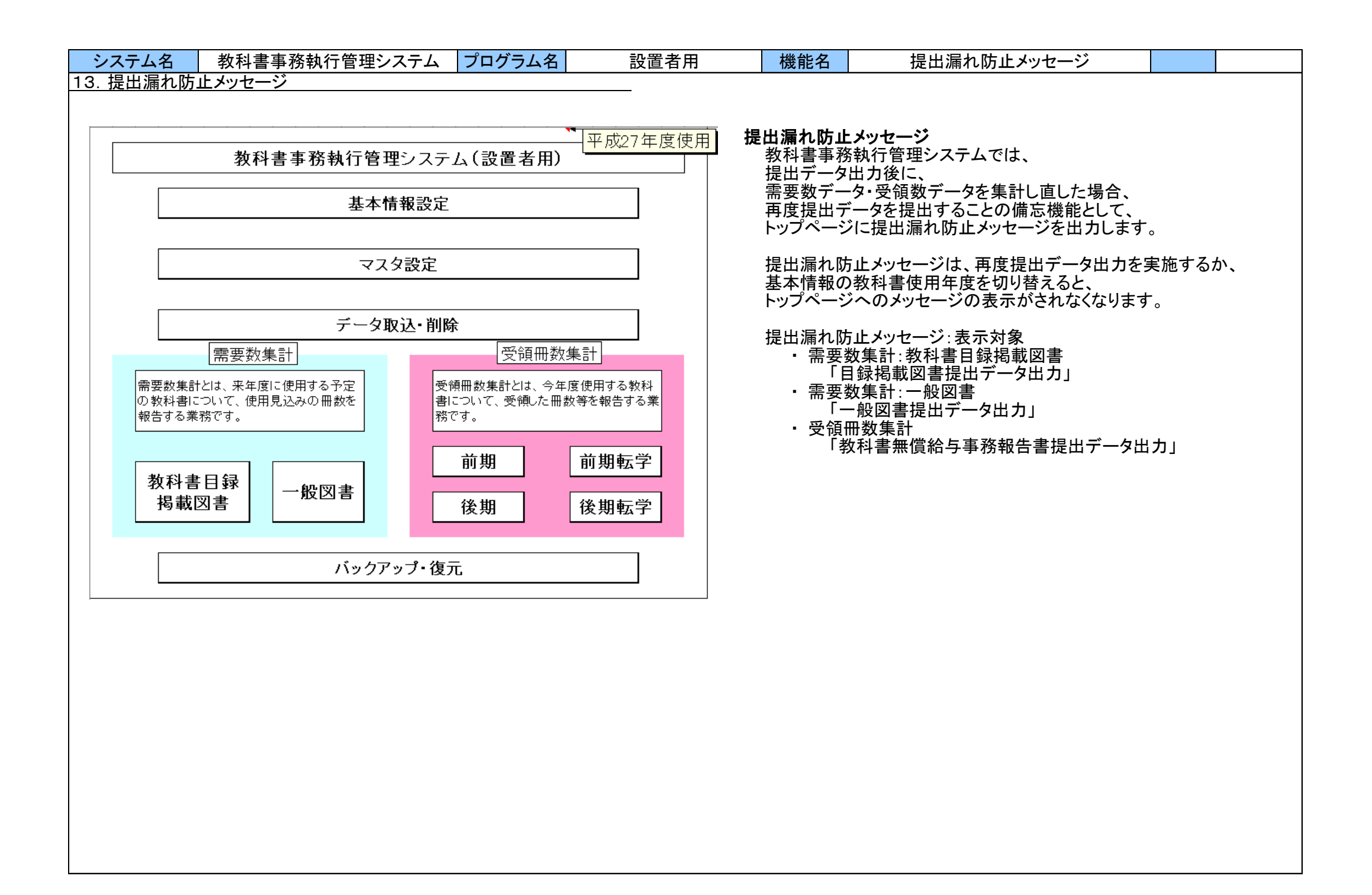

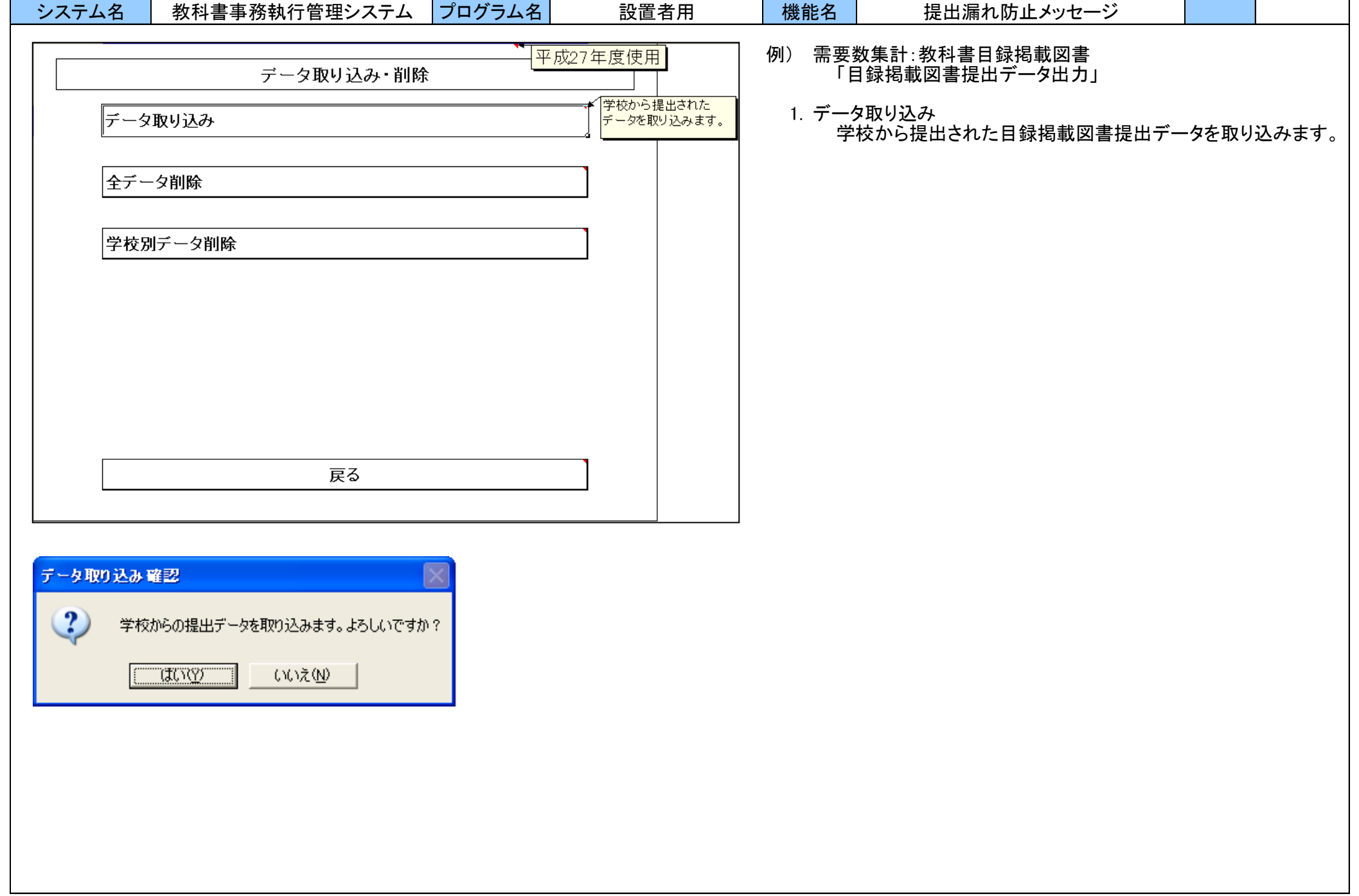

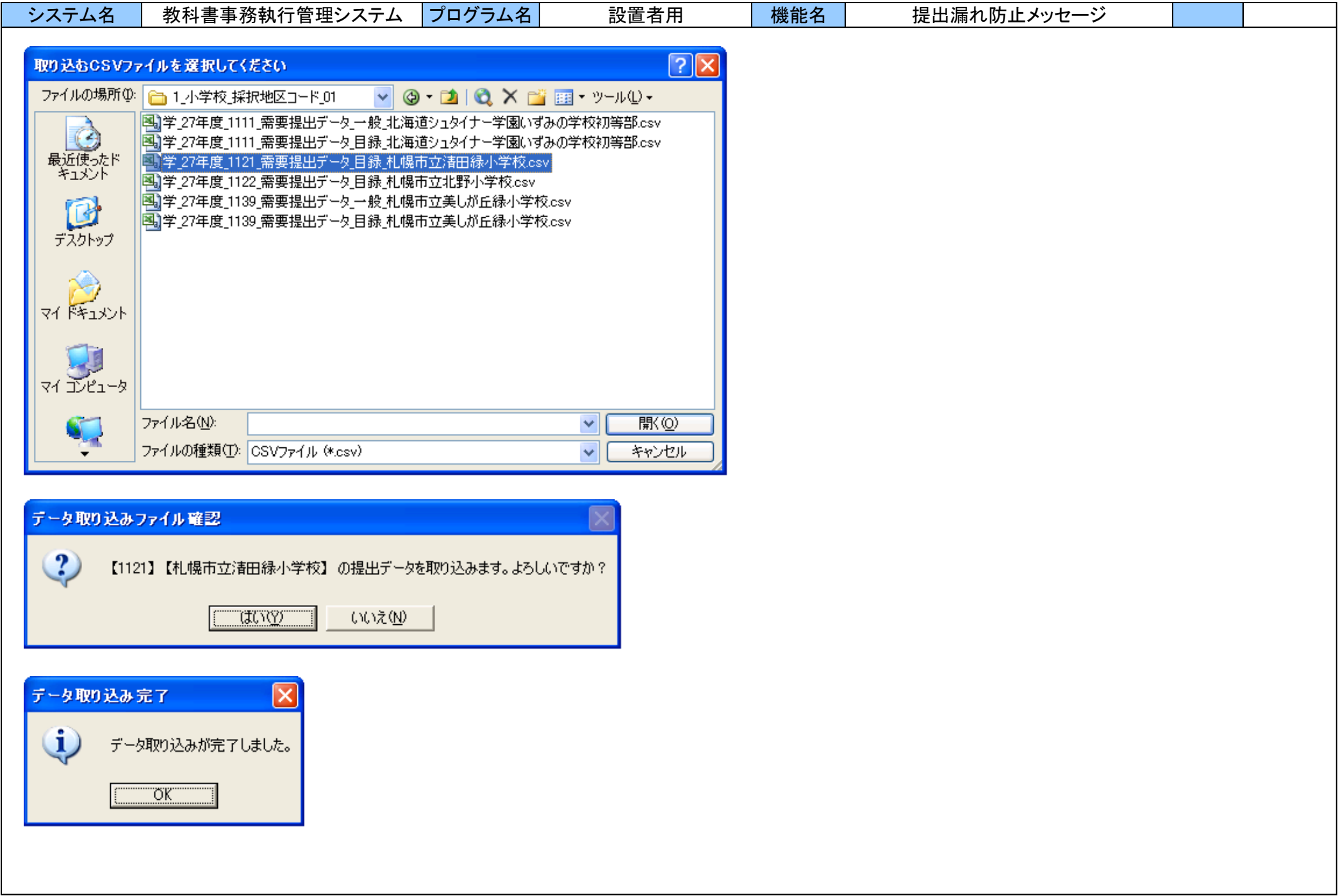

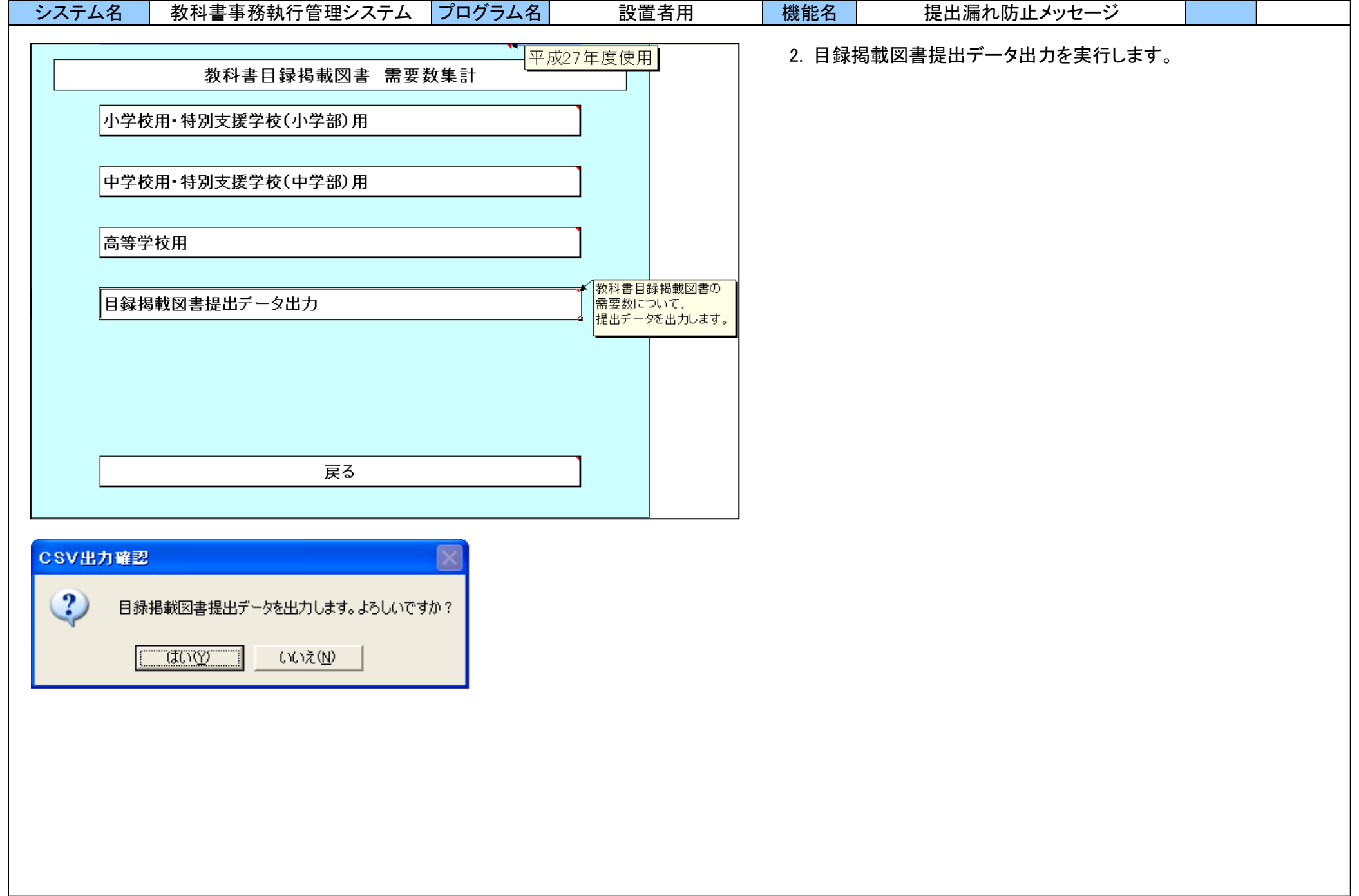

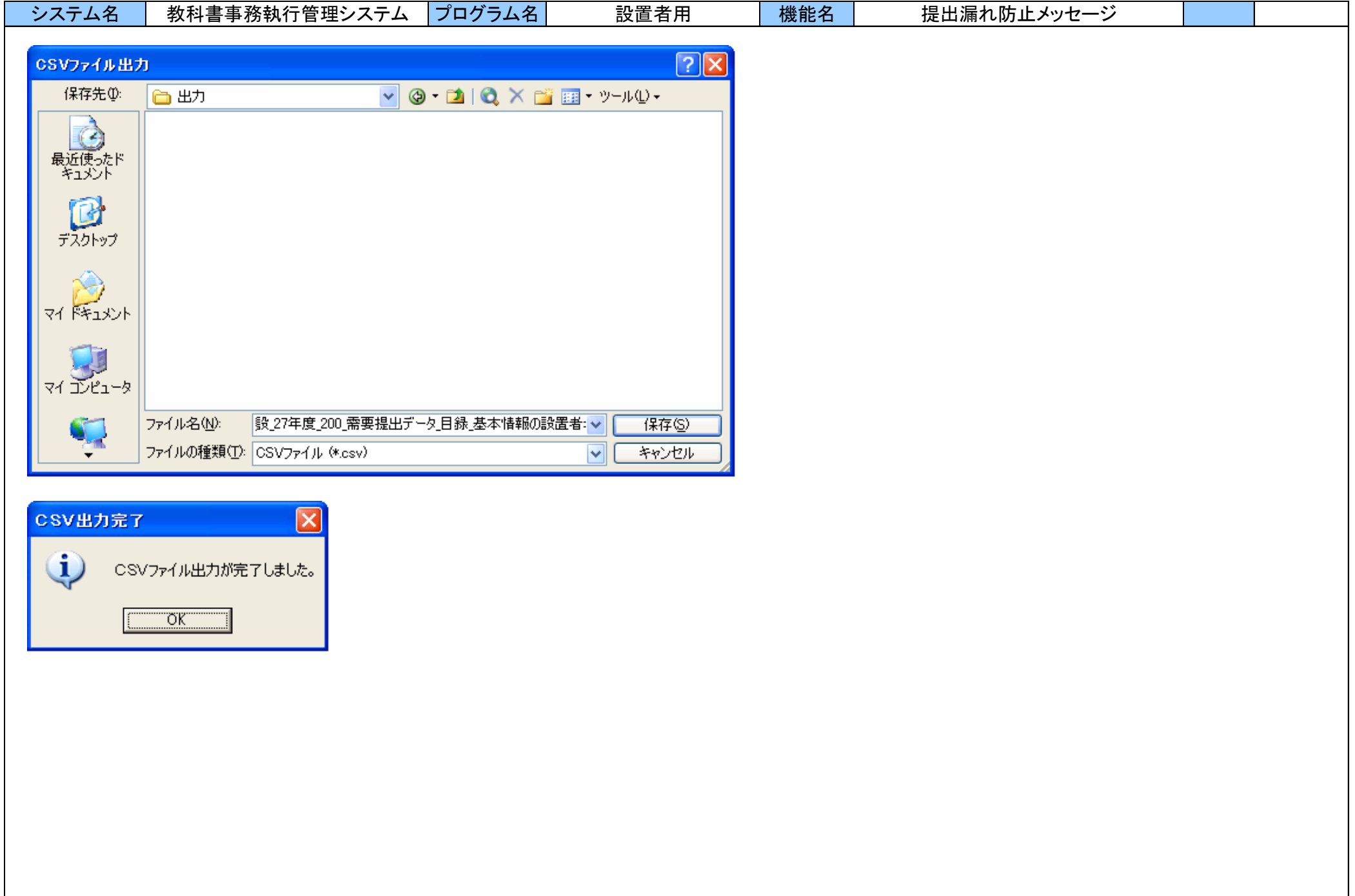

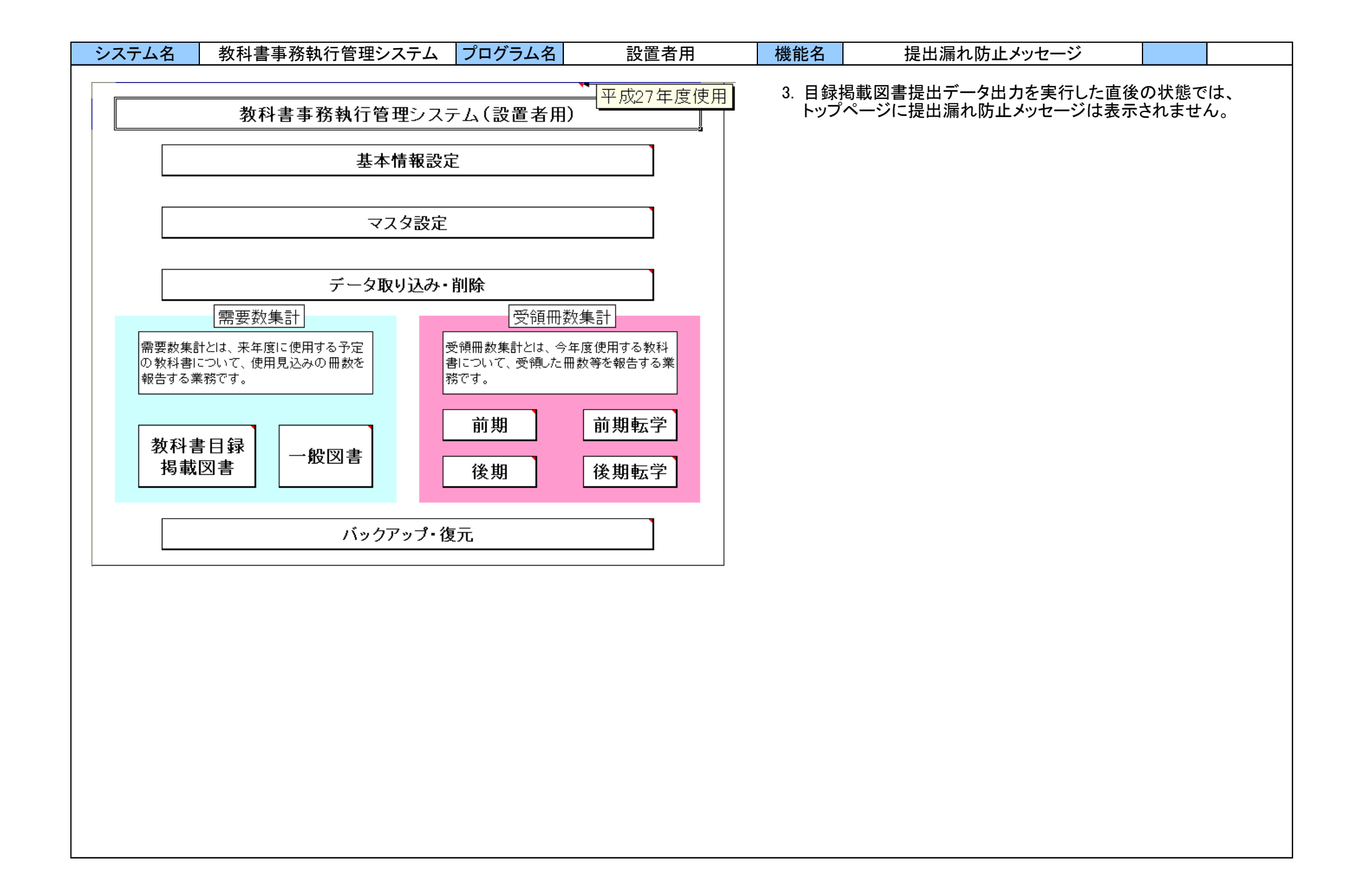

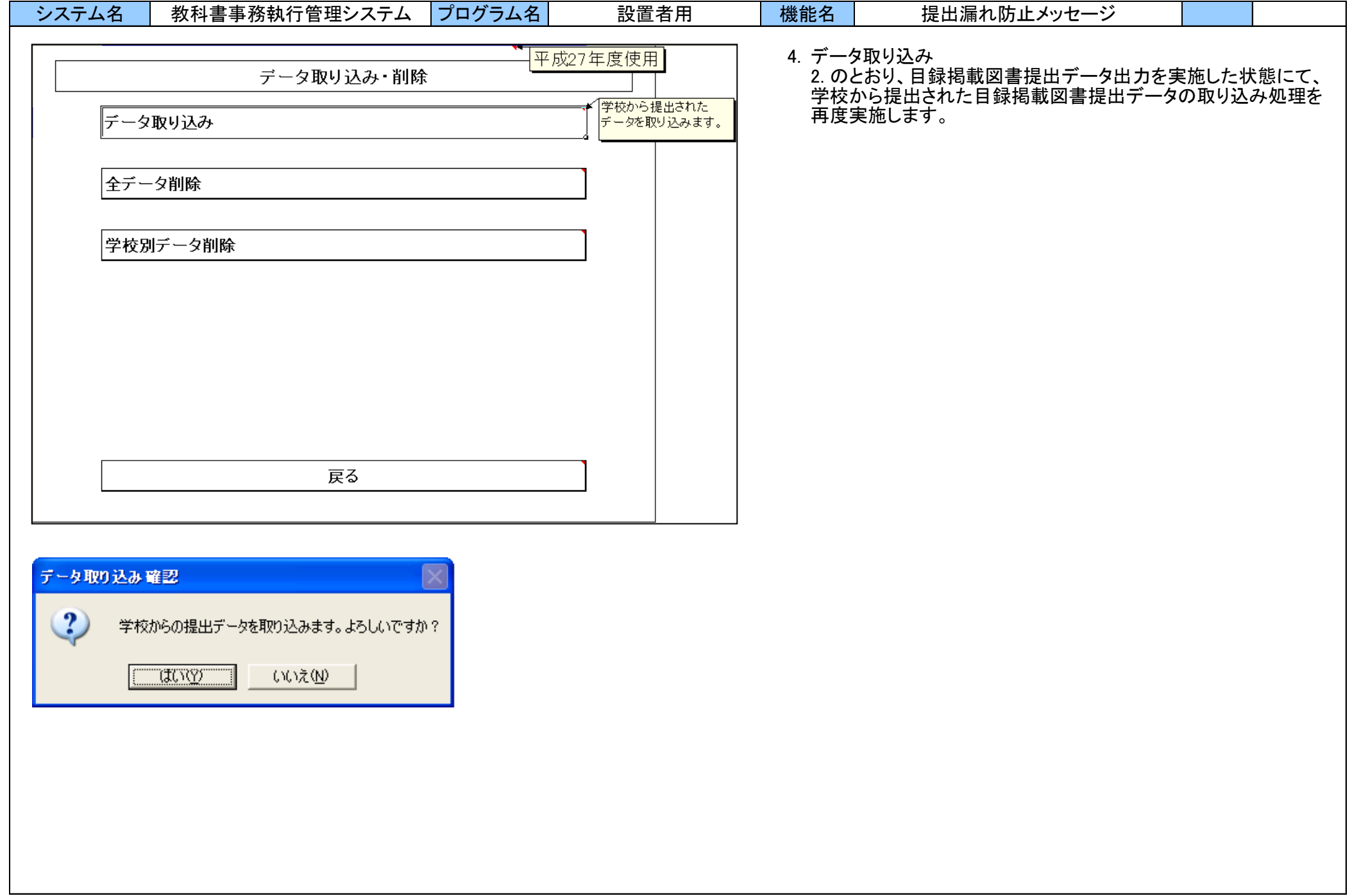

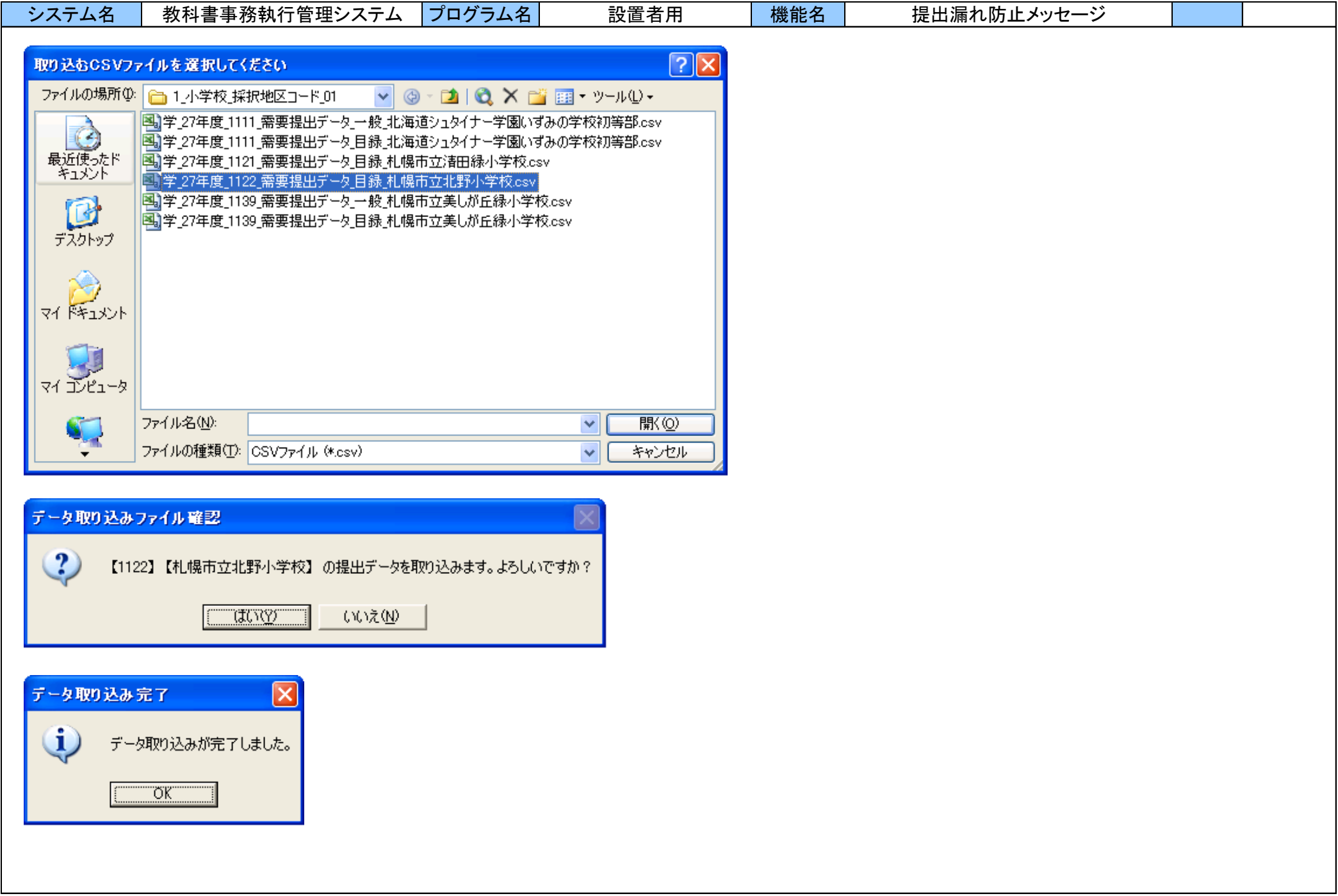
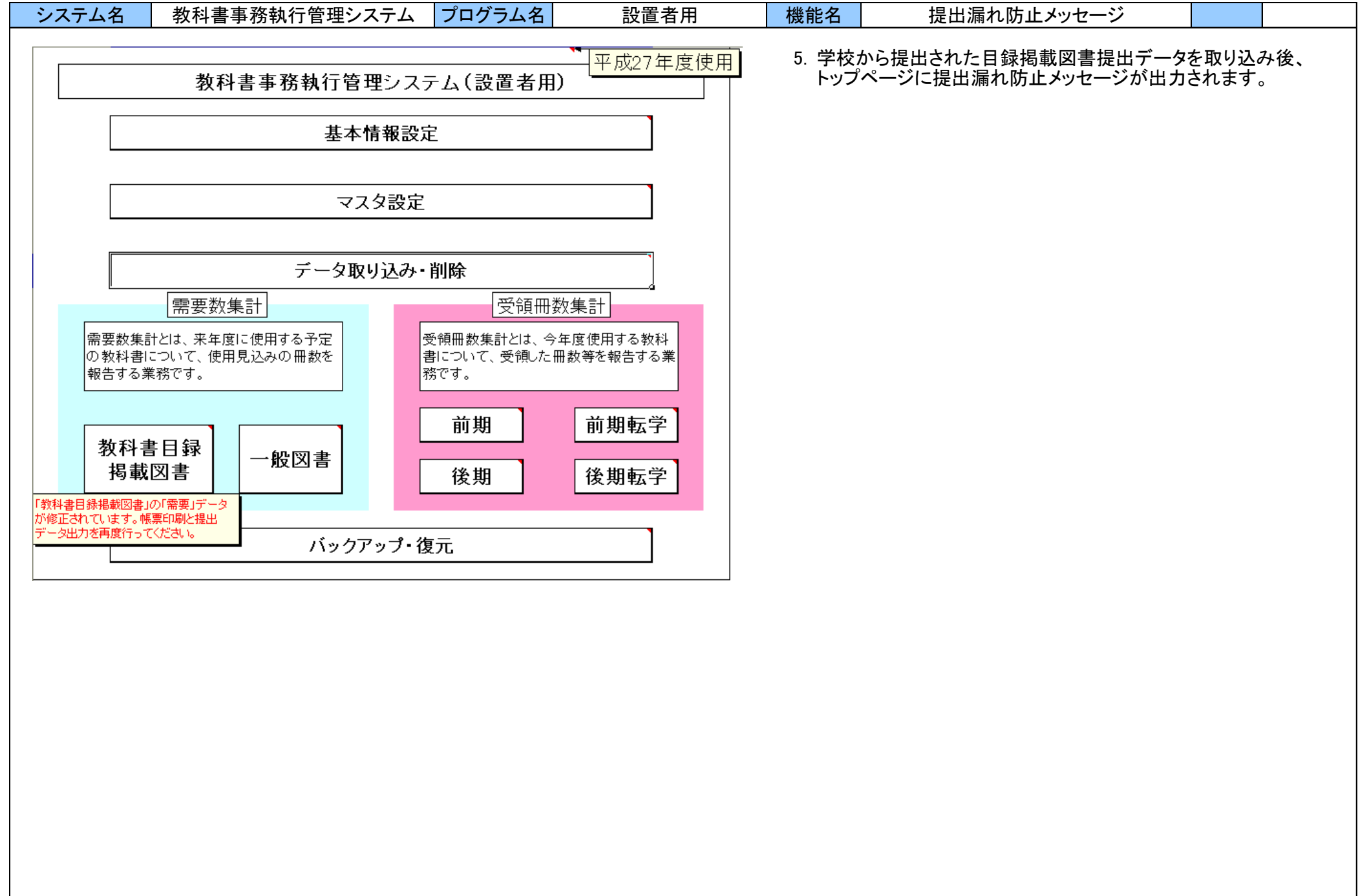

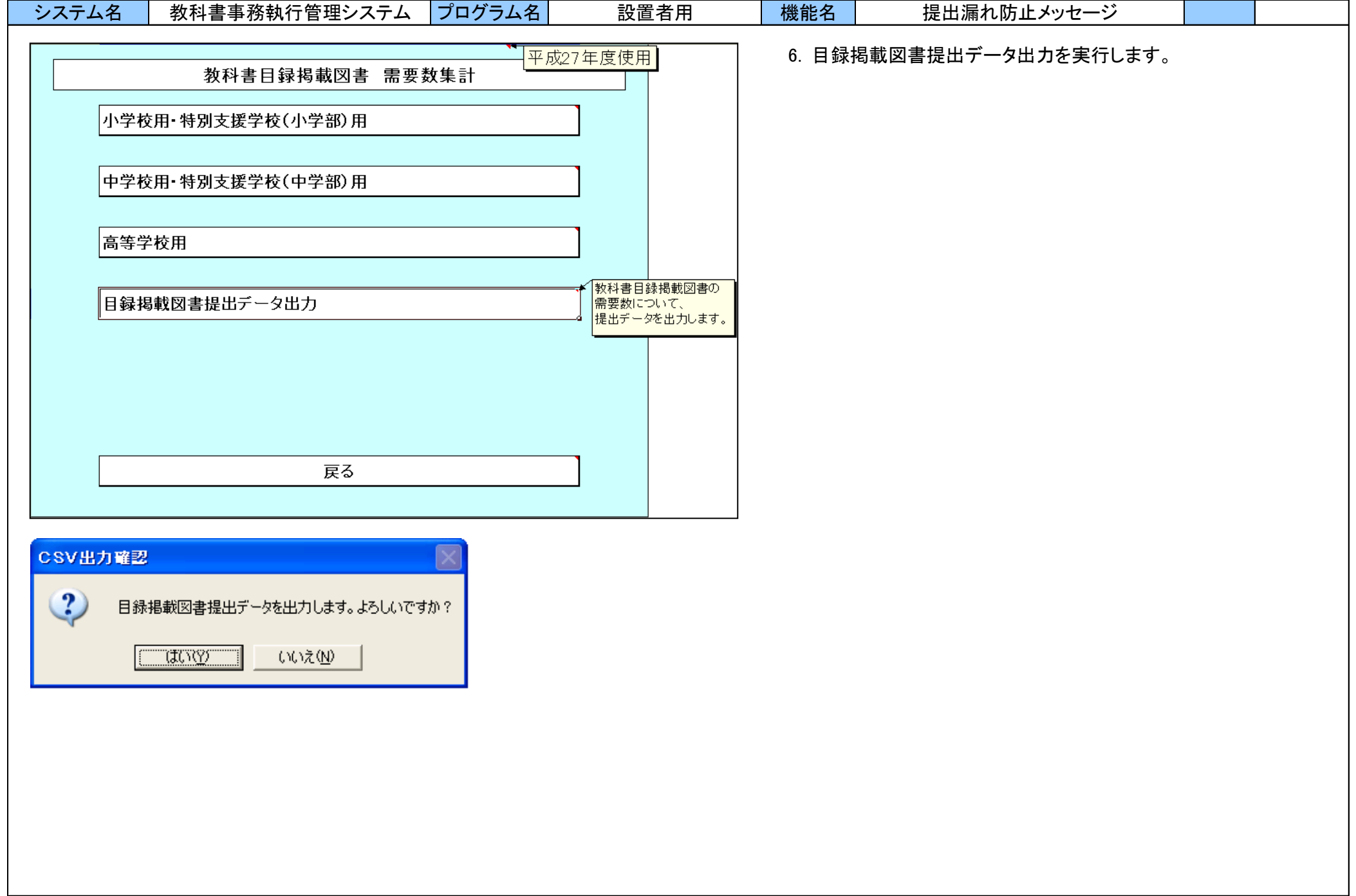

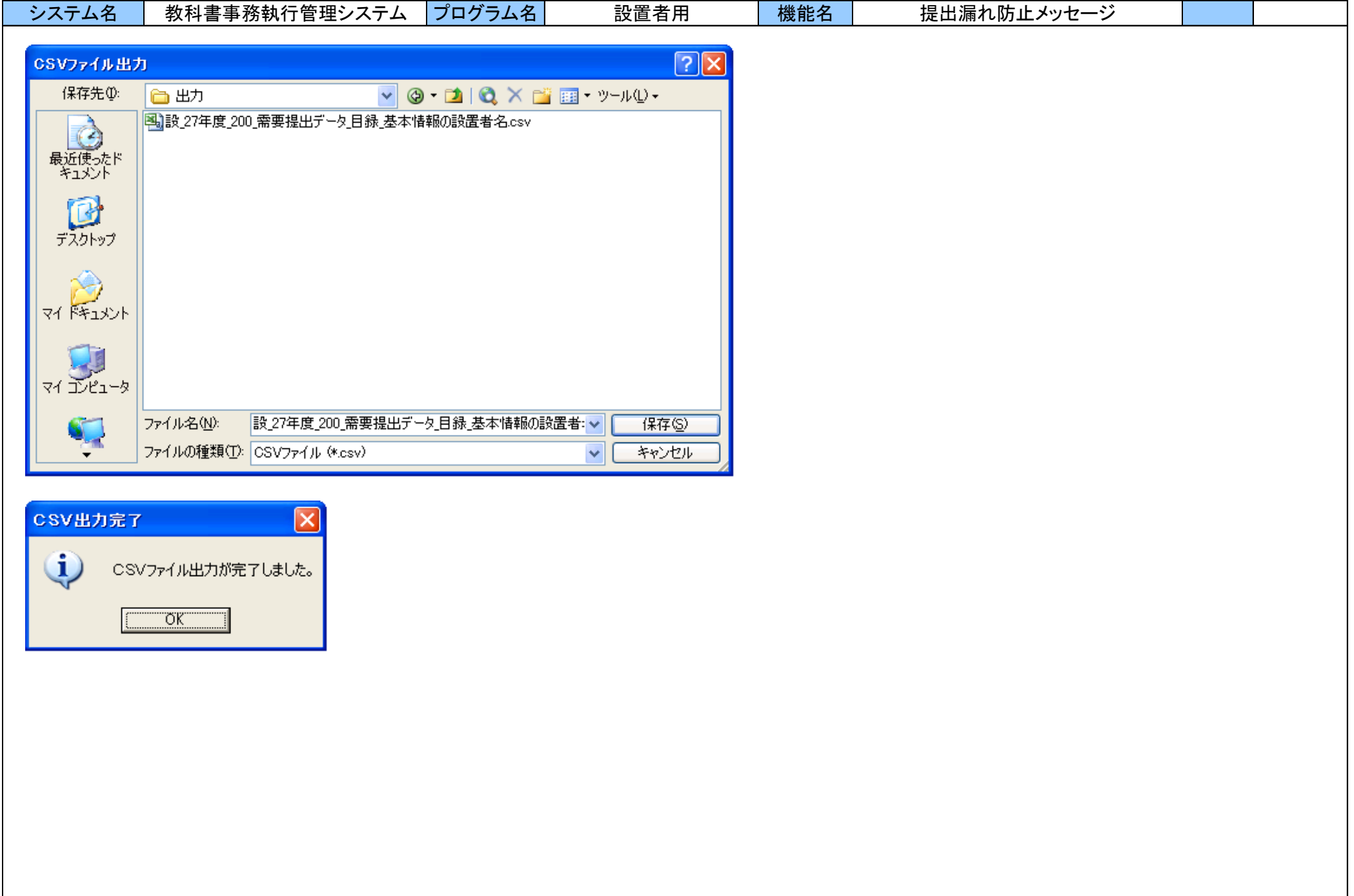

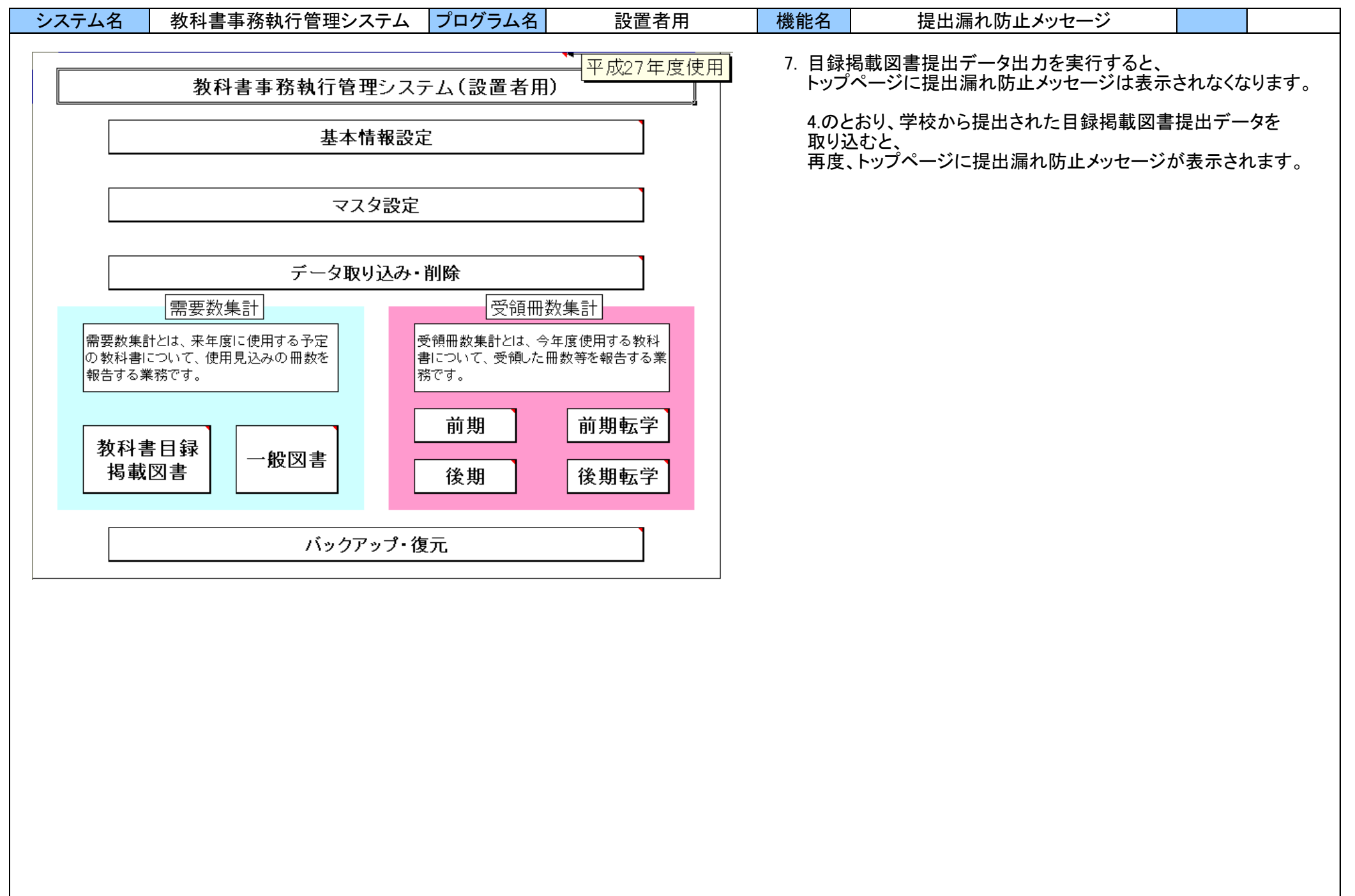

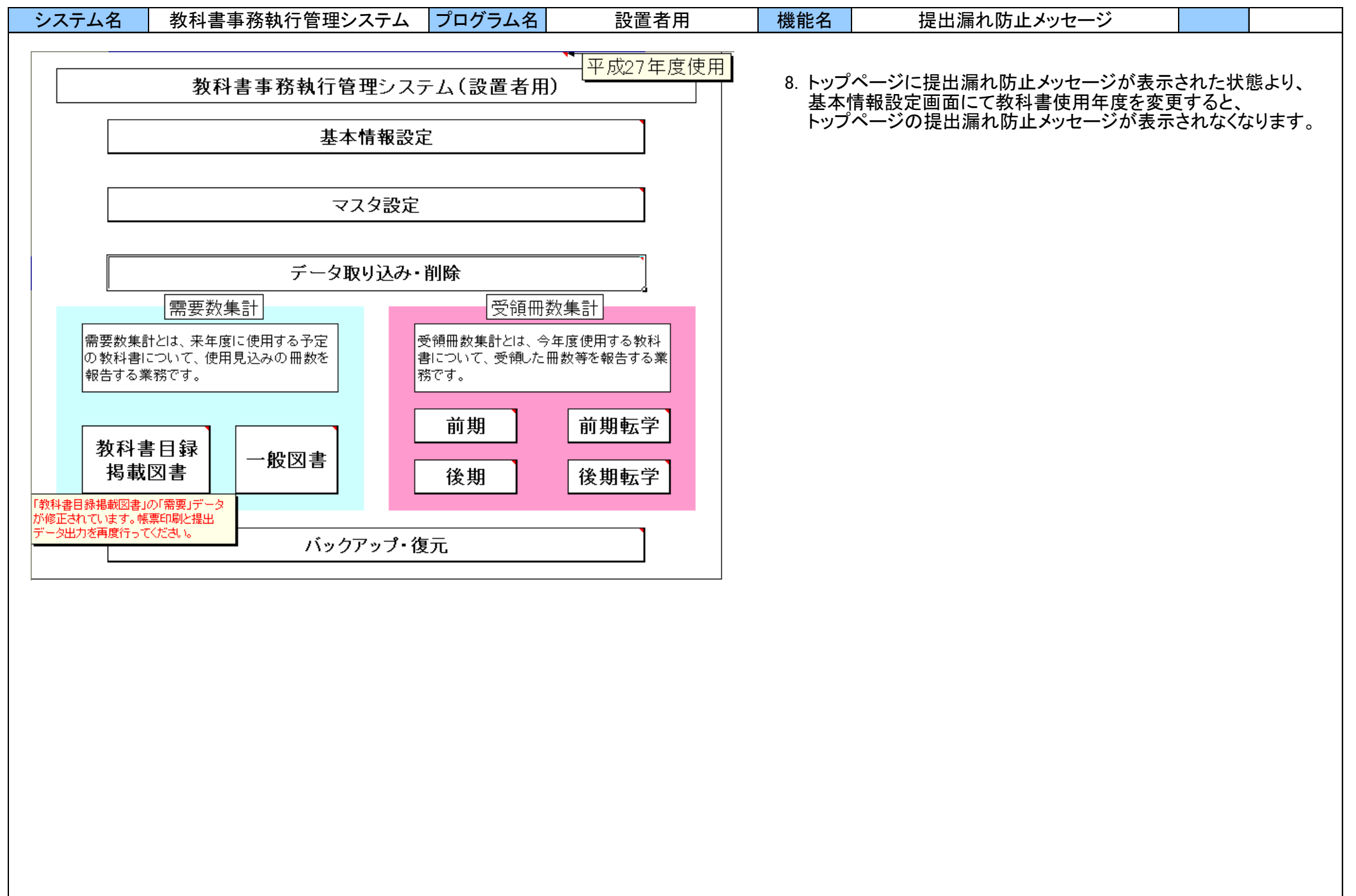

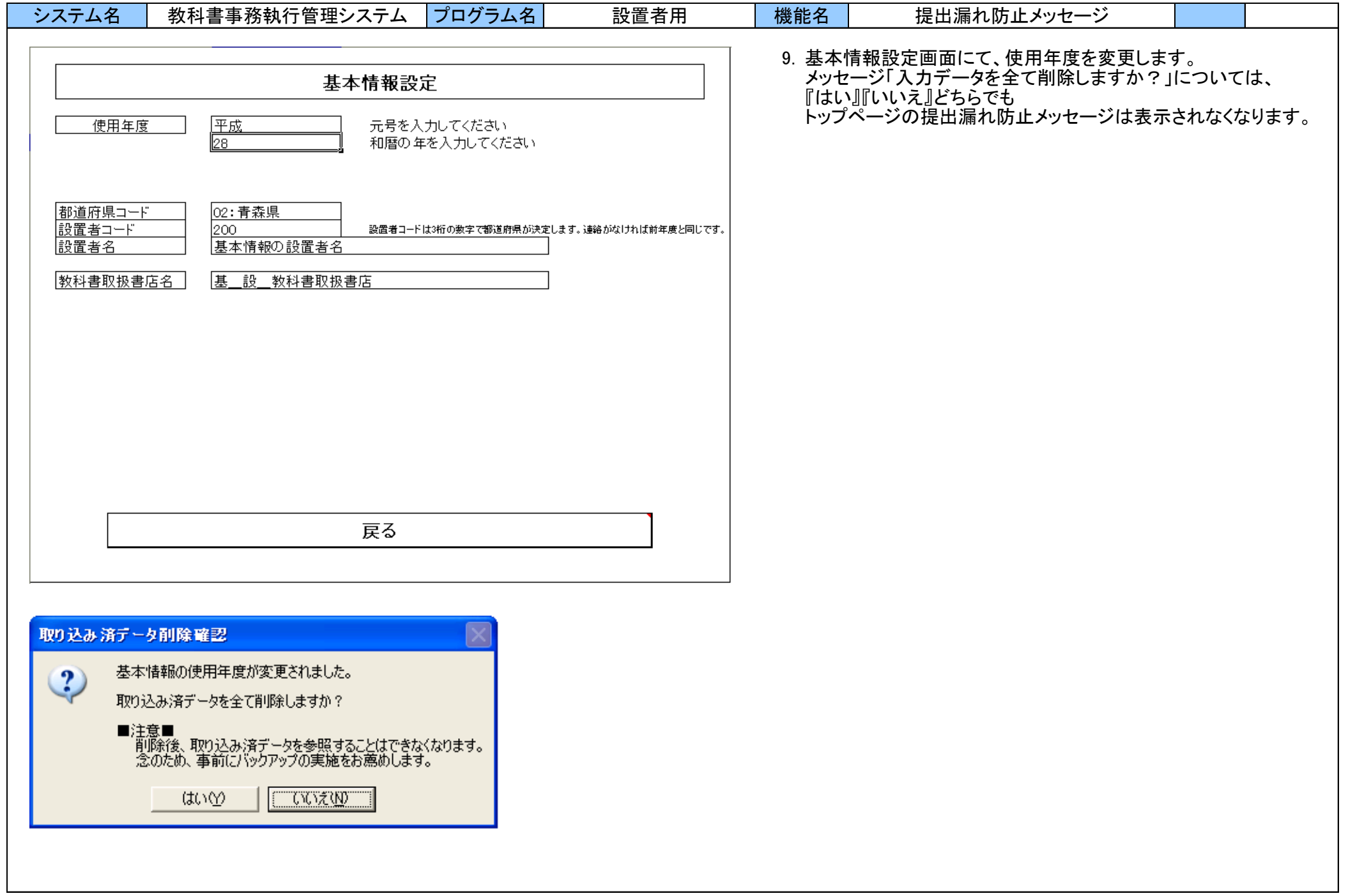

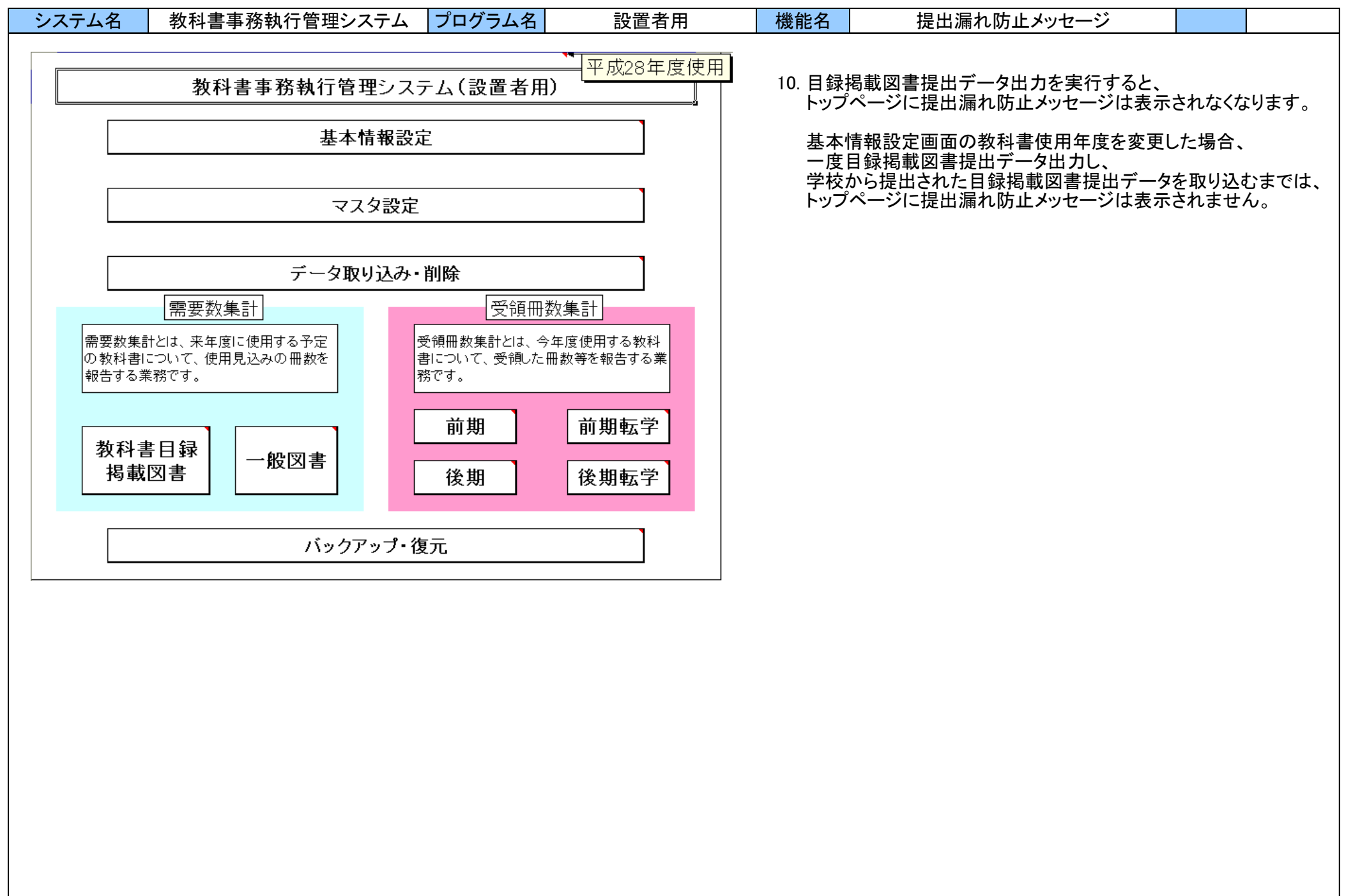

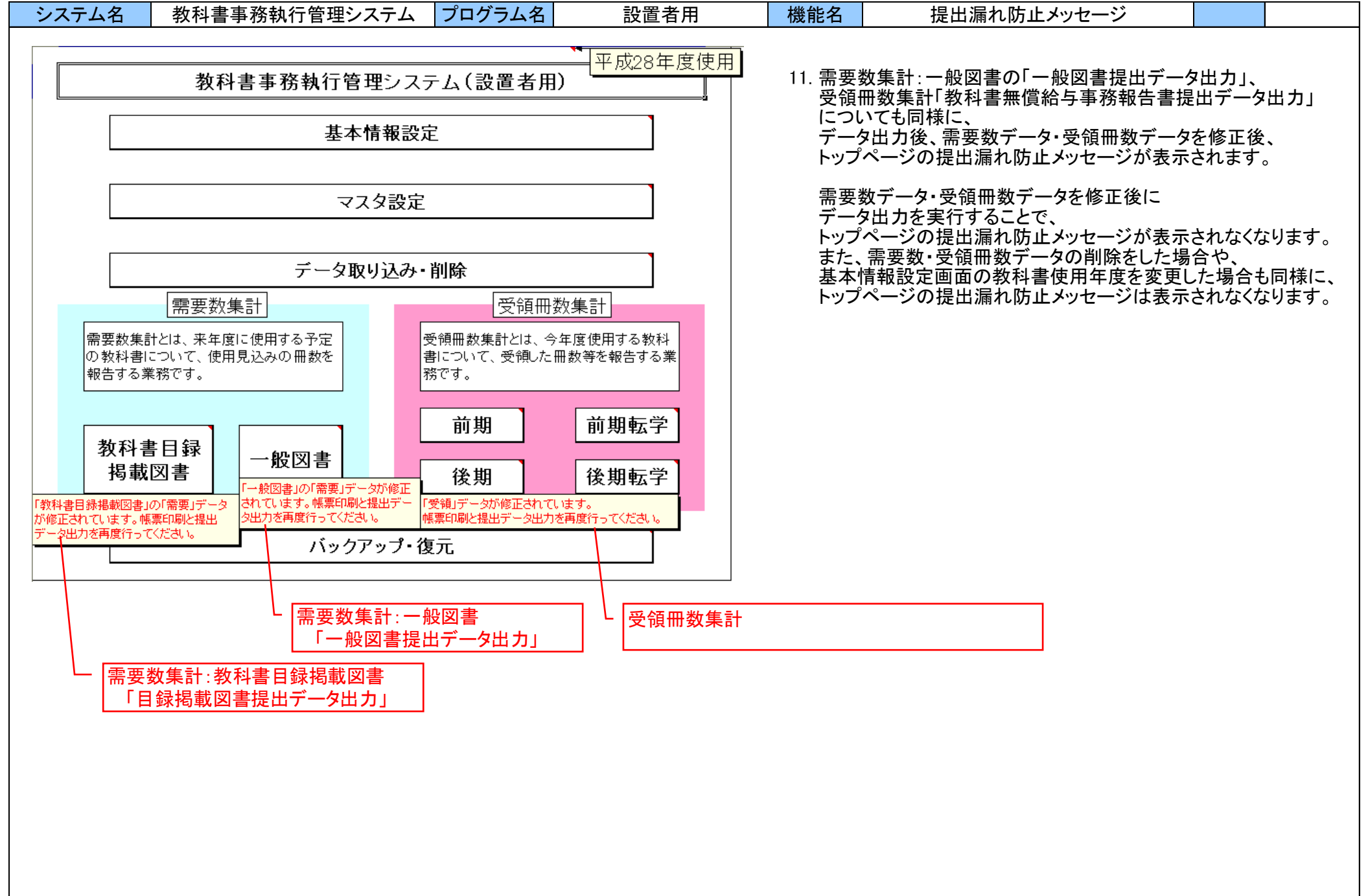

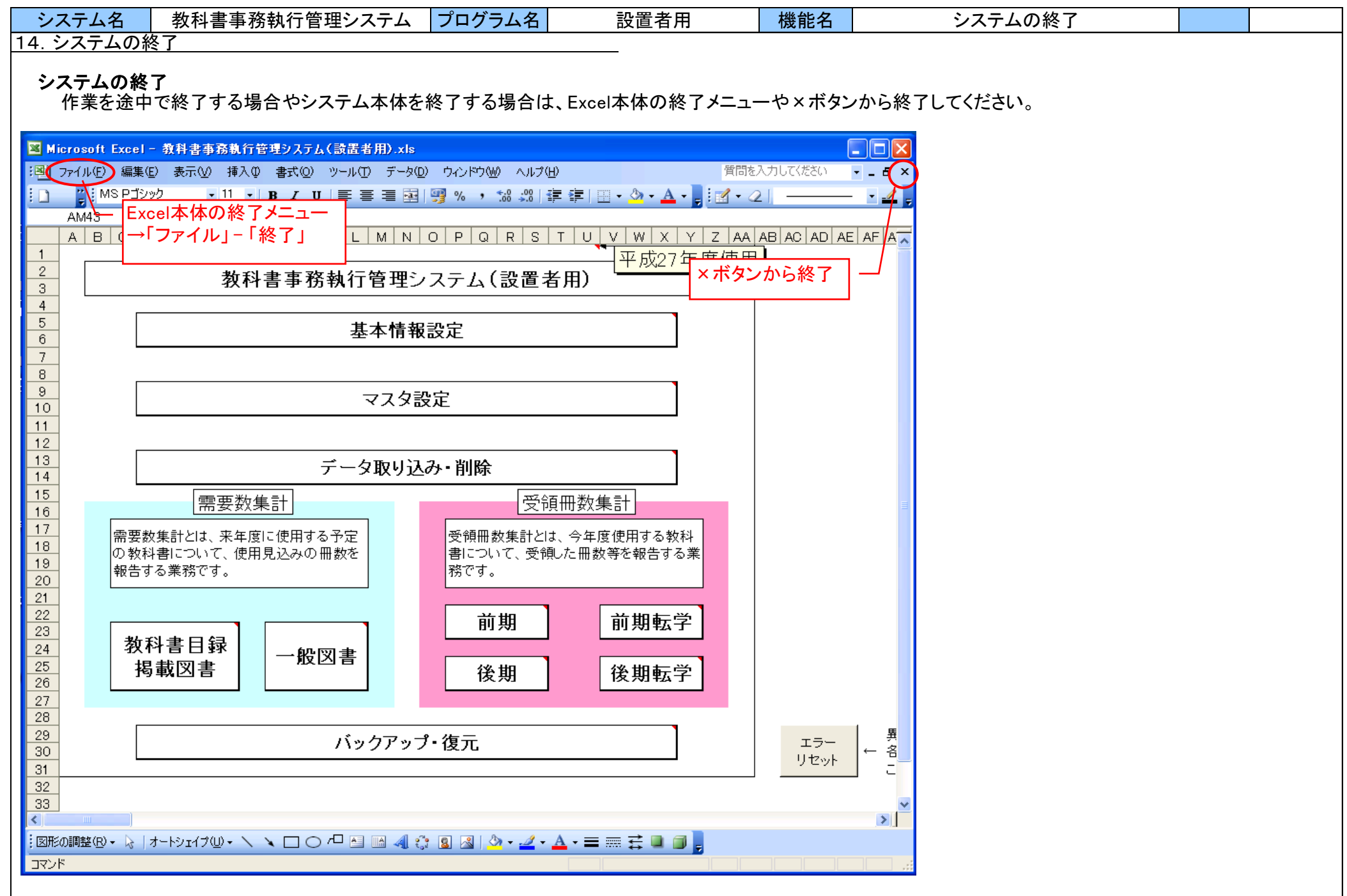

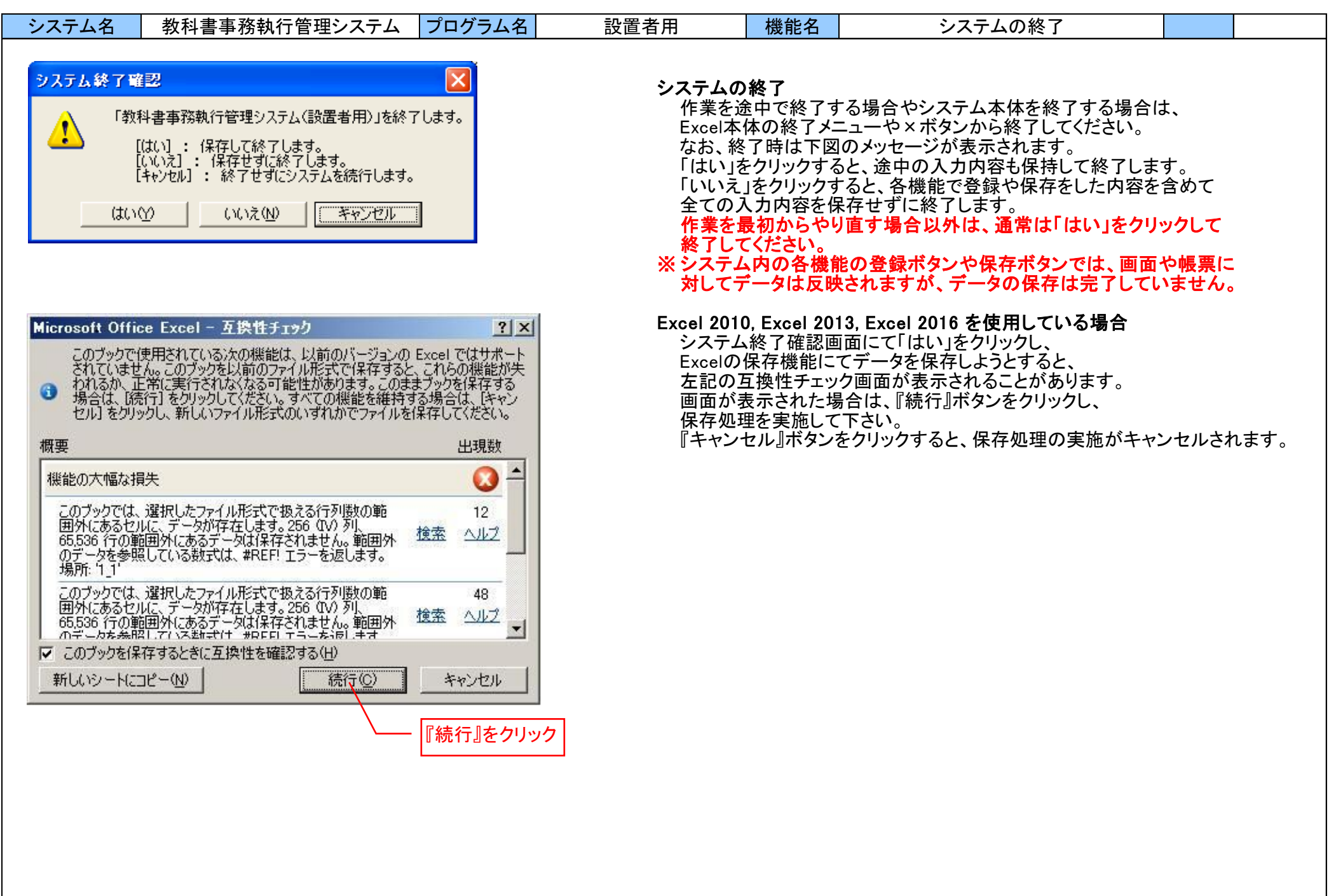

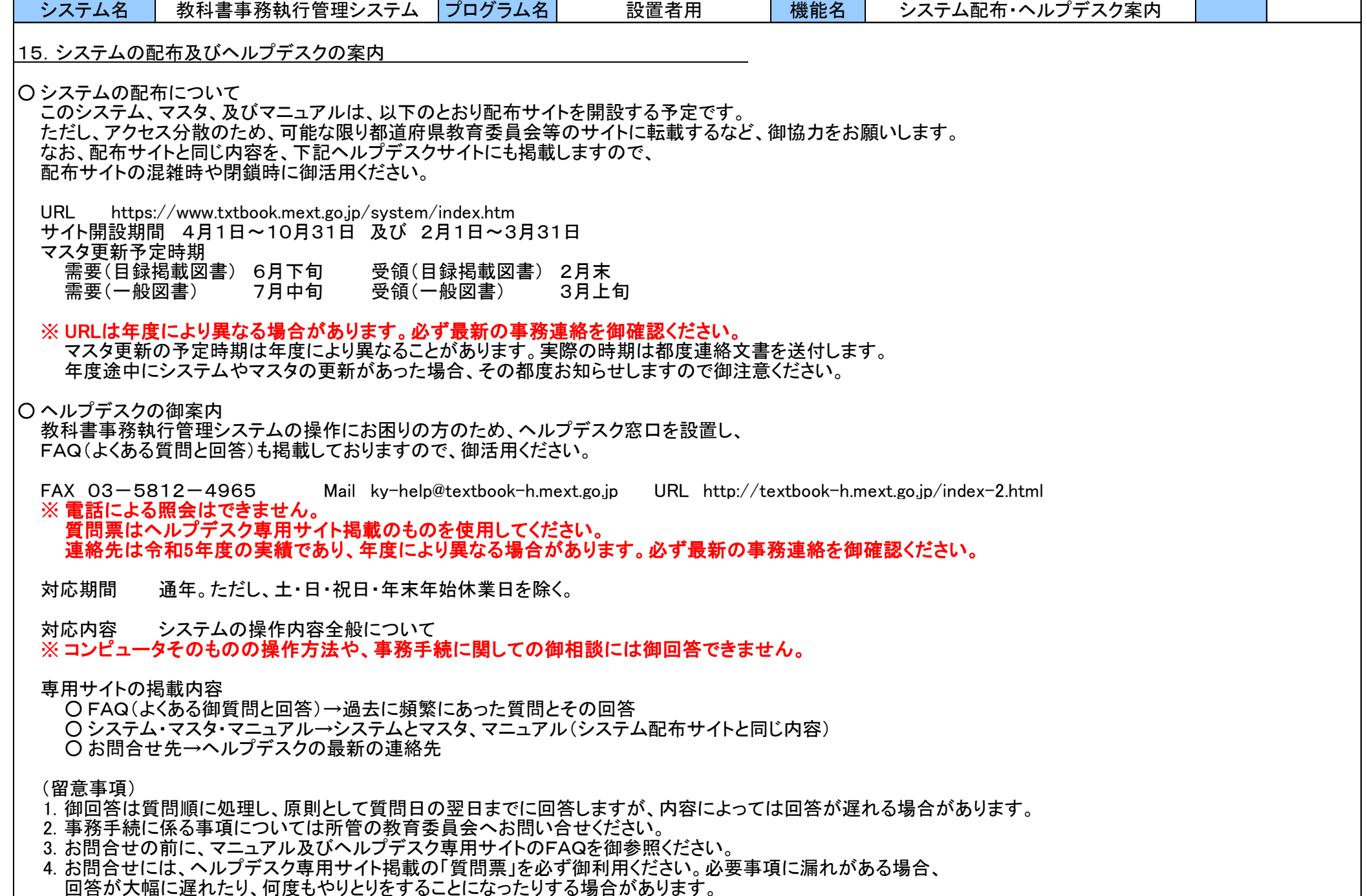

<u>- 回答が大幅に遅れたり、何度もやりとりをすることになったりする場合があります。 -</u>